<span id="page-0-0"></span>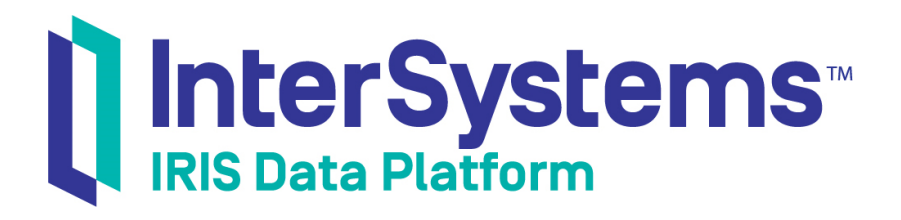

# Monitoring Guide

Version 2019.4 2019-10-30

InterSystems Corporation 1 Memorial Drive Cambridge MA 02142 www.intersystems.com

*Monitoring Guide* InterSystems IRIS Data Platform Version 2019.4 2019-10-30 Copyright © 2019 InterSystems Corporation All rights reserved.

#### || InterSystems || InterSystems || InterSystems Il InterSystems **Ill** InterSystems<sup>®</sup>

InterSystems, InterSystems Caché, InterSystems Ensemble, InterSystems HealthShare, HealthShare, InterSystems TrakCare, TrakCare, InterSystems DeepSee, and DeepSee are registered trademarks of InterSystems Corporation.

### **InterSystems**

InterSystems IRIS Data Platform, InterSystems IRIS, InterSystems iKnow, Zen, and Caché Server Pages are trademarks of InterSystems Corporation.

All other brand or product names used herein are trademarks or registered trademarks of their respective companies or organizations.

This document contains trade secret and confidential information which is the property of InterSystems Corporation, One Memorial Drive, Cambridge, MA 02142, or its affiliates, and is furnished for the sole purpose of the operation and maintenance of the products of InterSystems Corporation. No part of this publication is to be used for any other purpose, and this publication is not to be reproduced, copied, disclosed, transmitted, stored in a retrieval system or translated into any human or computer language, in any form, by any means, in whole or in part, without the express prior written consent of InterSystems Corporation.

The copying, use and disposition of this document and the software programs described herein is prohibited except to the limited extent set forth in the standard software license agreement(s) of InterSystems Corporation covering such programs and related documentation. InterSystems Corporation makes no representations and warranties concerning such software programs other than those set forth in such standard software license agreement(s). In addition, the liability of InterSystems Corporation for any losses or damages relating to or arising out of the use of such software programs is limited in the manner set forth in such standard software license agreement(s).

THE FOREGOING IS A GENERAL SUMMARY OF THE RESTRICTIONS AND LIMITATIONS IMPOSED BY INTERSYSTEMS CORPORATION ON THE USE OF, AND LIABILITY ARISING FROM, ITS COMPUTER SOFTWARE. FOR COMPLETE INFORMATION REFERENCE SHOULD BE MADE TO THE STANDARD SOFTWARE LICENSE AGREEMENT(S) OF INTERSYSTEMS CORPORATION, COPIES OF WHICH WILL BE MADE AVAILABLE UPON REQUEST.

InterSystems Corporation disclaims responsibility for errors which may appear in this document, and it reserves the right, in its sole discretion and without notice, to make substitutions and modifications in the products and practices described in this document.

For Support questions about any InterSystems products, contact:

#### **InterSystems Worldwide Response Center (WRC)**

- Tel: +1-617-621-0700
- Tel: +44 (0) 844 854 2917

Email: support@InterSystems.com

# <span id="page-2-0"></span>**Table of Contents**

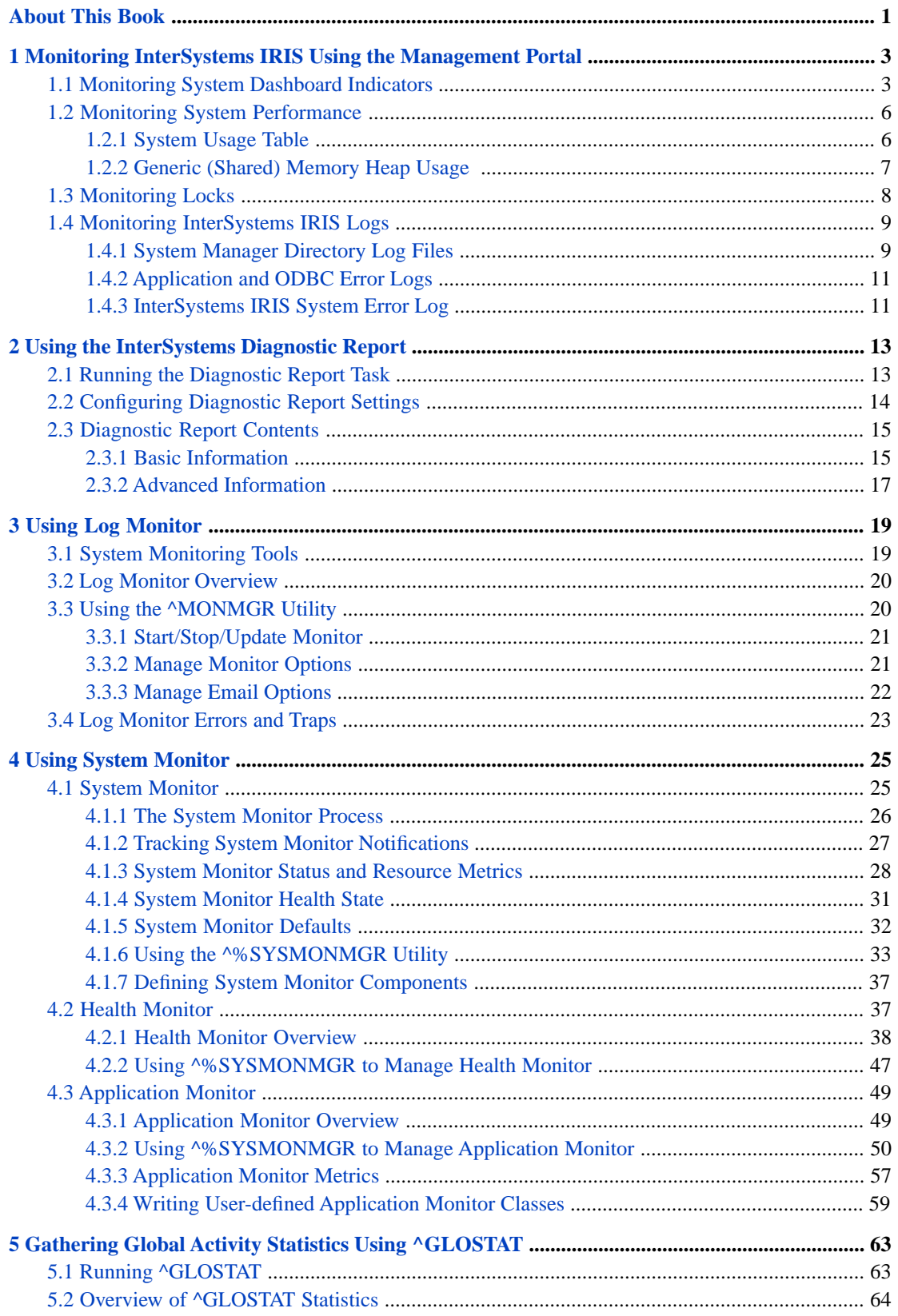

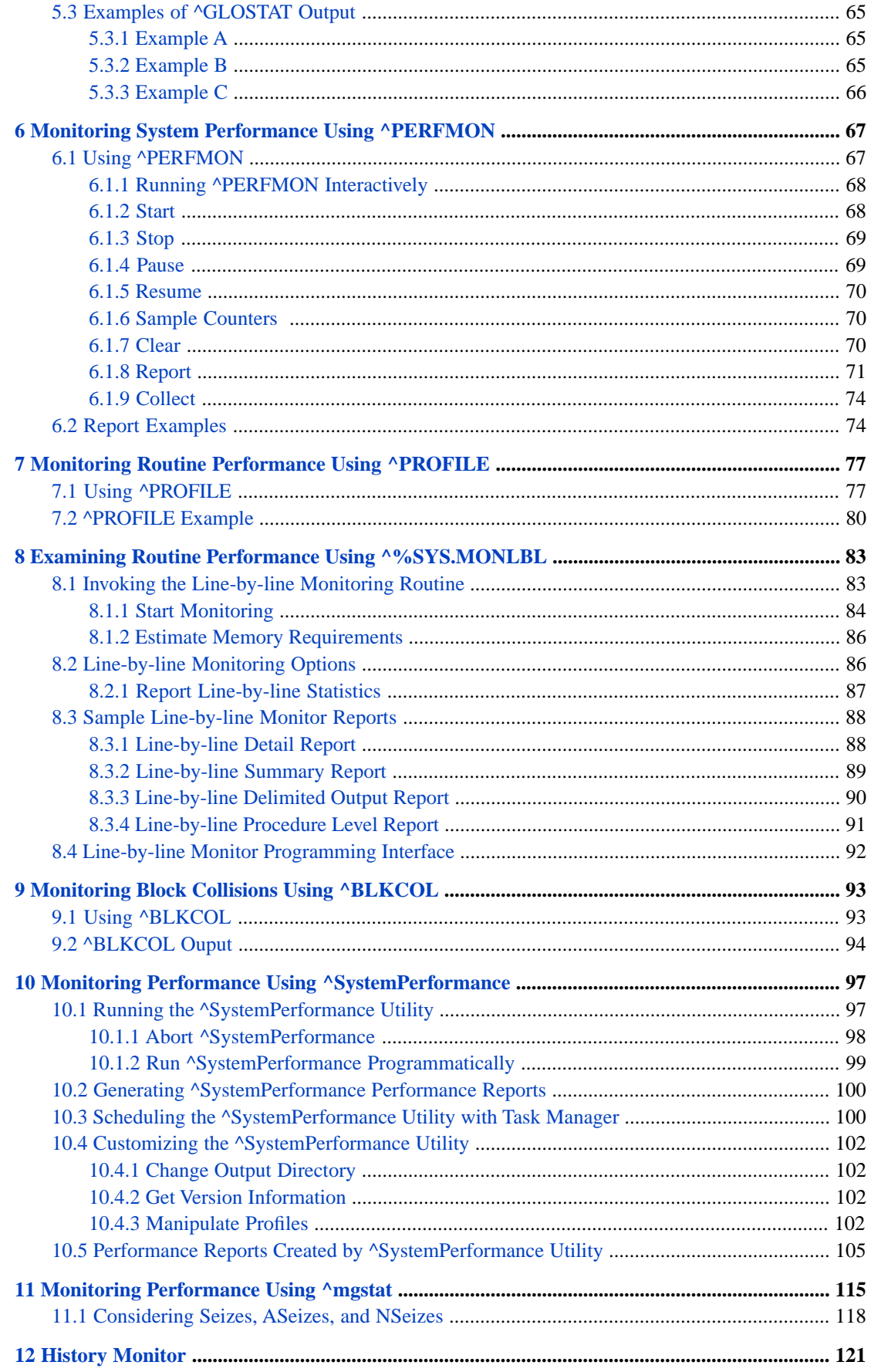

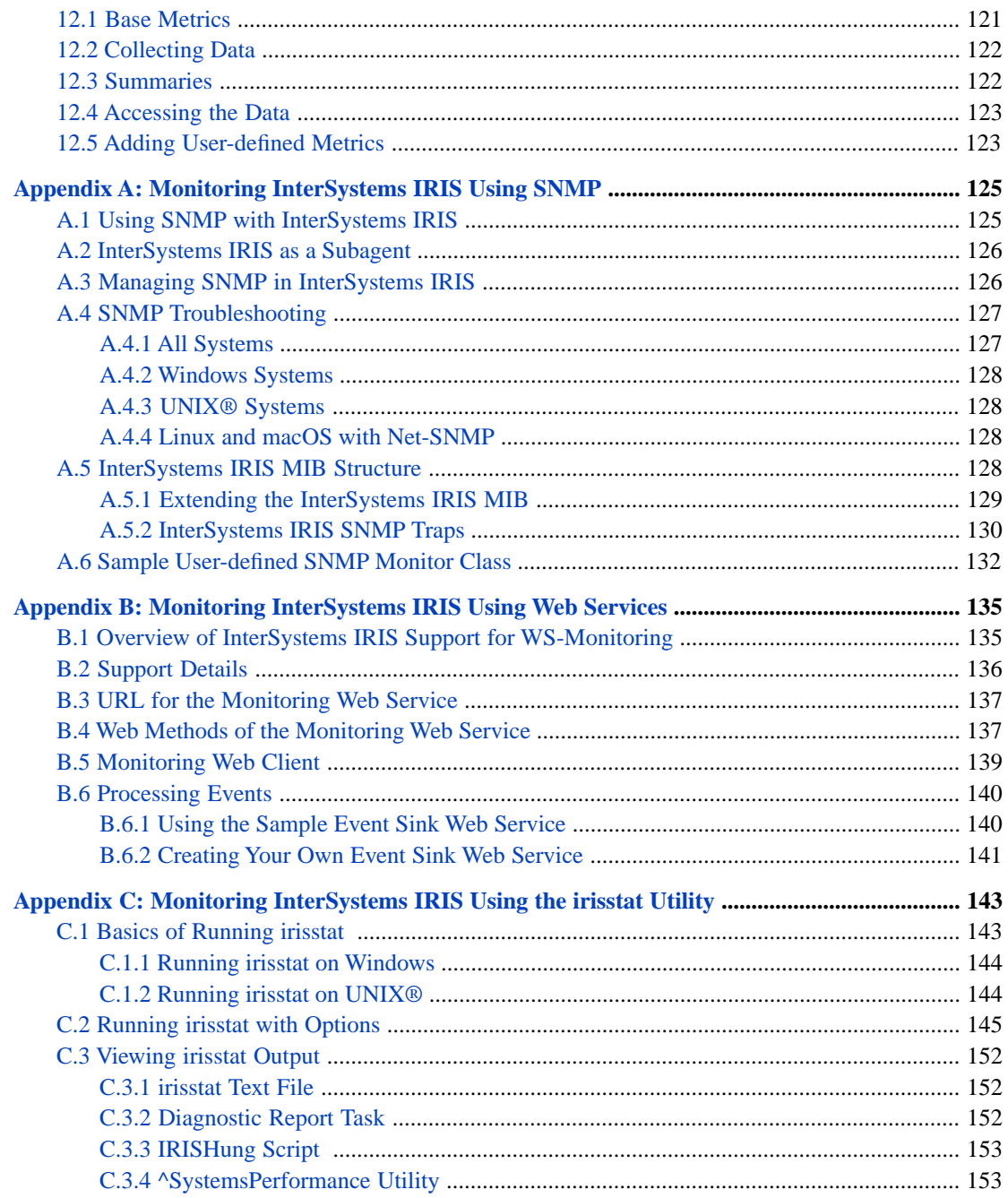

# **List of Tables**

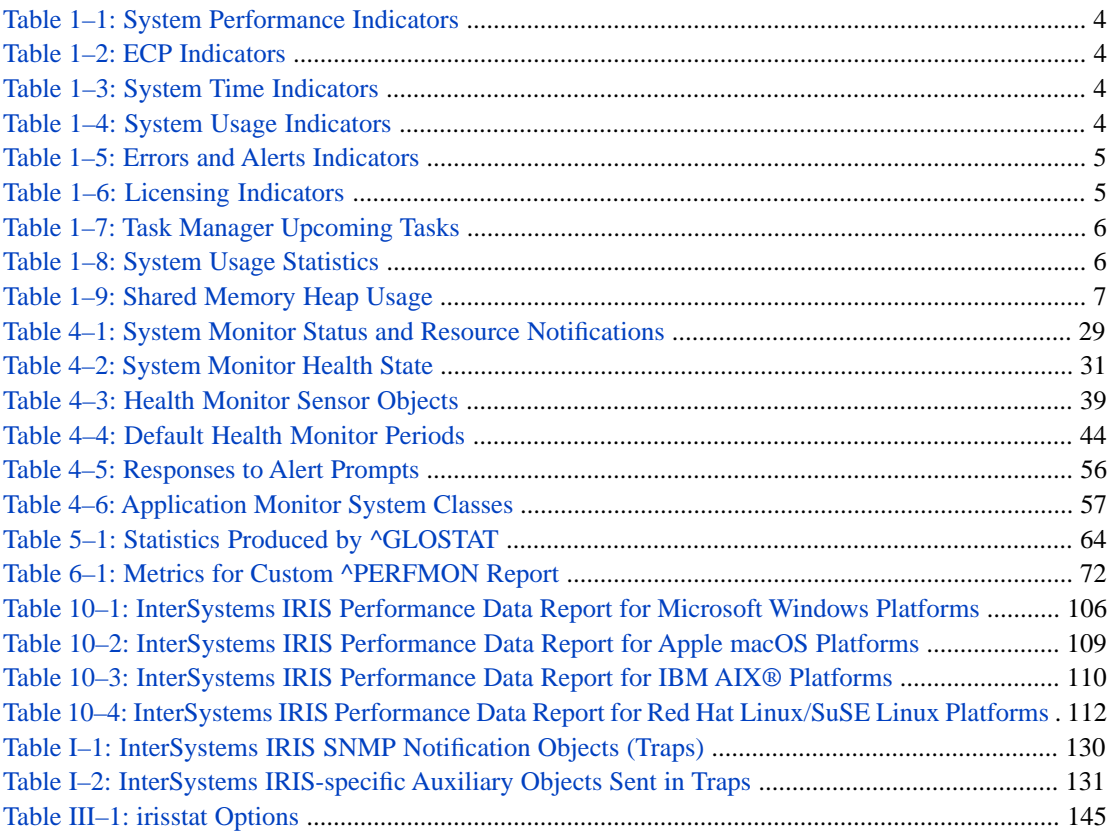

# <span id="page-6-0"></span>**About This Book**

This book describes several tools available for monitoring InterSystems IRIS™.

The following chapters describe how to monitor InterSystems IRIS with tools included with InterSystems IRIS:

- **•** [Monitoring InterSystems IRIS Using the Management Portal](#page-8-0) describes how to monitor the many metrics displayed on the System Dashboard of the Management Portal, which shows you the state of your InterSystems IRIS instance at a glance.
- [Using the Diagnostic Report](#page-18-0) describes how to generate a Diagnostic Report and send it to the WRC.
- **•** [Using Log Monitor](#page-24-0) Log Monitor monitors the InterSystems IRIS messages log for entries of the configured severity and generates a notification for each. These notifications are written to the alerts log by default but can instead be sent by email to specified recipients.
- **•** [Using System Monitor](#page-30-0) System Monitor is a flexible, user-extensible utility used to monitor an InterSystems IRIS instance and generate notifications when the values of one or more of a wide range of metrics indicate a potential problem. System Monitor includes a status and resource monitor, which samples important system status and resource usage indicators and generates notifications based on fixed statuses and thresholds; Health Monitor, which samples key system and user-defined metrics and generates notifications based on user-configurable parameters and established normal values; and Application Monitor, which samples significant system metrics, stores them in local namespace globals, and generates notifications based on user-created alert definitions. Alert notifications written to the messages log by System Monitor and Health Monitor can be sent by email using Log Monitor; Application Monitor alerts can be configured for email by the user.

The following chapters describe how to monitor InterSystems IRIS with system routines:

- **•** [Gathering Global Activity Statistics Using ^GLOSTAT](#page-68-0)
- **•** [Monitoring System Performance Using ^PERFMON](#page-72-0)
- **•** [Monitoring Routine Performance Using ^PROFILE](#page-82-0)
- **•** [Examining Routine Performance Using ^%SYS.MONLBL](#page-88-0)
- **•** [Monitoring Block Collisions Using ^BLKCOL](#page-98-0)
- **•** [Monitoring Performance Using ^SystemPerformance](#page-102-0)
- **•** [Monitoring Performance Using ^mgstat](#page-120-0)
- **•** [Using the History Monitor](#page-126-0)

The following appendixes describe how to monitor InterSystems IRIS with various third-party tools:

- **•** [Monitoring InterSystems IRIS Using SNMP](#page-130-0)
- **•** [Monitoring InterSystems IRIS Using Web Services](#page-140-0)
- **•** [Monitoring InterSystems IRIS Using the irisstat Utility](#page-148-0)

For detailed information, see the [Table of Contents](#page-2-0).

# <span id="page-8-0"></span>**1 Monitoring InterSystems IRIS Using the Management Portal**

You can monitor many aspects of your InterSystems IRIS™ instance starting at the System Dashboard of the Management Portal. From the dashboard you can view performance indicators and then, for selected indicators, navigate to more detailed information. This chapter describes the following monitoring tasks:

- **•** [Monitoring System Dashboard Indicators](#page-8-1)
- **•** [Monitoring System Performance](#page-11-0)
- **•** [Monitoring Locks](#page-13-0)
- **•** [Monitoring Log Files](#page-14-0)

<span id="page-8-1"></span>See [System Monitoring Tools](#page-24-1) in the "Using Log Monitor" chapter of this guide for an overview of general InterSystems IRIS instance monitoring tools.

### **1.1 Monitoring System Dashboard Indicators**

The **System Operation** > **System Dashboard** page of the Management Portal groups the status of key system performance indicators into the following categories. Each category is described in one of the tables that follow.

- **•** [System Performance Indicators](#page-9-0)
- **•** [ECP Indicators](#page-9-1)
- **•** [System Time Indicators](#page-9-2)
- **•** [System Usage Indicators](#page-9-3)
- **•** [Errors and Alerts Indicators](#page-10-0)
- **•** [Licensing Indicators](#page-10-1)
- **•** [Task Manager Indicators](#page-11-2)

In most cases, you can click an indicator listed in one of these categories to display a description of the indicator in the bottom detail box at the lower left corner of the page.

#### <span id="page-9-0"></span>*Table 1–1: System Performance Indicators*

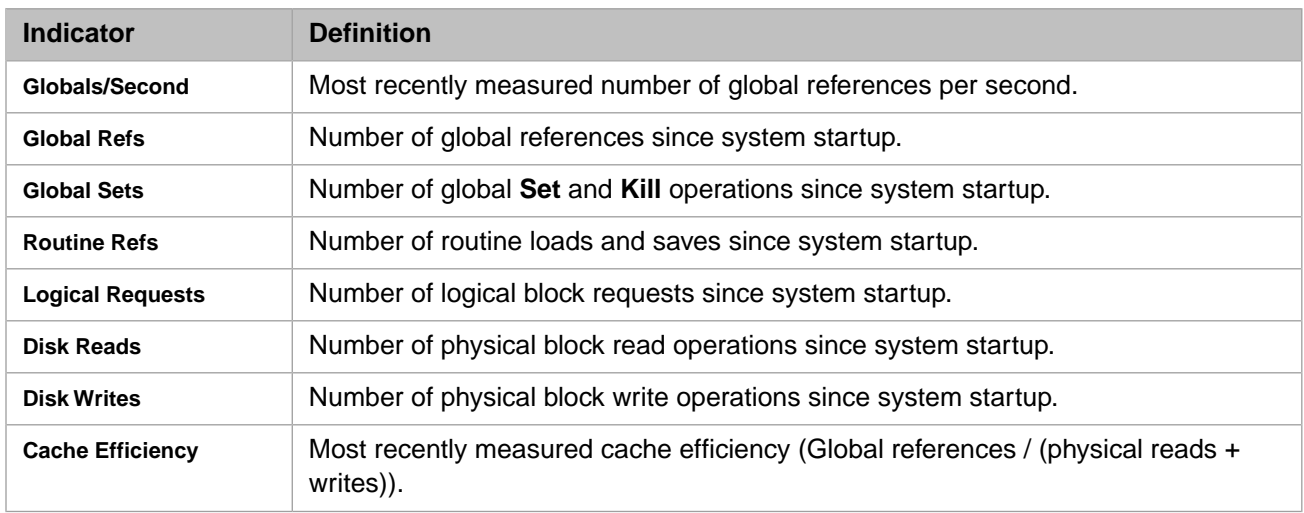

<span id="page-9-1"></span>Click the **... more details** link in the bottom detail box to display the **System Operation** > **System Usage** page. See the [Monitoring System Performance](#page-11-0) section for details.

#### *Table 1–2: ECP Indicators*

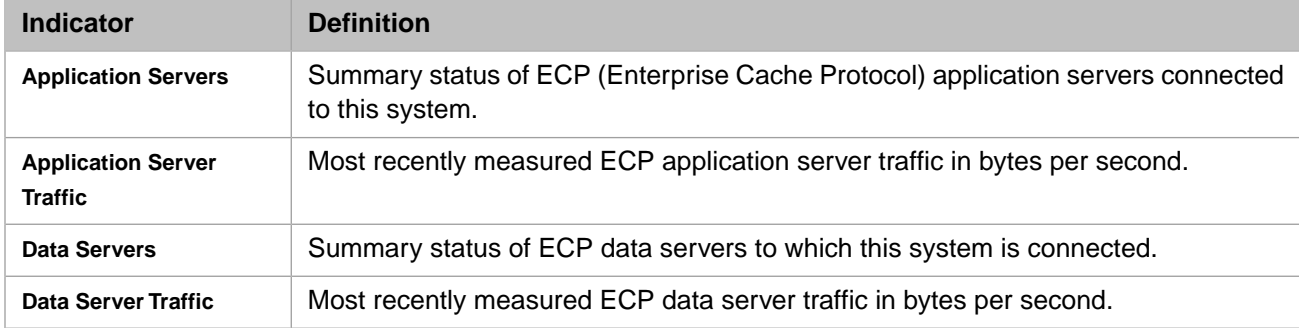

<span id="page-9-2"></span>For more information on the ECP indicators, see the "Horizontally Scaling Systems for User Volume with InterSystems Distributed Caching" chapter of the *Scalability Guide*.

#### *Table 1–3: System Time Indicators*

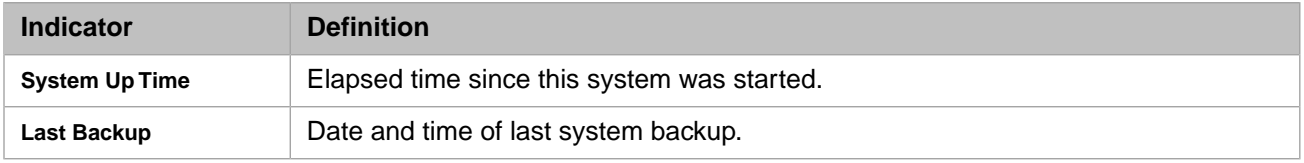

<span id="page-9-3"></span>You can run backups or view the backup history from the **System Operation** > **Backup** page. For more information on developing a backup plan, see the "Backup and Restore" chapter of the *Data Integrity Guide*.

#### *Table 1–4: System Usage Indicators*

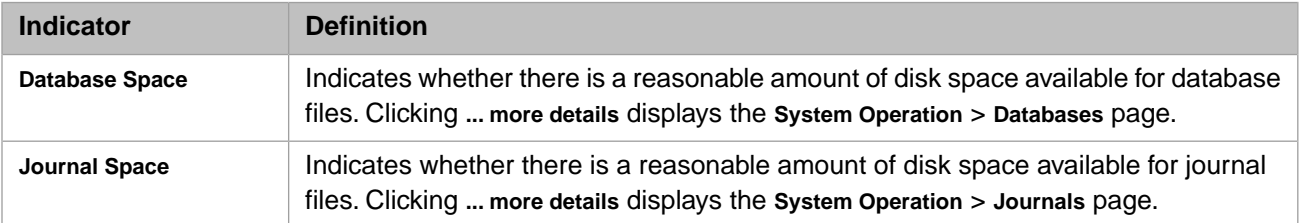

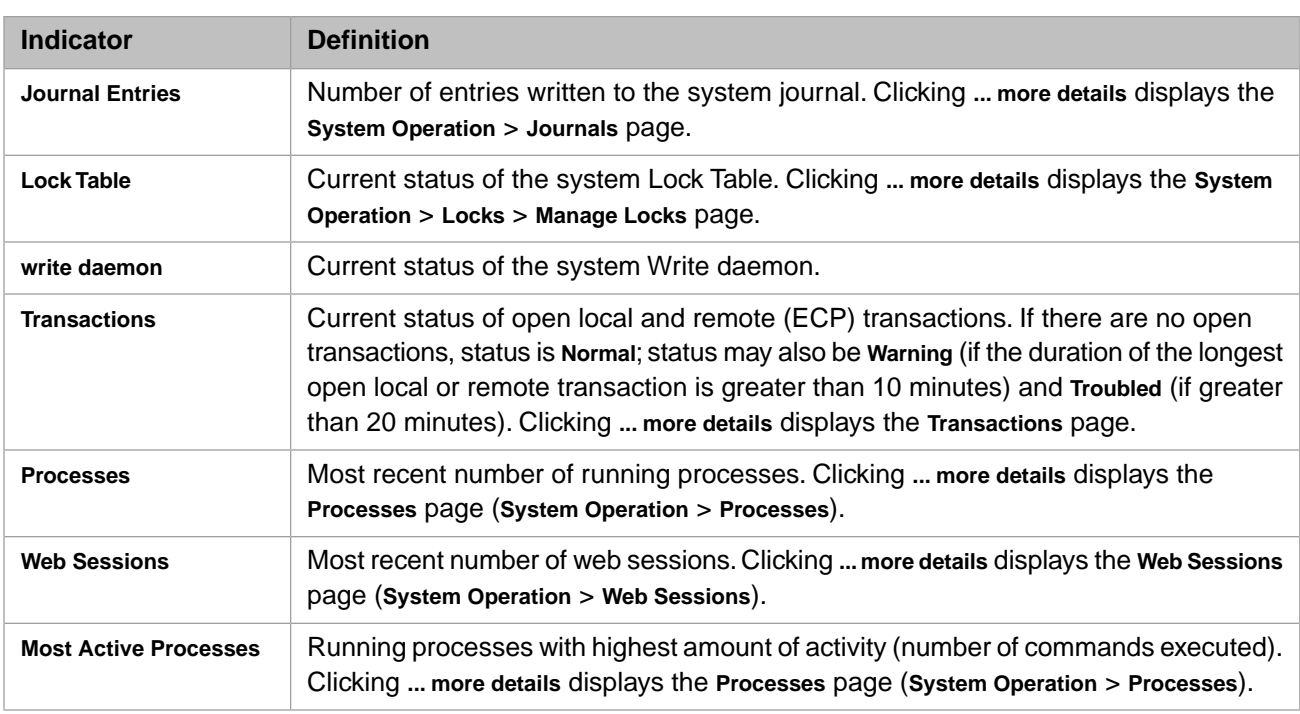

<span id="page-10-0"></span>For more information on any of these topics, click the **Help** link on the Portal page displayed when you click the **... more details** link.

#### *Table 1–5: Errors and Alerts Indicators*

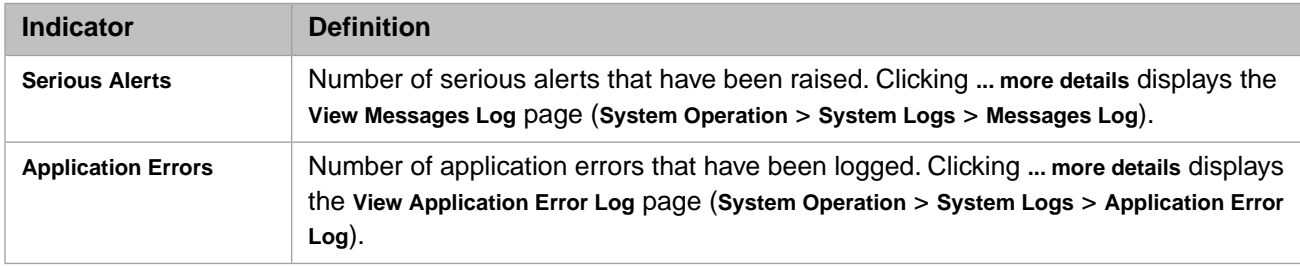

<span id="page-10-1"></span>See the [Monitoring Log Files](#page-14-0) section in this chapter for more details.

#### *Table 1–6: Licensing Indicators*

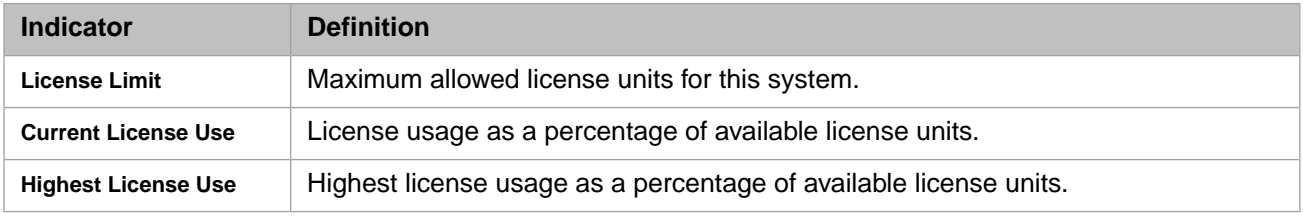

Click the **... more details** link in the bottom details box to display the **System Operation** > **License Usage** page. For more information on licensing, see the "Managing InterSystems IRIS Licenses" chapter of the *System Administration Guide*.

#### <span id="page-11-2"></span>*Table 1–7:Task Manager Upcoming Tasks*

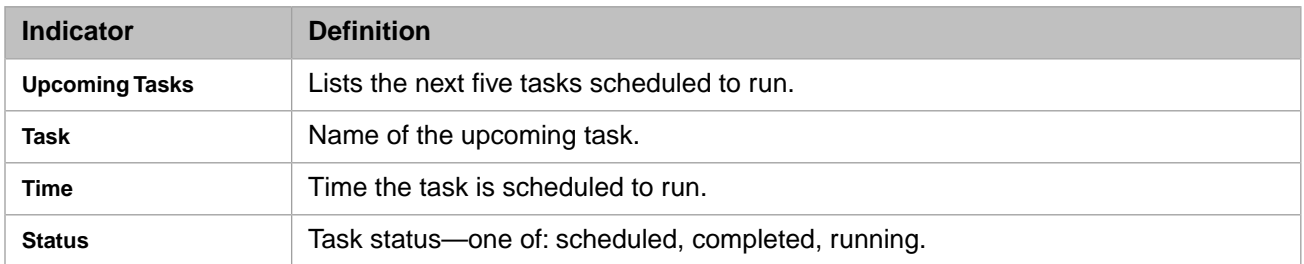

<span id="page-11-0"></span>Click the **... more details** link in the bottom details box to display the **System Operation** > **Task Manager** > **Upcoming Tasks** page. For details on the Task Manager, see the Using the Task Manager section of the "Managing InterSystems IRIS" chapter of the *System Administration Guide*.

# **1.2 Monitoring System Performance**

System performance metrics are described in the following tables:

- <span id="page-11-1"></span>**•** [System Usage Table](#page-11-1)
- **•** [Generic \(Shared\) Memory Heap Usage](#page-12-0)

### <span id="page-11-3"></span>**1.2.1 System Usage Table**

To view the system usage statistics, navigate to the **System Usage** page (**System Operation** > **System Usage**).

#### *Table 1–8: System Usage Statistics*

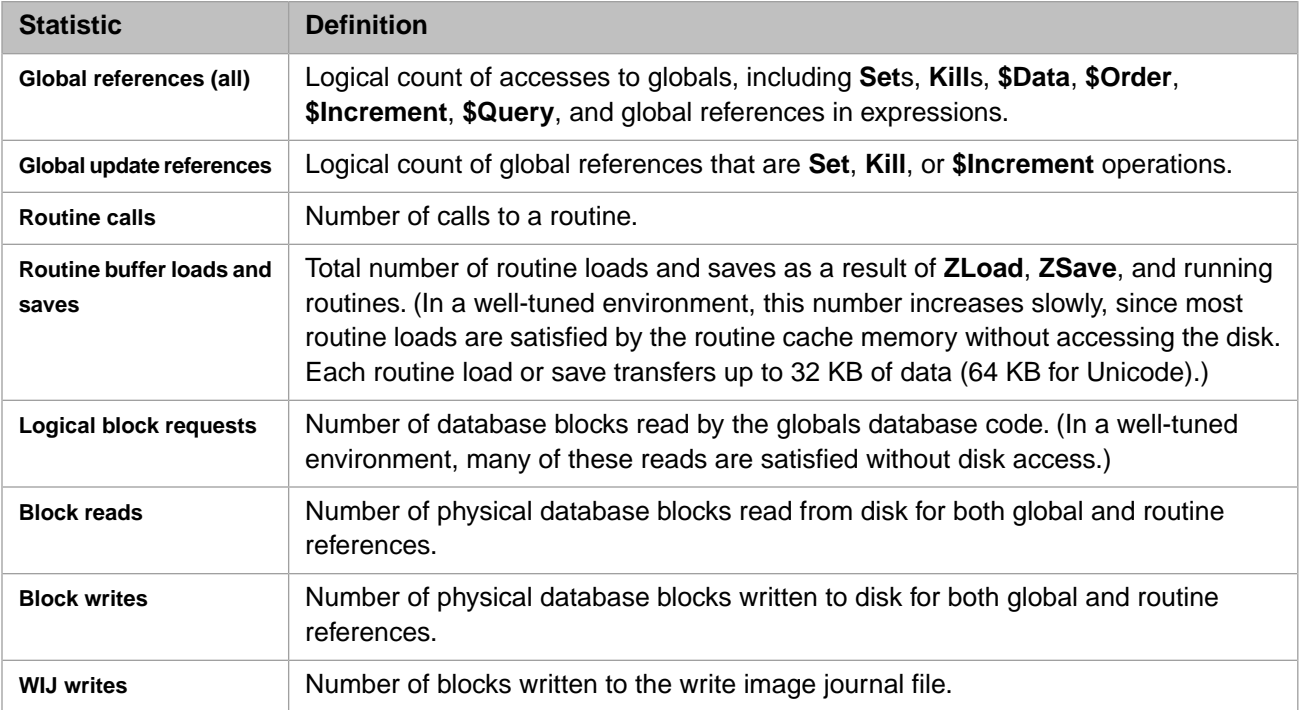

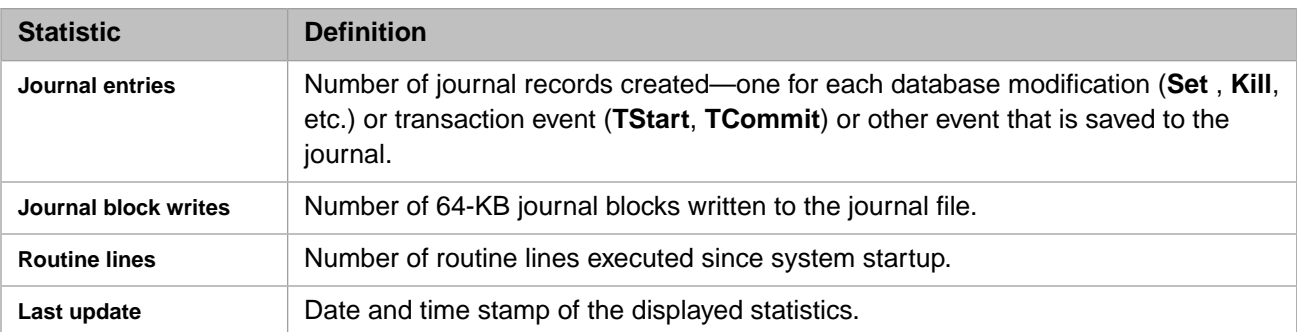

<span id="page-12-0"></span>See the "Gathering Global Activity Statistics with  $^{\prime}$ GLOSTAT" chapter for an alternative method of monitoring these statistics.

### **1.2.2 Generic (Shared) Memory Heap Usage**

To view the InterSystems IRIS's generic memory heap (gmheap) usage, referred to on this page as shared memory heap (SMH) usage, navigate to the **System Usage** page (**System Operation** > **System Usage**), and click the **Shared Memory Heap Usage** link.

**Note:** To learn how to change the size of the generic memory heap or gmheap (sometimes known as the shared memory heap or SMH), see the *Changing This Parameter* section of the "gmheap" entry in *Configuration Parameter File Reference*.

The column headings in the table on this page refer to the following:

- **Description** Purpose for which generic memory is allocated.
- **• Allocated SMH/ST** Total generic (SMH) and string table memory allocated to the purpose.
- **SMH/ST Available** Generic (SMH) and string table memory allocated to the purpose that is still available.
- **• SMH/ST Used** Generic (SMH) and string table memory allocated to the purpose that is in use.
- **SMT Used** Static memory table memory in use by the purpose.
- <span id="page-12-1"></span>**GST Used** — General string table memory in use by the purpose.
- **• All Used** Total combined memory in use by the purpose.

#### *Table 1–9: Shared Memory Heap Usage*

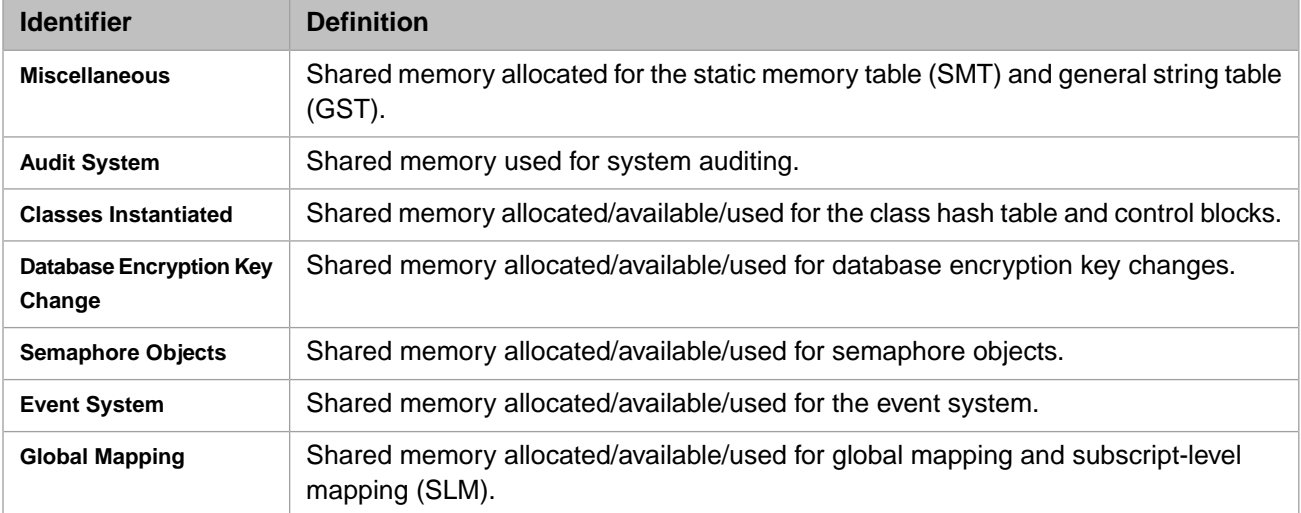

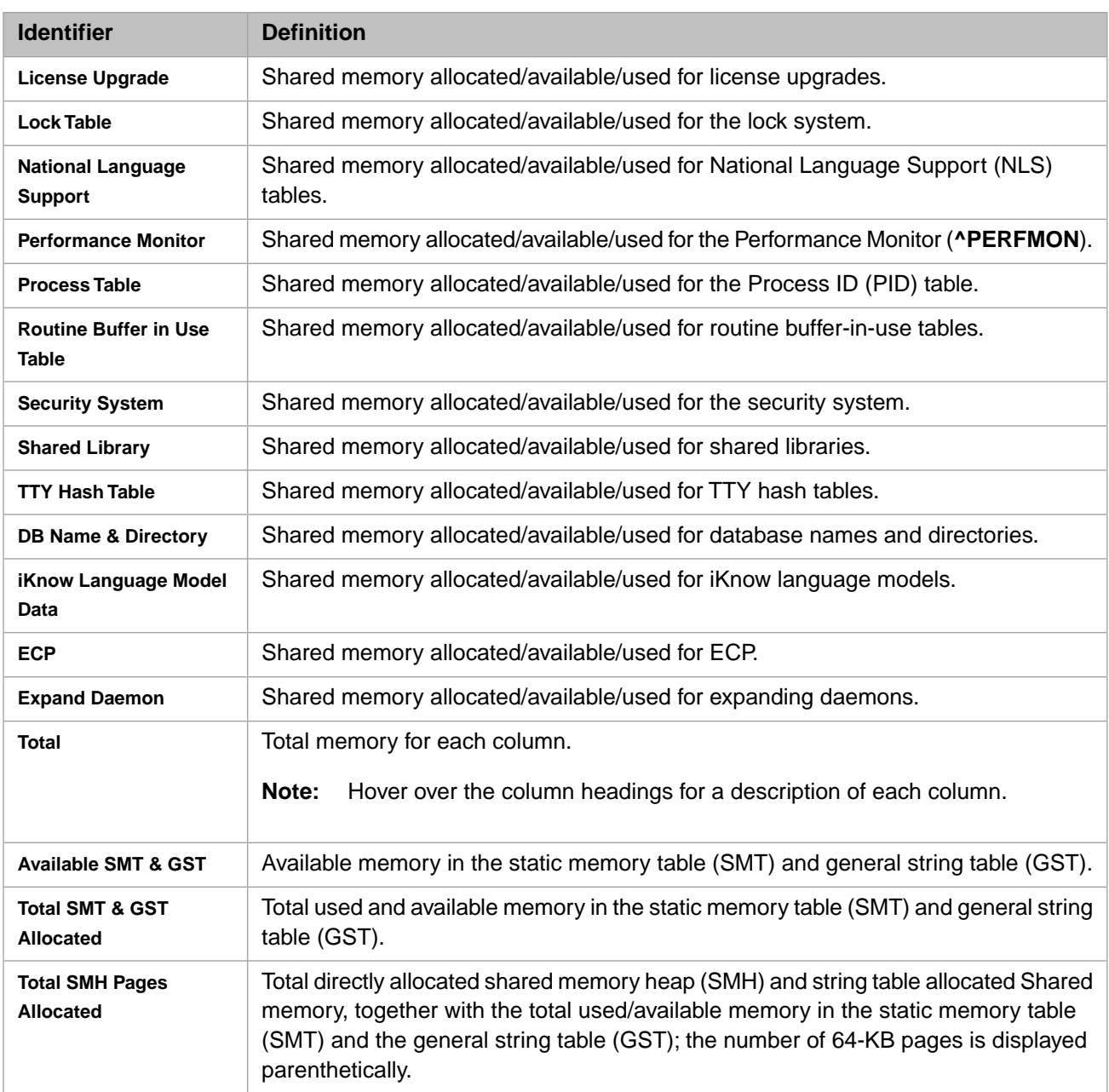

# <span id="page-13-0"></span>**1.3 Monitoring Locks**

InterSystems IRIS locks are created when an InterSystems IRIS process issues a LOCK command on an ObjectScript local variable or global variable, as long as the entity is not already locked by another process. Entities need not exist in the database to lock them. The article *[Locking and Concurrency Control](#page-0-0)* discusses InterSystems IRIS locks in detail.

To display locks system-wide, navigate to the **View Locks** page (**System Operation** > **Locks** > **View Locks**). To delete selected locks system-wide, navigate to the **Manage Locks** page (**System Operation** > **Locks** > **Manage Locks**). In both cases, the displayed lock table lists one row for each held lock and for each waiting lock request, identifying the owner. A single row may identify multiple locks held by an owner on the same entity. For example, holding an incremented lock or holding both a Shared lock and an Exclusive lock. If more than one process holds a lock on the same entity, each owner has its own row.

The **Lock Table** has the following column entries.

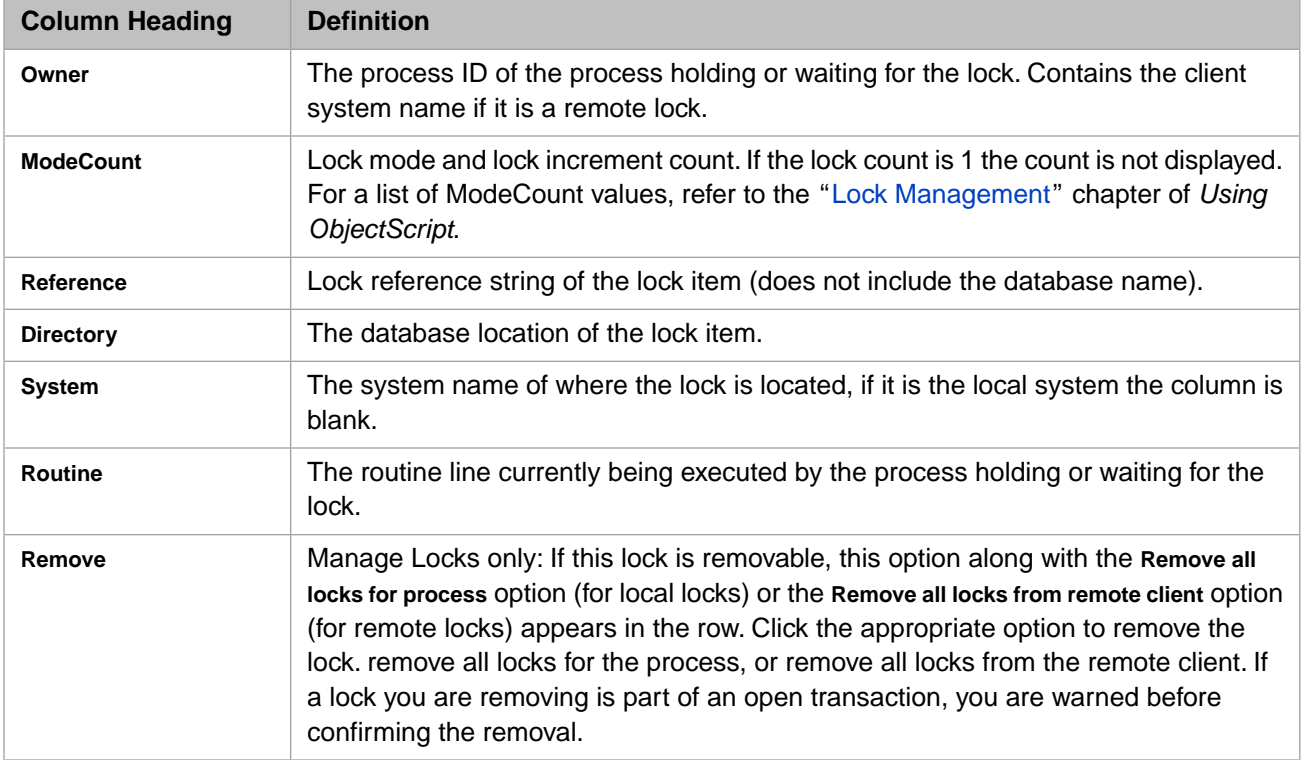

In most cases, the only time you need to remove locks is as a result of an application problem.

For a more in-depth description of the **LOCK** command and its features, see the LOCK entry of the *ObjectScript Reference*.

You may need to enlarge the size of the lock table if your system uses a large number of locks. You can do this using the Management Portal; for instructions, see the locksiz entry in *Configuration Parameter File Reference*.

<span id="page-14-0"></span>For more detailed information and alternative ways to manage locks, see the "Lock Management" chapter of *Using ObjectScript*.

# **1.4 Monitoring InterSystems IRIS Logs**

InterSystems IRIS provides the following logs for monitoring various aspects of its operation:

- **•** Several [log files are available in the system manager directory;](#page-14-1) two can be viewed using the Management Portal.
- **•** You can view the [application error log or ODBC error log](#page-16-0) using the Management Portal
- <span id="page-14-1"></span>• The contents of the [InterSystems IRIS system error log,](#page-16-1) or syslog, can be reviewed using one of several methods.

You can also enable *structured logging*, which will write the same messages seen in messages.log to a machine-readable file that can be ingested by your choice of monitoring tool. See the article "[Setting Up Structured Logging](#page-0-0)."

### **1.4.1 System Manager Directory Log Files**

The following log files are available in the system manager directory, typically *install-dir*\mgr. They are saved as plain text files and can be viewed using any text editor or viewer. The messages log and System Monitor log can be viewed using the Management Portal.

#### **alerts log**

Log Monitor scans the messages log at regular intervals for entries of the configured minimum severity and generates corresponding notifications, which it writes to the alerts log, *install-dir*\mgr\alerts.log, by default. Log Monitor can be configured to send email notifications instead; see the "[Using Log Monitor](#page-24-0)" chapter of this guide for more information.

#### **initialization log**

The initialization log, iboot.log, contains information about the initialization of the InterSystems IRIS instance.

#### **journal history log**

The journal history log, journal.log, contains a list of all journal files maintained by the InterSystems IRIS instance and is used by all journal-related functions, utilities, and APIs to locate journal files. See the "Journaling" chapter of the *Data Integrity Guide* for information about journaling.

#### **messages log**

InterSystems IRIS reports a variety of messages to the messages log file (messages.log), including: general messages; startup/shutdown, license, and network errors; certain operating system errors; and the success or failure of jobs started remotely from other systems. [System Monitor](#page-30-0) also writes notifications to the messages log. The directory for messages.log can be configured (see console in the *Configuration Parameter File Reference*), but the default location is *install-dir*\mgr.

On Windows-based platforms, all console messages are sent to the messages log file, messages.log. On UNIX®/Linux platforms, you can configure console messages to be sent to the messages log file, the console terminal, or both.

The size of the messages.log file is monitored by System Monitor. The file grows until it reaches the configured maximum size, at which point InterSystems IRIS saves the file and starts a new one. See MaxConsoleLogSize in the *Configuration Parameter File Reference* for information about configuring the maximum messages log size.

You can view the messages log from the **View Messages Log** page of the Management Portal (**System Operation** > **System Logs** > **Messages Log**). If the messages log is larger than 1 MB, only the most recent 1 MB portion is displayed by the Management Portal. Click the **Show entire file** link to display the entire file, which may require some time if the file is very large.

**Note:** If you have trouble starting InterSystems IRIS, use any text editor or text viewer to view the messages log.

#### **System Monitor log**

Status messages about the functioning of System Monitor (see the chapter "[Using System Monitor](#page-30-0)" in this guide) are written to the System Monitor log, *install-dir*\mgr\SystemMonitor.log.

The size of the SystemMonitor.log file is monitored by System Monitor. The file grows until it reaches the maximum size of 5 MB, at which point it is renamed to SystemMonitor.log.old, overwriting any existing SystemMonitor.log.old file, and a new SystemMonitor.log is created. The maximum number of megabytes used by the System Monitor log is therefore 10 MB.

You can view the messages log from the **System Monitor Log** page of the Management Portal (**System Operation** > **System Logs** > **System Monitor Log**). If the System Monitor log is larger than 1 MB, only the most recent 1 MB portion is displayed by the Management Portal. Click the **Show entire file** link to display the entire file, which may require some time if the file is very large.

### <span id="page-16-0"></span>**1.4.2 Application and ODBC Error Logs**

The **View Application Error Log** page (**System Operation** > **System Logs** > **Application Error Log**) allows you to view the application error log.

<span id="page-16-1"></span>Likewise, the **xDBC Error Log** page (**System Operation** > **System Logs** > **xDBC Error Log**) allows you to view the xDBC error log.

### **1.4.3 InterSystems IRIS System Error Log**

InterSystems IRIS sets aside a small portion of its shared memory to log items of interest. This table, which can contain important diagnostic information, is referred to by several different names, including the InterSystems IRIS system error log, errlog, SYSLOG, and the syslog table.

By default, the system error log contains the 500 most recent log items. For information about configuring the number of items in the system error log, see errlog in *Configuration Parameter File Reference*.

To view the system error log, choose one of the following methods:

- **•** Open Terminal, enter **zn "%SYS"** to switch to the %SYS namespace, and enter **do ^SYSLOG**. You can also enter **do FILTER^SYSLOG**, which has options to limit the output based on specific error codes or process ID.
- Run a diagnostic report, as described in the "[Using the Diagnostic Report](#page-18-0)" chapter of this guide.
- **•** Run the **irisstat** command with the **–e1** option, as described in [Running irisstat with Options](#page-150-0) in the "Monitoring InterSystems IRIS Using the irisstat Utility" appendix of this guide.
- **•** Run the **IRISHung** script, as described in [IRISHung Script](#page-158-0) in the "Monitoring InterSystems IRIS Using the irisstat Utility" appendix.

You can configure InterSystems IRIS to write the system error log to the [messages log](#page-14-1) during shutdown using the **Shut-DownLogErrors** setting (see ShutDownLogErrors in *Configuration Parameter File Reference*).

<span id="page-18-0"></span>**2**

# **Using the InterSystems Diagnostic Report**

InterSystems provides a mechanism to run a diagnostic report on your InterSystems IRIS™ instance and send the results to the [InterSystems Worldwide Response Center \(WRC\)](https://www.intersystems.com/support-learning/support/) to help diagnose system problems.

You configure and run the Diagnostic Report as a task from the Management Portal. The following sections describe the tasks, settings, and contents of the **Diagnostic Report** option:

- **•** [Running the Diagnostic Report Task](#page-18-1)
- **•** [Configuring Diagnostic Report Settings](#page-19-0)
- <span id="page-18-1"></span>**•** [Diagnostic Report Contents](#page-20-0)

For more information on this task see the %SYS.Task.DiagnosticReport entry in the *InterSystems Class Reference*.

### **2.1 Running the Diagnostic Report Task**

The most direct way to generate the report is by going to the **Diagnostic Report** page (**System Operation** > **Diagnostic Reports**) of the Management Portal and entering the appropriate information for the Diagnostic Report task. You can edit this information at any time by returning to this page. If you do not wish to edit any of the fields, click **Run** to generate the report using the current settings.

If you do not enter any information and click **Run**, the task generates a detailed report and places it in the manager's directory of the InterSystems IRIS instance (*install-dir*\mgr) as an HTML file. The file name is in *CustomerNameYYYYMMDDHHMM*.html format.

For example, on September 24, 2019 at 8:46 p.m., running the Diagnostic Report task with a license key issued to MyCompany on an instance installed in C:\MyInstallDir generates the following report file:

C:\MyInstallDir\mgr\MyCompany201909242046.html

There are several fields on the page you can set that affect when the task runs, where the file is saved, and whether or not to send the file to the WRC. The *Confi[guring Diagnostic Report Settings](#page-19-0)* section describes these settings. If you click **Close**, your changes are discarded and the report task does not run.

#### **Viewing the Diagnostic Report Task History**

Click **Task History** at the top of the **Diagnostic Report** page to display the history for the Diagnostic Report task. (See Using the Task Manager in the "Managing InterSystems IRIS" chapter of the *System Administration Guide* for information about tasks and task history.).

# <span id="page-19-0"></span>**2.2 Configuring Diagnostic Report Settings**

The InterSystems IRIS installation contains a predefined on-demand Diagnostic Report task. The first time you go to the **Diagnostic Report** page, fill in the pertinent information to update the settings for this task. Depending on which fields you enter, you have the following choices of what to do with the Diagnostic Report:

- 1. To save the report to a specific archive directory other than the manager's directory, enter a directory name.
- 2. To send the report to the WRC, enter information in the outgoing mail fields.
- 3. To both save and send the report, enter the information from the two previous options.
- 4. To run the report automatically on a regular schedule, enable WRC HealthCheck.

The following list contains the settings for the Diagnostic Report and a description of each:

**• Directory for archived reports** — location to store the reports. Defaults to the manager's directory, *install-dir*\mgr, if you do not enter any information on the page. If you leave this setting blank and enter outgoing mail settings the report is not saved in the manager's directory. Click **Browse** to select an existing directory.

**Information required to send the report directly to the WRC** — if you enter the outgoing mail settings, the report is sent to *WRCHealthCheck@InterSystems.com*.

**Existing WRC issue number** — WRC problem number (6 digits) related to this run of the Diagnostic Report. To enter a new problem, contact the WRC or enter your problem into [WRC Direct.](http://wrc.intersystems.com)

The task runs with the WRC issue number only once and then clears this setting.

- **• Name of IP address of server for outgoing mail** address of your outgoing SMTP (Simple Mail Transfer Protocol) mail server.
- **• Username for authenticated SMTP** and **Password** only required for SMTP authentication with the SMTP server. See [RFC 2554](http://www.faqs.org/rfcs/rfc2554.html) for details.
- **• Address for the "From:" field in outgoing mail** email address to appear in the sender field. Required if you enter SMTP server information; defaults to *DefaultDiagnosticReport@InterSystems.com*.
- **• Address for the "Reply-To:" field in outgoing mail** a valid email address at your company able to receive automated configuration messages from InterSystems.
- **• Addresses for the "CC:" field in outgoing mail** additional email addresses to receive the report.
- **• Enable automatic WRC HealthCheck updates** select this check box to send periodic reports to the WRC. InterSystems highly recommends that you enable the WRC HealthCheck feature. If selected, the Diagnostic Report task runs at regular intervals and sends the report to the WRC. These regular reports allow the WRC to better assist you. Selecting this feature requires you to enter the SMTP server information.

**• Run the automatic WRC HealthCheck updates every** number of **days at this time** — if you enable WRC HealthCheck, the task manager saves the frequency (defaults to 7 days) and time (defaults to the InterSystems IRIS installation time) information for when to run the Diagnostic Report.

#### **Additional information for the WRC**:

**• Primary purpose of this instance** — choose whether you use this instance of InterSystems IRIS for development, testing, quality assurance, or production.

**Important:** The report task does not send any private application information, and InterSystems keeps all configuration data strictly confidential.

- **• Any Ad Hoc content applied that is not in \$ZV** enter ad hoc content you have applied that does not appear in the *\$ZVersion* special variable.
- **• The type and number of CPUs present**
- **• The total amount of physical memory** enter the amount of physical memory on the machine.
- **• Other details of the hardware this system uses**
- **• Method used to back up this system (InterSystems, OS, External, other)** enter the methods you use to back up your system.
- **• Other relevant information about this instance** enter any special notes you want to include with the report.

<span id="page-20-0"></span>The Diagnostic Report task retains the information you enter in all but one of the settings; the task runs with the WRC issue number only once and then clears it. You cannot edit task settings while the report is running.

# **2.3 Diagnostic Report Contents**

When the Diagnostic Report task runs, it creates an HTML log file containing both basic and advanced information, which is used by the WRC to resolve issues. The following sections describe the sections of the report:

- **•** [Basic Information](#page-20-1)
- **•** [Advanced Information](#page-22-0)
- <span id="page-20-1"></span>**Note:** On Microsoft Windows 32-bit systems the report uses the following third-party utilities developed by SysInternals Software:
	- **•** PsInfo.Exe Displays extended system information
	- **•** PsList.Exe Displays process information at the operating system level

### **2.3.1 Basic Information**

The basic information includes the following categories:

#### **General**

Displays the following information:

- **•** Full host name (with domain)
- **•** IP address
- **•** User name
- **•** Date and time report was created
- **•** InterSystems IRIS version string (*\$ZVersion*)
- **•** InterSystems IRIS objects version string
- **•** InterSystems ODBC/JDBC server version information
- **•** National Language Support (NLS) information
- **•** Free block count information
- **•** Operating system version (**uname -a** on UNIX® systems)
- **•** Extended system information (only on Windows systems if the PsInfo.Exe utility is in the InterSystems IRIS Bin directory).

#### **Key File**

Displays active license information including the location of the license key file, the contents of the license key, and license availability (**\$System.License.CKEY()** output).

#### **License Counts**

Displays license usage information (**\$System.License.ShowCounts()** output).

#### **%SS**

Displays system status information (**^%SS** output — two snapshots taken thirty seconds apart).

#### **Operating System Processes List**

Displays operating system process information (only on Windows systems if the PsList.Exe utility is in the Inter-Systems IRIS Bin directory).

#### **Spin Counts**

Displays spin count information.

#### **CPF File**

Displays the contents of the active InterSystems IRIS configuration file (iris.cpf).

#### **SysLog**

Displays the contents of the InterSystems IRIS system error log; see [InterSystems IRIS System Error Log](#page-16-1) in the "Monitoring InterSystems IRIS Using the Management Portal" chapter for more information.

#### **Security**

Displays a listing of the following security information:

- **•** Security parameters
- **•** Services
- **•** Resources
- **•** Roles
- **•** Applications
- **•** System users
- **•** Current login failures
- **•** Domains
- **•** SSL configurations

#### **Audit**

Displays audit information including a listing of events and the contents of the audit log database.

#### **messages**

Displays the contents of the messages.log (if its size does not exceed 5MB).

- Note: To produce a report that contains only the basic information:
	- 1. Navigate to the **View Task Schedule** page (**System Operation** > **Task Manager** > **View Task Schedule**).
	- 2. In the Diagnostic Report row, click **Details**.
	- 3. On the **Task Details** page (**System Operation** > **Task Manager** > **View Task Schedule** > **Task Details**), click **Edit**.
	- 4. On the **Task Scheduler Wizard** page, clear the **AdvancedReport** check box, and click **Finish**.
	- 5. On the **Task Details** page (**System Operation** > **Task Manager** > **View Task Schedule** > **Task Details**), in the Diagnostic Report row, click **Run**.
	- 6. On the **Run Task** page, click **Perform Action Now**.
	- 7. Click **Close**.

### <span id="page-22-0"></span>**2.3.2 Advanced Information**

The advanced information includes the following categories:

#### **irisstat Snapshot #1**

Displays output of the InterSystems statistics utility (**irisstat**) run with the following options:

irisstat  $-e$ 2 -m-1 -n3 -j5 -q1 -m3 -L1 -u-1 -v1 -p-1 -c-1 -q1 -w2 -S-1 -E-1 -N65535 -s<mqr dir>

For more information about the **irisstat** utility, see the [Monitoring InterSystems IRIS Using the irisstat Utility](#page-148-0) appendix of this guide.

#### **irisstat Snapshot #2**

Displays the output of the **irisstat** utility run with the same options as the first snapshot one minute later.

If the **irisstat** output files are too large, they are saved to a separate file and not sent with the report. If separate files were created, a message similar to the following is posted in the irisstat section of the Diagnostic Report:

File /iris/iristestsys/mgr/irisstat201103151102.html is too big to be appended to the Log File. A copy has been left in the Directory.

Although these files have an html extension, they are plain text and should be viewed in a text editor rather than a browser.

#### **Network Status**

Displays network information — output of the following utilities:

- **• ipconfig /all** (only Windows systems)
- **• netstat -an**
- **• netstat -s**

#### **Dump License**

Displays local license table entries and key information (**\$System.License.DumpLocalInUse()** and **\$System.License.DumpKeys()** output).

#### **Dump Files in Manager's Directory**

Displays a list of core or \*.dmp files, if any.

#### **GloStat**

Displays global statistic information (**^GLOSTAT** output —ten snapshots taken every ten seconds).

# <span id="page-24-0"></span>**3 Using Log Monitor**

Log Monitor monitors the InterSystems IRIS instance's messages log for errors and traps reported by InterSystems IRIS daemons and user processes and generates corresponding notifications, including email if configured. This chapter discusses the following topics:

- **•** [System Monitoring Tools](#page-24-1)
- **•** [Log Monitor Overview](#page-25-0)
- <span id="page-24-1"></span>Using the **AMONMGR** Utility
- **•** [Log Monitor Errors and Traps](#page-28-0)

# **3.1 System Monitoring Tools**

InterSystems IRIS provides three sets of tools for general monitoring of InterSystems IRIS instances, as follows:

- **•** The Management Portal provides several pages and log files that let you monitor a variety of system indicators, system performance, InterSystems IRIS locks, and errors and traps, as described in the "[Monitoring InterSystems IRIS Using](#page-8-0) [the Management Portal](#page-8-0)" chapter of this guide. Of these, the messages log is the most comprehensive, containing general messages, startup/shutdown, license, and network errors, certain operating system errors, and indicators of the success or failure of jobs started remotely from other systems, as well as alerts, warnings and messages from [System](#page-30-0) [Monitor.](#page-30-0)
- **•** Log Monitor, as described in this chapter, generates notifications for messages log entries of a configured minimum severity and either writes them to the alerts log or emails them to specified recipients. This allows messages log alerts of all types to be extracted and brought to the attention of system operators.
- **•** System Monitor generates alerts and warnings related to important system status and resource usage indicators and also incorporates Application Monitor and Health Monitor, which monitor system and user-defined metrics and generate alerts and warnings when abnormal values are encountered. System Monitor and Health Monitor alerts and warnings are written to the messages log; Application Monitor alerts can be sent by email or passed to a specified notification method. System Monitor (including Application Monitor and Health Monitor) is managed using the **^%SYSMONMGR** utility. See the "[System Monitor](#page-30-0)" chapter of this guide for detailed information about using System Monitor, Application Monitor and Health Monitor.

# <span id="page-25-0"></span>**3.2 Log Monitor Overview**

Log Monitor scans the messages log at regular intervals for entries of the configured severity level and generates corresponding notifications. These notifications are either written to the alerts log or sent by email to specified recipients.

InterSystems IRIS writes general messages, errors and traps, and the success or failure of jobs started remotely from other systems to the messages log; see [Monitoring Log Files](#page-14-0) in the "Monitoring InterSystems IRIS Using the Management Portal" chapter of this guide for more information. In addition, [System Monitor](#page-30-0) write alerts and warnings to the messages log. By generating notifications based on messages log contents, Log Monitor bring alerts to the attention of system operators.

**Note:** Log Monitor does not generate a notification for every messages log entry of the configured severity. When there is a series of entries from a given process within less than about an hour of each other, a notification is generated for the first entry only. For this reason, you should immediately consult the messages log (and [view System](#page-41-0) [Monitor alerts,](#page-41-0) if applicable) on receiving a single notification from Log Monitor. However, the messages log entries listed in [Log Monitor Errors and Traps](#page-28-0) always generate notifications.

Log Monitor operates with the following settings by default:

- **•** Log Monitor is continuously running when the instance is running.
- The messages log is scanned every 10 seconds.
- **•** Notifications are generated for messages log entries of severity 2 (severe) and 3 (fatal).
- **•** Notifications are written to the alerts log.

<span id="page-25-1"></span>You can configure and manage Log Monitor, including changing its default settings and configuring email notifications, using the interactive **^MONMGR** utility.

# **3.3 Using the ^MONMGR Utility**

The Log Monitor Manager (**^MONMGR**) utility must be executed in the %SYS namespace (the name is case-sensitive).

1. To start the Log Monitor Manager, enter the following command in the Terminal:

%SYS>do ^MONMGR

2. The main menu appears. Enter the number of your choice or press **Enter** to exit the Log Monitor Manager:

```
1) Start/Stop/Update MONITOR
2) Manage MONITOR Options
3) Exit
Option?
```
The options in the main menu let you manage Log Monitor as described in the following table:

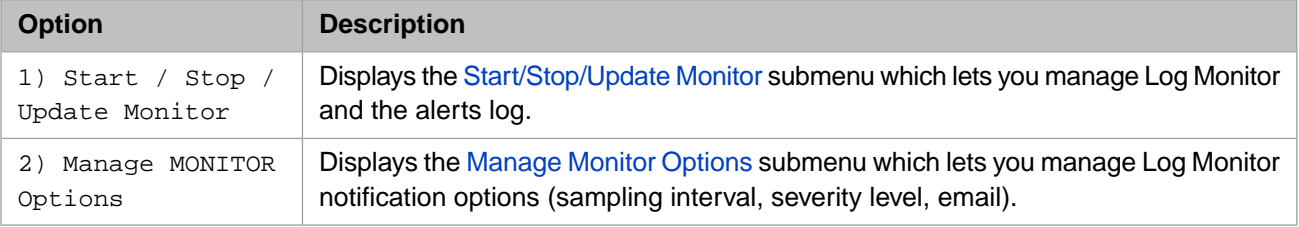

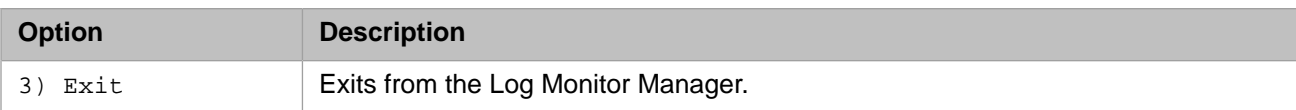

### <span id="page-26-0"></span>**3.3.1 Start/Stop/Update Monitor**

This submenu lets you manage the operation of the Log Monitor Manager. Enter the number of your choice or press **Enter** to return to the [main menu](#page-25-1):

Option? 1

```
1) Update MONITOR
2) Halt MONITOR
3) Start MONITOR
4) Reset Alerts
5) Exit
```
Option?

The options in this submenu let you manage the operation of Log Monitor as described in the following table:

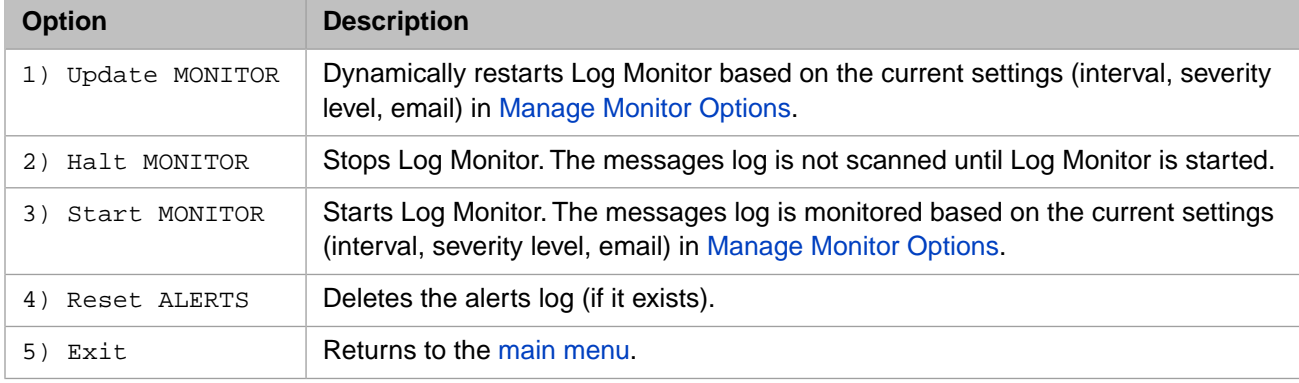

### <span id="page-26-1"></span>**3.3.2 Manage Monitor Options**

This submenu lets you manage Log Monitor's scanning and notification options. Enter the number of your choice or press **Enter** to return to the [main menu](#page-25-1):

```
Option? 2
1) Set Monitor Interval
2) Set Alert Level
3) Manage Email Options
4) Exit
```

```
Option?
```
The options in this submenu let you manage the operation of Log Monitor as described in the following table:

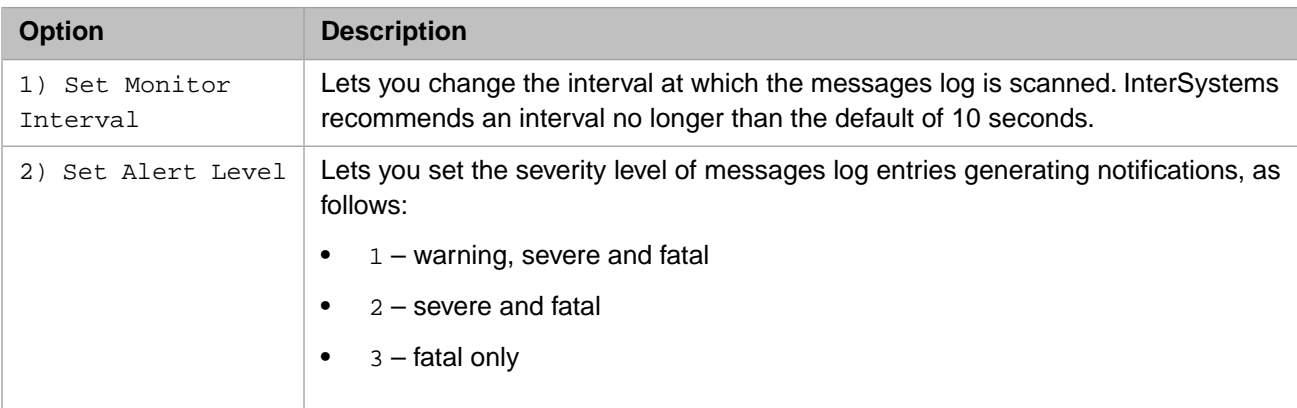

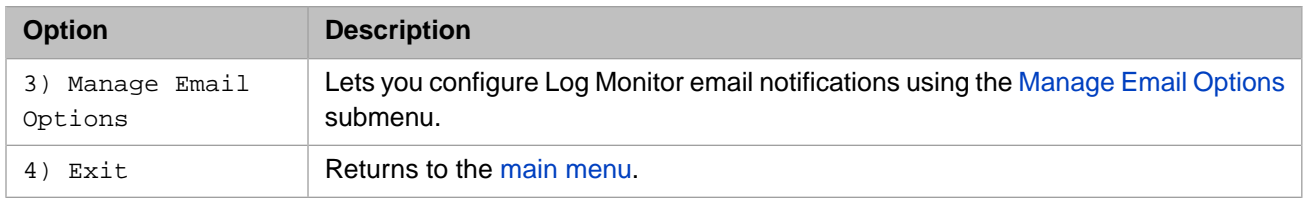

**Note:** Because Log Monitor generates a notification only for the first in a series of messages log entries from a given process within about an hour, setting the alert level to 1 could mean that when a warning has generated an alerts log entry or email message, a subsequent severity 2 alert from the same process does not generate a notification.

### <span id="page-27-0"></span>**3.3.3 Manage Email Options**

The options in this submenu let you configure and enable/disable email. When email is enabled, Log Monitor sends notifications by email; when it is disabled, notifications are written to the alerts log. Enter the number of your choice or press **Enter** to return to the [Manage Monitor Options submenu:](#page-26-1)

Option? 3 1) Enable/Disable Email 2) Set Sender 3) Set Server 4) Manage Recipients 5) Set Authentication 6) Test Email 7) Exit

Option?

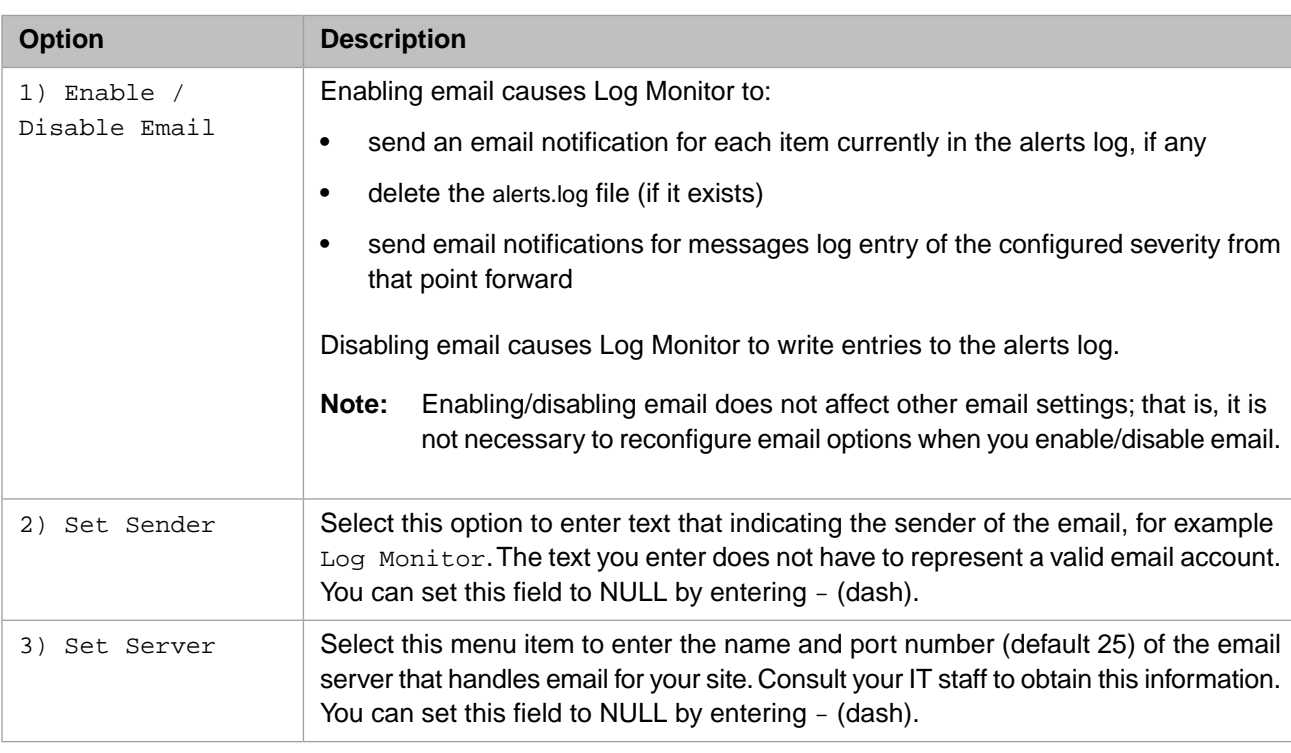

The options in this submenu let you manage the email notifications for Log Monitor as described in the following table:

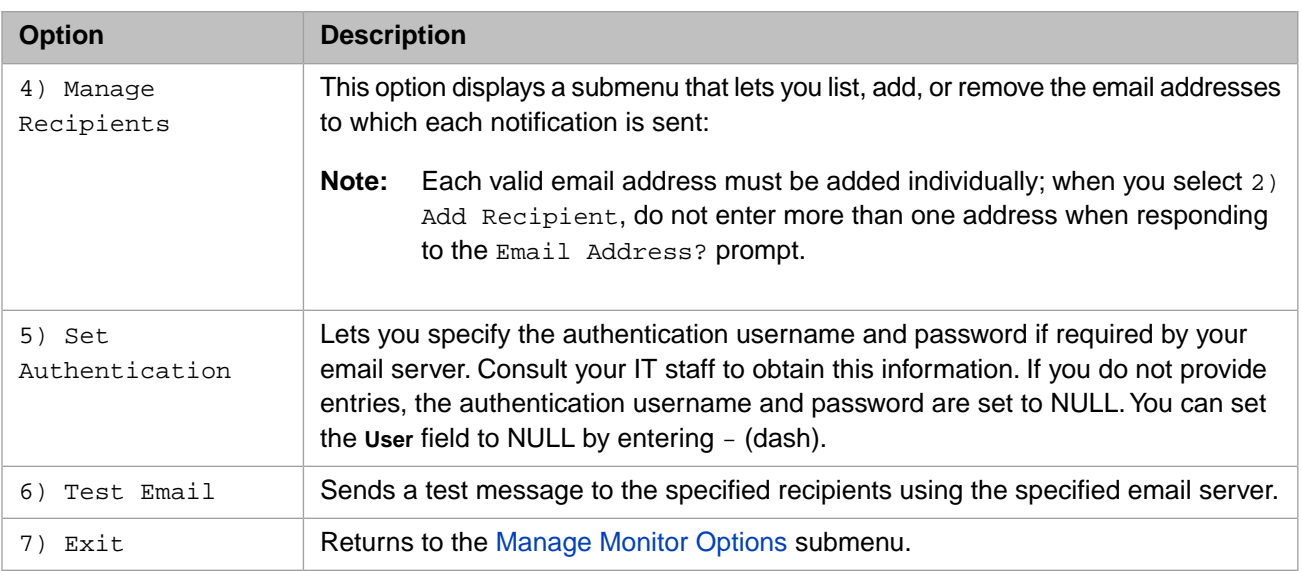

# <span id="page-28-0"></span>**3.4 Log Monitor Errors and Traps**

The following messages log errors always generate Log Monitor notifications:

- **•** Process halt due to segment violation (access violation).
- **•** <FILEFULL>in database %
- **•** AUDIT: ERROR: FAILED to change audit database to '%. Still auditing to '%.
- **•** AUDIT: ERROR: FAILED to set audit database to '%.
- **•** Sync failed during expansion of sfn #, new map not added
- **•** Sync failed during expansion of sfn #, not all blocks added
- **•** WRTDMN failed to allocate wdqlist...freezing system
- **•** WRTDMN: CP has exited freezing system
- **•** write daemon encountered serious error System Frozen
- **•** Insufficient global buffers WRTDMN in panic mode
- **•** WRTDMN Panic: SFN x Block y written directly to database
- **•** Unexpected Write Error: dkvolblk returned %d for block #%d in %
- **•** Unexpected Write Error: dkswrite returned %d for block #%d in %
- **•** Unexpected Write Error: %d for block #%d in %.
- **•** Cluster crash All Cache systems are suspended
- System is shutting down poorly, because there are open transactions, or ECP failed to preserve its state
- **•** SERIOUS JOURNALING ERROR: JRNSTOP cannot open %.\* Stopping journaling as cleanly as possible, but you should assume that some journaling data has been lost.
- **•** Unable to allocate memory for journal translation table
- **•** Journal file has reached its maximum size of %u bytes and automatic rollover has failed
- **•** Write to journal file has failed
- **•** Failed to open the latest journal file
- **•** Sync of journal file failed
- **•** Journaling will be disabled in %d seconds OR when journal buffers are completely filled, whichever comes first. To avoid potential loss of journal data, resolve the cause of the error (consult the InterSystems IRIS system error log, as described in [InterSystems IRIS System Error Log](#page-16-1) in the "Monitoring InterSystems IRIS Using the Management Portal" chapter) or switch journaling to a new device.
- **•** Error logging in journal
- **•** Journaling Error x reading attributes after expansion
- **•** ECP client daemon/connection is hung
- **•** Cluster Failsoft failed, couldn't determine locksysid for failed system all cluster systems are suspended
- **•** enqpijstop failed, declaring a cluster crash
- **•** enqpijchange failed, declaring a cluster crash
- **•** Failure during WIJ processing Declaring a crash
- **•** Failure during PIJ processing Declaring a crash
- **•** Error reading block recovery read error
- **•** Error writing block recovery write error
- **•** WIJ expansion failure: System Frozen The system has been frozen because WIJ expansion has failed for too long. If space is created for the WIJ, the system will resume otherwise you need to shut it down with irisforce
- **•** CP: Failed to create monitor for daemon termination
- **•** CP: WRTDMN has been on pass %d for %d seconds freezing system. System will resume if WRTDMN completes a pass
- **•** WRTDMN: CP has died before we opened its handle Freezing system
- **•** WRTDMN: Error code %d getting handle for CP monitor CP not being monitored
- **•** WRTDMN: Control Process died with exit code %d Freezing system
- **•** CP: Daemon died with exit code %d Freezing system
- **•** Performing emergency Cache shutdown due to Operating System shutdown
- **•** CP: All processes have died freezing system
- **•** irisforce failed to terminate all processes
- **•** Failed to start slave write daemon
- **•** ENQDMN exiting due to reason #
- **•** Becoming primary mirror server

# <span id="page-30-0"></span>**4 Using System Monitor**

System Monitor is a flexible, user-extensible utility used to monitor an InterSystems IRIS instance and generate notifications when the values of one or more of a wide range of metrics indicate a potential problem. As provided, System Monitor incorporates the following InterSystems IRIS instance monitoring tools:

- **•** System Monitor monitors system status and resources, generating notifications (alerts and warnings) based on fixed parameters and tracking overall system health.
- **•** Health Monitor samples key system and user-defined metrics and compares them to user-configurable parameters and established normal values, generating notifications when samples exceed applicable thresholds.
- **•** Application Monitor samples significant system metrics, stores the values in the local namespace, and evaluates them using user-created alert definitions. When an alert is triggered, it can either generate an email notification or call a specified class method.

All three tools run in the %SYS namespace by default. System Monitor and Application Monitor can optionally be run in other namespaces under namespace-specific configurations and settings. You can define and configure your own components to extend the capabilities of System Monitor in each namespace as your needs require.

See [System Monitoring Tools](#page-24-1) in the "Using Log Monitor" chapter of this guide for an overview of general InterSystems IRIS instance monitoring tools and [Manage Email Options](#page-27-0) in that chapter for information about configuring Log Monitor to generate email messages from notifications in the messages log, including those generated by System Monitor. See [Monitoring Log Files](#page-14-0) in the "Monitoring InterSystems IRIS Using the Management Portal" chapter for information about the log files discussed in this chapter.

This chapter contains the following sections:

- <span id="page-30-1"></span>**•** [System Monitor](#page-30-1)
- **•** [Health Monitor](#page-42-1)
- **•** [Application Monitor](#page-54-0)

# **4.1 System Monitor**

System Monitor samples important system status and resource usage indicators, such as the status of ECP connections and the percentage of the lock table in use, and generates notifications—alerts, warnings, and "status OK" messages—based on fixed statuses and thresholds. These notifications are written to the messages log, allowing [Log Monitor](#page-24-0) to generate email messages from them if configured to do so. System Monitor also maintains a single overall system health state.

System Monitor is managed using the **^%SYSMONMGR** utility.

The remainder of this section discusses the following topics:

- **•** [The System Monitor Process](#page-31-0)
- **•** [Tracking System Monitor Notifications](#page-32-0)
- **•** [System Monitor Status and Resource Metrics](#page-33-0)
- **[System Monitor Health State](#page-36-0)**
- **•** [System Monitor Defaults](#page-37-0)
- [Using the ^%SYSMONMGR Utility](#page-38-0)
- <span id="page-31-0"></span>**•** [Defining System Monitor Components](#page-42-0)

### **4.1.1 The System Monitor Process**

In each namespace in which it is configured to run, System Monitor gathers and delivers system metric information in three stages using three types of classes (or System Monitor *components*). *Sensor classes* collect information, *subscriber classes* evaluate the information to form notifications, and *notifier classes* post the notifications to the proper alerting systems. The following describes the sequence in greater depth:

1. Obtain metric information

*Sensor classes* incorporate methods for obtaining the values of system or application metrics. For example, the system sensor class SYS.Monitor.SystemSensors includes the **GetProcessCount()** method, which returns the number of active processes for the InterSystems IRIS instance, and the **GetLockTable()** method, which returns the percentage of the instance's lock table that is in use.

At a fixed interval, System Monitor calls the **GetSensors()** method of each configured sensor class. A sensor class may do one of the following:

- **•** Return an array of sensor name/value pairs to be passed by System Monitor to subscriber classes (described in stage 2)
- **•** Evaluate the sensor values it obtains and return notifications to be posted by System monitor to notifier classes (described in stage 3)

One of the sensor classes provided with System Monitor, SYS.Monitor.SystemSensors, returns a name/value array. The other, **%SYS.Monitor.AppMonSensor**, performs its own evaluations and generates its own notifications.

2. Evaluate metric information

*Subscriber classes* incorporate methods for evaluating sensor values and generating notifications. After calling each sensor class that returns a name/value array, System Monitor calls the **Receive()** method of each subscriber class, populating the SensorReading property with the array. For each sensor name/value pair provided to its **Receive()** method, the subscriber class evaluates the value and if appropriate returns a notification containing text and a severity code.

For example, when System Monitor passes the name/value array returned from SYS.Monitor.SystemSensors.GetSensors() to subscriber classes:

- **•** the system subscriber, SYS.Monitor.SystemSubscriber, may discover that the **LockTablePercentFull** value is over 85, its warning threshold for that sensor, and return a notification containing a severity code of 1 and appropriate text.
- **•** the Health Monitor subscriber, SYS.Monitor.Health.Control, may determine that the **ProcessCount** value is too high, based on that sensor's configured parameters and established normal values, and return a notification containing a severity code of 2 and appropriate text.

3. Generate notifications

*Notifier classes* incorporate methods for passing notifications to one or more alerting systems. After calling each sensor class and subscriber class, System Monitor calls the **Post()** method of each notifier class, populating the Notifications property with the notifications returned by sensor or subscriber classes. The notifier class then passes each notification to the desired alerting method; for example, when the system notifier receives the notifications returned by the system subscriber for **LockTablePercentFull** and the Health Monitor subscriber for **ProcessCount**, it writes the severity code and text to the messages log. This approach allows notifications to be passed to independent alerting systems such as the interoperability production alert processors and those in TrakCare, as well as user-defined alerting systems.

System Monitor starts automatically when the instance starts and begins calling the configured sensor classes in each of the configured startup namespaces, passing sensor values to configured subscriber classes and notifications to configured notifier classes in turn. You can [define](#page-42-0) and [configure](#page-40-0) your own System Monitor sensor, subscriber and notifier classes on a per-namespace basis. See the default classes in the [Default System Monitor Components](#page-37-1) section in this chapter.

<span id="page-32-0"></span>**Note:** In an emergency, System Monitor may need to be shut down. The classmethod **%SYS.Monitor.Enabled([***flag***])** sets, clears, and reports the status of System Monitor. If *flag* is **0**, System Monitor will not start.

### **4.1.2 Tracking System Monitor Notifications**

Typically, any System Monitor alert (notification of severity 2) or sequence of System Monitor warnings (severity 1) should be investigated. [Health Monitor](#page-42-1) can also generate System Monitor alerts and warnings.

System Monitor alerts, warnings, and status messages (severity 0) are written to the [messages log](#page-14-0) (*install-dir*\mgr\messages.log). (All System Monitor and Health Monitor status messages are written to the System Monitor log, *install-dir*\mgr\SystemMonitor.log. Application Monitor alerts are not written to logs, but can be sent by email or passed to a specified notification method.)

To track System Monitor alerts and warnings, you can do the following:

- **•** [View System Monitor alerts](#page-41-0) using the **^%SYSMONMGR** utility. This option lets you display alerts for all sensors or for a specific sensor and view all recorded alerts or only those occurring during a specified time period, but it does not display warnings.
- **•** Monitor the messages log (see [Monitoring Log Files](#page-14-0) in the "Monitoring InterSystems IRIS Using the Management Portal" chapter). Bear in mind that when a sequence of System Monitor alerts is generated for a given sensor within a short period of time, only the first is written to the messages log.
	- **Note:** In the messages log, System Monitor status notifications are labeled with initial capitals, for example [System] Monitor] started in %SYS, whereas warnings, alerts and OK messages are labeled in uppercase, such as [SYSTEM MONITOR] CPUusage Warning: CPUusage = 90 ( Warnvalue is 85).
- **•** Configure [Log Monitor](#page-24-0) to send email notifications of alerts (and optionally warnings) appearing in the messages log (instead of writing them to the alerts log, the default). When relying on this method, keep in mind that Log Monitor does not generate a notification for every messages log entry of the configured severity; when there is a series of entries from a given process (such as System Monitor) within about one hour, a notification is generated for the first entry only. For example, if a network problem causes multiple System Monitor alerts concerning ECP connections and open transactions to be generated over a 15 minute period, Log Monitor generates only one notification (for whichever alert was first). For this reason, on receiving a single System Monitor notification from Log Monitor you should immediately view System Monitor alerts and consult the messages log.

### <span id="page-33-0"></span>**4.1.3 System Monitor Status and Resource Metrics**

The following table lists the system status and resource usage metrics sampled by System Monitor, and the notification thresholds and rules for each that result in warnings (severity 1), alerts (severity 2), and "status OK" (severity 0) notifications.

#### <span id="page-34-0"></span>*Table 4–1: System Monitor Status and Resource Notifications*

**Metric Description Notification Rules** 

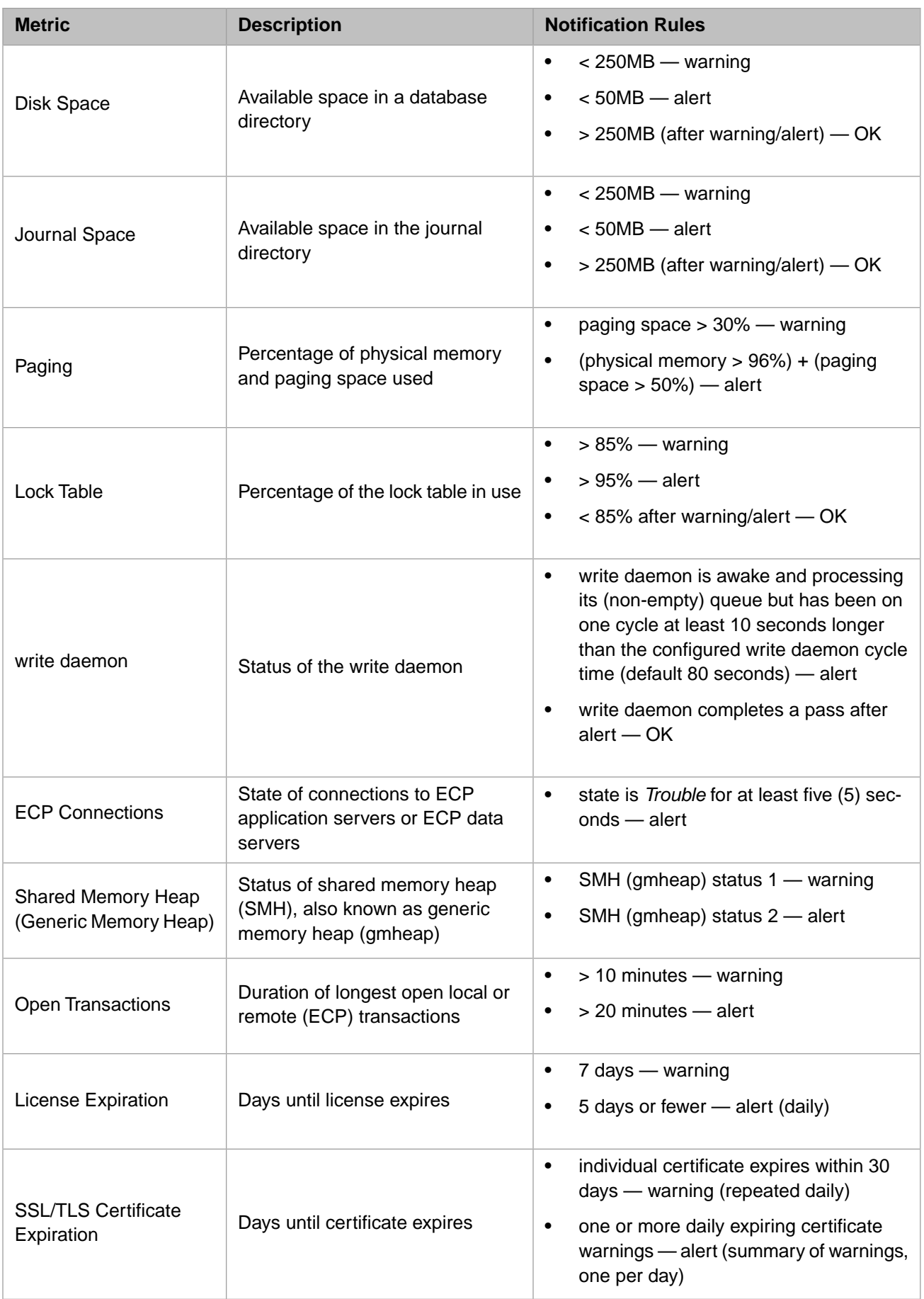
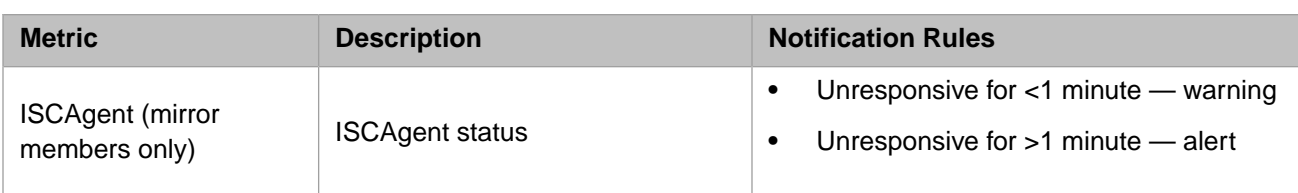

# <span id="page-36-0"></span>**4.1.4 System Monitor Health State**

Based on notifications posted to the messages log (see [Monitoring Log Files](#page-14-0) in the "Monitoring InterSystems IRIS Using the Management Portal" chapter of this guide), including both system alerts generated directly by the InterSystems IRIS instance and alerts and warnings generated by System Monitor and its Health Monitor component, System Monitor maintains a single value summarizing overall system health in a register in shared memory.

At startup, the system health state is set based on the number of system (not System Monitor) alerts posted to the messages log during the startup process. Once System Monitor is running, the health state can be elevated by either system alerts or System Monitor alerts or warnings. Status is cleared to the next lower level when 30 minutes have elapsed since the last system alert or System Monitor alert or warning was posted. The following table shows how the system health state is determined.

#### *Table 4–2: System Monitor Health State*

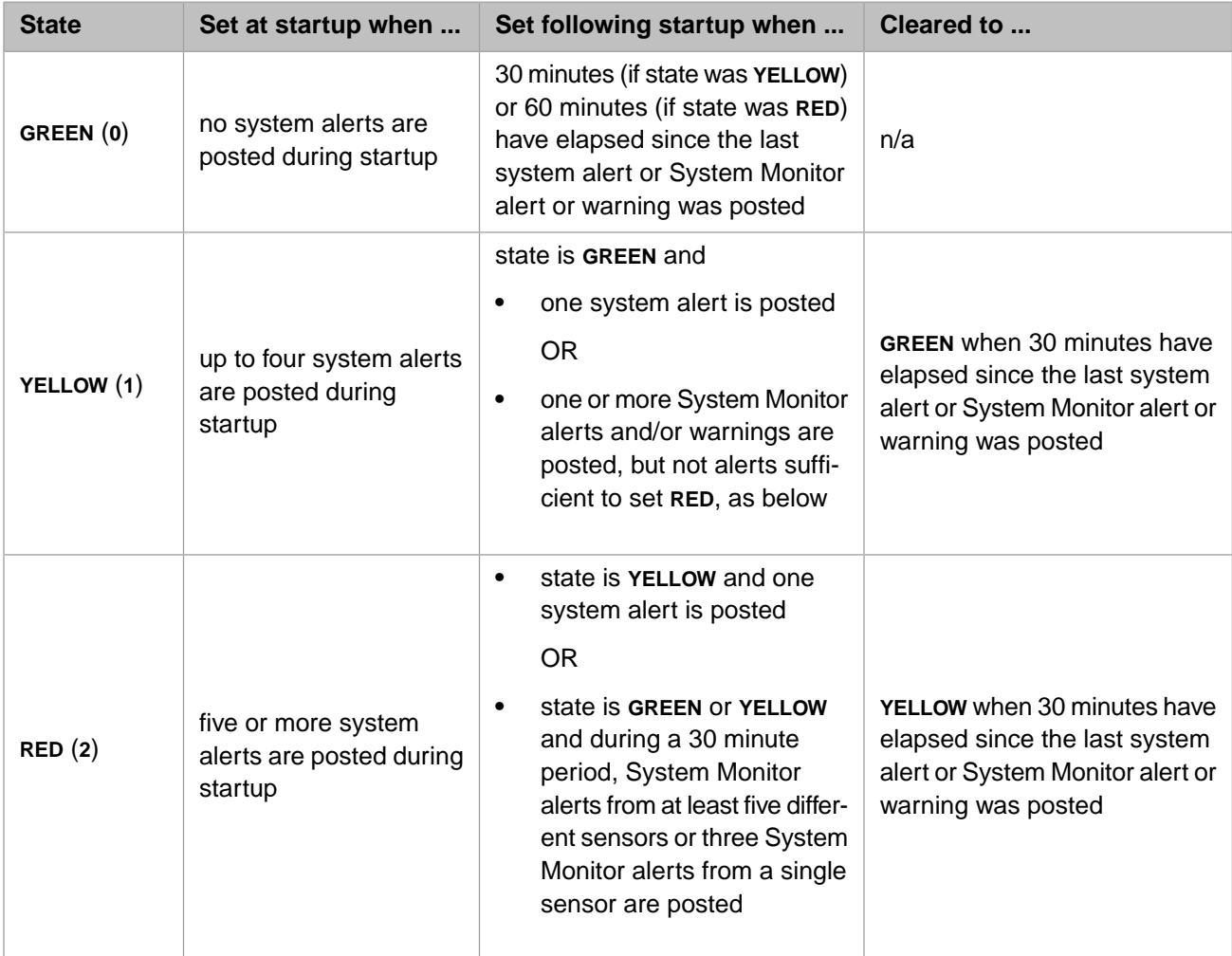

- **Note:** A fourth state, **HUNG**, can occur when global updates are blocked. Specifically, the following events change the state to **HUNG**:
	- **•** The journal daemon is paused for more than 5 seconds or frozen (see Journal I/O Errors in the "Journaling" chapter of the *Data Integrity Guide*).
	- **•** Any of switches 10, 11, 13, or 14 are set (see Using Switches in the "Managing InterSystems IRIS Remotely" chapter of *Specialized System Tools and Utilities*).
	- **•** The write daemon is stopped for any reason or sets the **updates locked** flag for more than 3 seconds.
	- **•** The number of available buffers falls into the critical region and remains there for more than 5 seconds.

When the health state changes to **HUNG**, the reason is written to the messages log.

You can view the System Monitor health state using:

- **•** The **View System Health** option on the [View System Data](#page-41-0) menu of **[^%SYSMONMGR](#page-38-0)** (which does not report **HUNG**).
- **•** The \$SYSTEM.MonitorAPI, which lets you access the system status directly. Use **\$SYSTEM.Monitor.State()** to return the system status; see also the **SetState**, **Clear**, **Alert**, **GetAlerts**, and **ClearAlerts** methods.
- **•** The **iris list** and **iris qlist** commands (which do not include health state on Windows).

**Note:** When System Monitor is not running, the System Monitor health state is always **GREEN**.

## **4.1.5 System Monitor Defaults**

<span id="page-37-0"></span>System Monitor calls a [provided set of classes](#page-37-0) that can be augmented, runs in the %SYS namespace, and operates under three [default settings](#page-38-1) that can be changed.

#### **4.1.5.1 Default System Monitor Components**

Five classes are provided with InterSystems IRIS and configured in System Monitor in the %SYS namespace by default.

Sensor classes:

**•** SYS.Monitor.SystemSensors

System sensor class obtaining sensor values to be passed to configured subscriber classes, including the System Monitor subscriber (SYS.Monitor.SystemSubscriber) and [Health Monitor](#page-42-0) subscriber (SYS.Monitor.Health.Control).

#### **• %SYS.Monitor.AppMonSensor**

Class providing sensor, subscriber and notification services for [Application Monitor;](#page-54-0) obtains sensor values and stores them in the local namespace, evaluates the values based on user-defined alerts and either generates an email message or calls a user-specified method when an alert is triggered, based on the alert definition.

Subscriber classes:

**•** SYS.Monitor.Health.Control

Subscriber class for Health Monitor; receives and evaluates statistical sensor values from SYS.Monitor.SystemSensors and posts notifications to the system notifier.

**•** SYS.Monitor.SystemSubscriber

System Monitor subscriber available to all sensor classes; contains all code required to monitor and analyze the sensors in SYS.Monitor.SystemSensors. Generates [System Monitor notifications](#page-33-0) and Health Monitor notifications for some sensors.

Notifier class:

**•** SYS.Monitor.SystemNotify

System notifier available to all subscriber classes. On receiving a notification from the system subscriber (SYS.Monitor.SystemSubscriber) or Health Monitor subscriber (SYS.Monitor.Health.Control), writes it to the System Monitor log, and to the messages log if it is of severity 2 (alert). (See the chapter "[Monitoring InterSystems IRIS Using](#page-8-0) [the Management Portal](#page-8-0)" in this guide for information on these log files.)

The system notifier also generates a single overall evaluation of [system status](#page-36-0) that can be obtained using the **SYS.Monitor.State()** method, which returns 0 (GREEN), 1 (YELLOW), or 2 (RED).

User-defined classes can be configured using **[^%SYSMONMGR](#page-38-0)**.

#### **4.1.5.2 Default System Monitor Namespace**

All System Monitor and Application Monitor configurations and settings are namespace-specific. By default, System Monitor starts and runs only in the %SYS namespace. Additional startup namespaces for System Monitor and Application Monitor can be configured using **[^%SYSMONMGR](#page-38-0)**. Following any change you make to the System Monitor or Application Monitor configuration for a namespace, you must [restart System Monitor](#page-39-0) in the namespace for the change to take effect.

<span id="page-38-1"></span>Health Monitor runs only in the %SYS namespace.

#### **4.1.5.3 Default System Monitor Settings**

By default, the System Monitor is always running when the instance is running; it can be stopped using **[^%SYSMONMGR](#page-38-0)** but will start automatically again when the instance next starts.

By default, the System Monitor:

- **•** calls the **GetSensors()** method of each configured sensor class every 30 seconds.
- **•** writes only alerts, warnings and messages to the System Monitor log, and does not write sensor readings.
- <span id="page-38-0"></span>**•** does not save sensor readings.

These settings can be changed using **^%SYSMONMGR**.

### **4.1.6 Using the ^%SYSMONMGR Utility**

The **^%SYSMONMGR** utility lets you manage and configure the System Monitor. The utility can be executed in any namespace, and changes made with it affect only the namespace in which it is started. You must maintain a separate System Monitor configuration for each startup namespace you configure by executing **^%SYSMONMGR** in that namespace. Following any change you make to the System Monitor configuration for a namespace, you must [restart System Monitor](#page-39-0) in the namespace for the change to take effect.

To manage the System Monitor, enter the following command in the Terminal:

%SYS>do ^%SYSMONMGR

The main menu appears.

```
1) Start/Stop System Monitor
```
- 2) Set System Monitor Options
- 3) Configure System Monitor Classes
- 4) View System Monitor State 5) Manage Application Monitor
- 
- 6) Manage Health Monitor View System Data
- 8) Exit

Option?

Enter the number of your choice or press **Enter** to exit the utility.

The options in the main menu let you perform System Monitor tasks as described in the following table:

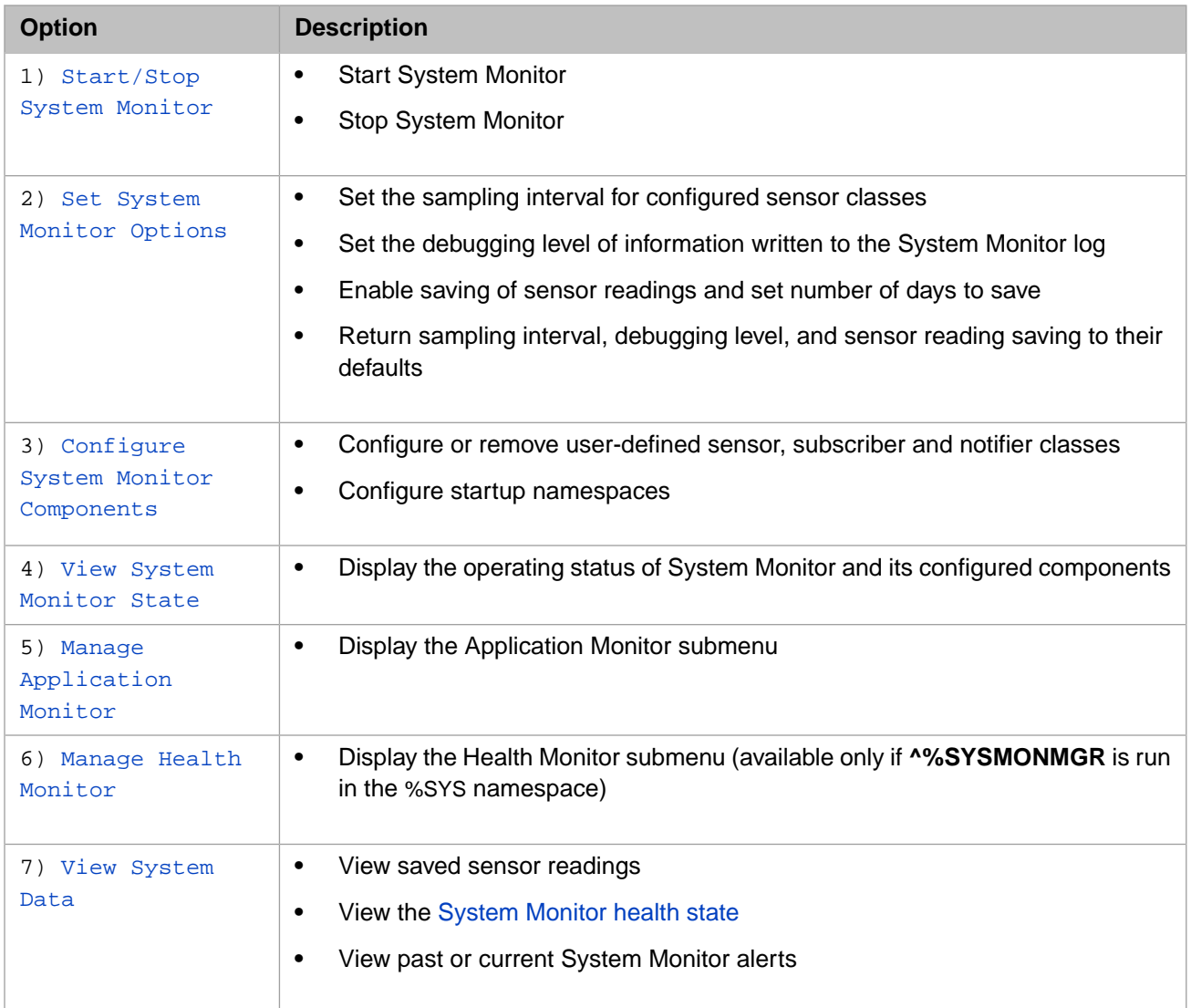

#### <span id="page-39-0"></span>**4.1.6.1 Start/Stop System Monitor**

When an InterSystems IRIS instance starts, System Monitor starts automatically and begins calling configured classes in each configured startup namespace; this cannot be changed. While the instance is running, however, you can stop System Monitor, and must do so in order to change the configuration of Health Monitor. In addition, following any change you make to the System Monitor configuration for a namespace, you must restart System Monitor in the namespace for the change to take effect.

When you enter 1 at the main menu, the following menu is displayed:

```
1) Start System Monitor
2) Stop System Monitor
3) Exit
```
Enter 2 to stop System Monitor when it is running, and 1 to start it when it is stopped.

**Note:** System Monitor monitors the size of the messages log and rolls it over when required. When System Monitor is stopped, the messages log may exceed the limit set by the MaxConsoleLogSize configuration setting until the instance is restarted or the PurgeErrorsAndLogs task is run. See [Monitoring Log Files](#page-14-0) in the "Monitoring InterSystems IRIS Using the Management Portal" chapter for information about the messages log.

#### <span id="page-40-0"></span>**4.1.6.2 Set System Monitor Options**

To change global System Monitor settings or to return them to their default values, stop System Monitor if it is running and then enter 2 at the main menu:

1) Set Sample Interval 2) Set Debugging Level

- 3) Reset Defaults
- 4) Manage Debug Data
- 5) Exit

Enter 1 to set the interval at which System Monitor calls each configured sensor class; the default is 30 seconds.

Enter 2 to set the debugging level. The default is 0 (base) which writes System Monitor and Health monitor status and error messages to the System Monitor log, and does not save sensor readings. Debugging level 1 (log all sensors) writes sensor readings to the System Monitor log along with messages and saves sensor readings, which can then be viewed using the View Sensor Data option of the [View System Data](#page-41-0) menu.

Enter 3 to reset the sample interval, debugging level, and saving of sensor readings to their default values.

<span id="page-40-1"></span>Enter 4 to set the number of days for which sensor readings are saved; the default is 5.

Your changes take effect when you next start or restart System Monitor.

#### **4.1.6.3 Configure System Monitor Components**

As described in [System Monitor](#page-30-0), you can create your own sensor, subscriber and notifier classes by extending %SYS.Monitor.AbstractSensor, %SYS.Monitor.AbstractSubscriber, and %SYS.Monitor.AbstractNotification, respectively, and configure them in System Monitor to extend the capabilities of the provided classes described in [Default System Monitor](#page-37-0) [Components.](#page-37-0) You can also add namespaces other than %SYS for System Monitor to start and run in.

#### **Configure System Monitor Classes**

When you enter 3 at the main menu, the following menu is displayed:

```
1) Configure Components
2) Configure Startup Namespaces
3) Exit
```
Enter 1 to display the options for configuring classes:

```
1) List Classes
2) Add Class
3) Delete Class
4) Exit
```
Enter 1 to list the currently configured classes for the namespace in which you started **^%SYSMONMGR**, including provided system classes and those you have configured.

Enter 2 to configure a user-defined class for the namespace in which you started **^%SYSMONMGR**. The class you specify must exist in the namespace and be recognized by System Monitor as a valid sensor, subscriber or notifier class. You can also enter a description of the class.

Enter 3 to delete a user-defined class you have configured.

**Note:** Configuring or deleting a class affects only the namespace in which you started **^%SYSMONMGR**.

#### <span id="page-41-4"></span>**Configure System Monitor Namespaces**

When an instance starts, System Monitor automatically starts as a separate process in each configured startup namespace (by default %SYS only). All System Monitor configurations and settings are namespace-specific. When you make changes using **^%SYSMONMGR**, the changes *affect only the namespace in which you started the utility*.

**Note:** All instances of  $\sim$ %**SYSMONMGR** write messages to the same System Monitor log. Startup namespaces can be configured from any namespace.

When you enter 3 at the main menu, the following menu is displayed:

```
1) Configure Components
2) Configure Startup Namespaces
```
3) Exit

Enter 2 to display the options for configuring namespaces:

```
1) List Startup Namespaces
2) Add Namespace
3) Delete Namespace
```
4) Exit

Enter 1 to list the currently configured startup namespaces.

<span id="page-41-1"></span>Enter 2 to add a startup namespace.

Enter 3 to delete a startup namespace. (You cannot delete %SYS.)

#### **4.1.6.4 View System Monitor State**

Enter 4 at the main menu to display the status of System Monitor and its components in the namespace in which you started **^%SYSMONMGR**, for example:

```
Component State
System Monitor OK
%SYS.Monitor.AppMonSensor
SYS.Monitor.SystemSensors OK<br>SYS.Monitor.Health.Control Ru
                                 Running: Period is Thursday 09:00 - 11:30<br>OK
SYS.Monitor.SystemSubscriber
SYS.Monitor.SystemNotifier OK
```
<span id="page-41-2"></span>In this example, System Monitor and its system sensor, subscriber and notifier classes are running normally, as is Health Monitor's subscriber class. However, none of Application Monitor's classes are activated (see [Manage Monitor Classes](#page-56-0)), so it is not evaluating sensor samples or generating alerts.

#### <span id="page-41-3"></span>**4.1.6.5 Manage Application Monitor**

<span id="page-41-0"></span>See [Using ^%SYSMONMGR to Manage Application Monitor](#page-55-0).

#### **4.1.6.6 Manage Health Monitor**

See [Using ^%SYSMONMGR to Manage Health Monitor](#page-52-0).

#### **4.1.6.7 View System Data**

Enter 7 at the main menu (or 6 in namespaces other than **%SYS**) to display options for viewing System Monitor information about the system.

```
1) View Sensor Data
2) View System Health
3) View Alerts
4) Exit
```
Enter 1 to view saved sensor readings, if you have enabled saving of sensor data using the **Manage Debug Data** option on the [Set System Monitor Options](#page-40-0) menu. You can display saved readings for all sensors or for a specific sensor, and you can view all saved sensor readings or only those for a time period you specify.

Enter 2 to view the [System Monitor health state,](#page-36-0) including all alerts between the previous **GREEN** state and the current state, if not **GREEN**.

Enter 3 to view System Monitor alerts. You can display alerts for all sensors or for a specific sensor, and you can view all alerts within the period you specified using the **Manage Debug Data** option on the Set System Monitor Options menu, or only those for a time period you specify.

## **4.1.7 Defining System Monitor Components**

<span id="page-42-1"></span>The SYS.Monitor API lets define your own [sensor,](#page-42-1) [subscriber](#page-42-2), and [notifier](#page-42-3) classes.

#### **4.1.7.1 Sensor Classes**

Sensor classes extend %SYS.Monitor.AbstractSensor. The System Monitor controller initially calls each sensor class's **Start()** method; thereafter, on each cycle, it calls the **GetSensors()** method. The **SetSensor()** method is used within the sensor class to set sensor name/value pairs in the SensorReading property, which is returned by **GetSensors()** and passed to all subscriber classes.

<span id="page-42-2"></span>A sensor class may also evaluate sensor readings and, as a result of its evaluation, call the %SYS.Monitor.Email class for generating email messages from notifications or any user-defined alerting method.

#### **4.1.7.2 Subscriber Classes**

Subscriber classes extend %SYS.Monitor.AbstractSubscriber. The System Monitor controller initially calls each subscriber class's **Start()** method; thereafter, on each cycle, it calls the **Receive()** method once for each sensor class called in the cycle, passing the SensorReading property with the sensor name/value pairs received from that sensor class. The subscriber class may evaluate one or more of the name/value pairs and set notifications using the **Notify()** method, which populates the Notifications property.

<span id="page-42-3"></span>A subscriber class may also, as a result of its sensor evaluation, call the %SYS.Monitor.Email class for generating email messages from notifications, or any user-defined alerting method.

%SYS.Monitor.SampleSubscriber is provided as a sample subscriber class.

#### **4.1.7.3 Notifier Classes**

<span id="page-42-0"></span>Notifier classes extend %SYS.Monitor.AbstractNotification. The System Monitor controller initially calls each notifier class's **Start()** method; thereafter, on each cycle, it calls the **Post()** method once for each subscriber class called in the cycle, passing the Notifications property with the notifications received from that subscriber. The notifier class calls then passes the notifications to its alerting method(s), which may include the %SYS.Monitor.Email class for generating email messages from notifications or any user-defined alerting method.

# **4.2 Health Monitor**

Health Monitor monitors a running InterSystems IRIS instance by sampling the values of a broad set of key metrics during specific periods and comparing them to configured parameters for the metric and established normal values for those periods; if sampled values are too high, Health Monitor generates an alert (notification of severity 2) or warning (severity 1). For example, if CPU usage values sampled by Health Monitor at 10:15 AM on a Monday are too high based on the configured maximum value for CPU usage or normal CPU usage samples taken during the Monday 9:00 AM to 11:30 AM period, Health Monitor generates a notification.

This section covers the following topics:

- **•** [Health Monitor Overview](#page-43-0)
- <span id="page-43-0"></span>**•** [Using ^%SYSMONMGR to Manage Health Monitor](#page-52-0)

# **4.2.1 Health Monitor Overview**

Health Monitor uses a fixed set of rules to evaluate sampled values and identify those that are abnormally high. This design is based on the approach to monitoring manufacturing processes described in the "Process or Product Monitoring and Control" section of the *[NIST/SEMATECH e-Handbook of Statistical Methods](http://www.itl.nist.gov/div898/handbook/pmc/pmc.htm)*, with deviation from normal values determined using rules based on the WECO statistical probability rules [\(Western Electric Rules](http://en.wikipedia.org/wiki/Western_Electric_rules)), both adapted specifically for InterSystems IRIS monitoring purposes.

Health Monitor alerts (severity 2) and warnings (severity 1) are written to the messages log (*install-dir*\mgr\messages.log). See [Tracking System Monitor Notifications](#page-32-0) for information about ways to make sure you are aware of these notifications.

Health Monitor status messages (severity 0) are written to the System Monitor log (*install-dir*\mgr\SystemMonitor.log).

**Note:** Unlike System Monitor and Application Monitor, Health Monitor runs only in the %SYS namespace.

The following subsections describe how Health Monitor works and contain information about configuring and extending it in various ways:

- **•** [Health Monitor Process Description](#page-43-1)
- **•** [Sensors and Sensor Objects](#page-44-0)
- **•** [Periods](#page-49-0)
- <span id="page-43-1"></span>**•** [Charts](#page-49-1)
- **•** [Notification Rules](#page-50-0)

#### **4.2.1.1 Health Monitor Process Description**

By default, Health Monitor does not start automatically when the instance starts; for this to happen, you must enable Health Monitor within [System Monitor](#page-30-0) using the **^%SYSMONMGR** utility. (You can specify an interval to wait after InterSystems IRIS starts before starting Health Monitor when it is enabled, allowing the instance to reach normal operating conditions before sampling begins.) You can always use the utility to see the current status of Health Monitor. For more information, see [Using ^%SYSMONMGR to Manage Health Monitor,](#page-52-0) later in this chapter.

The basic elements of the Health Monitor process are described in the following:

**•** Health Monitor monitors a number of system sensors, which are represented as *sensor objects*. Every sensor object has a base (minimum) value for sensor samples, and optionally includes two notification threshold values (one for alerts, and the other for warnings) which can be set as absolute values or multipliers. These values determine when Health Monitor sends notifications.

The [Sensors and Sensor Objects](#page-44-0) section below contains a list of all the sensor objects Health Monitor uses, a brief description of each, and their default values.

**•** For the duration of a predefined *period*, each sensor is sampled every 30 seconds; samples below the base value are discarded. By default there are 63 weekly periods (nine per day), but you can configure your own weekly, monthly, quarterly, or yearly periods. The [Periods](#page-49-0) section below lists the default periods.

**•** For a given sensor, unless the notification thresholds are set as absolute values, Health Monitor evaluates the sensor readings based on a *chart*. If the necessary chart for the current period does not exist, Health Monitor places the sensor in *analysis mode* to generate the chart.

You can edit or create a chart to calibrate how Health Monitor evaluates sensor readings. For more information, see the [Charts](#page-49-1) section below.

- **•** If a sensor is not in analysis mode, it is in *monitoring mode*. In monitoring mode, sensor readings are evaluated by the appropriate [subscriber class](#page-31-0). To ensure that notifications are not triggered by transient abnormal samples, every six sample values are averaged together to generate one reading every three minutes, and it is these readings that are evaluated.
- **•** When a sequence of readings meets the criteria for a notification (as described in the [Notification Rules](#page-50-0) section below), the subscriber class generates an alert or a warning by passing a notification containing text and a severity code to the system notifier, SYS.Monitor.SystemNotify.
	- **Note:** Because no chart is required to evaluate readings from sensors whose sensor objects have maximum and warning values specified, evaluation of these sensor readings and posting of any resulting notifications is handled by the SYS.Monitor.SystemSubscriber subscriber class, rather than the SYS.Monitor.Health.Control subscriber class (see [Default System Monitor Components](#page-37-0)). As a result, notifications for these sensors are generated even when Health Monitor is not enabled, as long as System Monitor is [running.](#page-39-0)

If you want to generate notifications using absolute values for some sensors but using multipliers for others—for example, using absolute values for **DBLatency** sensors for some databases but multipliers for others—you can do so by setting multipliers in the sensor object and manually creating charts for those for which you want to use absolute values; see [Editing a Chart](#page-50-1) for more information.

#### <span id="page-44-0"></span>**4.2.1.2 Sensors and Sensor Objects**

A Health Monitor sensor object represents one of the sensors in SYS.Monitor.SystemSensors. Each sensor object must provide a base value, and can optionally provide a maximum (alert) threshold and a warnings threshold (either as absolute values or multipliers); see [Notification Rules](#page-50-0) for information about how these values are used in evaluating sensor readings. The Health Monitor sensor objects are shown with their default parameters in the following table.

Some sensors represent an overall metric for the InterSystems IRIS instance. These are the sensors which, in the following table, have no value listed in the **Sensor Item** column. For example, the **LicensePercentUsed** sensor samples the percentage of the instance's authorized license units that are currently in use, while the **JournalGrowthRate** sensor samples the amount of data (in KB per minute) written to the instance's journal files.

Other sensors collect information about a specific sensor item (either a CSP server, a database, or a mirror). For example, **DBReads** sensors sample the number of reads per minute from each mounted database. These sensors are specified as *<sensor\_object> <sensor\_item>*; for example, the **DBLatency** *install-dir***\IRIS\mgr\user** sensor samples the time (in milliseconds) required to complete a random read on the **USER** database.

Sensor objects can be listed and edited (but not deleted) using the **^%SYSMONMGR** utility (as described in the [Configure](#page-53-0) [Health Monitor Classes](#page-53-0) section below). Editing a sensor object allows you to modify one or all of its values. You can enter a base value only; a base, maximum (alert), and warning value; or a base value, maximum (alert) multiplier, and warning multiplier.

#### *Table 4–3: Health Monitor Sensor Objects*

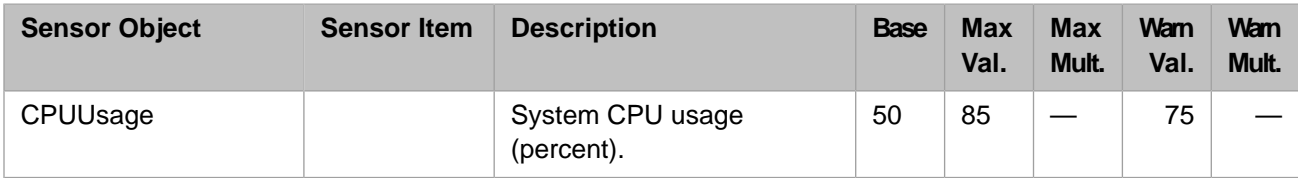

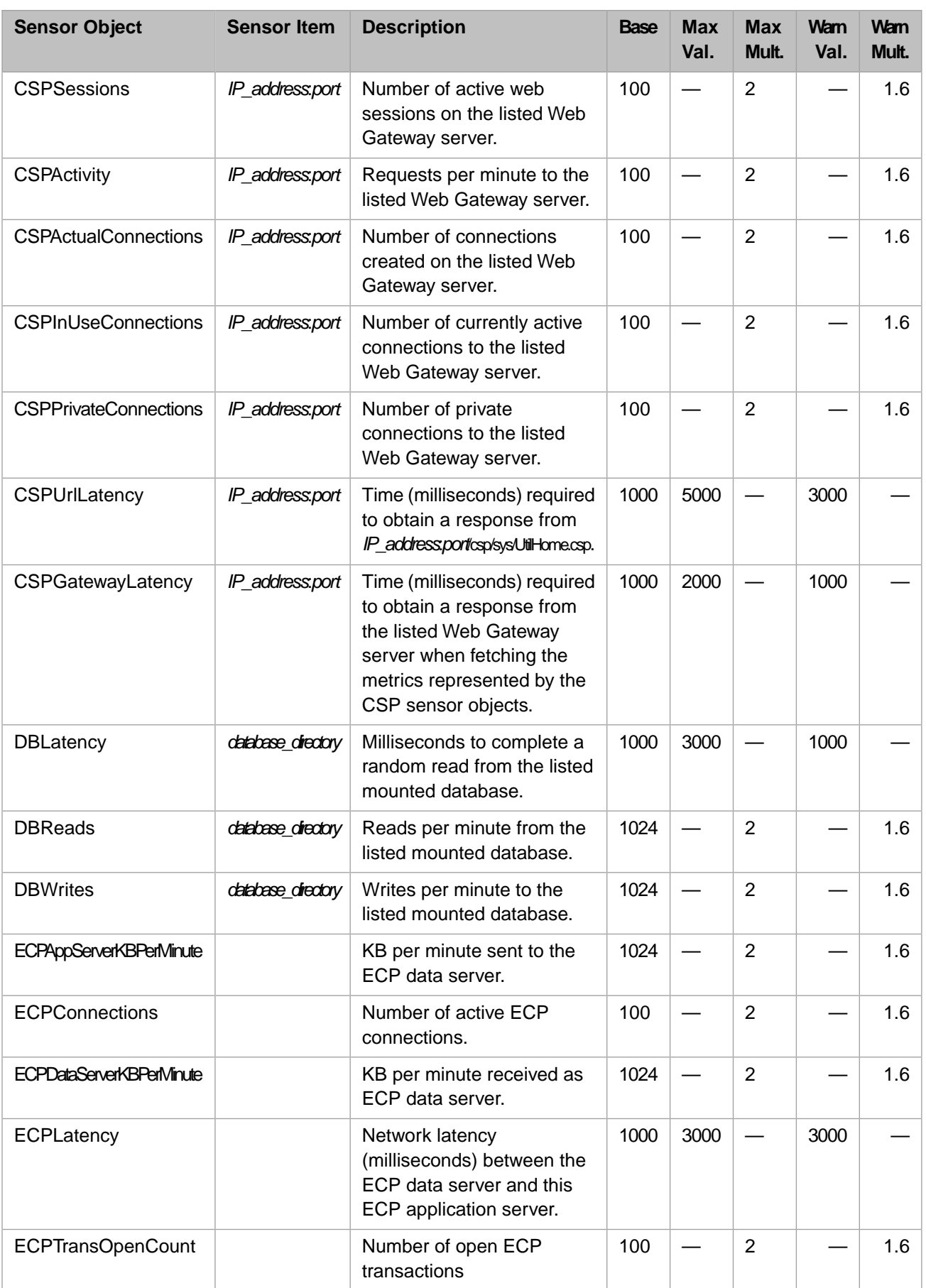

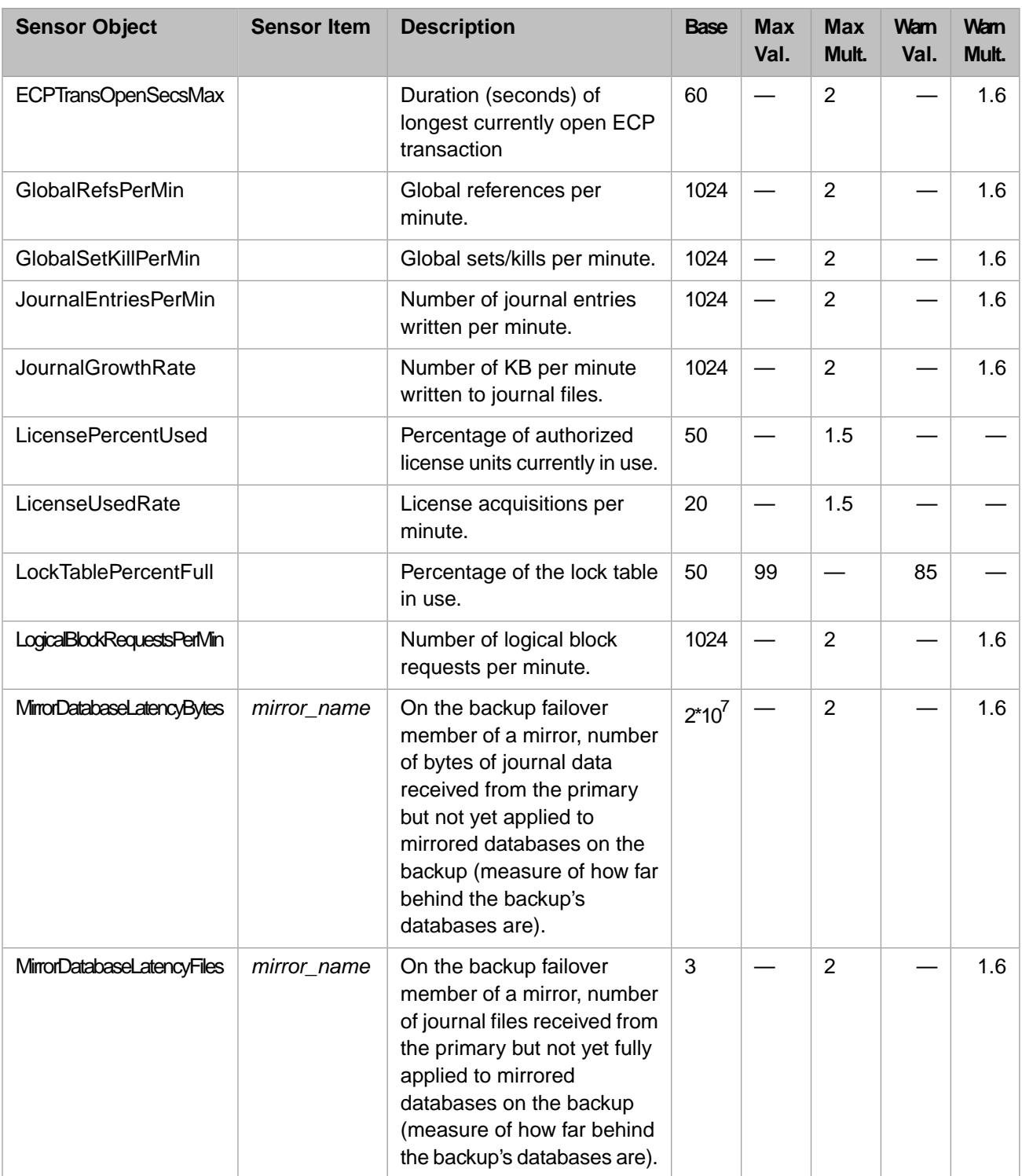

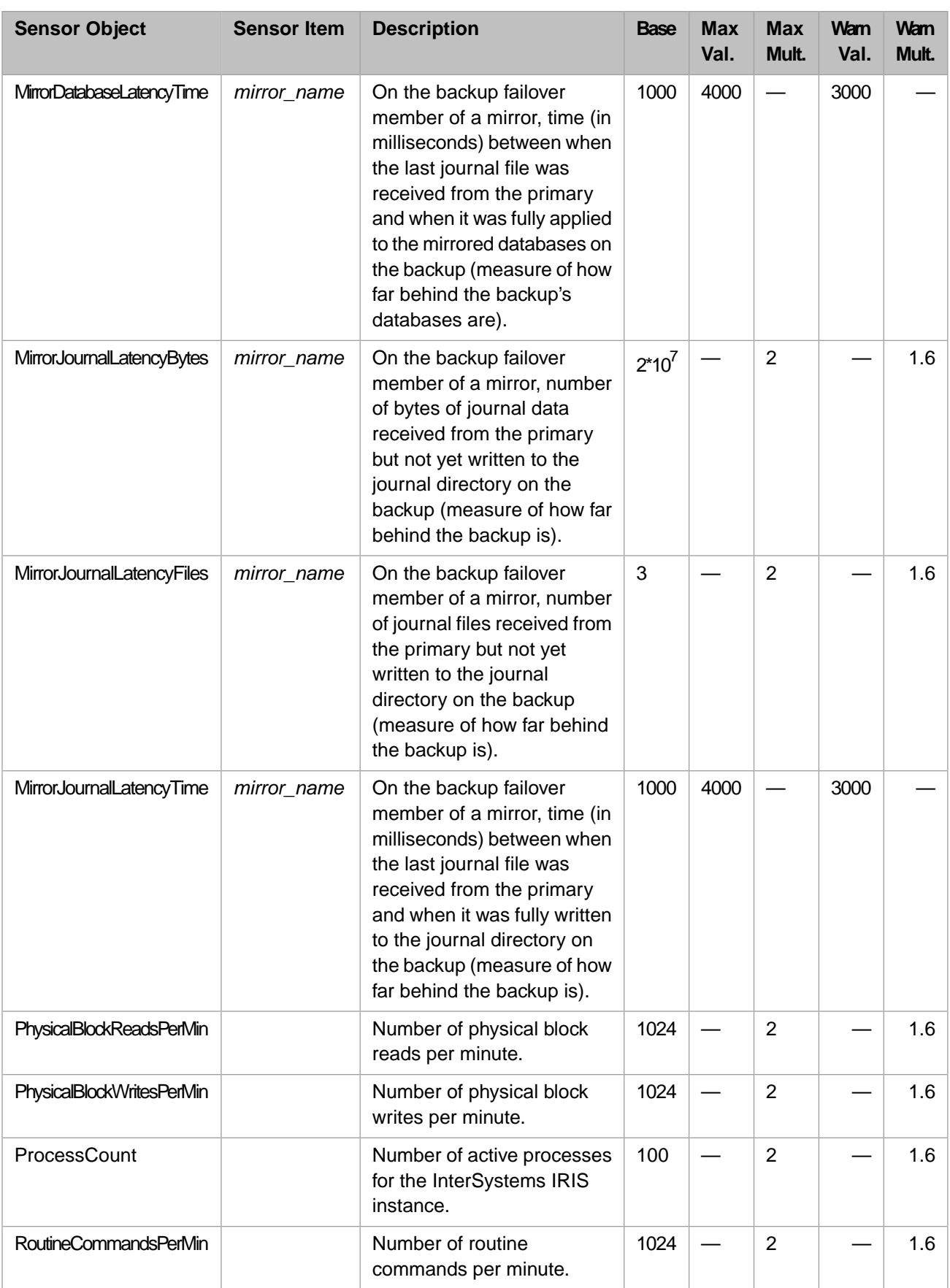

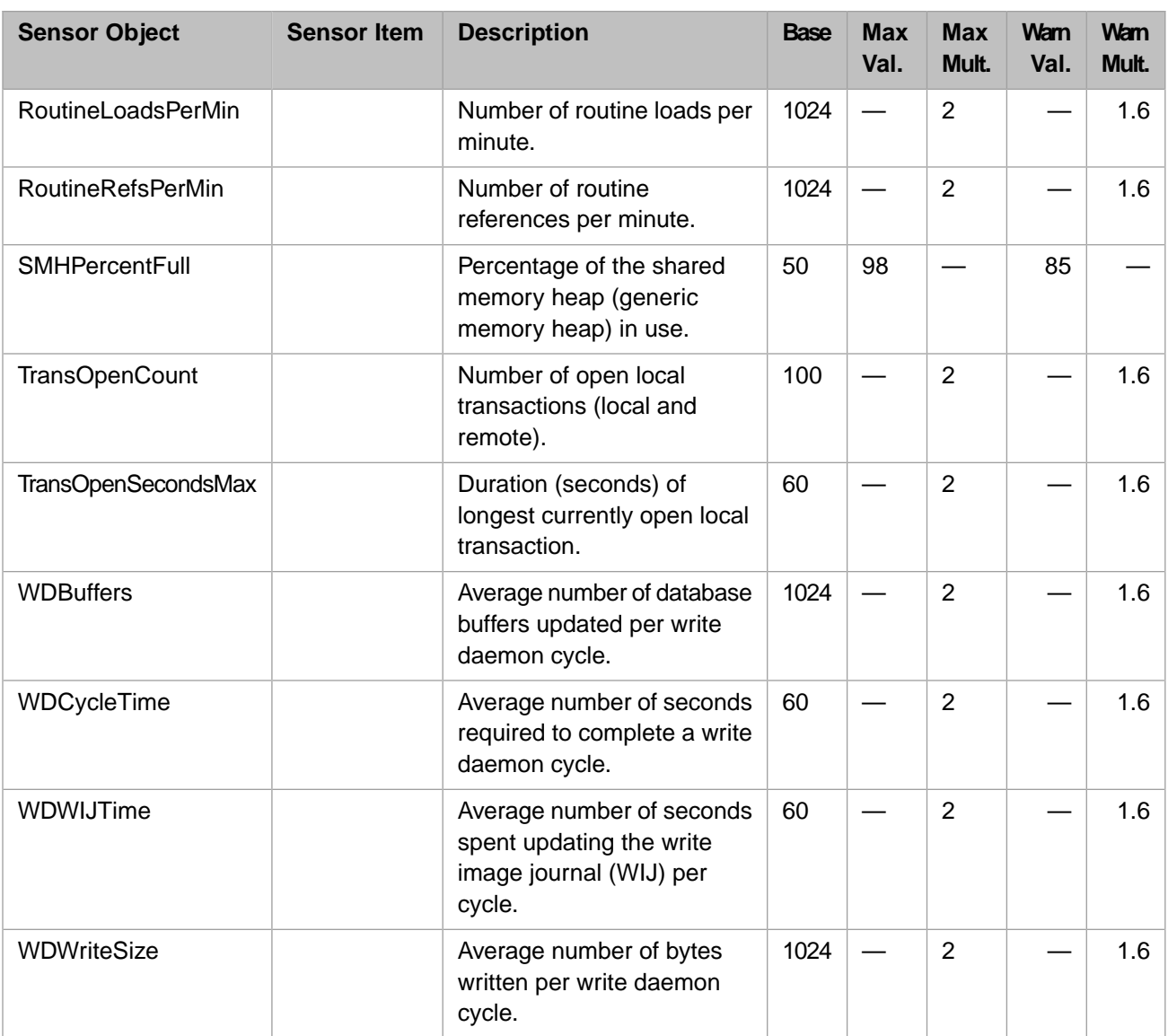

**Note:** Some sensors are not sampled for all InterSystems IRIS instances. For example, the ECP... sensors are sampled only on ECP data and application servers.

When you are monitoring a mirror member (see the "Mirroring" chapter of the *High Availability Guide*), the following special conditions apply to Health Monitor:

- **•** No sensors are sampled while the mirror is restarting (for example, just after the backup failover member has taken over as primary) or if the member's status in the mirror is indeterminate.
- **•** If a sensor is in [analysis mode](#page-49-2) for a period and the member's status in the mirror changes during the period, no chart is created and the sensor remains in analysis mode.
- **•** Only the **MirrorDatabaseLatency\*** and **MirrorJournalLatency\*** sensors are sampled on the backup failover mirror member.
- **•** All sensors *except* the **MirrorDatabaseLatency\*** and **MirrorJournalLatency\*** sensors are sampled on the primary failover mirror member.

#### <span id="page-49-0"></span>**4.2.1.3 Periods**

By default there are 63 recurring weekly periods during which sensors are sampled. Each of these periods represents one of the following specified intervals during a particular day of the week:

#### *Table 4–4: Default Health Monitor Periods*

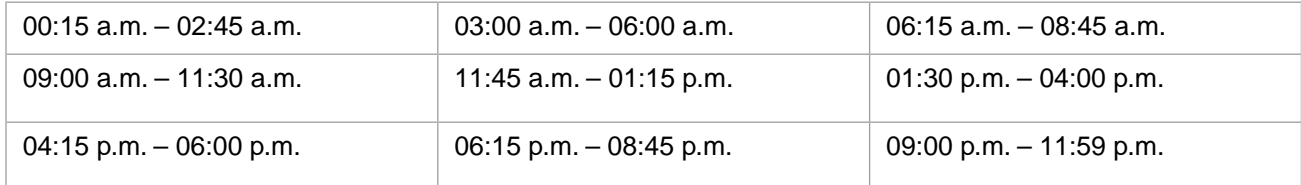

You can list, add and delete periods using the [Configure](#page-53-0) Periods option in the **^%SYSMONMGR** utility (see the Configure [Health Monitor Classes](#page-53-0) section below). You can add monthly, quarterly or yearly periods as well as weekly periods.

<span id="page-49-1"></span>**Note:** Quarterly periods are listed in three-month increments beginning with the month specified as the start month; for example, if you specify 5 (May) as the starting month, the quarterly cycle repeats in August (8), November (11) and February (2).

Descriptions are optional for user-defined periods.

#### **4.2.1.4 Charts**

<span id="page-49-2"></span>If the notification threshold values for a sensor object are not given as multipliers (or not specified), Health Monitor requires a chart to evaluate those sensor readings. Health Monitor generates the necessary charts by calculating the mean, standard deviation, and maximum value from sample sensor readings. This section describes how Health Monitor generates charts in analysis mode, and how to edit or create custom charts.

#### **Analysis Mode**

Before Health Monitor can evaluate sensor samples, it checks whether that sensor requires a chart. If a chart is required but does not yet exist, Health Monitor automatically puts the sensor in analysis mode.

In analysis mode, Health Monitor simply records the samples it collects, and at the end of the period generates the required chart for the sensor. To ensure that the chart is reliable, a minimum of 13 samples must be taken in analysis mode. Until 13 valid samples are taken within a single recurrence of a period, the sensor remains in analysis mode and no chart is generated for that period.

**Note:** Charts should always be generated from samples taken during normal, stable operation of the InterSystems IRIS instance. For example, when a Monday 09:00 a.m. - 11:30 a.m. chart does not exist, it should not be generated on a Monday holiday or while a technical problem is affecting the operation of the InterSystems IRIS instance.

When a period has recurred five times since a chart was generated for a sensor or sensor/item during that period, not including those during which an alert was generated, the readings from these five normal period recurrences are evaluated to detect a rising or shifted mean for the sensor. If the mean is rising or has shifted with 95% certainty, the chart is recalibrated—the existing chart for the sensor during that period is replaced with a chart generated from the samples taken during the most recent recurrence of the period. For example, if the number of users accessing a database is growing slowly but steadily, the mean **DBReads** value for that database is likely to also rise slowly but steadily, resulting in regular chart recalibration every five periods, which avoids unwarranted alerts.

Note that sensor object absolute and multiplier values cannot be automatically recalibrated in the same way, and should be adjusted manually because automatic chart recalibration does not apply to such sensors. For example, if the number of users accessing a database grows, the base, maximum (alert) value, and warning value for the **DBLatency** sensor object may require manual adjustment.

#### <span id="page-50-1"></span>**Editing a Chart**

The **^%SYSMONMGR** utility lets you display a list of all current charts, including the mean and sigma of each. You can also display the details of a particular chart, including the individual readings and highest reading. To access these options from the utility, select Configure Charts from the [Configure Health Monitor Classes](#page-53-0) submenu .

The Configure Charts option also provides two ways to customize alerting by customizing charts:

- **•** You can change the mean and/or sigma to whatever values you wish by editing an existing chart. The standard notification rules apply, but using the values you have entered.
- **•** You can create a chart, specifying an alert value and a warning value. Creating a chart is similar to setting an absolute value for the notification threshold; alerts and warnings are generated based solely on the values you supply for the chart.
- **Note:** When listing, examining, editing, or creating charts, the **Item** heading or prompt refers to a database (specified by a directory path), a Web Gateway server (specified by an IP address), or a mirror (specified by the mirror name). See [Sensors and Sensor Objects](#page-44-0) for more information.

You can also programmatically build chart statistics based on a list of values with the following SYS.Monitor.Health.Chart class methods:

- **CreateChart() Creates a chart for a specific period/sensor, evaluates the list of values, and sets the resulting mean** and sigma values.
- **• SetChartStats()** Evaluates the list of values and sets the resulting mean and sigma values for a specified period/sensor.

For more information, see the SYS.Monitor.Health.Chart class documentation.

**Note:** A chart generated by Health Monitor, including one you have edited, can be automatically recalibrated as described in the [Analysis Mode](#page-49-2) section above. In addition, all charts generated by Health Monitor, including those that have been edited, are deleted when an InterSystems IRIS instance is upgraded.

<span id="page-50-0"></span>A chart *created* using the **Configure Charts** submenu or the **CreateChart()** class method, however, is never automatically recalibrated or deleted on upgrade. A user-created chart is therefore permanently associated with the selected sensor/period combination until you select the **Reset Charts** option within the **Reset Defaults** option of the [Configure Health Monitor Classes](#page-53-0) submenu or select **Recalibrate Charts** within the **Configure Charts** option.

#### **4.2.1.5 Notification Rules**

Health Monitor generates an alert (notification of severity 2) if three consecutive readings of a sensor during a period are greater than the sensor maximum threshold value, and a warning (notification of severity 1) if five consecutive readings of a sensor during a period are greater than the sensor warning threshold value. The maximum and warning threshold values depend on the settings in the [sensor object](#page-44-0) and whether the applicable [chart](#page-49-1) was generated by Health Monitor or [created](#page-53-0) [by a user](#page-53-0), as shown in the following table.

Note also that:

- When a sensor object has maximum value and warning value set, no chart is required and therefore no chart is generated, and notifications are generated even when Health Monitor is disabled.
- **•** When a sensor object has maximum multiplier and warning multiplier set, or base only, a chart is required; until sufficient samples have been collected in analysis mode to generate the chart, no notifications are generated.
- When a user-created chart exists, it does not matter what the sensor object settings are.

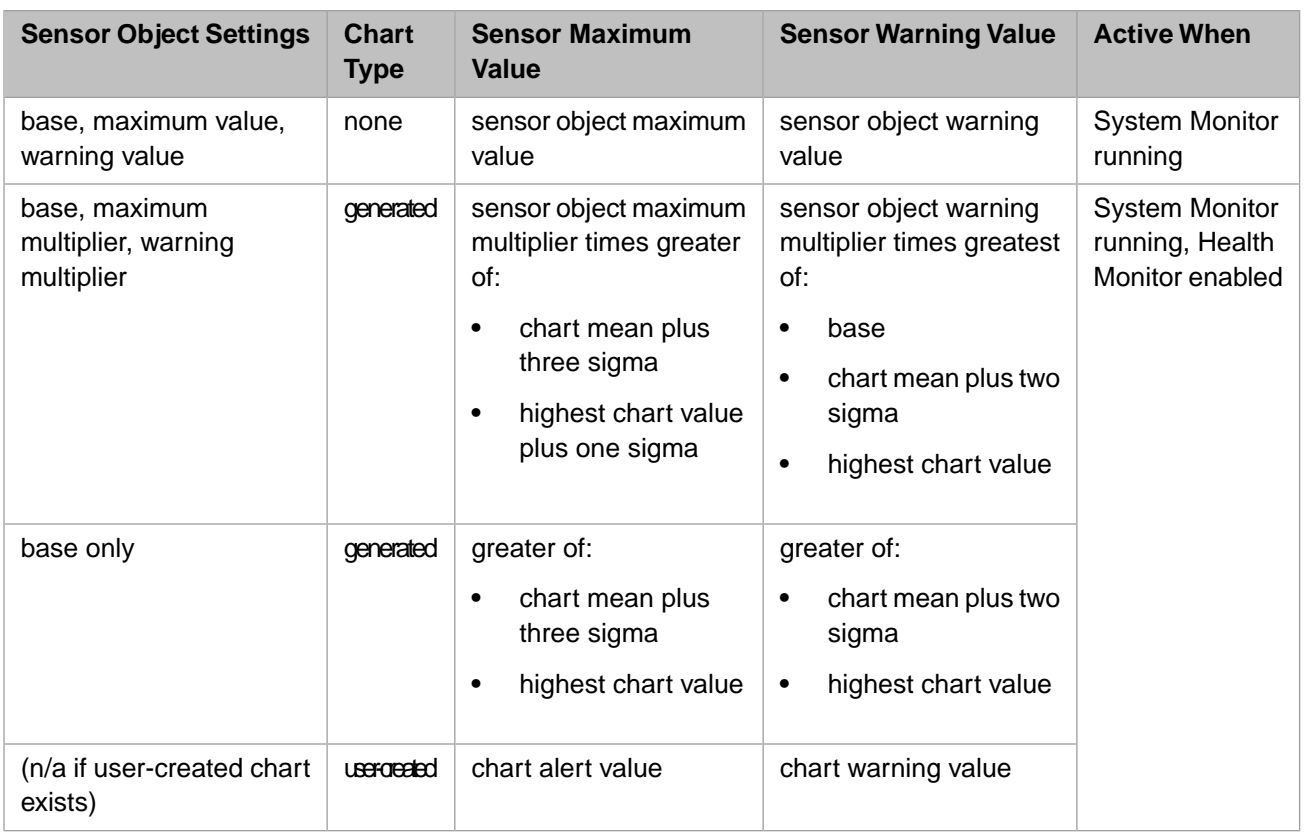

#### **4.2.1.6 Examples**

In this example, the chart for the **DBReads** *install-dir***\IRIS\mgr\user** sensor during the Monday 09:00 a.m. - 11:30 a.m. period indicates that the mean reads per minute from the **USER** database is 2145, with a sigma of 141 and maximum value of 2327. The default notification threshold multipler for **DBReads** is 2. An alert is generated for this sensor when three consecutive readings exceed the greater of the following two values:

**maximum multiplier** \* (chart mean  $+$  (3 \* chart sigma))

**2** \*  $(2145 + (3 * 141)) = 5136$ 

 $$ 

**2**  $*(2327 + 141) = 4936$ 

So, or this sensor during this period, an alert is generated if three consecutive readings are greater than 5136.

A sensor with no multipliers or maximum values is evaluated with a multiplier of 1. As an example, if the **DBReads** sensor object were edited to remove the multipliers, leaving it with only a base, an alert is generated for **DBReads** *install-dir***\IRIS\mgr\user** when three consecutive readings are greater than 2568, calculated as the greater of:

**•** maximum multiplier \* (the chart mean + three times the sigma)

**1** \*  $(2145 + (3 * 141)) = 2568$ 

**•** maximum multiplier \* (the highest value in the chart + one sigma)

**1**  $*(2327 + 141) = 2468$ 

# <span id="page-52-0"></span>**4.2.2 Using ^%SYSMONMGR to Manage Health Monitor**

As described in [Using the ^%SYSMONMGR Utility,](#page-38-0) the **^%SYSMONMGR** utility lets you manage and configure System Monitor, including Health Monitor. To manage Health Monitor, change to the %SYS namespace in Terminal, then enter the following command:

%SYS>do ^%SYSMONMGR

- 1) Start/Stop System Monitor 2) Set System Monitor Options 3) Configure System Monitor Classes 4) View System Monitor State 5) Manage Application Monitor 6) Manage Health Monitor 7) View System Data 8) Exit Option?
- Note: Health Monitor runs only in the %SYS namespace. When you start **^%SYSMONMGR** in another namespace, option 6 (**Manage Health Monitor**) does not appear.

Enter **6** for **Manage Health Monitor**. The following menu displays:

- 1) Enable/Disable Health Monitor 2) View Alerts Records
- 3) Configure Health Monitor Classes
- 4) Set Health Monitor Options 5) Exit

Option?

Enter the number of your choice or press **Enter** to exit the Health Monitor utility.

The options in the main menu let you perform Health Monitor tasks as described in the following table:

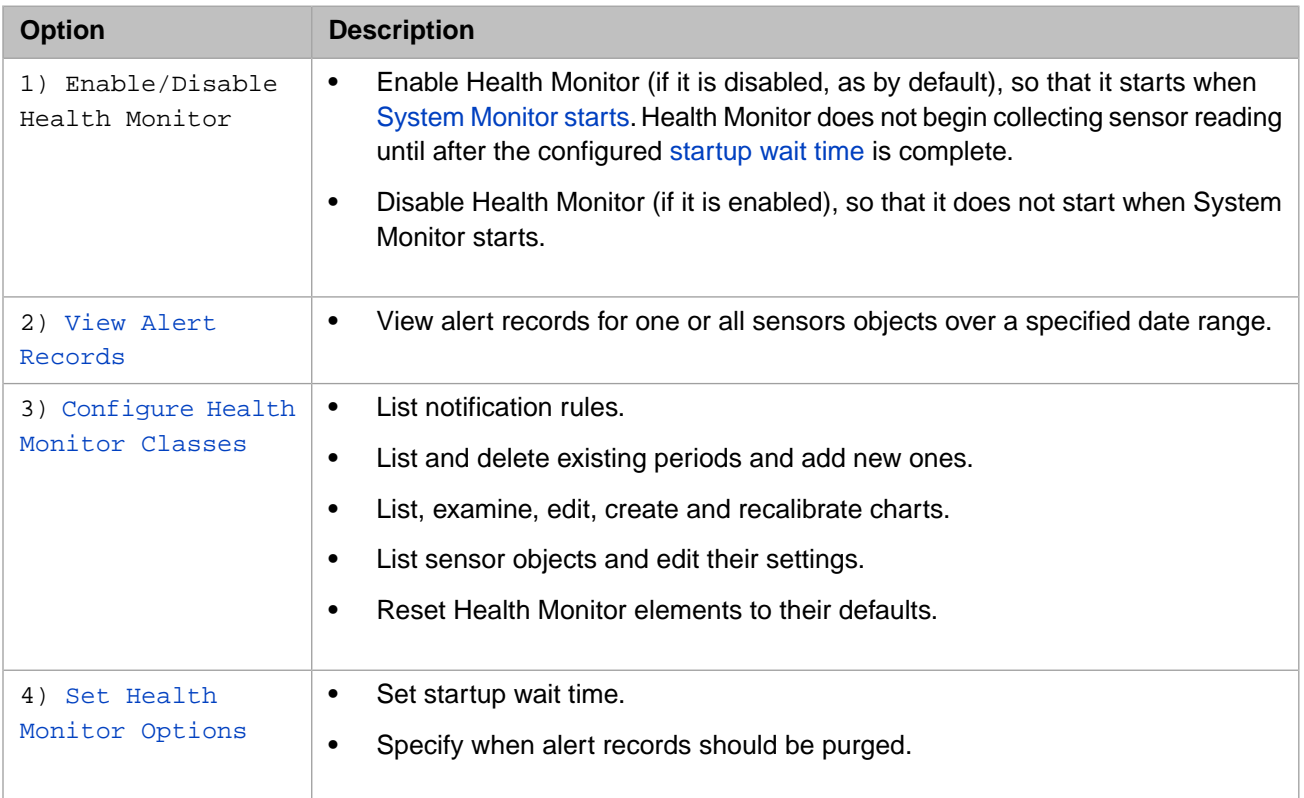

**Note:** When the utility asks you to specify a single element such as a sensor, rule, period or chart, you can enter **?** (question mark) at the prompt for a numbered list, then enter the number of the element you want.

All output from the utility can be displayed on the Terminal or sent to a specified device.

#### <span id="page-53-1"></span>**4.2.2.1 View Alerts Records**

Choose this option to view recently generated alerts for a specific sensor, or for all sensors. You can examine the details of individual alerts and warnings, including the mean and sigma of the chart and the readings that triggered the notification. (Alert records are purged after a configurable number of days; see the [Set Health Monitor Options](#page-54-1) for more information.).

#### <span id="page-53-0"></span>**4.2.2.2 Configure Health Monitor Classes**

The options in this submenu let you customize Health Monitor, as described in the following table.

**Note:** You cannot use these options to customize Health Monitor while System Monitor is running; you must first [stop](#page-39-0) [System Monitor,](#page-39-0) and then restart it after you have made your changes.

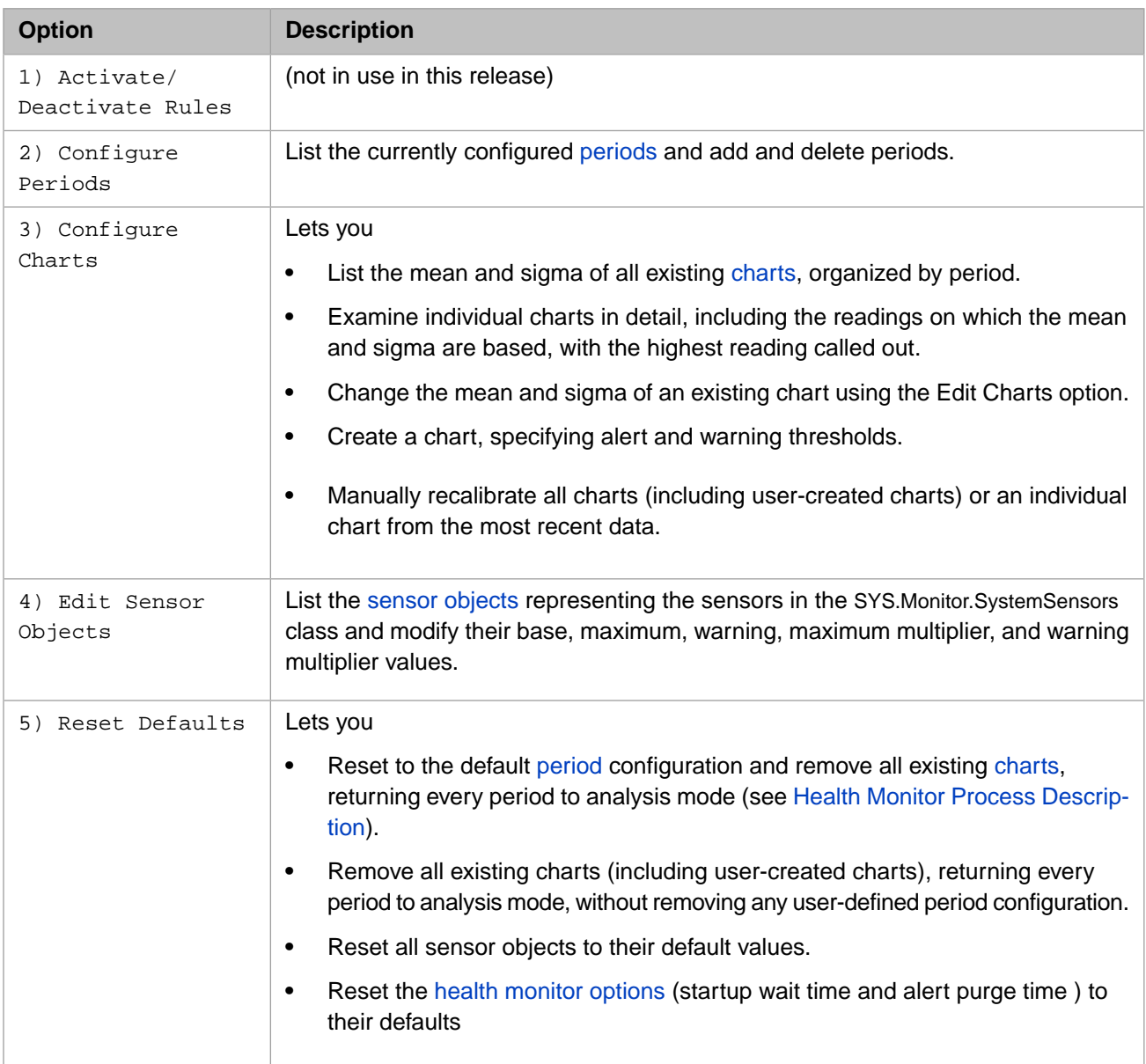

#### <span id="page-54-1"></span>**4.2.2.3 Set Health Monitor Options**

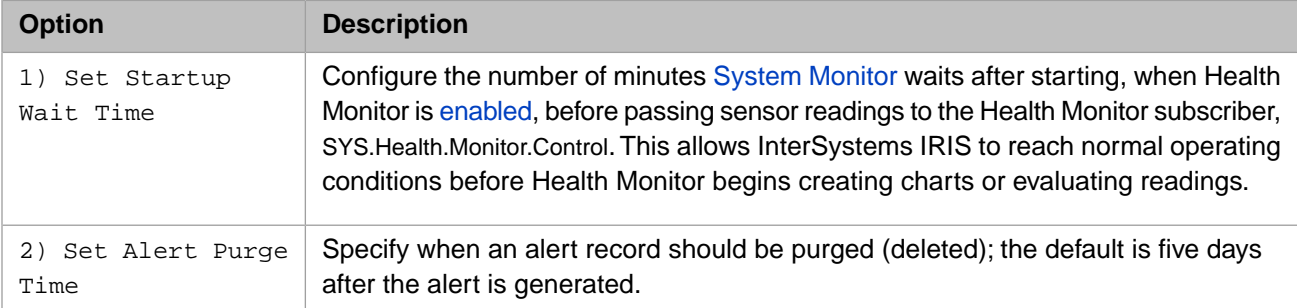

This submenu lets you set several Health Monitor options, as shown in the following table:

# <span id="page-54-0"></span>**4.3 Application Monitor**

Application Monitor monitors a user-extensible set of metrics, maintains a persistent repository of the data it collects, and triggers user-configured alerts.

This section covers the following topics:

- **•** [Application Monitor Overview](#page-54-2)
- **•** [Using ^%SYSMONMGR to Manage Application Monitor](#page-55-0)
- <span id="page-54-2"></span>**•** [Application Monitor Metrics](#page-62-0)
- **•** [Writing User-defined Application Monitor Classes](#page-64-0)

# **4.3.1 Application Monitor Overview**

Application Monitor is an extensible utility that monitors a user-selected set of system- and user-defined metrics in each [startup namespace](#page-41-4) configured in System Monitor. As described in [Default System Monitor Components](#page-37-0), when **%SYS.Monitor.AppMonSensor**, the Application Monitor sensor class, is called by System Monitor, it samples metrics, evaluates the samples, and generates its own notifications. (Unlike System Monitor and Health Monitor notifications, these are not written to the messages log.) Specifically, Application Monitor does the following in each System Monitor startup namespace:

- 1. Starts when [System Monitor starts.](#page-39-0)
- 2. Lets you register the provided system monitor classes (they are registered in %SYS by default).
- 3. Lets you activate the system and user-defined classes you want to monitor. You can activate any registered system class; you can activate any user-defined class that is present in the local namespace. For example, if you have created a user-defined class only in the USER namespace, you can activate that class only in the USER namespace.
- 4. Monitors each active class by sampling the metrics specified by the class. These metrics represent the properties returned by the sample class called by the **GetSample()** method of the monitor class. For example, the %Monitor.System.LockTable class calls %Monitor.System.Sample.LockTable which returns (among others) the properties TotalSpace, containing the total size of the lock table, and UsedSpace, containing the size of the lock table space in use. The sampled data, along with monitor and class metadata, is stored in the local namespace and can be accessed by all object and SQL methods.
- 5. If an alert is configured for a class and the class returns a property value satisfying the evaluation expression configured in it, generates an email message or calls a class method, if one of these actions is configured in the alert. For example,

you can first configure email notifications to a list of recipients, then configure an alert for the %Monitor.System.LockTable class, specifying that an email be sent when the ratio of the UsedSpace property of %Monitor.System.Sample.LockTable to the TotalSpace property is greater than .9 (90% full).

**Note:** The %Monitor.System.HistorySys and %Monitor.System.HistoryPerf classes provided with Application Monitor, when activated, create and maintain a historical database of system usage and performance metrics to help you analyze system usage and performance issues over time. These classes and %Monitor.System.HistoryUser run only in %SYS and cannot be registered in other namespaces. See the "[History Monitor](#page-126-0)" chapter of this guide for more information about these classes and the historical database.

# <span id="page-55-0"></span>**4.3.2 Using ^%SYSMONMGR to Manage Application Monitor**

As described in [Using the ^%SYSMONMGR Utility,](#page-38-0) the **^%SYSMONMGR** utility lets you manage and configure System Monitor, including Application Monitor. The utility can be executed in any namespace, and changes made with it affect only the namespace in which it is started. You must maintain a separate Application Monitor configuration for each startup namespace you configure by starting **^%SYSMONMGR** in that namespace.

**Note:** Following any change you make to the Application Monitor configuration, such as activating a class, you must [restart System Monitor](#page-39-0) in the namespace in which you made the change for the change to take effect.

To manage Application Monitor, enter the following command in the Terminal:

%SYS>do ^%SYSMONMGR

then enter **5** for **Manage Application Monitor**. The following menu displays:

```
1) Set Sample Interval
2) Manage Monitor Classes
3) Change Default Notification Method
4) Manage Email Options
5) Manage Alerts
6) Debug Monitor Classes
7) Exit
Option?
```
<span id="page-55-1"></span>Enter the number of your choice or press **Enter** to exit the Application Monitor utility.

#### **4.3.2.1 Manage Application Monitor**

The options in the main menu let you manage Application Monitor as described in the following table:

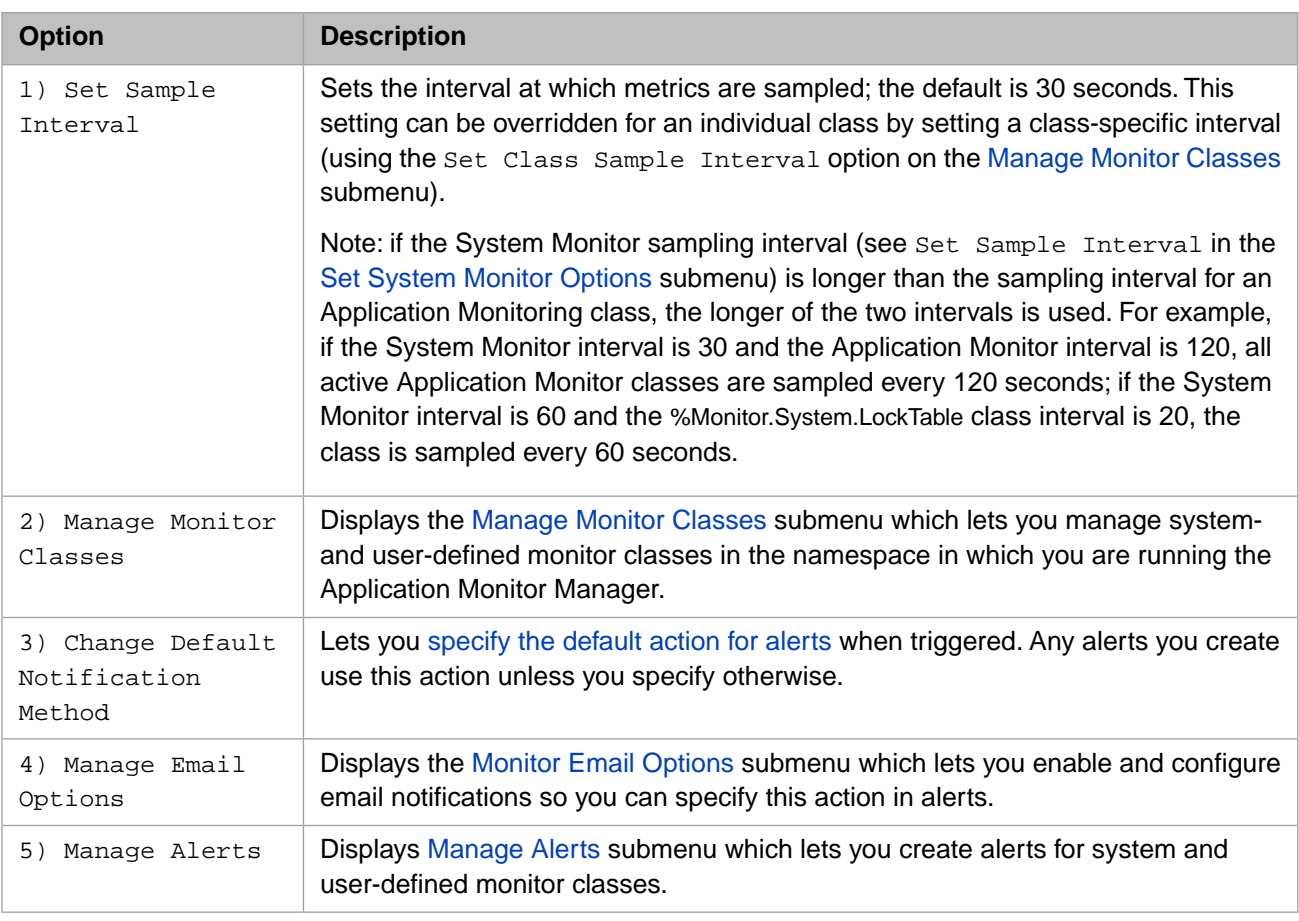

#### <span id="page-56-0"></span>**4.3.2.2 Manage Monitor Classes**

This submenu lets you manage system and user-defined monitor classes. Enter the number of your choice or press **Enter** to return to the [main menu](#page-55-0):

Option? 2 1) Activate/Deactivate Monitor Class 2) List Monitor Classes 3) Register Monitor System Classes 4) Remove/Purge Monitor Class 5) Set Class Sample Interval 6) Exit Option?

This submenu displays a list of menu items that let you manage the system- and user-defined classes as described in the following table:

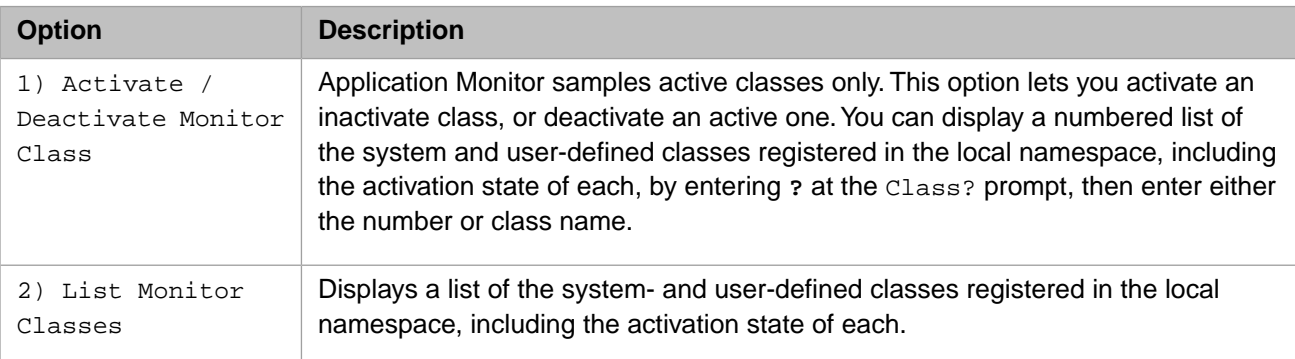

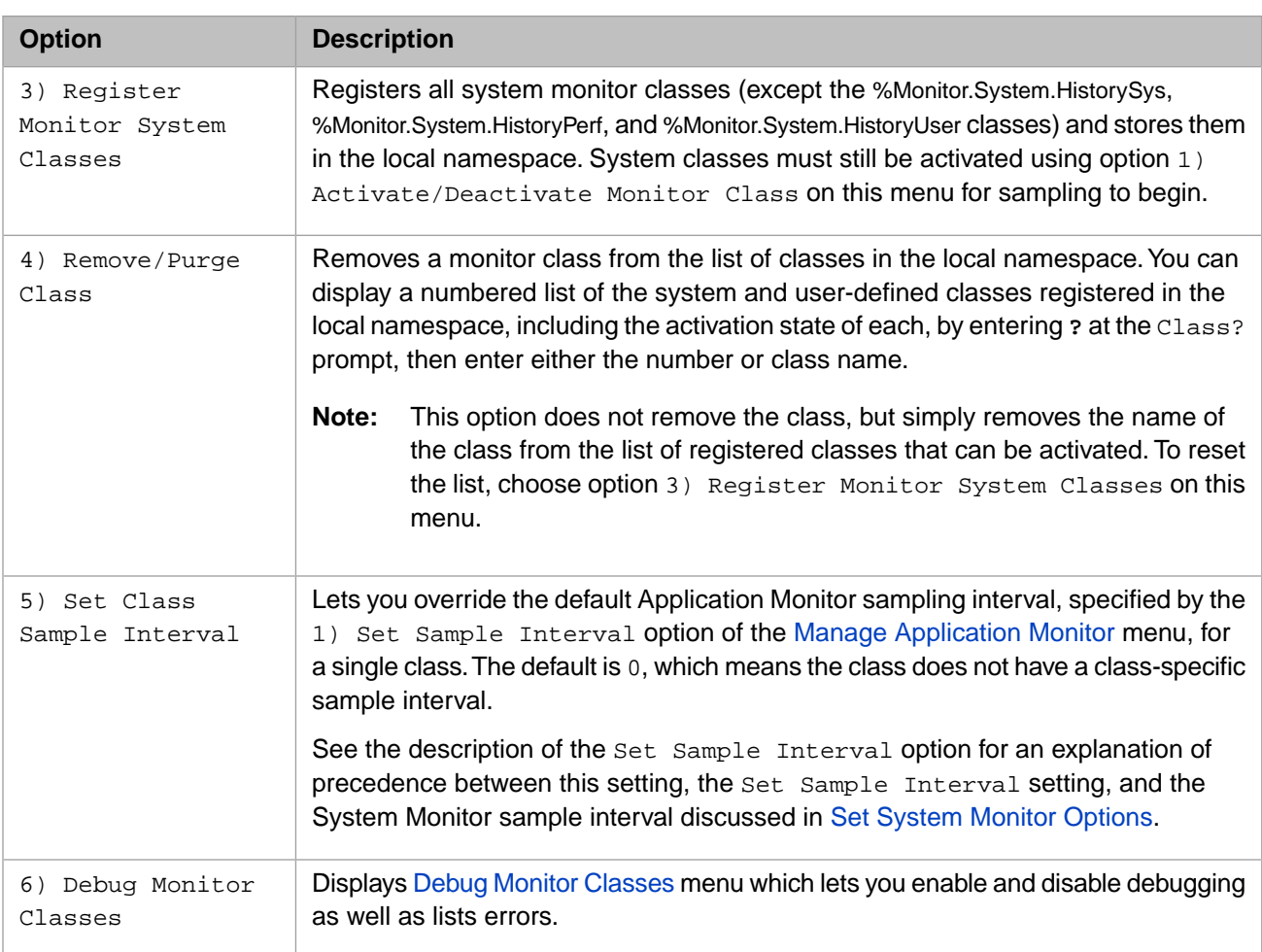

#### <span id="page-57-0"></span>**Debug Monitor Classes**

This submenu lets you manage system debugging.

Debugging monitor classes adds the capability to capture any errors generated during the collection of sample values by user-defined Application Monitor classes.

Enter the number of your choice or press **Enter** to return to the [main menu](#page-55-0):

Option? 6

1) Enable Debug 2) Disable Debug 3) List Errors 4) Exit Option?

The options in this submenu let you manage debugging for Application Monitor as described in the following table:

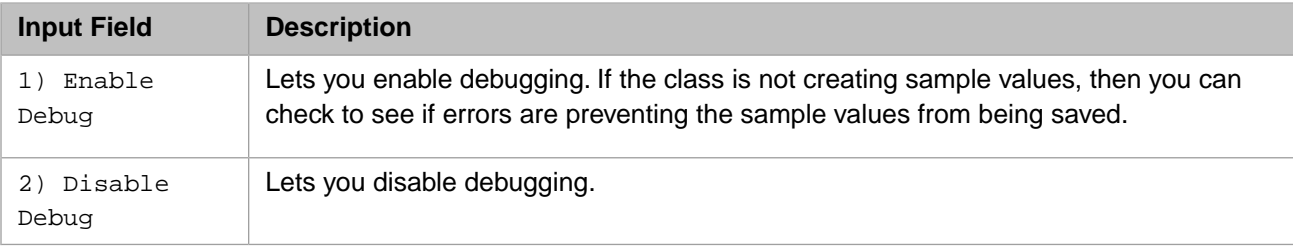

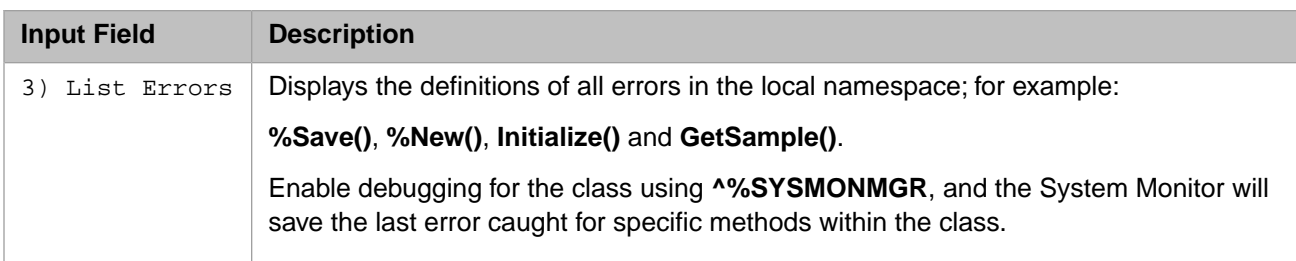

#### <span id="page-58-0"></span>**4.3.2.3 Change Default Notification Method**

When you create an alert, you specify an action to be taken when it is triggered; the default choice for this action is the default notification method, set using this option. Enter the number of your choice or press **Enter** to return to the [main menu:](#page-55-0)

Option? 3

```
Notify Action (0=none,1=email,2=method)? 0 =>
```
The choice you make with this option is used when you configure an alert to use the default notification method, as described in the following table:

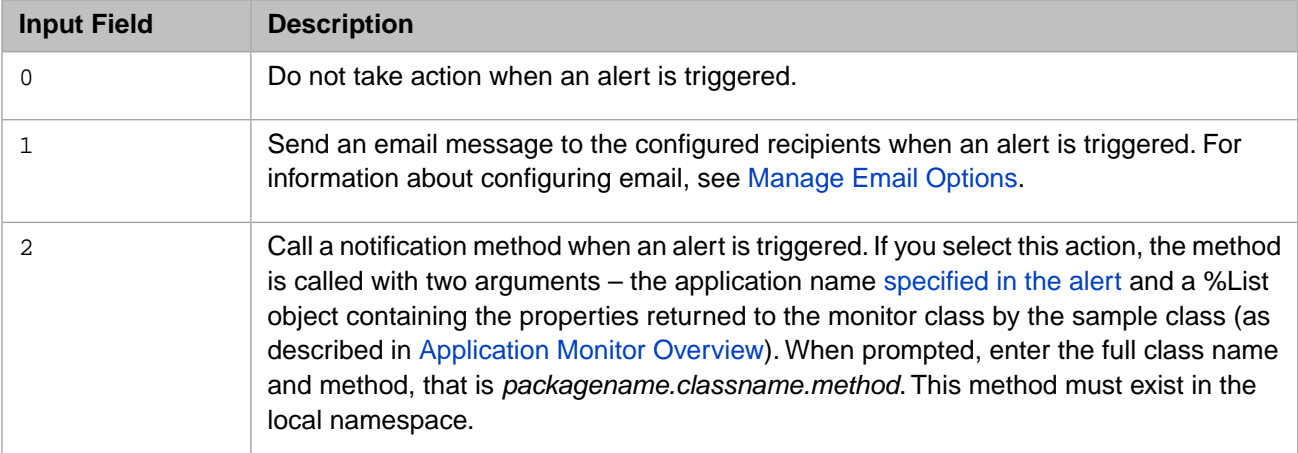

#### <span id="page-58-1"></span>**4.3.2.4 Manage Email Options**

The options in this submenu let you configure and enable email. When email is enabled, Application Monitor sends email notifications when an [alert configured for them](#page-59-0) is triggered. Enter the number of your choice or press **Enter** to return to the [main menu:](#page-55-0)

Option? 4

```
1) Enable/Disable Email
2) Set Sender
3) Set Server
4) Manage Recipients
5) Set Authorization
6) Test Email
7) Exit
```
Option?

The options in this submenu let you manage the email notifications for the Application Monitor as described in the following table:

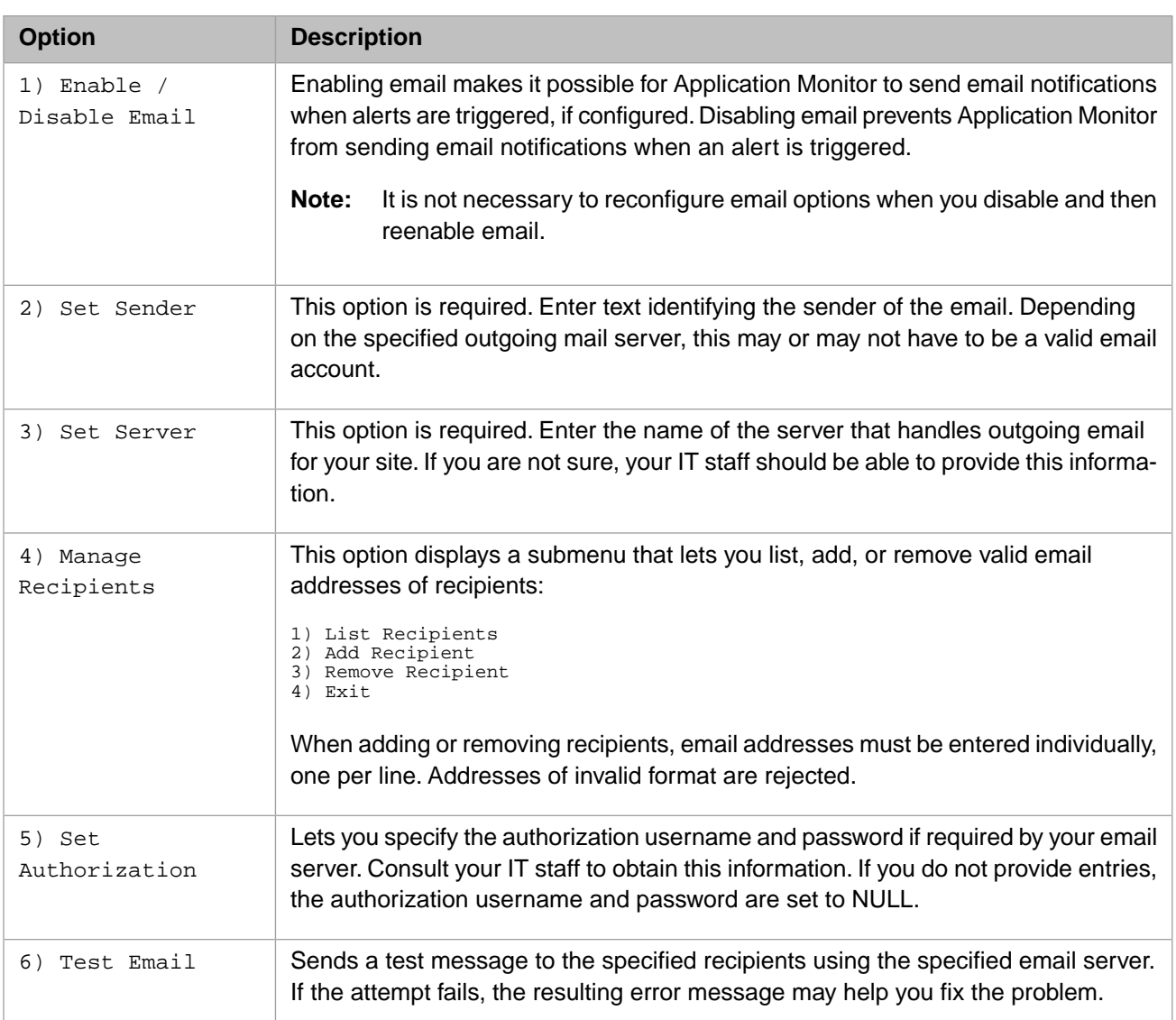

#### <span id="page-59-0"></span>**4.3.2.5 Manage Alerts**

An alert specifies:

- **•** a condition within the namespace that is of concern to you, defined by the values of properties sampled by a monitor class.
- an action to be taken to notify you when that condition occurs.

To return to the previous example, you might create an alert specifying:

- **•** Condition: The lock table is over 90% full, defined by the UsedSpace property (returned when the %Monitor.System.LockTable class calls %Monitor.System.Sample.LockTable) being more than 90% of the TotalSpace property.
- **•** Action: Send an email notification.

The definition of a condition based on properties is called an *evaluation expression*; after specifying the properties of the sample class you want to use, you specify the evaluation expression. Properties are indicated in the expression by placeholders corresponding to the order in which you provide them; for example, if when creating the lock table alert you specify the UsedSpace property first and then the TotalSpace property, you would enter the evaluation expression as **%1 / %2 > .9**, but if you enter the properties in the reverse order, the expression would be  $\&2 \ / \&1 \&2$ .

When the alert menu displays, enter the number of your choice or press **Enter** to return to the [main menu](#page-55-0):

Option? 2

1) Create Alert 2) Edit Alert 3) List Alerts 4) Delete Alert 5) Enable/Disable Alert 6) Clear NotifyOnce Alert 7) Exit

Option?

The options in this submenu let you manage alerts for the Application Monitor as described in the following table:

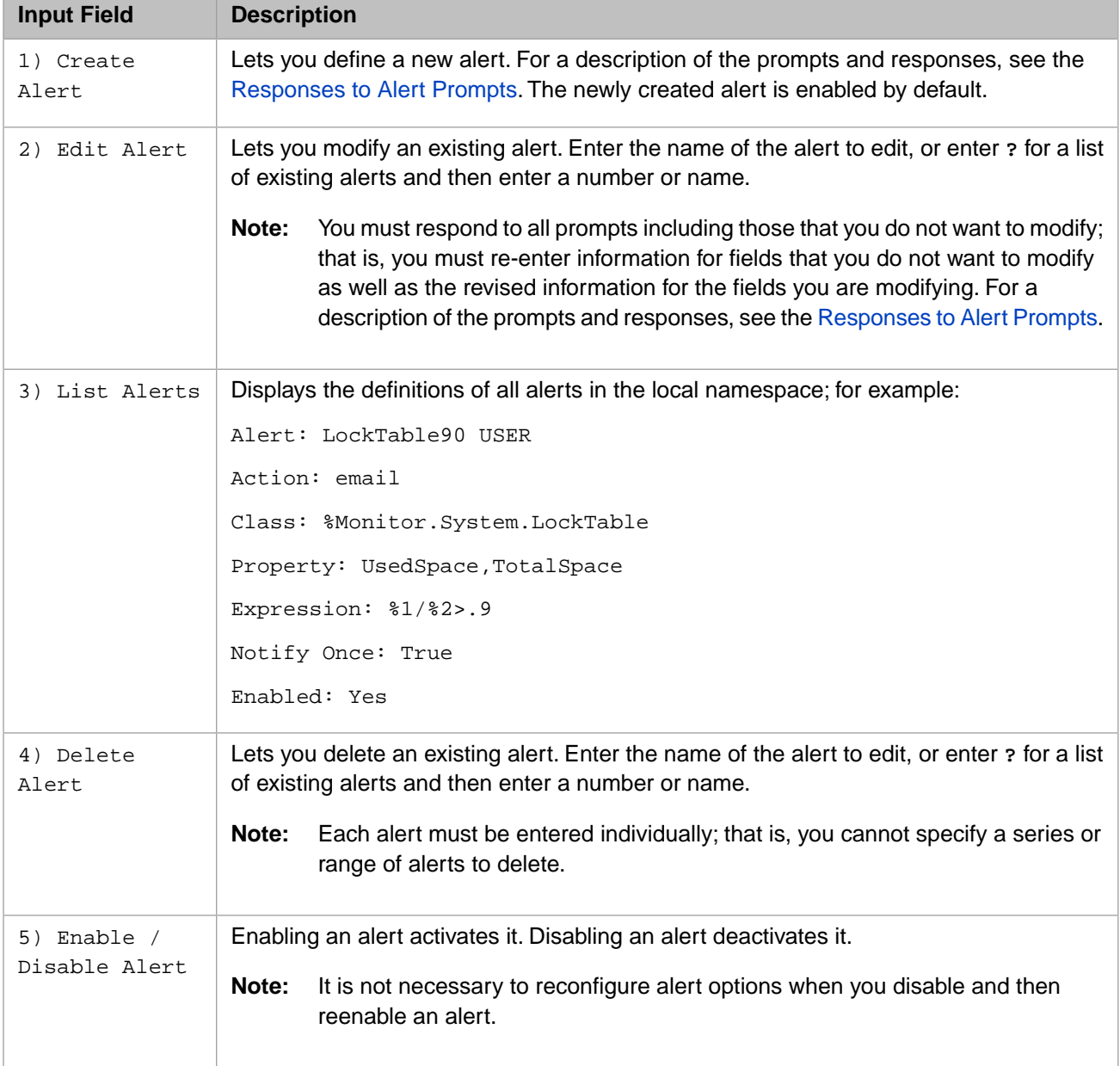

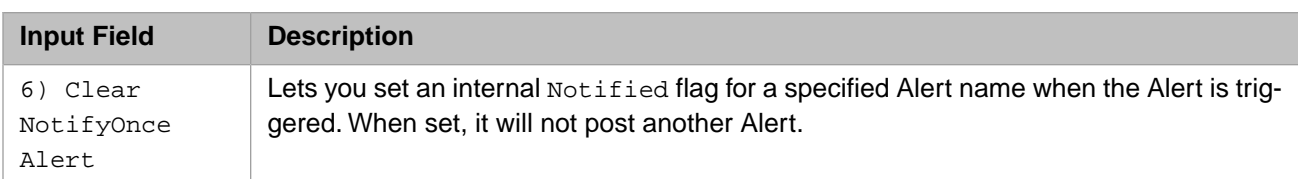

<span id="page-61-0"></span>The following table describes the valid responses to Alert prompts:

#### *Table 4–5: Responses to Alert Prompts*

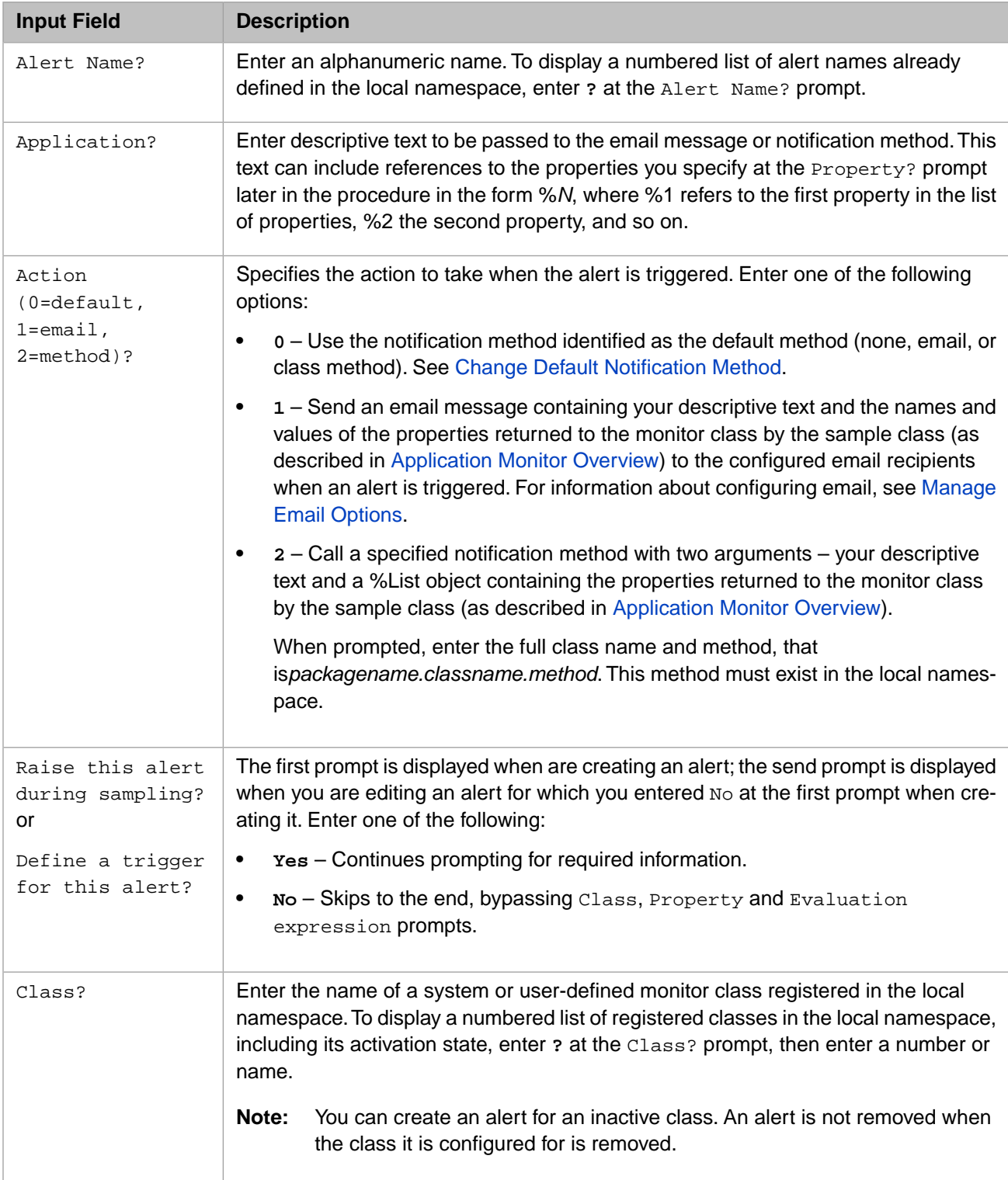

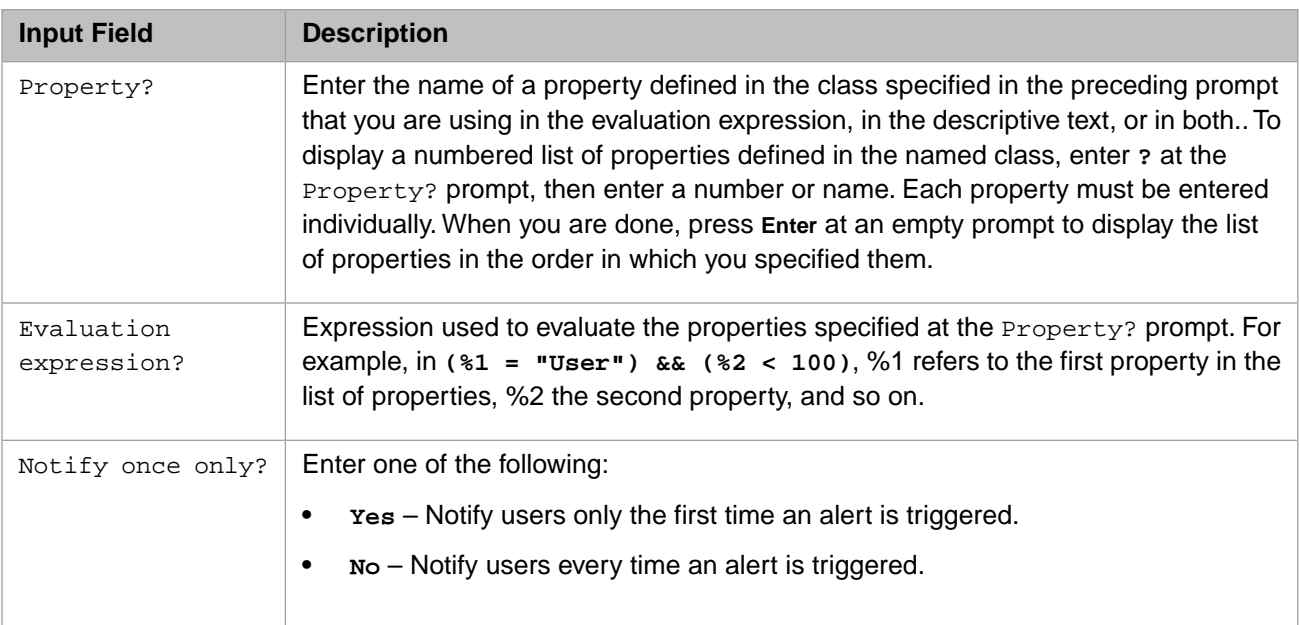

# <span id="page-62-0"></span>**4.3.3 Application Monitor Metrics**

The system monitor classes included with Application Monitor call the following sample classes:

#### *Table 4–6: Application Monitor System Classes*

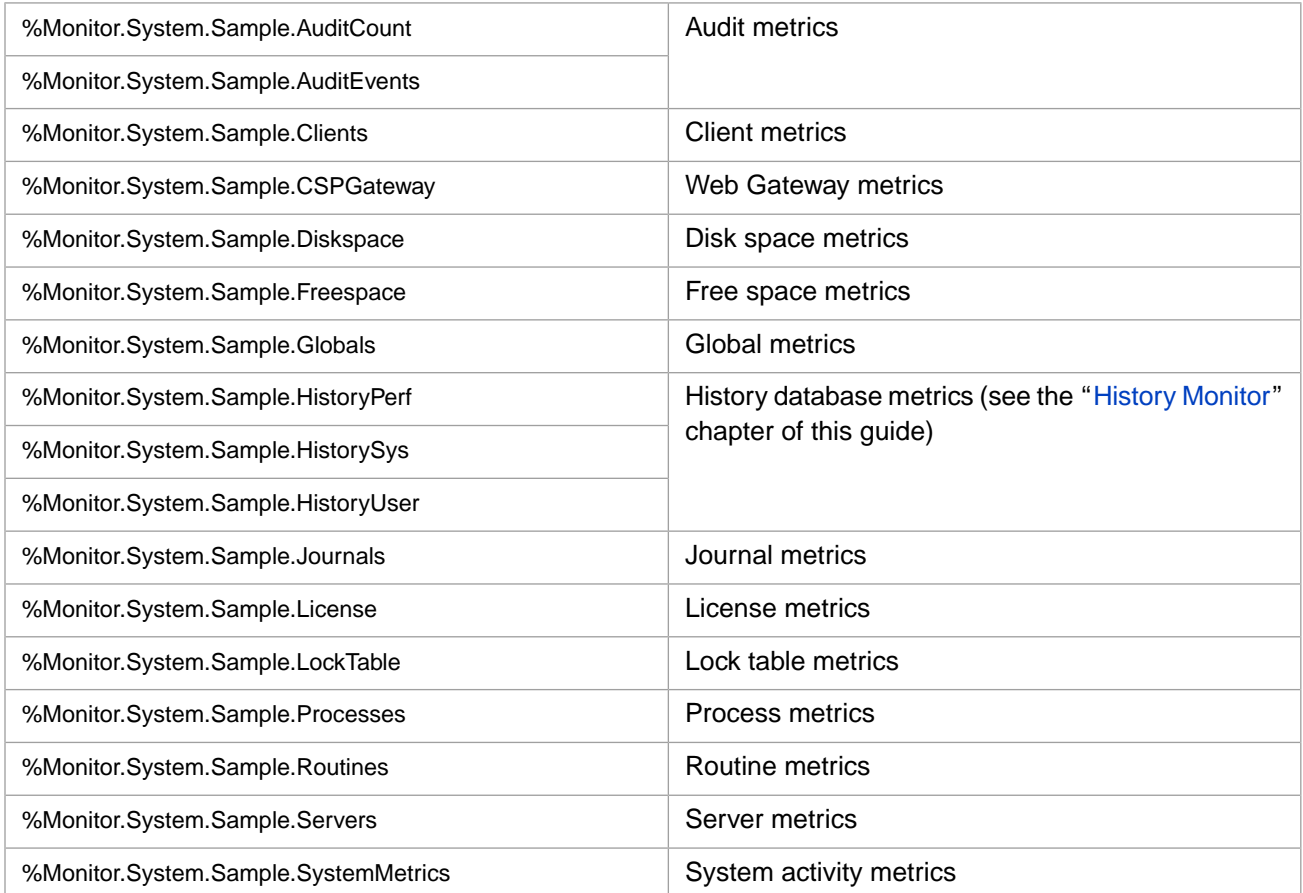

For a list of properties corresponding to the sample metrics in each category, see the *InterSystems Class Reference*.

Similar functions that control the **MONITOR** facility are available through the classes in the %Monitor.System package, which also allows you to save the data as a named collection in a persistent object format. See the %Monitor.System.Sample package classes and the %Monitor.System.SystemMetrics class documentation in the *InterSystems Class Reference* for more details.

#### <span id="page-63-0"></span>**4.3.3.1 Generating Metrics**

The %Monitor.SampleAgent class does the actual sampling, invoking the **Initialize()** and **GetSample()** methods of the metrics classes.

The **%Monitor.SampleAgent.%New()** constructor takes one argument: the name of the metrics class to run. It creates an instance of that class, and invokes the **Startup()** method on that class. Then, each time the **%Monitor.SampleAgent.Collect()** method is invoked, the Sample Agent invokes the **Initialize()** method for the class, then repeatedly invokes the **GetSample()** method for the class. On each call to **GetSample()**, %Monitor.SampleAgent creates a sample class for the metrics class. The pseudocode for these operations is:

```
set sampler = ##class(%Monitor.SampleAgent).%New("MyMetrics.Freespace")
for I=1:1:10 \{ do sampler.Collect() hang 10 \}/* at this point, the sampler has created an instance of MyMetrics.Freespace,
and invoked its Startup method */
for I=1:1:10 d sampler.Collect() h 10
/* at each iteration, sampler calls MyMetrics.Freespace.Initialize(), then loops
on GetSample(). Whenever GetSample() returns $$$OK, sampler creates a new
MyMetrics.Sample.Freespace instance, with the sample data. When GetSample()
returns an error value, no sample is created, and sampler.Collect() returns. */
```
#### **4.3.3.2 Viewing Metrics Data**

All metrics classes are CSP-enabled; the CSP code is generated automatically when the sample class is generated. Therefore, the simplest way to view metrics is using a web browser; for example, based on the example in [Generating Metrics](#page-63-0) and assuming a superserver port of 52773, the CSP URL is [http://localhost:52773/csp/user/MyMetrics.Sample.Freespace.cls,](http://localhost:52773/csp/user/MyMetrics.Sample.Freespace.cls) which displays output similar to:

```
Monitor - Freespace c:\InterSystems\IRIS51\ 
              Name of dataset: c:\InterSystems\IRIS51\
Current amount of Freespace: 8.2MB
Monitor - Freespace c:\InterSystems\IRIS51\mgr\<br>Name of dataset: c:\InterSystems\I
                                  c:\InterSystems\IRIS51\mgr\
Current amount of Freespace: 6.4MB
```
Alternatively, you can use the **Display(***metric\_class***)** method of the %Monitor.View class; for example:

```
%SYS>set mclass="Monitor.Test.Freespace"
%SYS>set col=##class(%Monitor.SampleAgent).%New(mclass)
%SYS>write col.Collect()
1
%SYS>write ##class(%Monitor.View).Display(mclass)
Monitor - Freespace c:\InterSystems\IRIS51\
 Name of dataset: c:\InterSystems\IRIS51\
 Current amount of Freespace: 8.2MB
Monitor - Freespace c:\InterSystems\IRIS51\mgr\
 Name of dataset: c:\InterSystems\IRIS51\mgr\
 Current amount of Freespace: 6.4MB
```
**Note:** The URL for a class with  $\frac{1}{2}$  (percent sign) in the name must use  $\frac{1}{2}$  as in its place. For example, for the %Monitor.System.Freespace class, use

http://localhost:52773/csp/sys/%25Monitor.System.Freespace.cls

## <span id="page-64-0"></span>**4.3.4 Writing User-defined Application Monitor Classes**

In addition to the provided system classes, you can write your monitor and sample classes to monitor user application data and counters.

A monitor class is any class that inherits from the abstract Monitor class, %Monitor.Adaptor; the %Monitor.System classes are examples of such classes. To create your own user-defined monitor classes:

- 1. Write a class that inherits from %Monitor.Adaptor. The inheritance provides persistence, parameters, properties, code generation, and a projection that generates the monitor metadata from your class definition. See the %Monitor.Adaptor class documentation in the *InterSystems Class Reference* for full details on this class, as well as the code you must write.
- 2. Compile your class. Compiling classes that inherit from %Monitor.Adaptor generates new sample classes in a subpackage of the users class called Sample. For example, if you compile A.B.MyMetric, a new class is generated in A.B.Sample.MyMetric. You do not need to do anything with the generated class.
	- **Important:** When deleting application monitor classes, only the monitor class should be deleted; that is, do not delete generated sample classes. Use the Management Portal or Atelier to delete only the monitor class (for example, A.B.MyMetric) from which the sample class (for example, A.B.Sample.MyMetric) is generated; this automatically deletes both the monitor class and generated sample class.

All sample classes are automatically CSP-enabled, so that sample data for the user's metrics may be viewed by pointing to A.B.Sample.MyMetric.cls. Application Monitor automatically invokes this class and generates data and alerts, if the class has been activated; for information about activating monitor classes, see [Manage Monitor Classes](#page-56-0).

**Important:** The **SECURITYRESOURCE** parameter is empty in %Monitor.Adaptor, and therefore in user classes inheriting from %Monitor.Adaptor unless explicitly modified. Code generation copies the **SECURITYRESOURCE** value from the user-defined class to the generated sample class.

The following simple example retrieves the free space for each dataset in an InterSystems IRIS instance.

Each sampling requests *n* instances of sample data objects, each instance corresponding to a dataset. In this example, each instance has only a single property, the free space available in that dataset when the sample was collected.

1. Create a class that inherits from %Monitor.Adaptor:

```
Class MyMetric.Freespace Extends %Monitor.Adaptor [ ProcedureBlock ]
{
}
```
- 2. Add properties that you want to be part of the sample data. Their types must be classes within the %Monitor package:
	- **•** Gauge
	- **•** Integer
	- **•** Numeric
	- **•** String

For example:

```
Class MyMetric.Freespace Extends %Monitor.Adaptor [ ProcedureBlock ]
{
/// Name of dataset
Property DBName As %Monitor.String(CAPTION = "Database Name");
/// Current amount of Freespace
Property FreeSpace As %Monitor.String;
}
```
3. Add an *INDEX* parameter that tells which fields form a unique key among the instances of the samples:

```
Parameter INDEX = "DBName";
```
4. Add control properties as needed, marking them [Internal] so they do not become part of the storage definition in the generated class.

```
/// Result Set for use by the class
Property Rspec As %SQL. StatementResult [Internal];
```
5. Override the **Initialize()** method. **Initialize()** is called at the start of each metrics gathering run.

```
/// Initialize the list of datasets and freespace.
Method Initialize() As %Status
{
     set stmt=##class(%SQL.Statement).%New()
     set status= stmt.%PrepareClassQuery("SYS.Database","FreeSpace")
     set ..Rspec = stmt.%Execute()
     return $$$OK
}
```
6. Override the **GetSample()** method. **GetSample()** is called repeatedly until a status of 0 is returned. You write code to populate the metrics data for each sample instance.

```
/// Get dataset metric sample.
/// A return code of $$$OK indicates there is a new sample instance.
/// A return code of 0 indicates there is no sample instance.
Method GetSample() As %Status
{
     // Get freespace data
     set stat = ..Rspec.%Next(.sc)
    // Quit if we have done all the datasets<br>if 'stat {
      \tilde{ }'stat {
         Quit 0
     }
     // populate this instance
 set ..DBName = ..Rspec.%Get("Directory")
 set ..FreeSpace = ..Rspec.%Get("Available")
     // quit with return value indicating the sample data is ready
     return $$$OK
}
```
7. Compile the class. The class is shown below:

```
Class MyMetric.Freespace Extends %Monitor.Adaptor
{
Parameter INDEX = "DBName";
/// Name of dataset
Property DBName As %Monitor.String;
/// Current amount of Freespace
Property FreeSpace As %Monitor.String;
/// Result Set
Property Rspec As %SQL.StatementResult [Internal];
/// Initialize the list of datasets and freespace.
Method Initialize() As %Status
{
     set stmt=##class(%SQL.Statement).%New()
     set status= stmt.%PrepareClassQuery("SYS.Database","FreeSpace")
     set ..Rspec = stmt.%Execute()
    return $$$OK
}
/// Get routine metric sample. 
1/7 A return code of $$$0K indicates there is a new sample instance.
/// Any other return code indicates there is no sample instance. 
Method GetSample() As %Status
{
     // Get freespace data
     set stat = ..Rspec.%Next(.sc)
     // Quit if we have done all the datasets
```

```
 if 'stat {
         Quit 0
     }
     // populate this instance
     set ..DBName = ..Rspec.%Get("Directory")
     set ..FreeSpace = ..Rspec.%Get("Available")
     // quit with return value indicating the sample data is ready
     return $$$OK
}
}
```
8. Additionally, you can override the **Startup()** and **Shutdown()** methods. These methods are called once when sampling begins, so you can open channels or perform other one-time-only initialization:

```
/// Open a tcp/ip device to send warnings
Property io As %Status;
Method Startup() As %Status
{
\text{set} \dots \text{io} = "|\text{TCP}|2" set host="127.0.0.1"
     open ..io:(host:^serverport:"M"):200
}
Method Shutdown() As %Status
{
     close ..io
}
```
9. Compiling the class creates a new class, MyMetric.Sample.Freespace in the MyMetric.Sample package :

```
/// Persistent sample class for MyMetric.Freespace
Class MyMetric.Sample.Freespace Extends Monitor.Sample 
{
Parameter INDEX = "DBName";
Property Application As %String [ InitialExpression = "MyMetric" ];
/// Name of dataset
Property DBName As %Monitor.String(CAPTION = "");
/// Current amount of Freespace
Property FreeSpace As %Monitor.String(CAPTION = "");
Property GroupName As %String [ InitialExpression = "Freespace" ];
Property MetricsClass As %String [ InitialExpression = "MyMetric.Freespace" ];
}
```
- **Note:** You should not modify this class. You may, however, inherit from it to write custom queries against your sample data.
- **Important:** If you do modify and recompile an active user-defined Application monitor class, the class is deactivated and the class-specific sample interval override, if any, is removed; to restore it, you must activate it, reset the sample interval if desired, and restart of System Monitor.

# **5 Gathering Global Activity Statistics Using ^GLOSTAT**

InterSystems IRIS™ provides the **^GLOSTAT** utility, which gathers global activity statistics and displays a variety of information about disk I/O operations. This chapter describes how to use the routine in the following topics:

- **•** [Running ^GLOSTAT](#page-68-0)
- **[Overview of ^GLOSTAT Statistics](#page-69-0)**
- **•** [Examples of ^GLOSTAT Output](#page-70-0)

<span id="page-68-0"></span>You can also use the Management Portal to view the statistics reported by **^GLOSTAT**. Log in to the Portal for the system you are monitoring and navigate to the **System Usage** page (**System Operation** > **System Usage**).

# **5.1 Running ^GLOSTAT**

To run the **^GLOSTAT** routine you must be in the %SYS namespace. The name of the routine is case-sensitive. Type the following command and press **Enter**:

do ^GLOSTAT

The **^GLOSTAT** routine displays statistics, as seen in [Example A.](#page-70-1) Each time InterSystems IRIS starts, it initializes the **^GLOSTAT** statistical counters; the initial output of **^GLOSTAT** reflects operations since InterSystems IRIS has started.

The following prompt appears beneath the report:

Continue (c), Timed Stats (# sec > 0), Quit (q)?

You may enter one of the following:

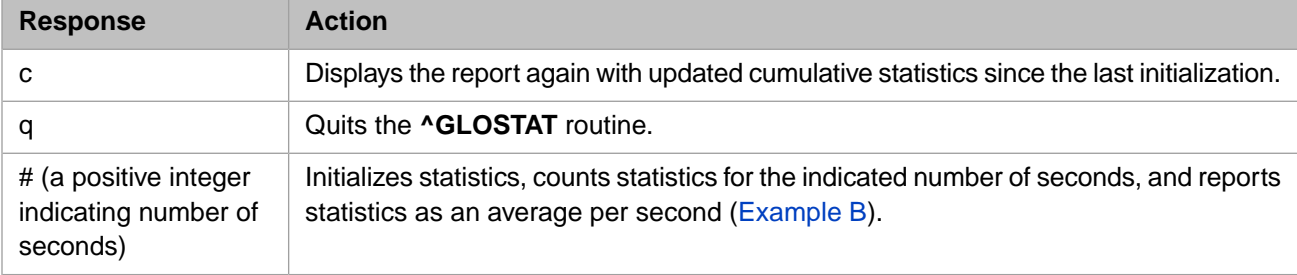

# <span id="page-69-0"></span>**5.2 Overview of ^GLOSTAT Statistics**

Each **^GLOSTAT** statistic represents the number of times a type of event has occurred since InterSystems IRIS has started, or per second during a defined interval. You may run **^GLOSTAT** at any time from the system manager's namespace. In most cases, you should run the utility on an active system, not an idle one.

If the InterSystems IRIS instance is a stand-alone configuration or an ECP data server, then the report displays only the "Total" column. If it is an ECP application server (that is, it connects to a remote database) then three columns are shown: "Local," "Remote," and "Total" ([Example C](#page-71-0)).

The following table defines the **^GLOSTAT** statistics.

#### *Table 5–1: Statistics Produced by ^GLOSTAT*

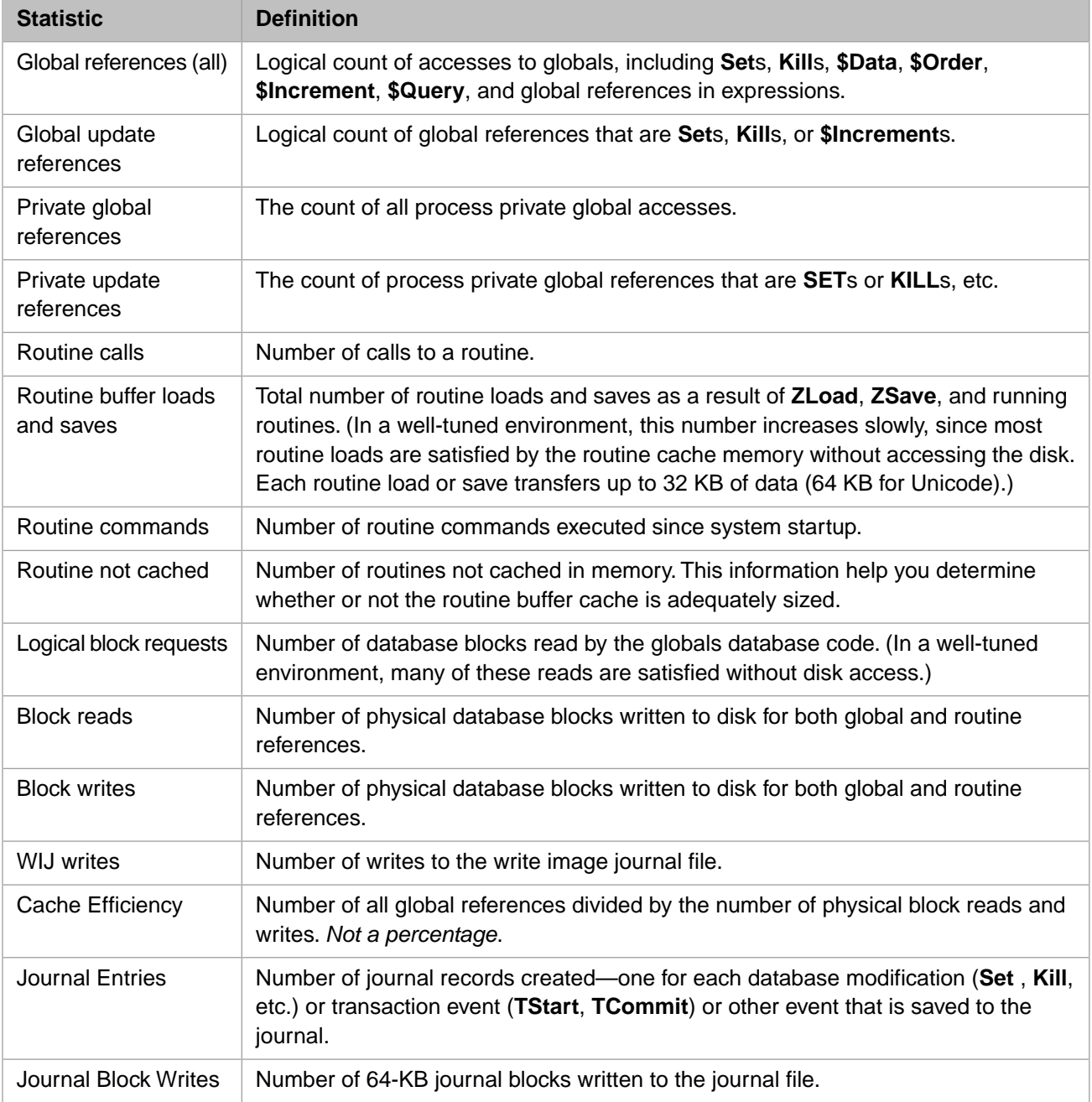

# <span id="page-70-0"></span>**5.3 Examples of ^GLOSTAT Output**

The following output samples show the various options when running the **^GLOSTAT** utility routine:

- **•** [Example A](#page-70-1) Initial running on a stand-alone or server configuration.
- **•** [Example B](#page-70-2) Subsequent running at a timed interval.
- <span id="page-70-1"></span>**[Example C](#page-71-0)** — Initial running on a client configuration.

## **5.3.1 Example A**

The following is sample output of the initial running of the **^GLOSTAT** routine. The InterSystems IRIS instance is either a stand-alone configuration or a server.

%SYS>do ^GLOSTAT

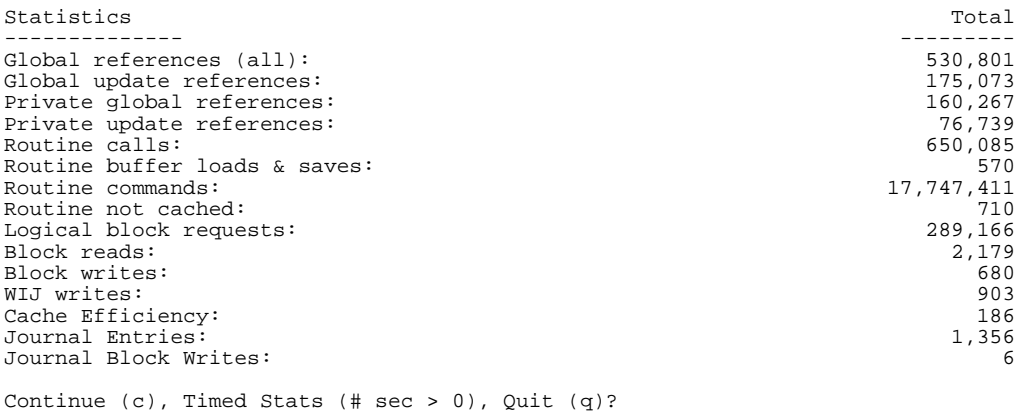

## <span id="page-70-2"></span>**5.3.2 Example B**

The following example shows **^GLOSTAT** statistics per second for a 30-second timed interval. The InterSystems IRIS instance is either a stand-alone configuration or a server.

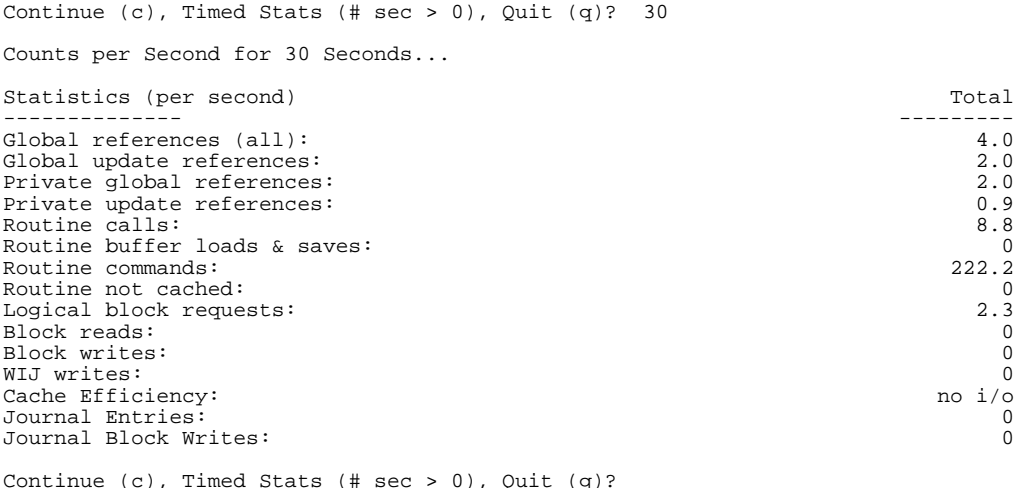

# <span id="page-71-0"></span>**5.3.3 Example C**

The following is sample output of the initial running of the **^GLOSTAT** routine. The InterSystems IRIS instance is a client.

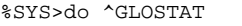

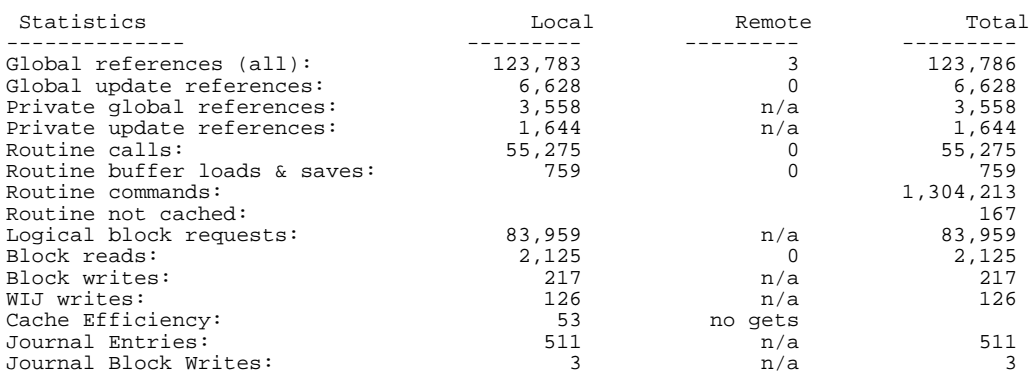

Continue (c), Timed Stats (# sec > 0), Quit (q)?
# **6 Monitoring System Performance Using ^PERFMON**

**^PERFMON** is an ObjectScript utility that controls the **MONITOR** facility.

The **MONITOR** facility provides performance data for the InterSystems IRIS™ system by collecting counts of events at the system level and sorting the metrics by process, routine, global, and network nodes. Since there is some overhead involved in collecting this data, you must specifically enable the collection of counters and collect data for a specific number of processes, globals, routines, and network nodes. InterSystems IRIS allocates memory at **MONITOR** startup to create slots for the number of processes, routines, globals, and nodes specified. The first process to trigger an event counter allocates the first slot and continues to add to that set of counters. Once the facility allocates all the available slots to processes, it includes any subsequent process counts in the *Other* slot. It follows the same procedure for globals, routines, and nodes.

You can review reports of the data while collection is in progress. When you stop collection, memory is de-allocated and the counter slots are gone. So, any retention of the numbers needs to be handled by writing the reports to a file (or a global). Data is given as rates per second by default, although there is also an option for gathering the raw totals. There are also functions which allow you to pause/resume the collection, and zero the counters.

The menu items available by running **^PERFMON** correspond directly to functions available in the **^PERFMON** routine, and the input collected is used to directly supply the parameters of these functions.

Similar functions that control the same **MONITOR** facility are available through the classes in the %Monitor.System package. For more information see [Application Monitor](#page-54-0) in the "Using System Monitor" chapter of this guide and the "[Examining Routine Performance Using ^%SYS.MONLBL](#page-88-0)" chapter of this guide.

# **6.1 Using ^PERFMON**

You can run the *<b>PERFMON* routine in two ways: [interactively](#page-73-0) in the InterSystems Terminal, or by individual calls to its functions. All the options of **^PERFMON** are available using either method.

**^PERFMON** contains the following functions:

- **•** [Start](#page-73-1)
- **•** [Stop](#page-74-0)
- **•** [Pause](#page-74-1)
- **•** [Resume](#page-75-0)
- **•** [Sample Counters](#page-75-1)
- **•** [Clear](#page-75-2)
- **•** [Report](#page-76-0)
- **•** [Collect](#page-79-0)

Each function returns a status of success (1) or failure (a negative number, followed by a comma and a brief message).

Because **^PERFMON** and the line-by-line monitor routine **^%SYS.MONLBL** share the same memory allocation, you can only run one of them at a time on an InterSystems IRIS instance. You see the following message if you try to run **^PERFMON** and **^%SYS.MONLBL** has started monitoring:

```
The Line-by-line Monitor is already enabled.
This must be stopped before ^PERFMON can be used.
```
## **6.1.1 Running ^PERFMON Interactively**

The following is an example of running the **^PERFMON** routine interactively from the Terminal:

1. Enter the following command from the **%SYS** namespace:

do ^PERFMON

2. The following menu appears. Enter the number of your choice, or press **Enter** to exit the routine.

```
1. Start Monitor
2. Stop Monitor
3. Pause Monitor
4. Resume Monitor
5. Sample Counters
6. Clear Counters
7. Report Statistics
8. Timed Collect and Report
Monitor is Stopped
Enter the number of your choice:
```
3. Each option corresponds directly to a ^PERFMON function, and will prompt you for the necessary parameters. For example, entering 1 corresponds to [Start](#page-73-1) function:

```
1. Start Monitor
2. Stop Monitor
3. Pause Monitor
4. Resume Monitor
5. Sample Counters
6. Clear Counters
7. Report Statistics
8. Timed Collect & Report
Monitor is Stopped
Enter the number of your choice: 1
Processes <24>:
Routine <200>:
Globals <100>:
Databases <10>:
Network nodes <5>:
```
### <span id="page-73-1"></span>**6.1.2 Start**

Turns on collection of the statistics.

*Format:*

```
 status = $$Start^PERFMON(process,routine,global,database,network)
```
#### *Parameters:*

- **•** *process* number of process slots to reserve (default = **\$\$pcount** (the number of processes in the process table))
- $$
- **•** *global* number of global slots to reserve (default = 100)
- $\textit{database}$  number of database slots to reserve (default = 10)
- *network* number of network node slots to reserve (default = 5)

If you are running ^PERFMON interactively, it prompts you for each parameter value.

#### *Status Codes:*

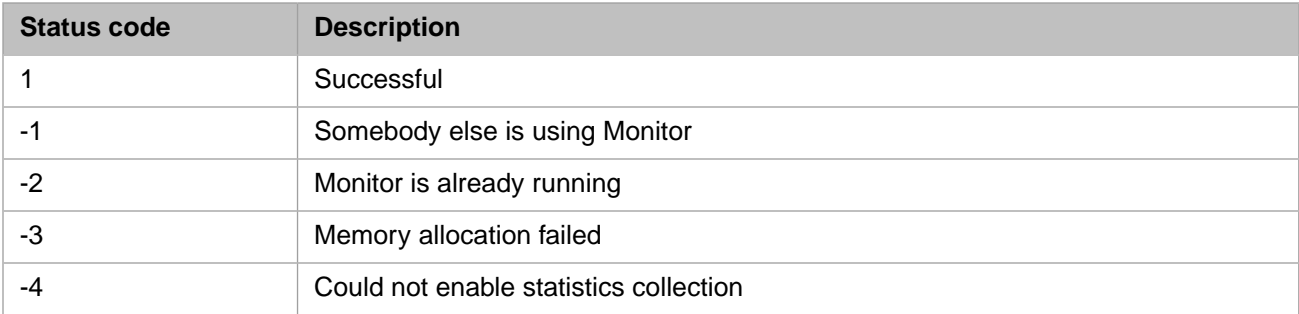

## <span id="page-74-0"></span>**6.1.3 Stop**

Stops collection of statistics.

#### *Format:*

```
 status = $$Stop^PERFMON()
```
#### *Status Codes:*

<span id="page-74-1"></span>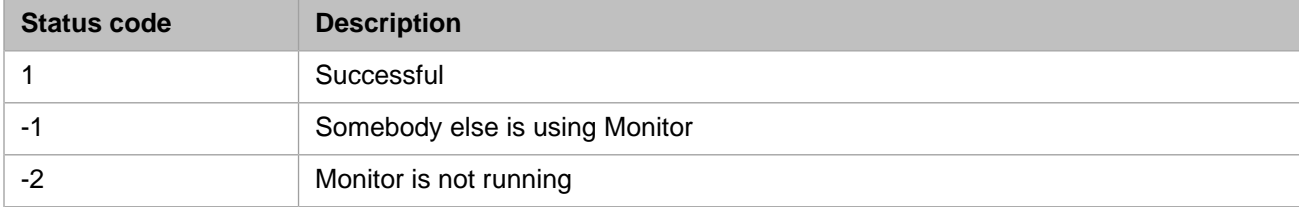

## **6.1.4 Pause**

Momentarily pauses the collection of statistics to allow a consistent state for viewing data.

*Format:*

status = \$\$Pause^PERFMON()

*Status Codes:*

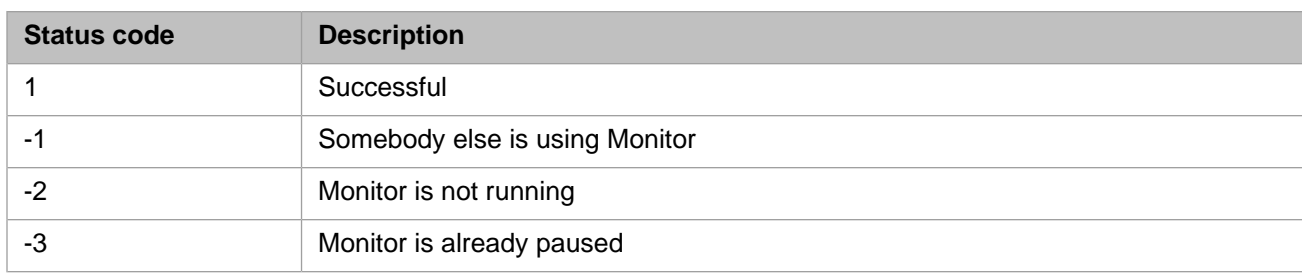

## <span id="page-75-0"></span>**6.1.5 Resume**

Resumes collection of statistics that you previously paused.

*Format:*

```
status = $$Resume^PERFMON()
```
#### *Status Codes:*

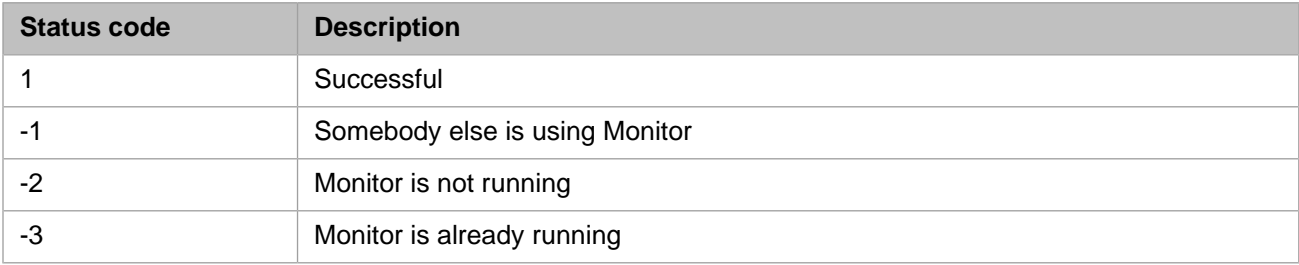

## <span id="page-75-1"></span>**6.1.6 Sample Counters**

Starts a job to continuously Pause and Resume a collection, creating a periodic sampling of metrics. If wait\_time  $= 0$ , the background job is stopped and collection is Paused.

*Format:*

```
status = $$Sample^PERFMON(wait_time,sample_time)
```
*Parameters:*

- **•** *wait\_time* number of seconds between collections (default = 10)
- *sample\_time* number of seconds a collection should last (default = 1)

#### *Status Codes:*

<span id="page-75-2"></span>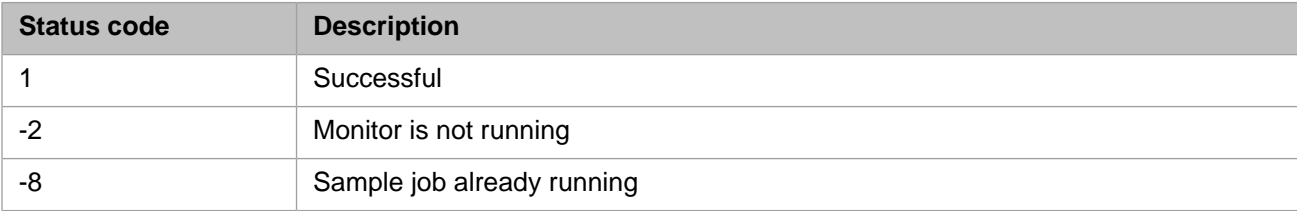

## **6.1.7 Clear**

Clears all metric counters.

#### *Format:*

```
status = $$Clear^PERFMON()
```
#### *Status Codes:*

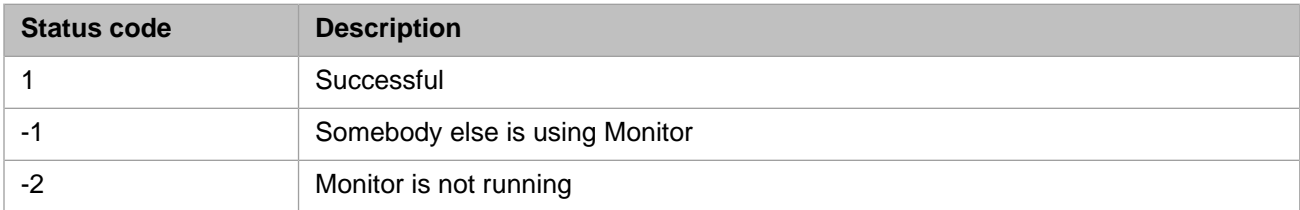

## <span id="page-76-0"></span>**6.1.8 Report**

The report function gathers and outputs a report of metrics.

#### *Format:*

```
status = $$Report^PERFMON(report,sort,format,output,[list],[data])
```
#### *Parameters:*

- **•** *report* type of report to output; valid values are:
	- **–** G for global activity
	- **–** R for routine activity
	- **–** N for network activity
	- **–** C for a custom report where you select the metrics to report
- **•** *sort* grouping and sort order of report; valid values are:
	- **–** P to organize the report by Process
	- **–** R to organize the report by Routine
	- **–** G to organize the report by Global
	- **–** D to organize the report by Database
	- **–** I to organize the report by Incoming node
	- **–** O to organize the report by Outgoing node
- **•** *format* output format; valid values are:
	- **–** P for a printable/viewable report (.txt file, no pagination)
	- **–** D for comma delimited data (.csv file) which can be read into a spreadsheet
	- **–** X for Microsoft Excel XML markup suitable for import into Excel (.xml file)
	- **–** H for an HTML page (.html file)
- **•** *output* enter a file name, **Return** to accept the default file name displayed, or 0 (zero) for output to the screen
- **•** *list* (*for Custom report only*) comma-separated list of metric numbers which specify what columns to include in the report; the following table lists the metrics available.

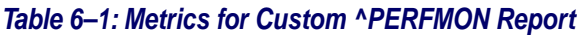

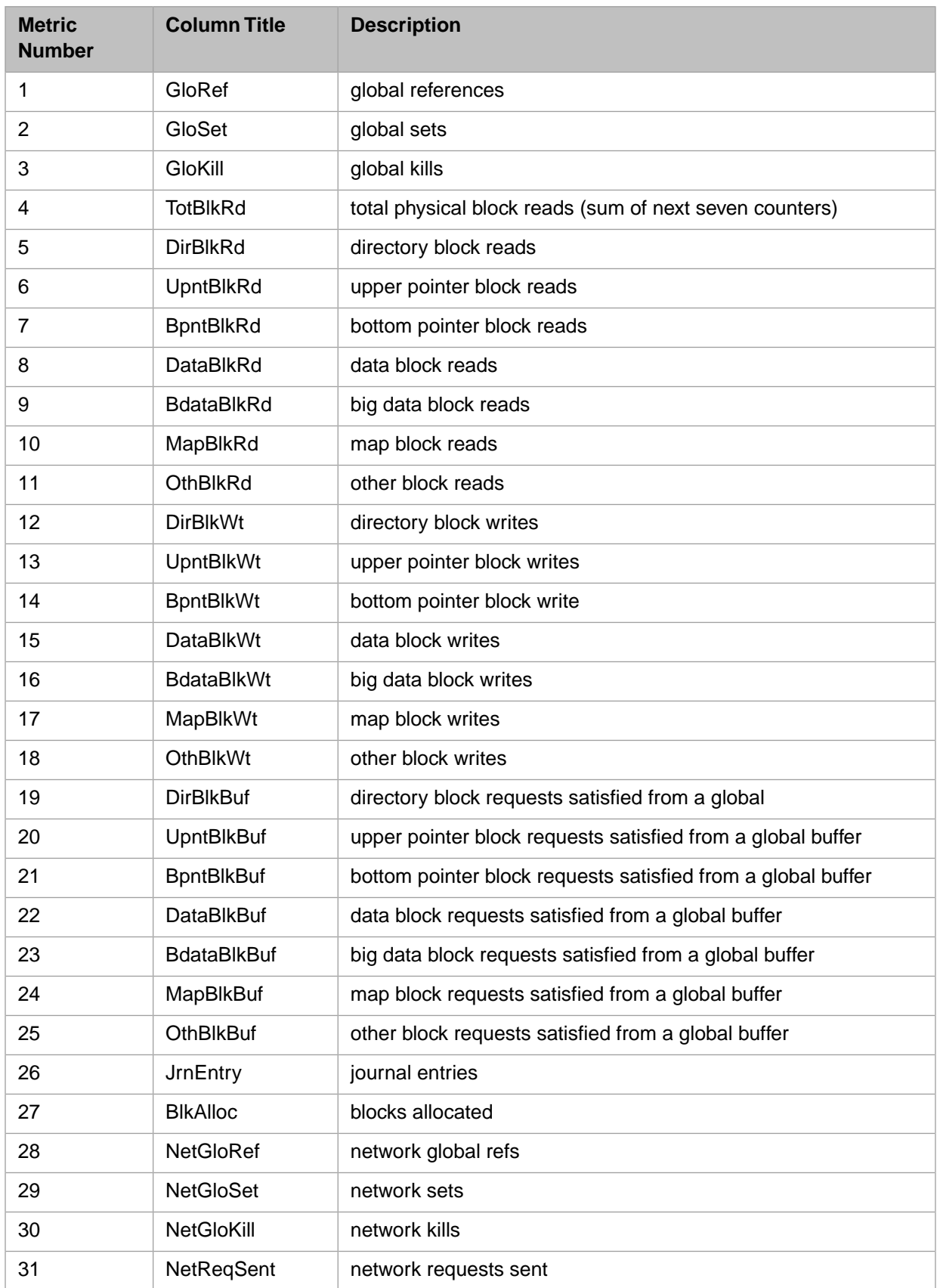

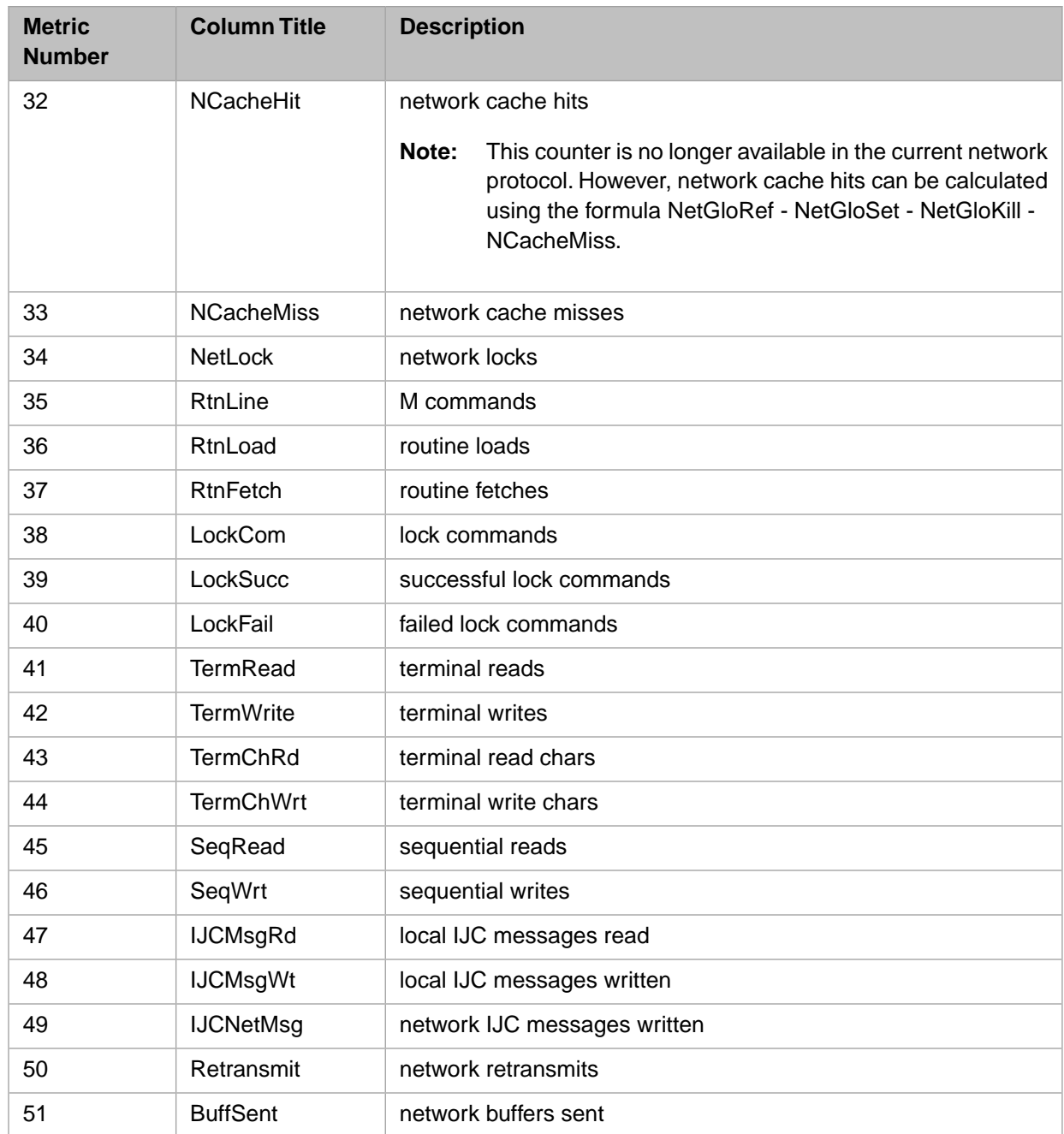

The global, routine, and network activity reports (indicated by the *report* parameter) display a predefined subset of this list.

- **•** *data* type of data to report; valid values are:
	- **–** 1 for standard rates/second
	- **–** 2 for raw totals

*Status Codes:*

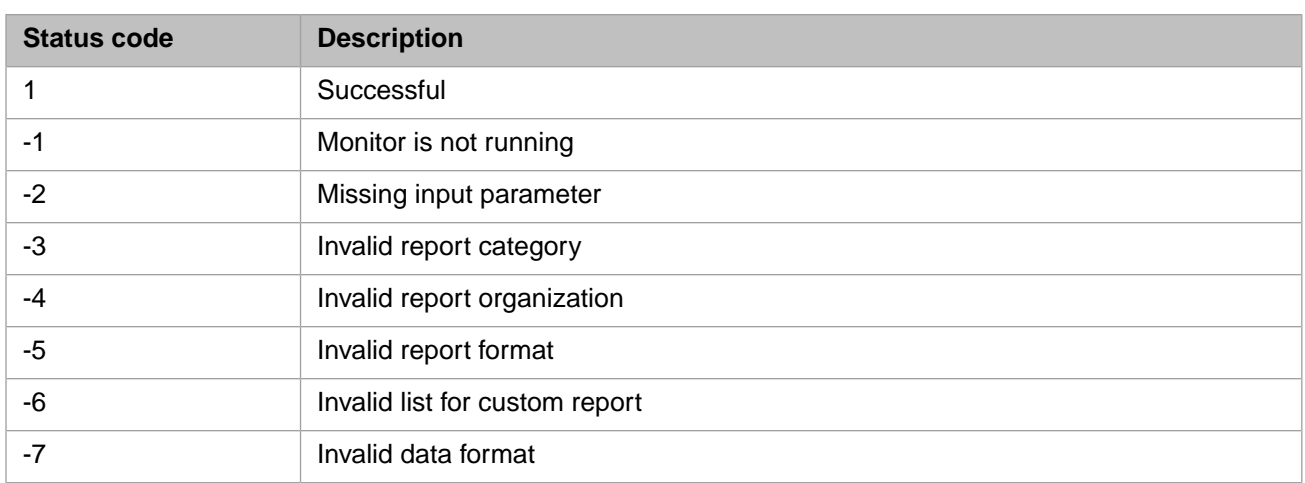

<span id="page-79-0"></span>The [Report Examples](#page-79-1) section shows how to enter different values for the input parameters.

## **6.1.9 Collect**

The timed collect and report function provides a fast automated snapshot of system performance by collecting metrics for a specified period (30 seconds by default), creating five basic reports and a process count, and formatting them together as either an Excel spreadsheet or an HTML page.

*Format:*

```
status = $$Collect^PERFMON(time,format,output)
```
*Parameters:*

- **•** *time* number of seconds for data collection (default 30)
- **•** *format* output format; valid values are:
	- **–** X for Microsoft Excel XML markup suitable for import into Excel (.xml file)
	- **–** H for an HTML page (.html file)
- **•** *output* enter a file name, **Return** to accept the default file name displayed, or 0 (zero) for output to the screen

*Status Codes:*

<span id="page-79-1"></span>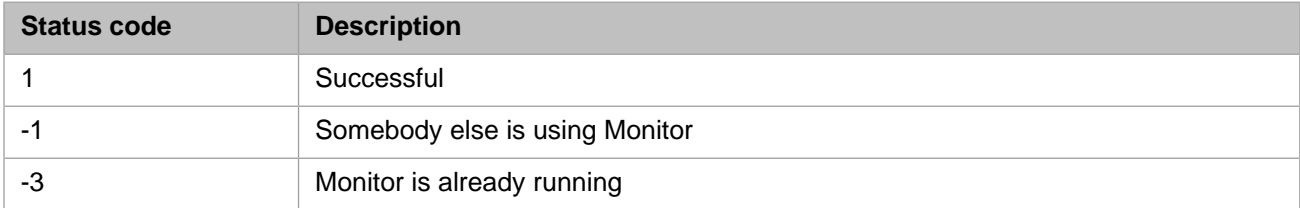

# **6.2 Report Examples**

The following is an example of running a report of global statistics, gathered and sorted by global name and output to a file in the manager's directory called perfmon.txt.

%SYS>Do ^PERFMON

1. Start Monitor 2. Stop Monitor 3. Pause Monitor 4. Resume Monitor 5. Sample Counters 6. Clear Counters 7. Report Statistics 8. Timed Collect & Report Enter the number of your choice: 7 Category may be: G=Global, R=Routine, N=Network or C=Custom Category ('G', 'R', 'N' or 'C'): g Sort may be: P=Process, R=Routine, G=Global, D=Database, I=Incoming or O=Outgoing node Sort ('P', 'R', 'G', 'D', 'I' or 'O'): g Format may be: P=Print, D=Delimited data, X=Excel XML, H=HTML Format ('P', 'D', 'X', 'H'): p File name: perfmon.txt

Press RETURN to continue ...

Format ('P', 'D', 'X', 'H'): p File name: perfmonC.txt

The following is an example of running a custom report of statistics that correspond to metrics with the following numbers: 5,10,15,20,25,30,35,40,45,50. The counts are gathered and sorted by process ID and output to a file in the manager's directory called perfmonC.txt.

1. Start Monitor 2. Stop Monitor 3. Pause Monitor 4. Resume Monitor 5. Sample Counters 6. Clear Counters 7. Report Statistics 8. Timed Collect & Report Enter the number of your choice: 7 Category may be: G=Global, R=Routine, N=Network or C=Custom Category ('G', 'R', 'N' or 'C'): c List of field numbers: 5,10,15,20,25,30,35,40,45,50 Sort may be: P=Process, R=Routine, G=Global, D=Database, I=Incoming or O=Outgoing node Sort ('P', 'R', 'G', 'D', 'I' or 'O'): p

Format may be: P=Print, D=Delimited data, X=Excel XML, H=HTML

# **7 Monitoring Routine Performance Using ^PROFILE**

The **^PROFILE** utility helps programmers analyze the performance of their application routines and classes. It accomplishes this task in two phases:

- 1. It gathers data, sorted at the routine level, to help you identify which routines do the most "work."
- 2. It lets you select routines for which you want to gather and display data (subroutines, procedures, and individual lines) at line-level detail so that you can "drill down" into the individual routines that may be causing performance issues.

By default, *^PROFILE* captures metrics for up to 5000 routines; if there is not enough shared memory available for the maximum number of routines, the utility displays a message about the number of pages of memory required to monitor this collection and the number of pages available. Then, the utility captures metrics for as many routines as possible.

This chapter includes the following sections:

- <span id="page-82-0"></span>**•** [Using ^PROFILE](#page-82-0)
- **•** [^PROFILE Example](#page-85-0)

# **7.1 Using ^PROFILE**

Invoke the (**^PROFILE**) utility from the %SYS namespace:

%SYS>do ^PROFILE

When you are prompted to start the collection of data, press **Enter**.

**Note:** When you are prompted for a response (other than Yes or No) you can enter ? to display online help.

By default, the profile displays a numbered list of routines with the following metrics; initially, the list is sorted by the **RtnLine** metrics:

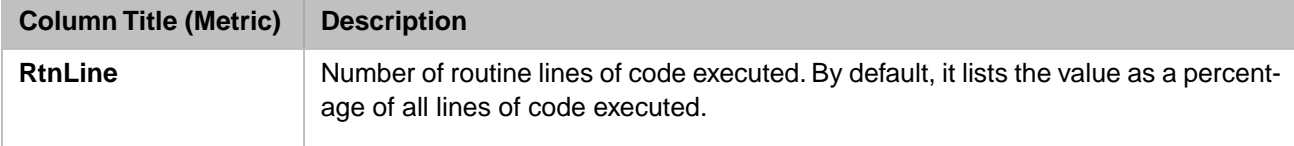

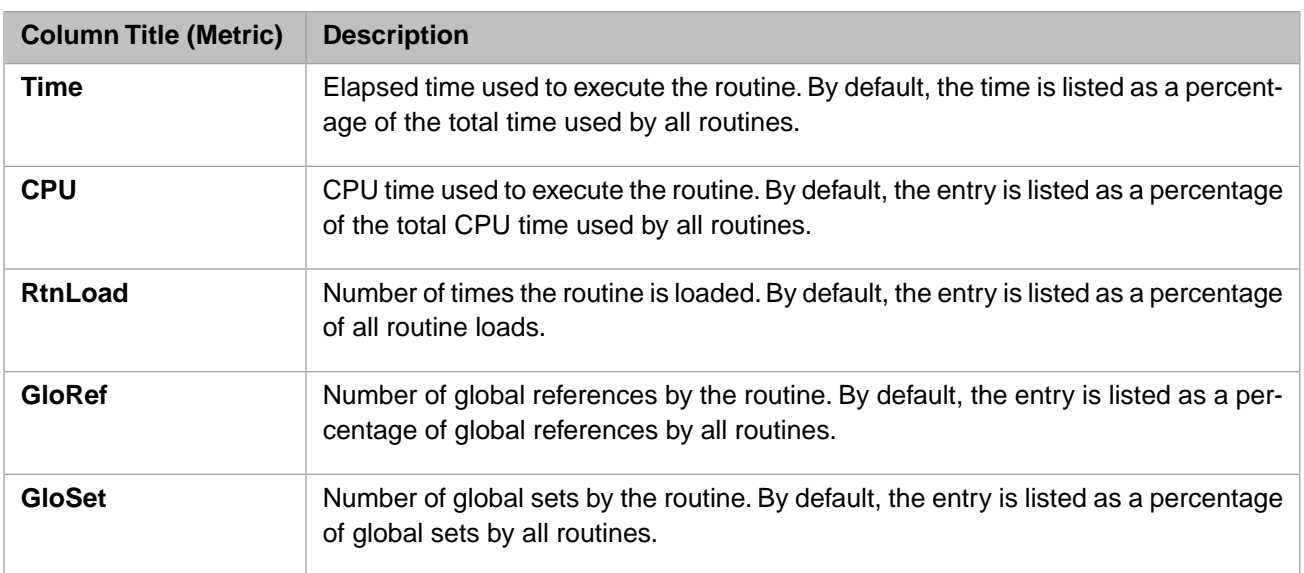

The name of the routine (INT or MVI file) and the namespace where it is executing is displayed on the second line of the entry.

Follow the instructions that are displayed in the Terminal:

**•** When the list of routines is displayed at the profile level, you can specify any of the following:

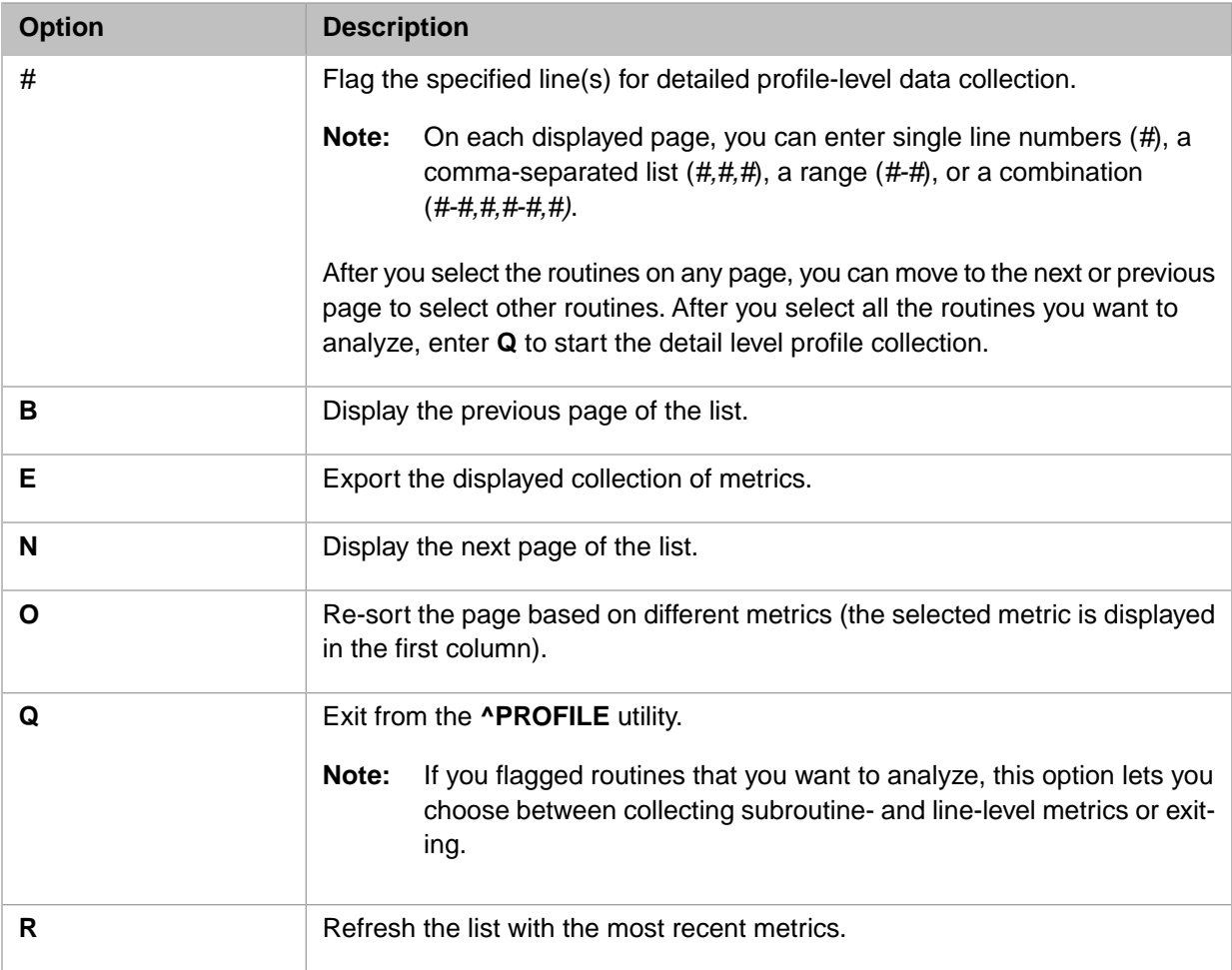

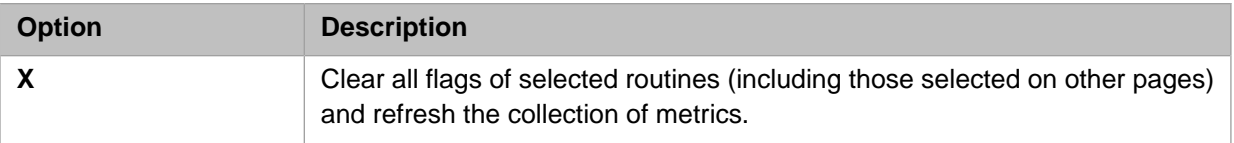

**•** When the list of routines is displayed at the *detailed* profiling level, you can specify any of the following:

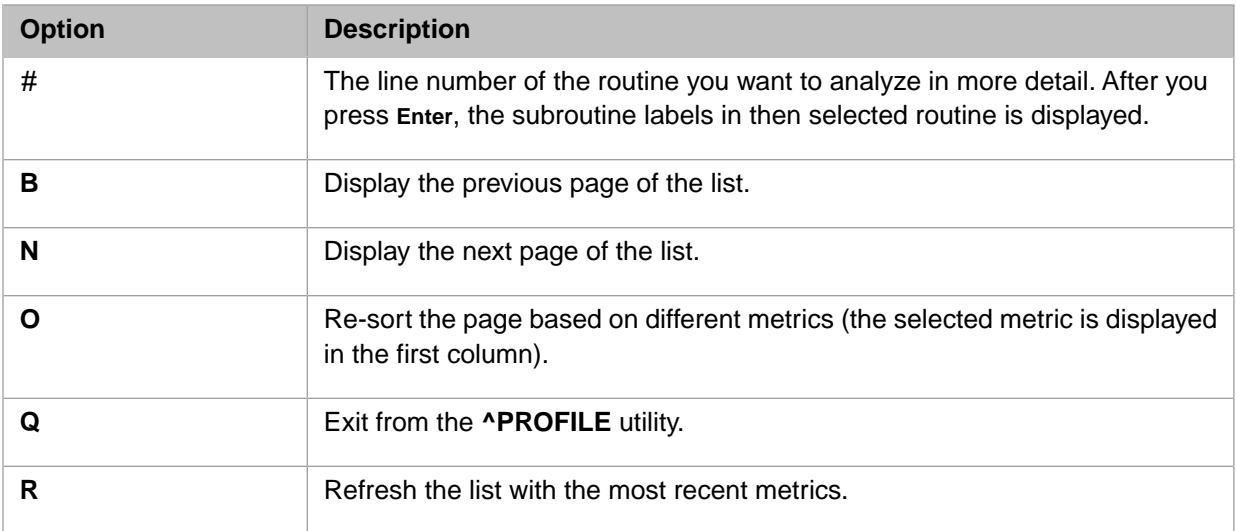

**•** When the list of subroutine labels (and metrics for each label) are displayed, you can specify any of the following:

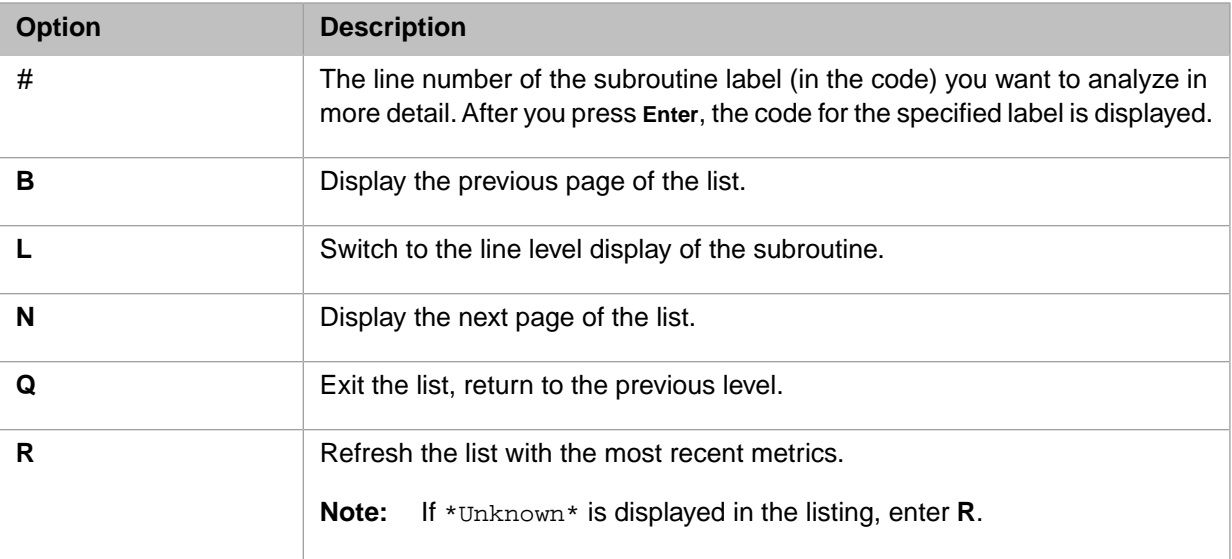

**•** When lines of code are displayed, you are prompted to specify what you want to do next. Your options are:

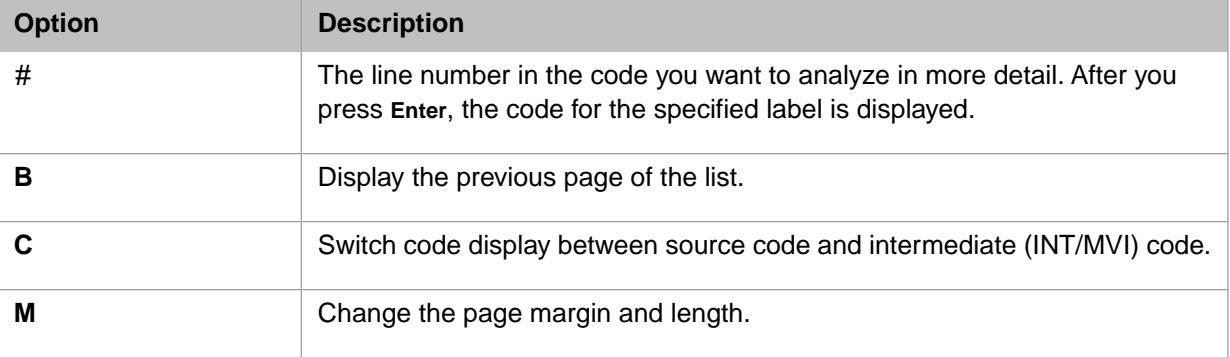

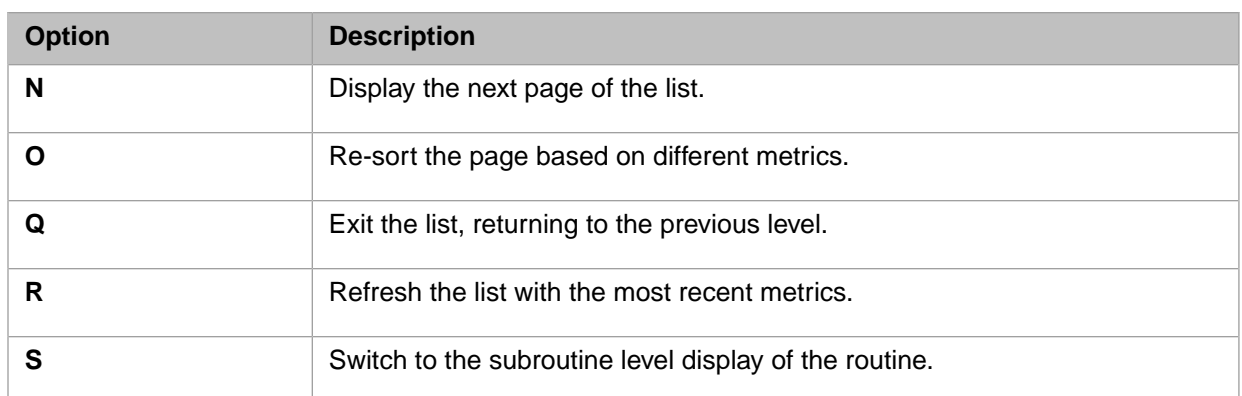

## <span id="page-85-0"></span>**7.2 ^PROFILE Example**

Following is an example of running the *^PROFILE* utility interactively (from the %SYS namespace) in the Terminal:

1. Enter the following command:

do ^PROFILE

2. The following message appears.

WARNING: This routine will start a system-wide collection of data on routine activity and then display the results. There may be some overhead associated with the initial collection, and it could significantly affect a busy system.

The second phase of collecting line level detail activity has high overhead and should ONLY BE RUN ON A TEST SYSTEM!

Are you ready to start the collection? Yes =>

3. Press **Enter** to start collecting metrics. Metrics similar to the following are displayed:

Waiting for initial data collection ...

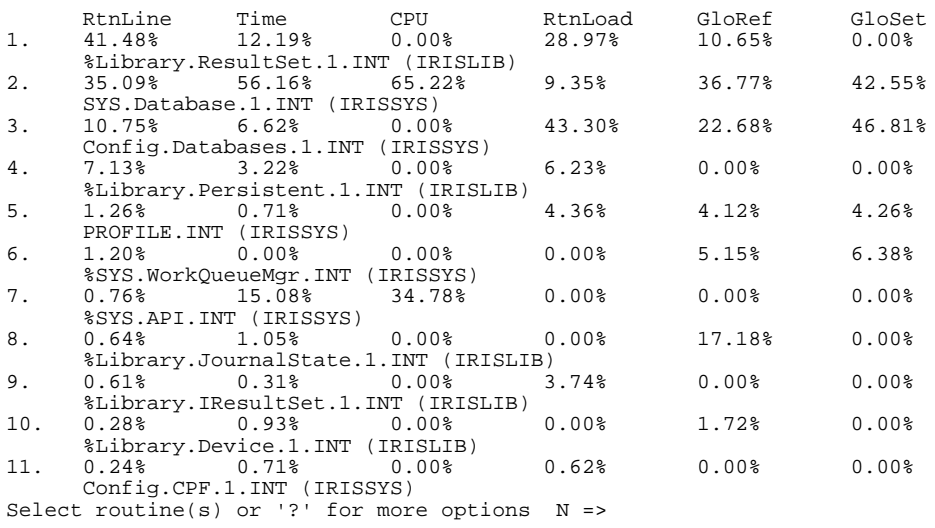

- 4. Enter the number(s) associated with the routines you want to analyze in more detail. For example, enter 2–3,5,7,10, then enter N or B to display other pages so that you can select additional routines.
- 5. After you select all the routines you want to analyze, enter Q to display a message similar to the following:

There are 2 routines selected for detailed profiling. You may now end the routine level collection and start a detailed profiler collection.

WARNING !!

This will have each process on the system gather subroutine level and line level activity on these routines. Note that this part of the collection may have a significant effect on performance and should only be run in a test or development instance.

Are you ready to start the detailed collection? Yes =>

6. After you press **Enter**, a page similar to the following is displayed:

Stopping the routine level Profile collection ... Loading ^%Library.Persistent.1 in ^^c:\intersystems\iris\mgr\irislib\

Detail level Profile collection started.

RtnLine Routine Name (Database)<br>1. 96.72% %Library.Persistent.1.IN 1. 96.72% %Library.Persistent.1.INT (IRISLIB) 2. 3.28% Config.CPF.1.INT (IRISSYS) Select routine to see details or '?' for more options R =>

7. After you select the routine whose code you want to analyze, the routine displays a page with information about the code.

# <span id="page-88-0"></span>**8 Examining Routine Performance Using ^%SYS.MONLBL**

The routine **^%SYS.MONLBL** provides a user interface to the InterSystems IRIS™ **MONITOR** facility. This utility provides a way to diagnose where time is spent executing selected code in routines, helping to identify lines of code that are particularly resource intensive. It is an extension of the existing **MONITOR** utility accessed through **^PERFMON** and the %Monitor.System package classes. Because these utilities share the same memory allocation, you can only run one of them at a time on an InterSystems IRIS instance.

This chapter contains the following sections:

- **•** [Invoking the Line-by-line Monitoring Routine](#page-88-1)
- **•** [Line-by-line Monitoring Options](#page-91-0)
- <span id="page-88-1"></span>**•** [Sample Line-by-line Monitor Reports](#page-93-0)
- **•** [Line-by-line Monitor Programming Interface](#page-97-0)

## **8.1 Invoking the Line-by-line Monitoring Routine**

If the monitor is not running when you invoke **^%SYS.MONLBL**, the routine displays a warning message and gives you the option to start the monitor or to check memory requirements. For example:

```
%SYS>Do ^%SYS.MONLBL
```

```
WARNING ! Starting the line-by-line monitor will enable the
 collection of statistics for *every* line of code executed by
 the selected routines and processes. This can have a significant
   impact on the performance of a system, and it is recommended
   that you do this on a 'test' system.
   The line-by-line monitor also allocates shared memory to track
   these statistics for each line of each routine selected. This is
   taken from the general shared memory already allocated and
   should be considered if you are using '*' wildcards and trying to
   analyze a large number of routines. If the monitor fails to start due
   to a problem with memory allocation, you may need to increase the
   Generic Memory Heap (gmheap) parameter in the system configuration. You may use
   the 'Memory Requirements' option to see how much memory a collection
   would need (without starting the collection).
```

```
1.) Start Monitor
```

```
2.) Memory Requirements
```
Enter the number of your choice:

- **•** Enter 1 to begin the dialog to provide the appropriate information to *[Start Monitoring](#page-89-0)*.
- **•** Enter 2 to calculate an estimate of how much memory a collection needs before actually starting the monitor. See the *[Estimate Memory Requirements](#page-91-1)* section for details.

## <span id="page-89-0"></span>**8.1.1 Start Monitoring**

You can select which routines and processes to monitor and which metrics to collect. These characteristics of the collection remain until you stop the monitor. You provide monitoring collection information to the routine in the following order:

- 1. Routine Names Enter a list of routine names to monitor. You can only select routines accessible from your current namespace. Do not use the leading  $\land$  when entering the routine name; the names are case-sensitive. You may use asterisk (\*) wild cards to select multiple routines. Press **Enter** twice after entering the last routine name to end the list.
- 2. Select Metrics to monitor Enter the number of your choice of what type of metrics. The default is 1 for minimal metrics.

```
Select Metrics to monitor
   1) Monitor Minimal Metrics
   2) Monitor Lines (Coverage)
   3) Monitor Global Metrics
   4) Monitor All Metrics
   5) Customize Monitor Metrics
Enter the number of your choice: <1>
```
A description of what metrics are included for each option follows:

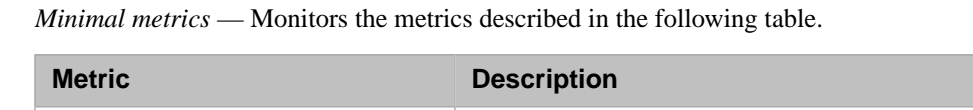

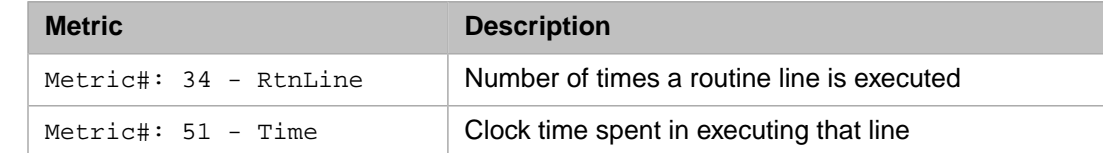

Total clock time for that line including time spent in subroutines called by that line Metric#: 52 - TotalTime

The time metrics are clock time and are measured in seconds.

**Note:** Total Time for Recursive Code

When a routine contains recursive code, the TotalTime counter for the line which calls back into the same subroutine only records the time of the outermost call, which should be, in most cases, the actual time to run the recursive loop. Prior InterSystems IRIS releases accumulated the time for multiple iterations of the same code reporting times that may have seemed too large.

- *Lines* Monitors the number of times a routine line is executed (Metric#: 34 RtnLine).
- **•** *Global metrics* Monitors several global metrics (Metric# 1-26,34-36,51,52).
- **•** *All metrics* Monitors all available metrics.
- **•** *Customize metrics* Allows you to create a customized list of metrics to monitor. You can select any of the standard performance metrics supported by the %Monitor.System package classes. Enter a question mark (?) when prompted for the metric item number to see a list of available metrics. For example:

```
Enter the number of your choice: <1> 5
Enter metrics item number (press 'Enter' to terminate, ? for list)
Metric#: ?
1.) GloRef: global refs
2.) GloSet: global sets
.
.
.
34.) RtnLine: lines of ObjectScript
.
.
.
51.) Time: elapsed time on wall clock
52.) TotalTime: total time used (including sub-routines)
Metric#:
```
This example does not show the full list; it is best for you to retrieve the current list when you run the routine. See the [Line-by-line Monitor Programming Interface](#page-97-0) section for a method of retrieving the list.

**Note:** For all collections, the number of routine lines and time (minimal metrics) are *always* collected.

3. Select Processes to monitor – Enter the number of your choice as it appears in the menu. The default is 1 for all processes.

```
Select Processes to monitor
   1.) Monitor All Processes
   2.) Monitor Current Process Only
   3.) Enter list of PIDs
Enter the number of your choice: <1>
```
**^%SYS.MONLBL** does not currently provide a list or a way to select PIDs; however, you can use the **^%SS** utility or the **System** > **Processes** page of the Management Portal to find specific process ID numbers.

```
Enter the number of your choice: <1> 3
Enter PID (press 'Enter' to terminate)
PID: 1640
PID: 2452
PID:
```
Press **Enter** twice after entering the last process ID to end the list.

Once you provide the necessary information, **^%SYS.MONLBL** allocates a special section of shared memory for counters for each line per routine, and notifies the selected processes that monitoring is activated.

**Note:** Since shared counters may be updated simultaneously by multiple processes and/or running processes may not start counting at exactly the same moment, there may be a slight loss of precision in the counters, resulting in counts being lower than expected.

```
Monitor started.
Press RETURN to continue ...
```
After starting the line-by-line monitor, the routine displays a more extensive menu. The [Line-by-line Monitoring Options](#page-91-0) section describes each option on this extended menu.

## <span id="page-91-1"></span>**8.1.2 Estimate Memory Requirements**

Before starting the monitoring process you can use this utility to estimate how much memory a collection requires. Typically, there is sufficient shared memory available for monitoring a few routines. However, if you want to monitor hundreds or more routines, use this option to help determine memory needs.

The routine and metrics prompts are identical to those for the Start Monitor choice. After you select the routines to monitor and the metrics to gather, the utility displays the number of pages of memory required to monitor this collection and the number of pages available. It also tells you to increase the size of the generic memory heap parameter if necessary.

You can maintain the **gmheap** (generic memory heap) setting from the **System** > **Configuration** > **Advanced Memory Settings** page of the Management Portal.

The following is an example that estimates the memory requirements for monitoring eight selected metrics for all routines that begin with JRN:

Enter the number of your choice: 2 Enter routine names to be monitored on a line by line basis. Patterns using '\*' are allowed. Enter '?L' to see a list of routines already selected. Press 'Enter' to terminate input. Routine Name: JRN\* (22 routines added to selection.) Routine Name: Select Metrics to monitor 1) Monitor Minimal Metrics 2) Monitor Lines (Coverage) 3) Monitor Global Metrics 4) Monitor All Metrics 5) Customize Monitor Metrics Enter the number of your choice: <1> 5 Enter metrics item number (press 'Enter' to terminate, ? for list) Metric#: 1 - GloRef Metric#: 2 - GloSet Metric#: 3 - GloKill Metric#: 25 - JrnEntry Metric#: 34 - RtnLine Metric#: 35 - RtnLoad Metric#: 51 - Time Metric#: 52 - TotalTime Metric#: 9 page(s) of memory required. 82 page(s) of memory available. The GenericHeapSize parameter can be increased if more memory is needed. Pages are each 64kb of memory.

<span id="page-91-0"></span>Press RETURN to continue ...

You may adjust your memory if that is required for your selected collection and then choose to *[Start Monitoring](#page-89-0)* from the original menu.

## **8.2 Line-by-line Monitoring Options**

If you invoke **^%SYS.MONLBL** while the monitor is running you have the following menu options:

Line-by-Line Monitor

```
1.) Stop Monitor
2.) Pause Monitor / Resume Monitor
3.) Clear Counters
4.) Report - Detail
5.) Report - Summary
6.) Report - Delimited (CSV) Output
7.) Report - Procedure Level
```
Enter the number of your choice:

The first three options are fairly self-explanatory:

- **•** Stop Monitor Stops all **^%SYS.MONLBL** monitoring; deallocates the counter memory and deletes collected data.
- **•** Pause Monitor Pauses the collection and maintains any collected data. This may be useful when viewing collected data to ensure that counts are not changing as the report is displayed. This option only appears if the monitor is running.

Resume Monitor — Resumes collection after a pause. This option only appears if you paused the monitor.

**•** Clear Counters — Clears any collected data, but continues monitoring and collecting new data.

<span id="page-92-0"></span>The *[Report Line-by-line Statistics](#page-92-0)* section explains the four report options in more detail.

## **8.2.1 Report Line-by-line Statistics**

When you choose to report the statistics of the metrics that have been collecting (options 4–7), you then provide information about how you want the routine to report the statistics.

You have four types of reports to choose from:

- **•** Detail Generates a report of the selected metrics for each line in the selected routines. The report accumulates and displays totals for each of the performance columns.
- **•** Summary Generates a report of summary information for each selected routine including coverage and time. The report orders the routines by coverage percentage.
- **•** Delimited (CSV) Output Generates the same report information as the detail report, but presents it as commadelimited output facilitating its import into a spreadsheet.
- **•** Procedure Level Generates a report of selected metrics at a subroutine level within the selected routines. InterSystems IRIS allows you to profile usage at the level of individual subroutines, procedures, and functions. You can quickly see which subroutines are taking up the most time to run to analyze and improve performance.

Depending on which type of report you choose, you select how you want to display the information:

1. If you choose the detail or summary report, you can also choose if you want to include a coverage analysis for the lines executed in each routine you select. For example:

```
Enter the number of your choice: 4
Include Coverage Analysis summary (Y/N)? y
```
2. Next, for all but the summary report, select one or more routines from the list of monitored routines that have statistics available; enter an asterisk (\*) for all available routines. For example:

```
The following routines have been executed during the run,
and have detail statistics available for them.
1) JRNDUMP
2) JRNOPTS
3) JRNSTART
4) JRNSWTCH
5) JRNUTIL
6) JRNUTIL2
Enter list of routines, or * for all
Routine number (*=All)? * - All
```
3. If you are entering routine names, after entering the last routine, press **Enter** again to end the list. For example:

```
Enter list of routines, or * for all
Routine number (*=All)? 1 - JRNDUMP
Routine number (*=All)? 2 - JRNOPTS
Routine number (*=All)? 5 - JRNUTIL
Routine number (*=All)?
FileName:
```
4. You can enter a file name for the output, or enter nothing and press **Enter** to display the report on your terminal. If you enter a name, the file is created in the manager's directory. For example:

```
FileName: monlbl_JRN_dtl.txt
```
Creates a file for the report in *install-dir\mgr* named monlbl\_JRN\_dtl.txt.

<span id="page-93-0"></span>5. Press **Enter** to initiate the reporting of the metrics you are collecting in the format you have chosen.

The *[Sample Line-by-line Monitor Reports](#page-93-0)* section shows examples of each reporting option.

## **8.3 Sample Line-by-line Monitor Reports**

This section contains samples of the various reports the **^%SYS.MONLBL** routine generates:

- **•** [Line-by-line Detail Report](#page-93-1)
- <span id="page-93-1"></span>**•** [Line-by-line Summary Report](#page-94-0)
- **•** [Line-by-line Delimited Output Report](#page-95-0)
- **•** [Line-by-line Procedure Level Report](#page-96-0)

### **8.3.1 Line-by-line Detail Report**

The following is an example of reporting the detail of the minimal metrics of selected journal utilities including the coverage analysis. The report is sent to the monlbl\_JRN\_dtl.txt file, a portion of which is displayed.

```
Line-by-Line Monitor
```

```
1.) Stop Monitor
2.) Pause Monitor
3.) Clear Counters
4.) Report - Detail
5.) Report - Summary
6.) Report - Delimited (CSV) Output
7.) Report - Procedure Level
Enter the number of your choice: 4
Include Coverage Analysis summary (Y/N)? y
The following routines have been executed during the run,
and have detail statistics available for them.
1) JRNDUMP
2) JRNOPTS
3) JRNSTART
```

```
4) JRNSWTCH
5) JRNUTIL
6) JRNUTIL2
Enter list of routines, or * for all
Routine number (*=All)? 1 - JRNDUMP
Routine number (*=All)? 2 - JRNOPTS
Routine number (*=All)? 5 - JRNUTIL
Routine number (*=All)?
FileName: monlbl_JRN_dtl.txt
```
Press RETURN to continue ...

For each line of the selected routine(s), the report displays a line number, the counts for each metric, and the text of that line of code (if source code is available). If you requested coverage analysis, it displays after each selected routine.

```
Routine ^JRNDUMP ...
Line RtnLine Time TotalTime 1 0 0 0
1 0 0 0 0 JRNDUMP ;dump the contents...<br>2 0 0 0 /*
\begin{matrix} 2 & 0 & 0 & 0 & \end{matrix}.
.
85
              0 0 0 n (1,usecluster)<br>3 0.000016 0.000016 i +Sq(usecluster
86 3 0.000016 0.000016 i +$g(usecluster) d showlistclu(.1) q<br>87 3 0.000008 0.000008 s diroff=((3+12+1)+10+1)<br>88 3 0.000072 0.000072 s i="" f s i=$o(l(i)) q:i="" d
87 3 0.000008 0.000008 s diroff=((3+12+1)+10+1)
88 3 0.000072 0.000072 s i="" f s i=$o(l(i)) q:i="" d
89 11 0.001542 0.001542 . w /cup(i+3,1),?3,$S($F(l(i),";")...
90 11 0.028125 0.028220 . w ?(3+12+1),l(i,"info"),?diroff...<br>91 11 0.000378 0.000895 . w $$GJrnPrefix(l(i))
             11 0.000378 0.000895 . w $$GJrnPrefix(l(i))
92 3 0.000027 0.000027 q
93 0 0 0 listjrn(f,list,n) ;list at most...
.
.
.
Total 582 17.258963 
Total Lines = 579
Total Lines Hit = 100
Coverage Percentage = 17.27%
```
<span id="page-94-0"></span>This is a partial display of one selected routine.

### **8.3.2 Line-by-line Summary Report**

The following is an example of reporting a summary of the minimal metrics of selected journal utilities including the coverage analysis. The report is sent to the monlbl\_JRN\_summ.txt file, a portion of which is displayed.

```
Line-by-Line Monitor
```

```
1.) Stop Monitor
2.) Pause Monitor
3.) Clear Counters
4.) Report - Detail
5.) Report - Summary
6.) Report - Delimited (CSV) Output
7.) Report - Procedure Level
Enter the number of your choice: 5
Include Coverage Analysis summary (Y/N)? Y
FileName: monlbl_JRN_summ.txt
```
Press RETURN to continue ...

The report shows each selected routine with a summary of lines, coverage, and time. The routines with the highest coverage percentage appear first in the list.

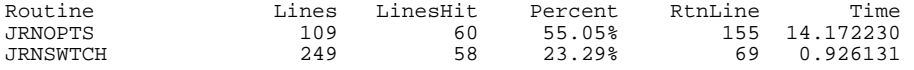

#### Examining Routine Performance Using ^%SYS.MONLBL

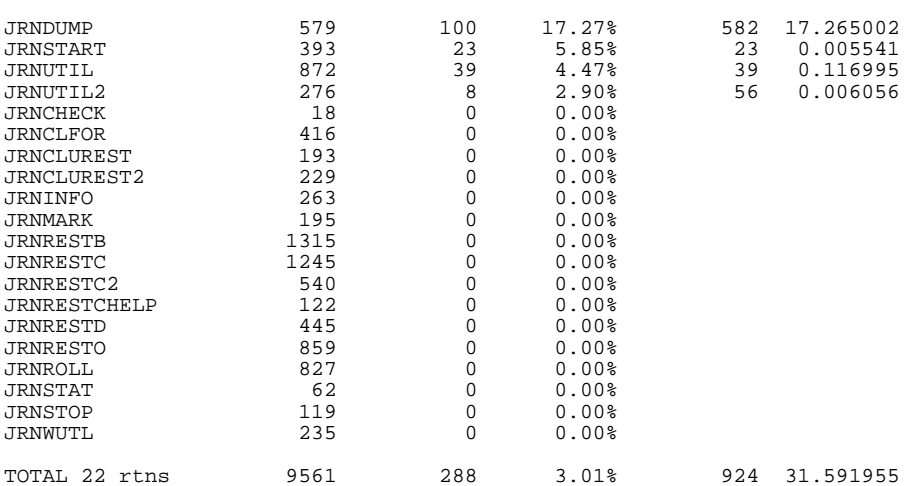

<span id="page-95-0"></span>This is the complete sample report.

## **8.3.3 Line-by-line Delimited Output Report**

This example reports the delimited detail of the minimal metrics of selected journal utilities. The report is sent to the monlbl\_JRN\_csv.txt file, a portion of which is displayed:

```
Line-by-Line Monitor
1.) Stop Monitor
2.) Pause Monitor
3.) Clear Counters
4.) Report - Detail
5.) Report - Summary
6.) Report - Delimited (CSV) Output
7.) Report - Procedure Level
Enter the number of your choice: 6
The following routines have been executed during the run,
and have detail statistics available for them.
1) JRNDUMP
2) JRNOPTS
3) JRNSTART
4) JRNSWTCH
5) JRNUTIL
6) JRNUTIL2
Enter list of routines, or * for all
Routine number (*=All)? * - All
FileName: monlbl_JRN_csv.txt
```
Press RETURN to continue ...

For each line of the selected routine(s), the report displays the routine name, line number, the counts for each metric, and the text of that line of code (if source code is available) all delimited by a comma. The source code line is contained within quotes.

```
Routine,Line,RtnLine,Time,TotalTime,Code
JRNDUMP,1,0,0,0,"JRNDUMP ;dump the contents of a journal file ; 
,2,0,0,0," /*"
.
.
.
JRNDUMP,85,0,0,0," n (l,usecluster)"
JRNDUMP,86,3,0.000016,0.000016," i +$g(usecluster) d showlistclu(.l) q"
JRNDUMP,87,3,0.000008,0.000008," s diroff=((3+12+1)+10+1)"
JRNDUMP, 88, 3, 0.000072, 0.000072, " s i="""" f s i=\n5o(l(i)) q:i="""" d"<code>JRNDUMP,89,11,0.001542,0.001542,"</code> . w /cup(i+3,1),?3,$S($F(l(i),"";""):$E(l(i),...
JRNDUMP,90,11,0.028125,0.028220," . w ?(3+12+1),l(i,""info""),?diroff...
JRNDUMP,91,11,0.000378,0.000895," . w $$GJrnPrefix(l(i))"
JRNDUMP,92,3,0.000027,0.000027," q"
JRNDUMP, 93, 0, 0, 0, "listjrn(f, list,n) ; list at most n journal files...
.
```
<span id="page-96-0"></span>This is a partial display of one selected routine.

### **8.3.4 Line-by-line Procedure Level Report**

The following is an example of reporting the detail of the minimal metrics of selected journal utilities by subroutine function. The report is sent to the monlbl\_JRN\_proc.txt file, a portion of which is displayed.

Line-by-Line Monitor

Press RETURN to continue ...

```
1.) Stop Monitor
2.) Pause Monitor
3.) Clear Counters
4.) Report - Detail
5.) Report - Summary
6.) Report - Delimited (CSV) Output
7.) Report - Procedure Level
Enter the number of your choice: 7
The following routines have been executed during the run,
and have detail statistics available for them.
1) JRNDUMP
2) JRNOPTS
3) JRNSTART
4) JRNSWTCH
5) JRNUTIL
6) JRNUTIL2
Enter list of routines, or * for all
Routine number (*=All)? * - All
FileName: monlbl_JRN_proc.txt
```
For each subroutine of the selected routine(s), the report displays a tag number, the counts for each metric, and the subroutine label (if source code is available).

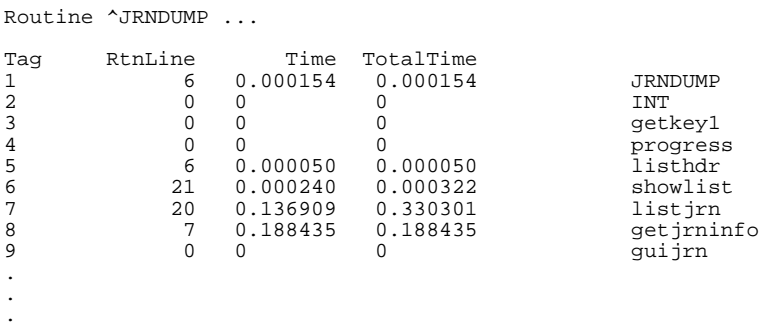

This is a portion of the report for one selected routine.

# <span id="page-97-0"></span>**8.4 Line-by-line Monitor Programming Interface**

Programmers can also interface with the InterSystems IRIS **MONITOR** facility through the %Monitor.System.LineByLine class. Methods are provided for each menu option in **^%SYS.MONLBL**. For example, start monitoring by calling:

Set status=##class(%Monitor.System.LineByLine).Start(Routine,Metric,Process)

You can select which routines and processes to monitor. You may also select any of the other standard performance metrics supported by the %Monitor.System classes. Use the **Monitor.System.LineByLine.GetMetrics()** method to retrieve a list of metric names:

Set metrics=##class(%Monitor.System.LineByLine).GetMetrics(3)

Selecting 3 as the parameter prints a list of all available metrics with a short description for each to the current device.

Stop monitoring by calling:

Do ##class(%Monitor.System.LineByLine).Stop()

You can retrieve the collected counts using the **%Monitor.System.LineByLine:Result** query, where the counters for each line are returned in \$LIST format.

See the %Monitor.System.LineByLine class entry in the online *InterSystems Class Reference* for more details.

# **9 Monitoring Block Collisions Using ^BLKCOL**

A block collision occurs when a process is forced to wait for access to a block. Excessive block collisions slow application performance.

# **9.1 Using ^BLKCOL**

In InterSystems IRIS<sup>™</sup>, the **^BLKCOL** utility samples block collisions over a specified period (10 seconds by default), recording the latest block collision within a specified interval (10 milliseconds by default) during this time. For each recorded collision, **^BLKCOL** identifies not only the block, but the global involved and its first and last references in the block, as well as the routine and line that created the process attempting to access the block.

**Note:** The **irisstat -D** option, as described in [Running irisstat with Options](#page-150-0) in the "Monitoring InterSystems IRIS Using the irisstat Utility" appendix of this guide, also samples block collisions, but identifies only the blocks involved.

The output of **irisstat -D** is included in the reports generated by the **^SystemsPerformance** utility, as described in the [Monitoring Performance Using ^SystemsPerformance](#page-102-0) chapter of this guide.

When running **^BLKCOL**, you can specify the following:

- **•** The length of the sampling period in seconds
- **•** The interval between samples in milliseconds
- **•** Whether to collect routine details (default is yes)
- **•** Whether to format the output as:
	- **–** a list of the blocks with the highest collision counts (default)
	- **–** a list of all blocks involved in collisions
	- **–** comma-separated values from all block collisions detected, sorted and counted by block number and routine
	- **–** comma-separated values from all block collisions detected, unsorted (raw)
	- **–** a list of collision hot spots in routines
- **•** the number of blocks to display (if applicable)
- **•** whether to send output to a file

## **9.2 ^BLKCOL Ouput**

Use of the **^BLKCOL** utility is shown in the following sample terminal session:

```
%SYS>do ^BLKCOL
Block Collision Analysis
How many seconds should we sample: <10>
How long to wait (ms) between each sample: <10>
Collect routine details? <Y>
Format for 'T'op counts, 'D'isplay all, 'S'orted CSV, 'H'ot spot, or 'R'aw CSV: <T>
Number of blocks to display: <10>
Output to file: <0>
Sampling ... (any key to interrupt)
625 block collisions in 735 samples.
Block # (count) - Global refs (first - last in block) - Routine refs (SFN)
767 (395) in c:\InterSystems\iris\mgr\user\
\text{^\prime} acctest - \text{^\prime} acctest(10220, \text{^\prime} 167") (T/BPtr)
 325 at ^AccessTest+156(4)
 25 at ^AccessTest+121(4)
 24 at ^AccessTest+92(4)
 8 at ^AccessTest+109(4)
 8 at ^AccessTest+127(4)
     4 at ^AccessTest+170(4)
     1 at ^AccessTest+163(4)
3890 (11) in c:\InterSystems\iris\mgr\user\
   ^acctest(2552," 371") - ^acctest(2552," 38") (Data)
     6 at ^AccessTest+164(4)
    3 at ^{\wedge}AccessTest+163(4)
 1 at ^AccessTest+134(4)
 1 at ^AccessTest+156(4)
15572 (9) in c:\InterSystems\iris\mgr\user\<br>
\text{C} \text{C} \text{C} \text{C} \text{D} \text{D} \text{D} \text{D} \text{C} \text{D} \text{D} \text{D} \text{D} \text{D} \text{D} \text{F} \text{F} \text{D} \text{F} \text{F} \text{F} \text{F}.<br>^acctest(6980," 4795") - ^acctest(6988,"
     7 at ^AccessTest+134(4)
 1 at ^AccessTest+164(4)
 1 at ^AccessTest+170(4)
15818 (8) in c:\InterSystems\iris\mgr\user\
 ^acctest(9124," 173") - ^acctest(9124," 1743") (Data)
    5 at \text{AccessTest}+164(4) 3 at ^AccessTest+170(4)
971 (7) in c:\InterSystems\iris\mgr\user\
 ^acctest(484," 3927") - ^acctest(484," 3938") (Data)
 5 at ^AccessTest+170(4)
 2 at ^AccessTest+164(4)
1137 (7) in c:\InterSystems\iris\mgr\user\
  ),<br>^acctest(756," 4063") - ^acctest(756," 4073") (Data)
     3 at ^AccessTest+109(4)
    2 at ^AccessTest+134(4)
    1 at \lambda AccessTest+156(4)
    1 at ^AccessTest+163(4)
2999 (7) in c:\InterSystems\iris\mgr\user\
 ^acctest(2092," 666") - ^acctest(2092," 674") (Data)
 3 at ^AccessTest+170(4)
 1 at ^AccessTest+109(4)
     1 at ^AccessTest+121(4)
    1 at ^AccessTest+134(4)
    1 at ^AccessTest+164(4)
6173 (7) in c:\InterSystems\iris\mgr\user\
  \text{r}acctest(3684," 528") - \text{r}acctest(3684," 536") (Data)
     3 at ^AccessTest+163(4)
 1 at ^AccessTest+109(4)
 1 at ^AccessTest+156(4)
 1 at ^AccessTest+164(4)
 1 at ^AccessTest+170(4)
14617 (7) in c:\InterSystems\iris\mgr\user\
 ^acctest(9688," 18") - ^acctest(9688," 26") (Data)
```

```
 4 at ^AccessTest+170(4)
 2 at ^AccessTest+164(4)
 1 at ^AccessTest+134(4)
15282 (7) in c:\InterSystems\iris\mgr\user\
 ^acctest(8700," 4889") - ^acctest(8760," 1402") (Data)
 4 at ^AccessTest+170(4)
 3 at ^AccessTest+164(4)
%SYS>d ^BLKCOL
Block Collision Analysis
How many seconds should we sample: <10>
How long to wait (ms) between each sample: <10>
Collect routine details? <Y>
Format for 'T'op counts, 'D'isplay all, 'S'orted CSV, 'H'ot spot, or 'R'aw CSV: <T> H
Number of blocks to display: <10>
Output to file: <0>
Sampling ... (any key to interrupt)
571 block collisions in 768 samples.
Sorted by routine/line that waits for block ownership
_____________________________________________________
(571) AccessTest
(324) +156^AccessTest : s @G@($J,node)=$$getdata($E(Str,1,$r(1000))) ;SMLXXX+, AFH
 (54) +164^AccessTest : k @G@($J,node)
 (43) +134^AccessTest : . k @G@($J,node)
 (31) +92^AccessTest : . . k @G@($j)
(28) +109^AccessTest : . s x=$0(@G@($J,x))
Sorted by routine that owns the block
_____________________________________
```
(472) AccessTest (472) +AccessTest

# <span id="page-102-0"></span>**10 Monitoring Performance Using ^SystemPerformance**

This chapter describes the **^SystemPerformance** utility, a tool for collecting detailed performance data about an InterSystems IRIS™ instance and the platform on which it is running. You can send the report it produces to the [InterSystems Worldwide](https://www.intersystems.com/support-learning/support/) [Response Center \(WRC\)](https://www.intersystems.com/support-learning/support/) to help diagnose system problems. **^SystemPerformance** is similar to Diagnostic Reports (see "[Using the Diagnostic Report](#page-18-0)" in this guide), but focuses on performance data.

**Note:** This utility may be updated between releases. Contact the [InterSystems Worldwide Response Center \(WRC\)](https://www.intersystems.com/support-learning/support/) for information about downloading pButtons\_package.zip from <ftp://ftp.intersys.com/pub/performance/>.

You can run the profiles in the Terminal (see Running the  $\triangle$ SystemPerformance Utility in this chapter) or schedule runs using the Task Manager in the Management Portal (see [Scheduling the ^SystemPerformance Utility with Task Manger](#page-105-0) in this chapter). In addition, you can add, modify, and delete profiles using the API that is included with the utility.

This chapter includes the following:

- **•** [Running the ^SystemPerformance Utility](#page-102-1)
- **•** [Generating ^SystemPerformance Performance Reports](#page-105-1)
- <span id="page-102-1"></span>**•** [Scheduling the ^SystemPerformance Utility with Task Manager](#page-105-0)
- **•** [Customizing the ^SystemPerformance Utility](#page-107-0)
- **•** [Performance Reports Created by ^SystemPerformance Utility](#page-110-0)

# **10.1 Running the ^SystemPerformance Utility**

The **^SystemPerformance** utility lets you select one or more profiles to run. (The profiles available vary depending on the product version and any customization that has been performed.) Based on the selected profile(s), it generates a set of log files, which are placed in the output directory. By default, the output directory is the manager's directory *(install-dir*\mgr) of the InterSystems IRIS instance; alternatively, you can specify the output directory as described in the [Change Output](#page-107-1) [Directory](#page-107-1) section in this chapter.

By default, **^SystemPerformance** provides the following profiles:

- **•** 12hours 12-hour run sampling every 10 seconds
- **•** 24hours 24-hour run sampling every 10 seconds
- **•** 30mins 30-minute run sampling every 1 second
- **•** 4hours 4-hour run sampling every 5 seconds
- **•** 8hours 8-hour run sampling every 10 seconds
- **•** test 5-minute TEST run sampling every 30 seconds

#### To run the **^SystemPerformance** utility:

1. Enter the following command, which is case-sensitive and must be run in the %SYS namespace, in the Terminal:

%SYS>do ^SystemPerformance

2. From the main menu that is displayed, enter the number of the profile you want to run, or press **Enter** to exit the utility:

```
Current log directory: c:\intersystems\iris\mqr\
Windows Perfmon data will be left in raw format.
Available profiles:
      1 12hours - 12-hour run sampling every 10 seconds 
      2 24hours - 24-hour run sampling every 10 seconds 
      3 30mins - 30-minute run sampling every 1 second 
 4 4hours - 4-hour run sampling every 5 seconds 
 5 8hours - 8-hour run sampling every 10 seconds 
      6 test - 5-minute TEST run sampling every 30 seconds
select profile number to run:
```
3. After you enter the profile you want to run, the utility displays information about the data it is collecting:

```
select profile number to run: 1
Collection of this sample data will be available in 1920 seconds.
The runid for this data is 20111007_1041_30mins.
```
The generated log files are located in the output directory. The files are identified by the *runid*, which is uniquely named as follows: *YYYYMMDD\_HHMM\_profile\_name*.log, where *YYYYMMDD\_HHMM* is the year, month, day, hour, and minute the utility started to collect data; and *profile\_name* is the name of the profile you selected.

After the utility finishes collecting data (that is, at the end of the period of time specified in the profile), you can generate a readable performance report; for information, see the [Generating the ^SystemPerformance Performance Reports](#page-105-1) section in this chapter.

### **10.1.1 Abort ^SystemPerformance**

If you want to stop a running profile, you can abort the collection of data and optionally delete all .log files for the profile with the **\$\$Stop^SystemPerformance(***runid***)** command. For example, to abort the collection of data for a report identified by the *runid*20111220\_1327\_12hours and delete all .log files written so far, enter the following command in the Terminal in the %SYS namespace:

```
do Stop^SystemPerformance("20111220_1327_12hours")
```
To stop the job without deleting log files and produce an HTML performance report from those log files, enter:

```
do Stop^SystemPerformance("20111220_1327_12hours",0)
```
For more information about this command, see \$\$Stop^SystemPerformance("*runid*") in the [Run ^SystemPerfor](#page-104-0)[mance Programmatically](#page-104-0) subsection.

**Note:** You must have permission to stop jobs and delete files.

## <span id="page-104-0"></span>**10.1.2 Run ^SystemPerformance Programmatically**

You can run the **^SystemPerformance** utility programmatically using entry points for the start, collect, preview, and stop functions as described in the following table:

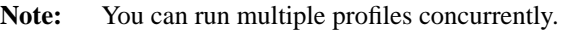

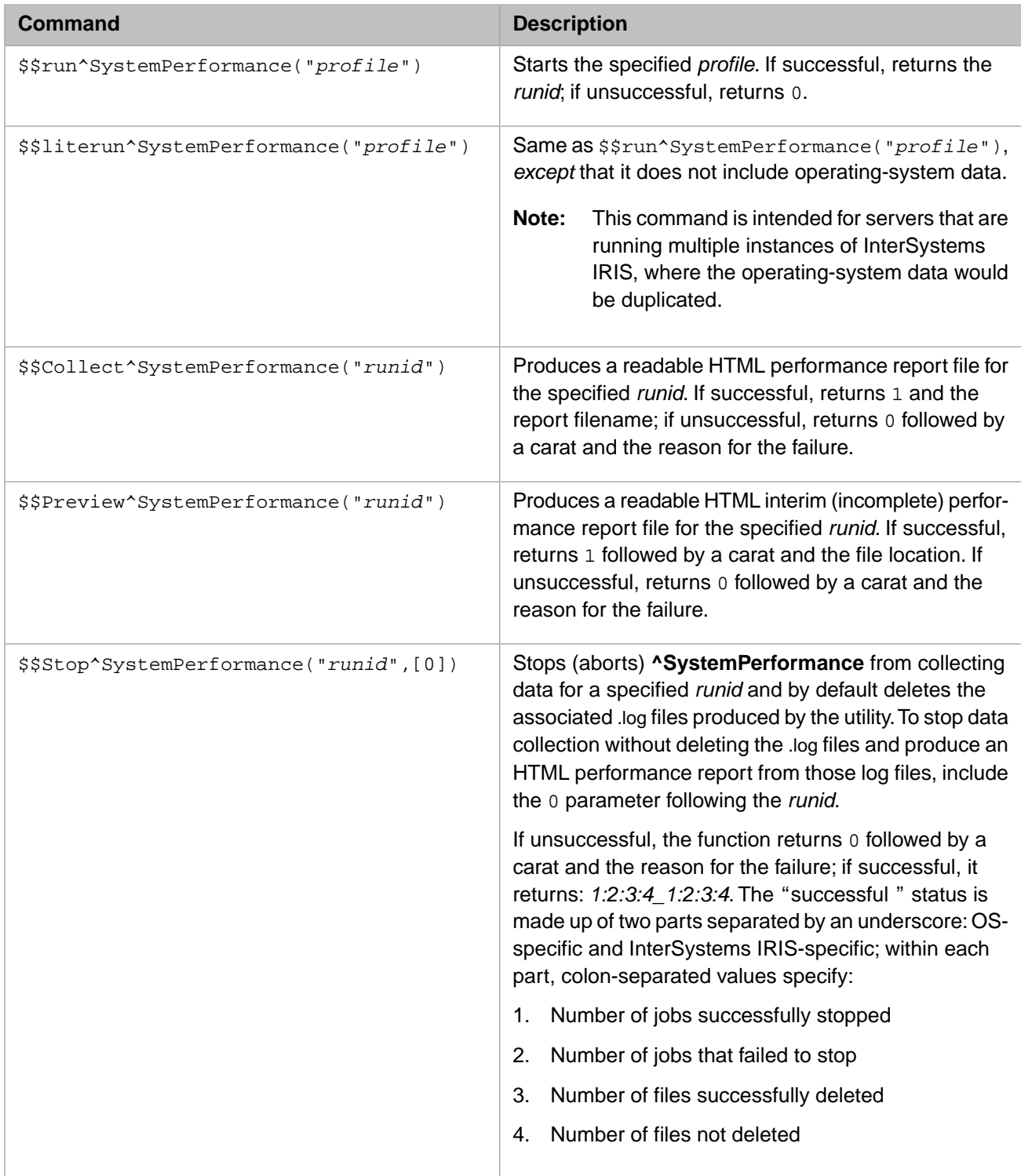

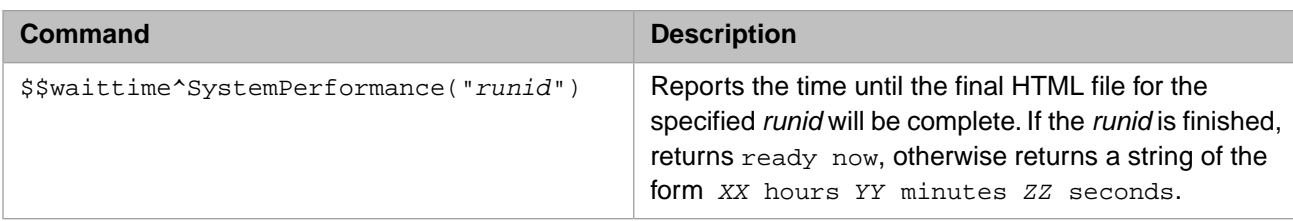

In the following example the *runid*, which is created by the **^SystemPerformance** utility, is obtained programmatically, then tested to determine if a full or interim report has been generated. A full report has not been created because the profile has not finished ("0^not ready" is returned), but an interim report has been created ("1" is returned). Based on this information, you know that an HTML file has been generated.

```
%SYS>set runid=$$run^SystemPerformance("30mins")
%SYS>set status=$$Collect^SystemPerformance(runid)
SystemPerformance run 20181004_123815_30mins is not yet ready for collection.
%SYS>write status
0^not ready
%SYS>set status=$$Preview^SystemPerformance(runid)
%SYS>write status
1^c:\intersystems\iris\mgr\USER_IRIS_20181004_123815_30mins_P1.html
%SYS>
```
# <span id="page-105-1"></span>**10.2 Generating ^SystemPerformance Performance Reports**

The **^SystemPerformance** utility automatically generates a full (complete) readable HTML performance report from the log files produced by the **^SystemPerformance** utility. You can also use the **Preview^SystemPerformance** entry point to produces an interim (incomplete) report using the data that is being collected by the profile you selected when you ran the **^SystemPerformance** utility.

<span id="page-105-0"></span>The generated report files are located in the output directory which is, by default, the manager's directory (*install-dir*\mgr) of the InterSystems IRIS instance. The files are uniquely identified by names, which are in the following format: *hostname*\_*instance*\_*runid*.html, where *hostname* is the hostname of the system on which the instance of InterSystems IRIS is running; *instance* is the name of the instance for which performance data has been collected; and *runid* is the unique identifier generated when the **^SystemPerformance** utility was run. If the report is an interim report, \_Pn is appended to the file name, where P identifies it as a preliminary report and *n* is the number of the preliminary report.

# **10.3 Scheduling the ^SystemPerformance Utility with Task Manager**

This section provides examples using the Task Manager (**System Operation** > **Task Manager**) in the Management Portal to schedule **^SystemPerformance** to run. For general instructions for how to schedule a task, see the procedure described in Schedule Task Manager in the "Managing InterSystems IRIS" chapter of *System Administration Guide*.

**Note:** The examples describe only the fields that are required. You can edit other fields as desired.

#### **Example 1:Weekly 24-Hour Run**

In this example, a task is created to schedule the **^SystemPerformance** utility to run a profile named 24hours (which collects performance data for 24 hours) every Thursday at 09:00:

- 1. From the **Task Manager** page of the Management Portal (**System Operation** > **Task Manager**), choose the **New Task** option to start the **Task Scheduler Wizard**. Then enter the following information in the specified fields:
	- **• Task name** enter 24HourRun.
	- **• Description** enter Start 24-hour ^SystemPerformance Run.
	- **• Namespace to run task in** select **%SYS** from the drop-down list.
	- **• Task type** select **RunLegacyTask** from the drop-down list.

In the **ExecuteCode** text box, enter the following code:

do run^SystemPerformance("24hours")

- **• Output file** leave blank; the task has no output (see [Change Output Directory](#page-107-1) for information on customizing the **^SystemPerformance** output directory).
- 2. Click **Next**. Then enter the following information in the specified fields:
	- **• How often ...** choose **Weekly** from the drop-down list.

Select the **Thursday** check box.

**• Start Date** — enter the start date in the text box.

Click **Run once at this time:** and enter 09:00:00 in the text box.

3. Click **Finish**.

#### **Example 2: Daily 2–Minute Run**

In this example, a task is created to schedule the **^SystemPerformance** utility to run a profile named 2mins (which collects performance data for two minutes) every day at 12:00:

- 1. From the **Task Manager** page of the Management Portal (**System Operation** > **Task Manager**), choose the **New Task** option to start the **Task Scheduler Wizard**. Then enter the following information in the specified fields:
	- **• Task name** enter 2MinRun.
	- **• Description** enter Start 2-minute ^SystemPerformance Run.
	- **• Namespace to run task in** select **%SYS** from the drop-down list.
	- **• Task type** select **RunLegacyTask** from the drop-down list.

In the **ExecuteCode** text box, enter the following code:

do run^SystemPerformance("2mins")

- *•* **Output file** leave blank; the task has no output (see [Change Output Directory](#page-107-1) for information on customizing the **^SystemPerformance** output directory).
- 2. Click **Next**. Then enter the following information in the specified fields:
	- **• How often ...** choose **Daily** from the drop-down list.
	- **Start Date** enter the start date in the text box.

Click **Run once at this time:** and enter 12:00:00 in the text box.

<span id="page-107-0"></span>3. Click **Finish**.

# **10.4 Customizing the ^SystemPerformance Utility**

This section describes the tasks you can accomplish with the API:

- **•** [Change Output Directory](#page-107-1)
- **•** [Get Version Information](#page-107-2)
- <span id="page-107-1"></span>**•** [Manipulate Profiles](#page-107-3)

## **10.4.1 Change Output Directory**

The default output directory for both the log files and the resulting HTML report file is the manager's directory (*install-dir*\mgr) of the InterSystems IRIS instance for which you are running the **^SystemPerformance** utility. You can change the default directory using the commands described in the following table.

Note: These commands do not affect currently running profiles, whether or not the HTML report files have been produced; that is, no files associated with currently running profiles are moved to the new output directory.

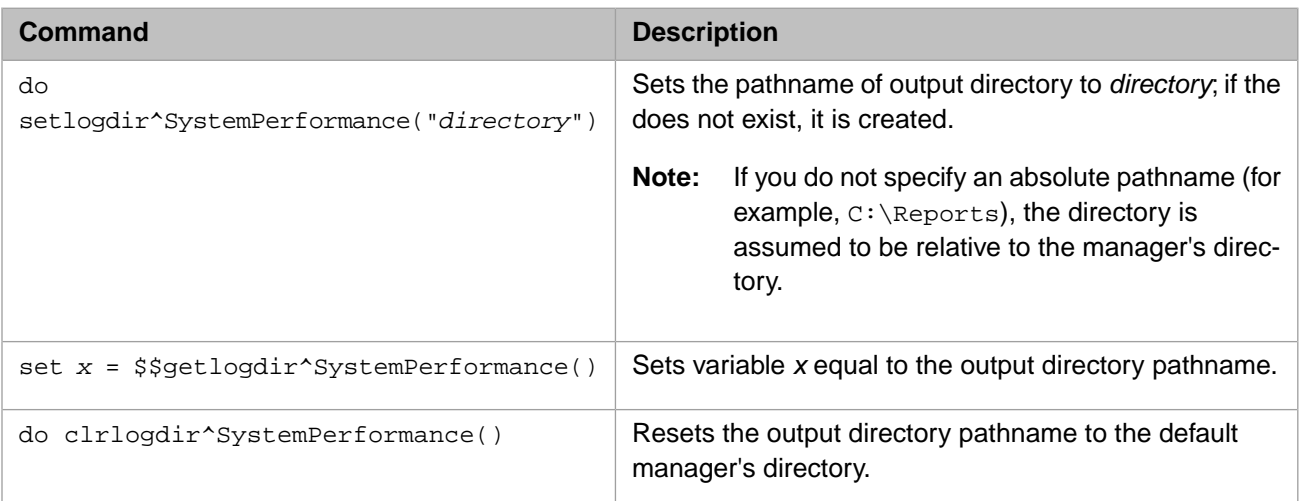

## <span id="page-107-2"></span>**10.4.2 Get Version Information**

<span id="page-107-3"></span>You can find the current version of the **^SystemPerformance** utility using the following commands:

- **•** write \$\$version^SystemPerformance()
- **•** set ver=\$\$version^SystemPerformance()

## **10.4.3 Manipulate Profiles**

You can use the APIs described in the following sections to manipulate the profile definitions.

- **•** [Create New Profiles](#page-108-0)
- **•** [Edit Profiles](#page-109-0)
- **•** [Copy Profiles](#page-110-0)
- **•** [Delete Profiles](#page-110-1)

#### **10.4.3.1 Create New Profiles**

You can create a new profile with the following API command:

set rc=\$\$addprofile^SystemPerformance("*profilename*","*description*",*interval*,*count*)

You must specify:

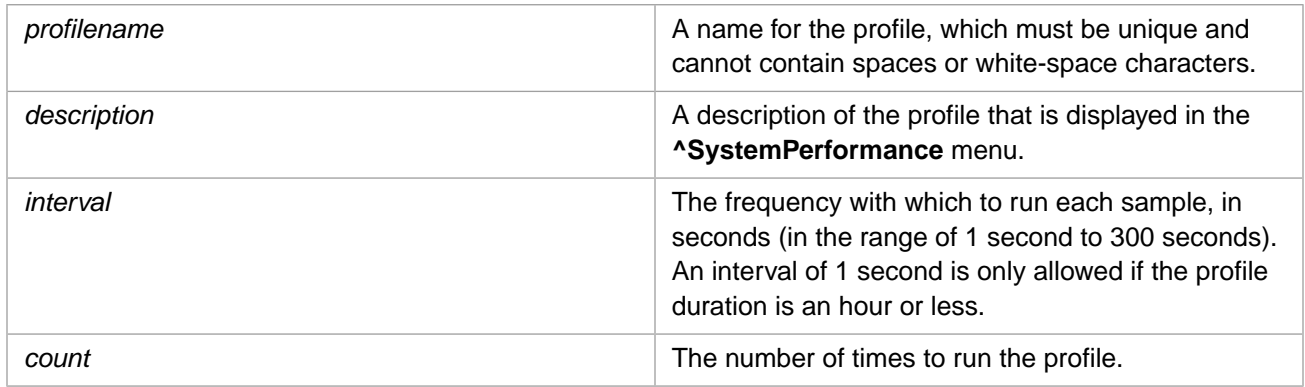

The function returns a 1 if successful and a 0 if unsuccessful. This is followed by a carat and then the reason for any errors.

For example, to create a profile named 2minrun that runs a sampling every 10 seconds until it runs 12 samplings (for a total of 120 seconds, or two minutes), enter the following:

set rc=\$\$addprofile^SystemPerformance("2minrun","A 2-minute run sampling every 10 seconds",10,12)

The next time you run the **^SystemPerformance** utility, the list of profiles includes the following profile name and description:

2minrun A 2-minute run sampling every 10 seconds

#### **Generate Profile**

Alternatively, you can quickly generate new profiles (with a meaningful name and description) with the following API command:

set rc=\$\$genprofile^SystemPerformance("*duration*"[,*interval*])

Where:

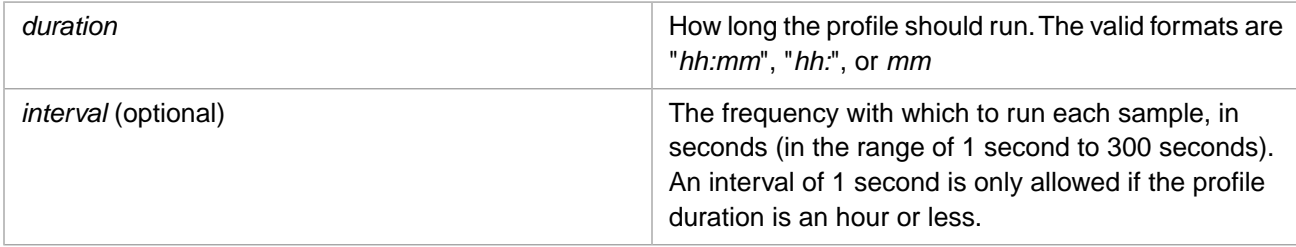

The function returns a 1 if successful. If unsuccessful, it returns a 0 followed by a carat and the reason for any errors.

**Note:** The maximum *duration* is 24 hours (86400 seconds); if you specify a longer duration, **^SystemPerformance** reduces it to 24 hours. The *duration* must be double-quoted only if it contains a colon (:); the colon denotes hours.

The minimum *interval*, if specified, is 2 seconds, unless the duration (that is, *interval* \* *count*) is less than one hour, in which case the minimum *interval* is 1 second. If you specify an invalid *interval*, **^SystemPerformance** increases it to the required minimum. If the *interval* is not specified, it defaults to 10 seconds.

For example, to generate a profile named 12hours (with a generated profile name and description) that runs samples every 5 minutes (300 seconds) over 12 hours, enter the following:

set rc=\$\$genprofile^SystemPerformance("12:",300)

In addition, to generate a profile named 90mins that runs samples every 10 seconds for 90 minutes, enter the following:

```
set rc=$$genprofile^SystemPerformance(90)
```
The next time you run the **^SystemPerformance** utility, the list of profiles includes the following profile names and descriptions:

<span id="page-109-0"></span>12hours A 12 hour run sampling every 300 seconds<br>90mins A 90 minute run sampling every 10 seconds A 90 minute run sampling every 10 seconds

#### **10.4.3.2 Edit Profiles**

You can edit an existing profile (except for the predefined "test" profile) with the following API command:

set rc=\$\$editprofile^SystemPerformance("*profilename*","*description*",[*interval*],[*count*])

Where:

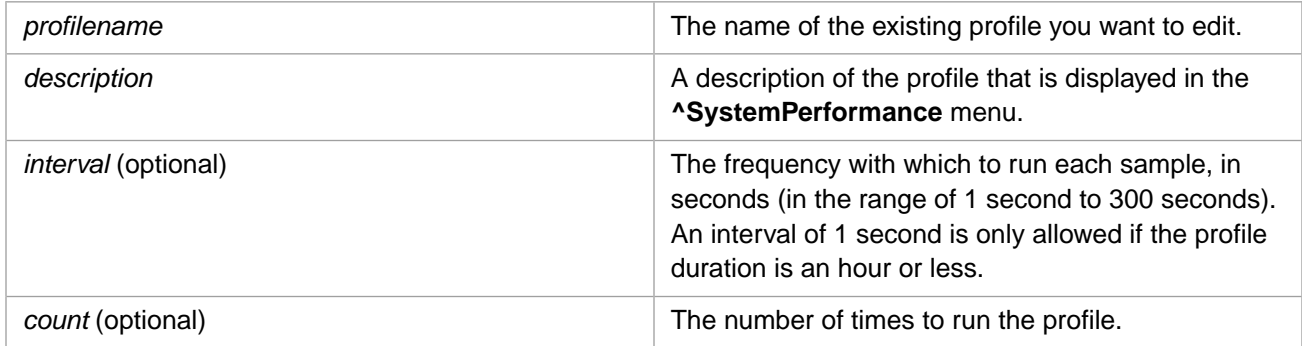

The function returns a 1 if successful and a 0 if unsuccessful. This is followed by a carat and then the reason for any errors.

**Note:** The arguments are positional; if, for example, to edit the *count* argument (and keep the value specified in the *interval* argument), you must include the comma separator, as follows: set rc=\$\$editprofile^SystemPerformance("2minrun","A 5-minute run sampling every 30 seconds",,50).

If the duration exceeds 24 hours (86400 seconds), it is automatically reduced to 24 hours.

For example, to modify the 2minrun profile to run a sampling every 30 seconds until it runs 10 samplings (for a total of 300 seconds, or five minutes), enter the following:

set rc=\$\$editprofile^SystemPerformance("2minrun","A 5-minute run sampling every 30 seconds",30,10)

The next time you run the **^SystemPerformance** utility, the list of profiles includes the following profile name and description:

2minrun A 5-minute run sampling every 30 seconds

#### <span id="page-110-0"></span>**10.4.3.3 Copy Profiles**

You can copy an existing profile to a file with a different name with the following API command:

```
set rc=$$copyprofile^SystemPerformance("sourceprofilename","targetprofilename")
```
You must specify:

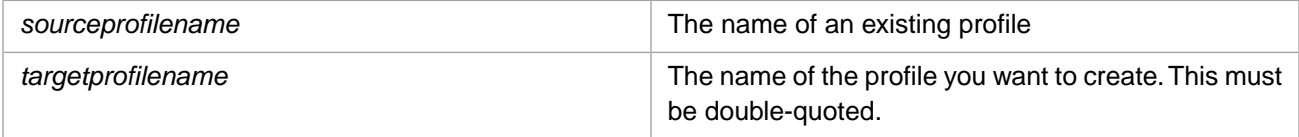

The function returns a 1 if successful. If unsuccessful, it returns a 0 followed by a carat and the reason for any errors.

where *sourceprofilename* is the name of an existing profile, and *targetprofilename* must be unique and cannot contain spaces or white-space characters.

For example, to make a copy of the 2minrun profile, enter the following:

set rc=\$\$copyprofile^SystemPerformance("2minrun","5minrun")

The next time you run the **^SystemPerformance** utility, the list of profiles includes the following profile names and description:s

<span id="page-110-1"></span>2minrun A 2-minute run sampling every 30 seconds A 2-minute run sampling every 30 seconds

You can now edit the new profile as described in [Edit Profiles](#page-109-0) in this section of the guide.

#### **10.4.3.4 Delete Profiles**

You can delete existing profiles (except for the predefined "test" profile) with the following API command:

set rc=\$\$delprofile^SystemPerformance("*profilename*")

You must specify:

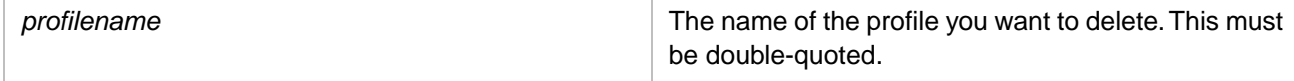

The function returns a 1 if successful. If unsuccessful, it returns a 0 followed by a carat and the reason for any errors.

For example, to delete the 2minrun profile, enter the following:

set rc=\$\$delprofile^SystemPerformance("2minrun")

The next time you run the **^SystemPerformance** utility, the list of profiles does not include 2minrun profile.

# **10.5 Performance Reports Created by ^SystemPerformance Utility**

The **^SystemPerformance** utility generates platform-specific reports as described in this chapter. The report is divided into sections, as illustrated in the following listing:

Configuration IRISTEST3 on machine testsystem Customer: InterSystems Development License : 123456 InterSystems IRIS Version String: InterSystems IRIS for Windows (x86-32) 2018.1 (Build 508) Fri Jan 26 2018 17:51:22 EDT -------------------------------------------------------------- Profile Profile run "test" started at 10:07 on Jun 01 2016. Run over 10 intervals of 30 seconds. ------------------------------------------------------------- license Product=Enterprise License Type=Concurrent User Server=Multi Platform=Heterogeneous Licensed Users=1000 Licensed CPUs=16 . . . -------------------------------------------------------------- End of InterSystems IRIS Performance Data Report

The tables in this section describe the sections of each platform-specific report. The sections are listed alphabetically in each table to help you find a specific section more easily. Data that is collected only once is flagged with an asterisk  $(\dot{a})$ . The rest of the data is collected throughout the profile run.

For descriptions of the platform-specific data, see the following tables:

- **•** [InterSystems IRIS Performance Data Report for Microsoft Windows Platforms](#page-111-0)
- **•** [InterSystems IRIS Performance Data Report for Apple macOS Platforms](#page-114-0)
- **•** [InterSystems IRIS Performance Data Report for IBM AIX® Platforms](#page-115-0)
- <span id="page-111-0"></span>**•** [InterSystems IRIS Performance Data Report for Red Hat Linux/SuSE Linux Platforms](#page-117-0)

Note: In all of the following tables, data marked with  $\phi$  is collected once per run.

#### *Table 10–1: InterSystems IRIS Performance Data Report for Microsoft Windows Platforms*

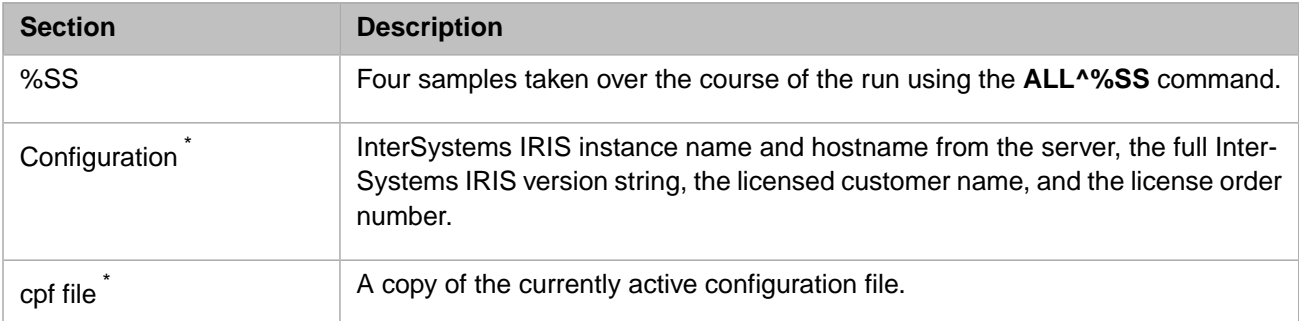

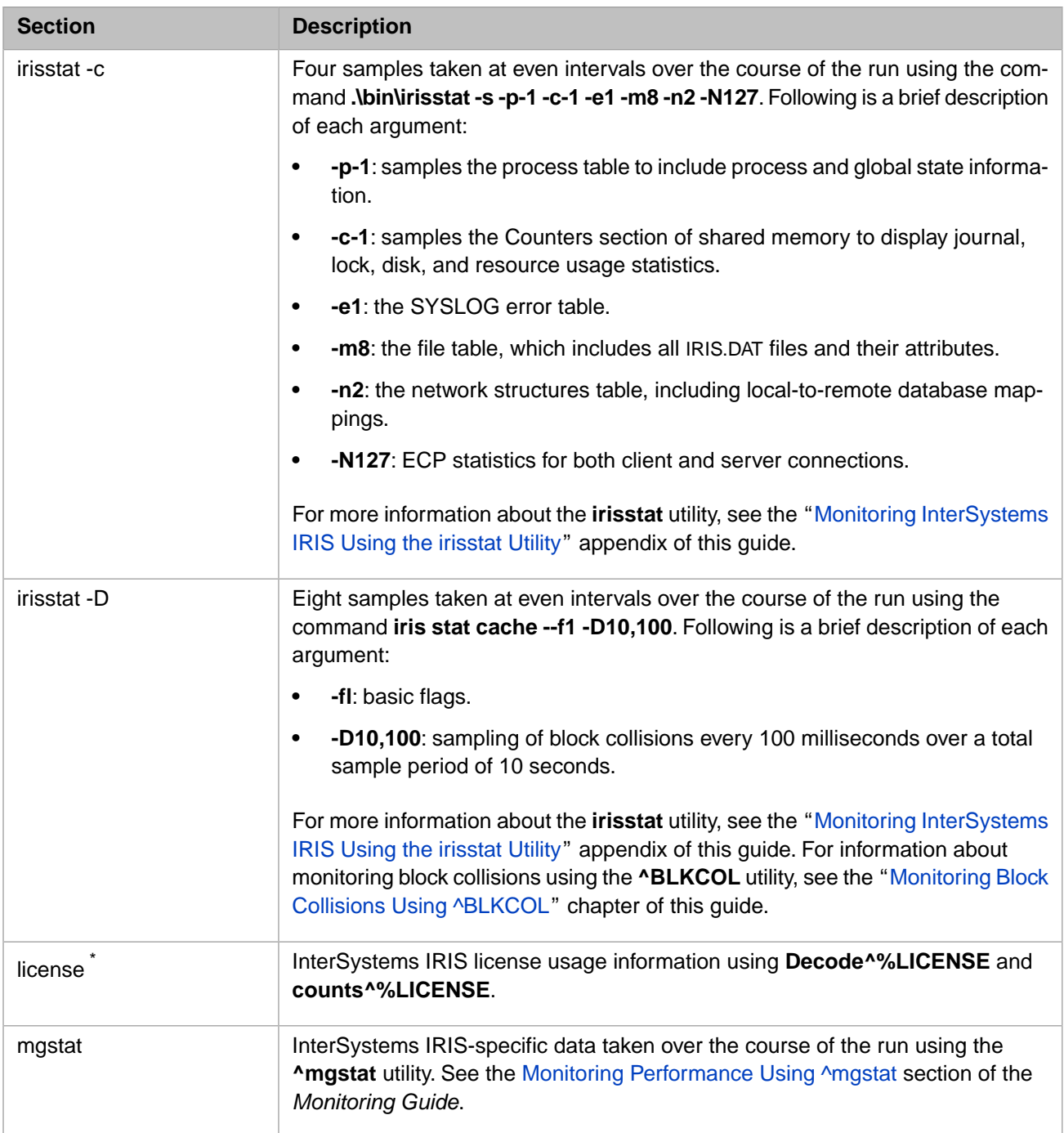

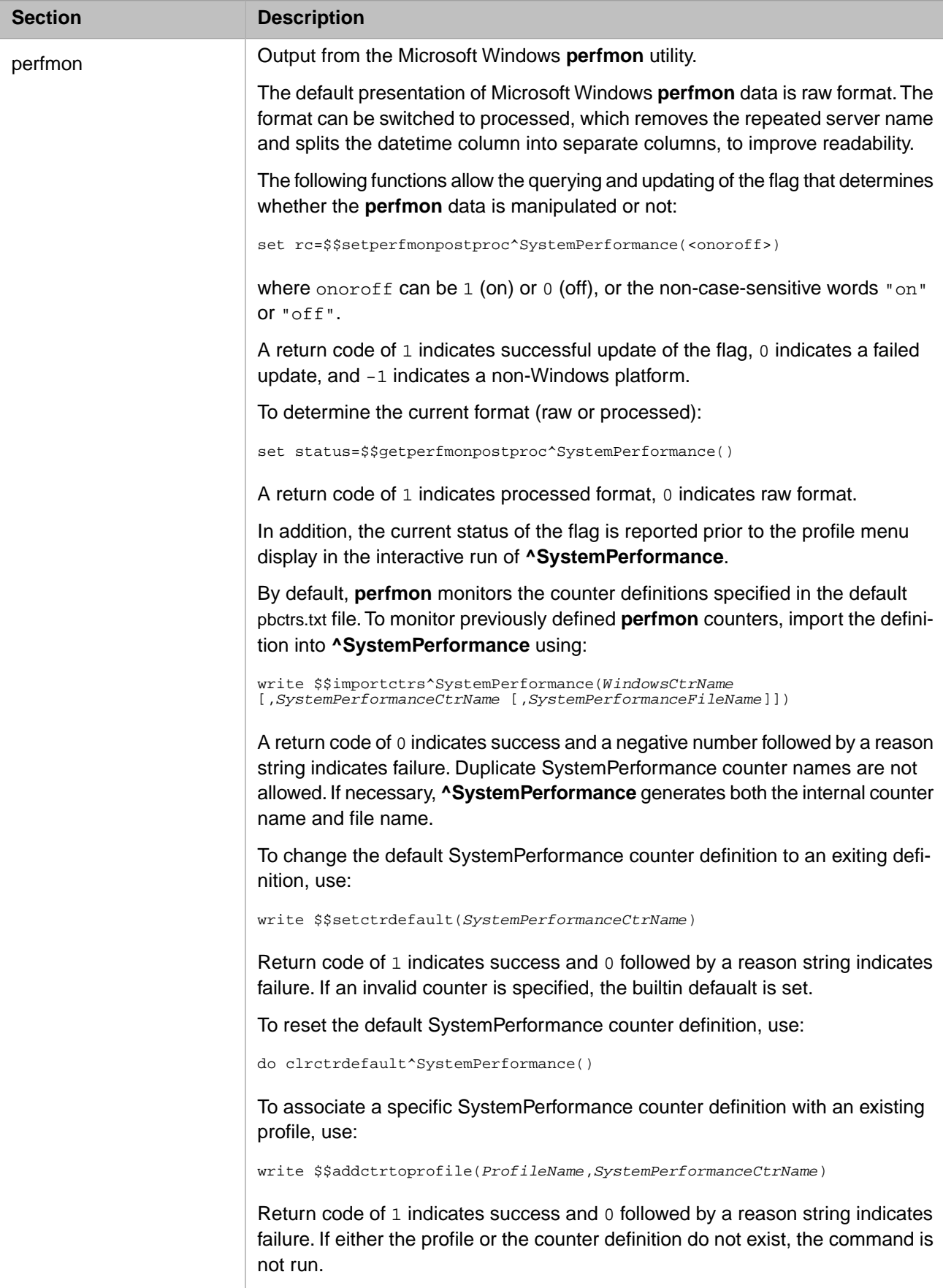

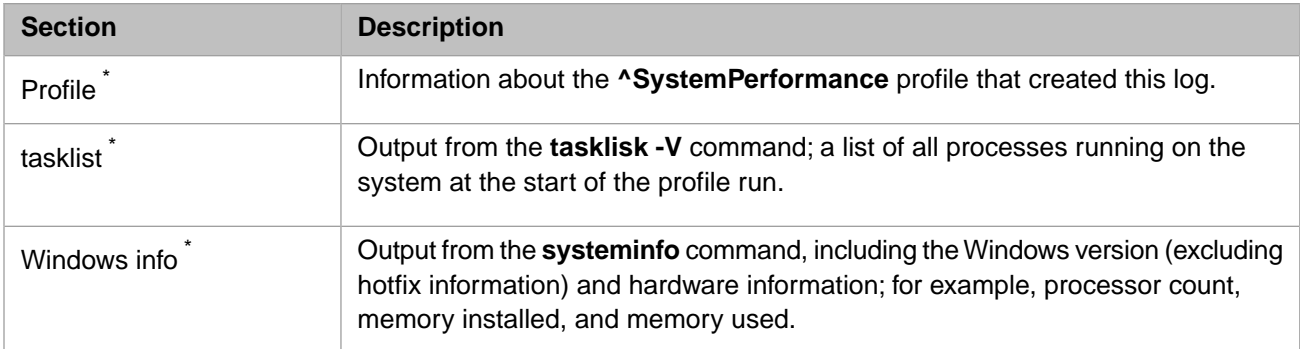

<span id="page-114-0"></span>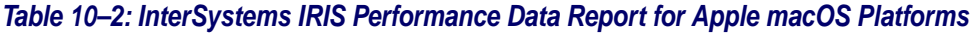

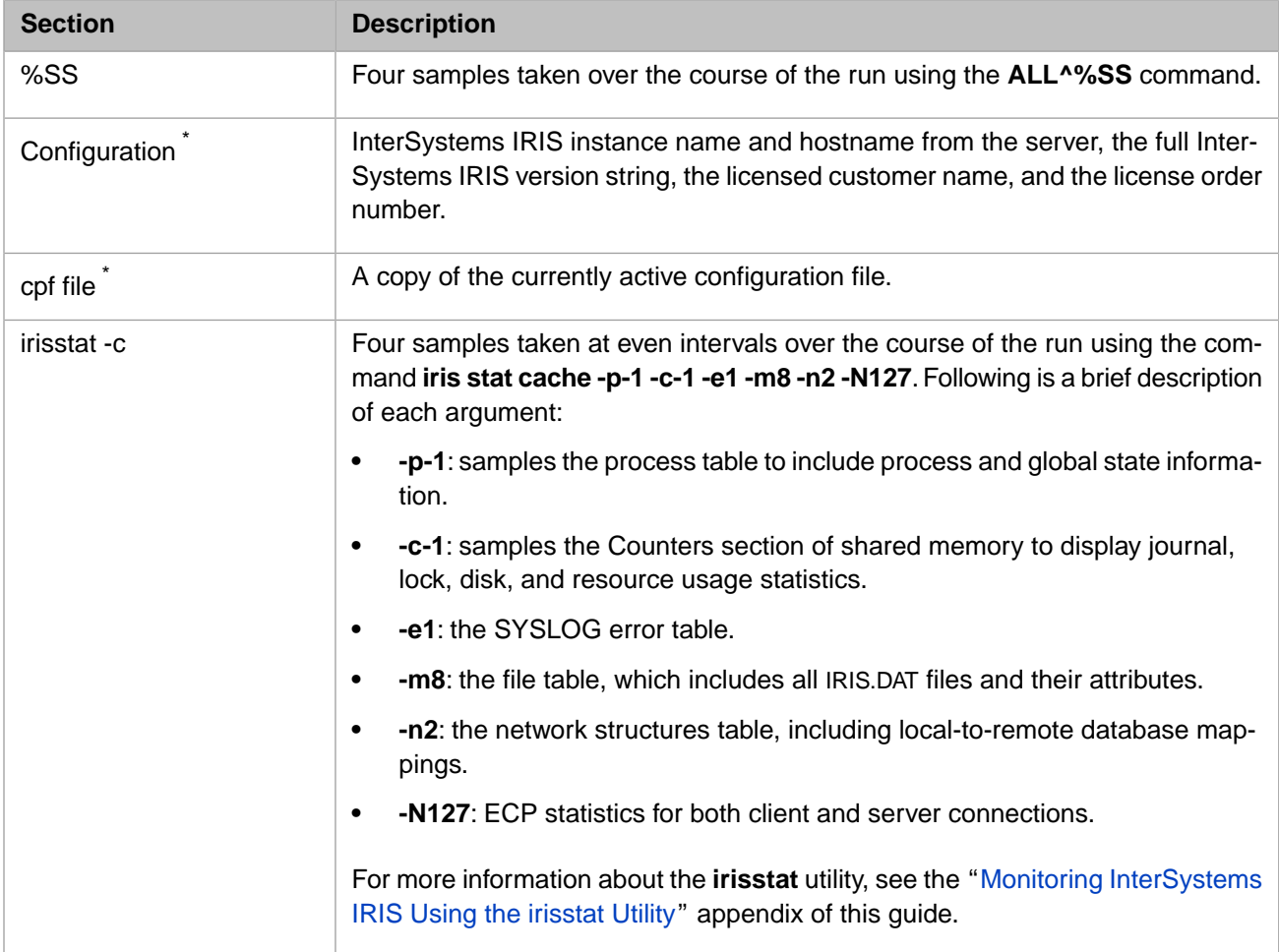

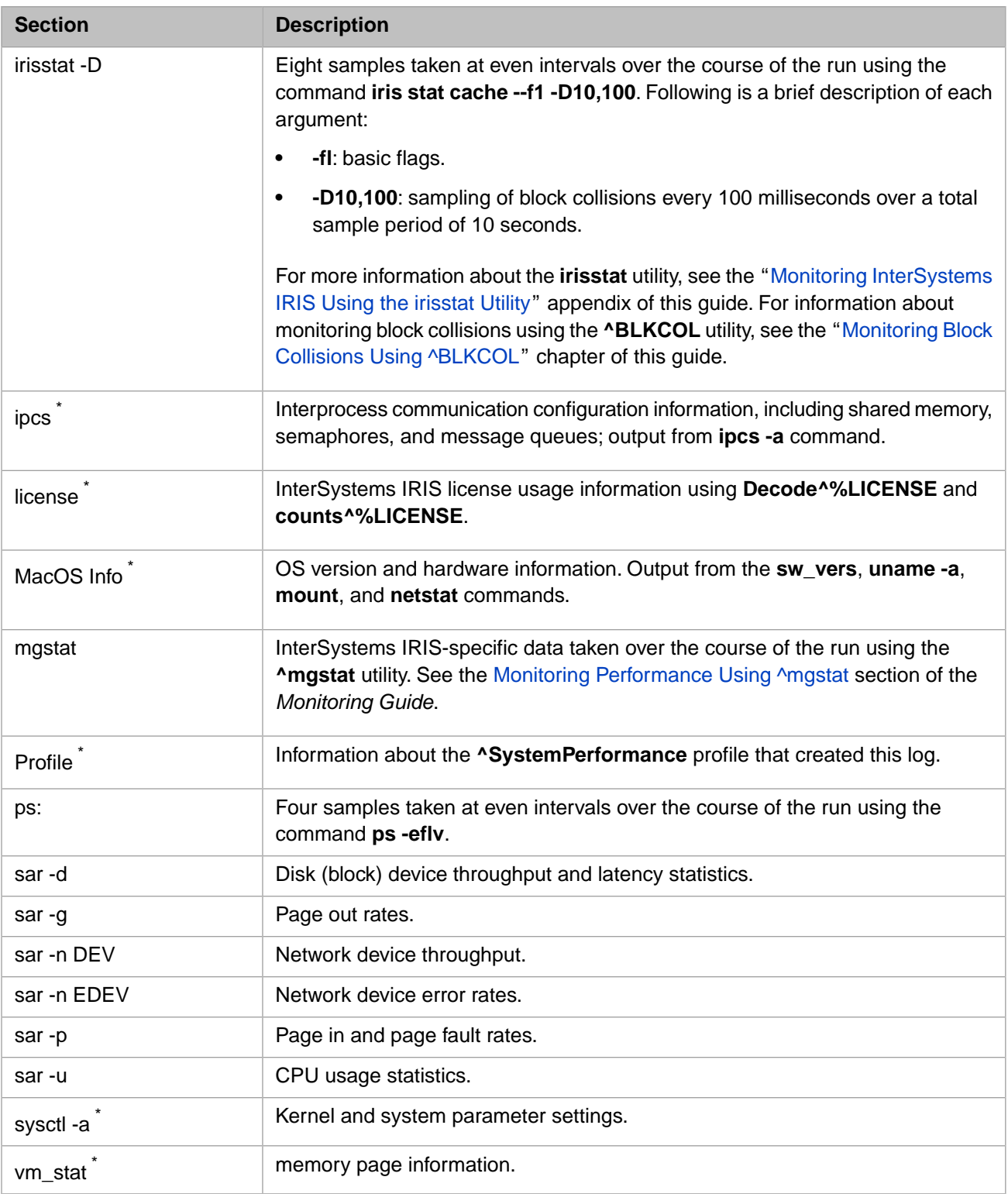

#### <span id="page-115-0"></span>*Table 10–3: InterSystems IRIS Performance Data Report for IBM AIX® Platforms*

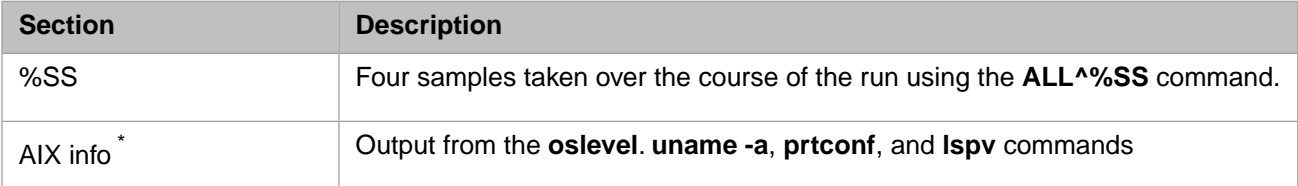

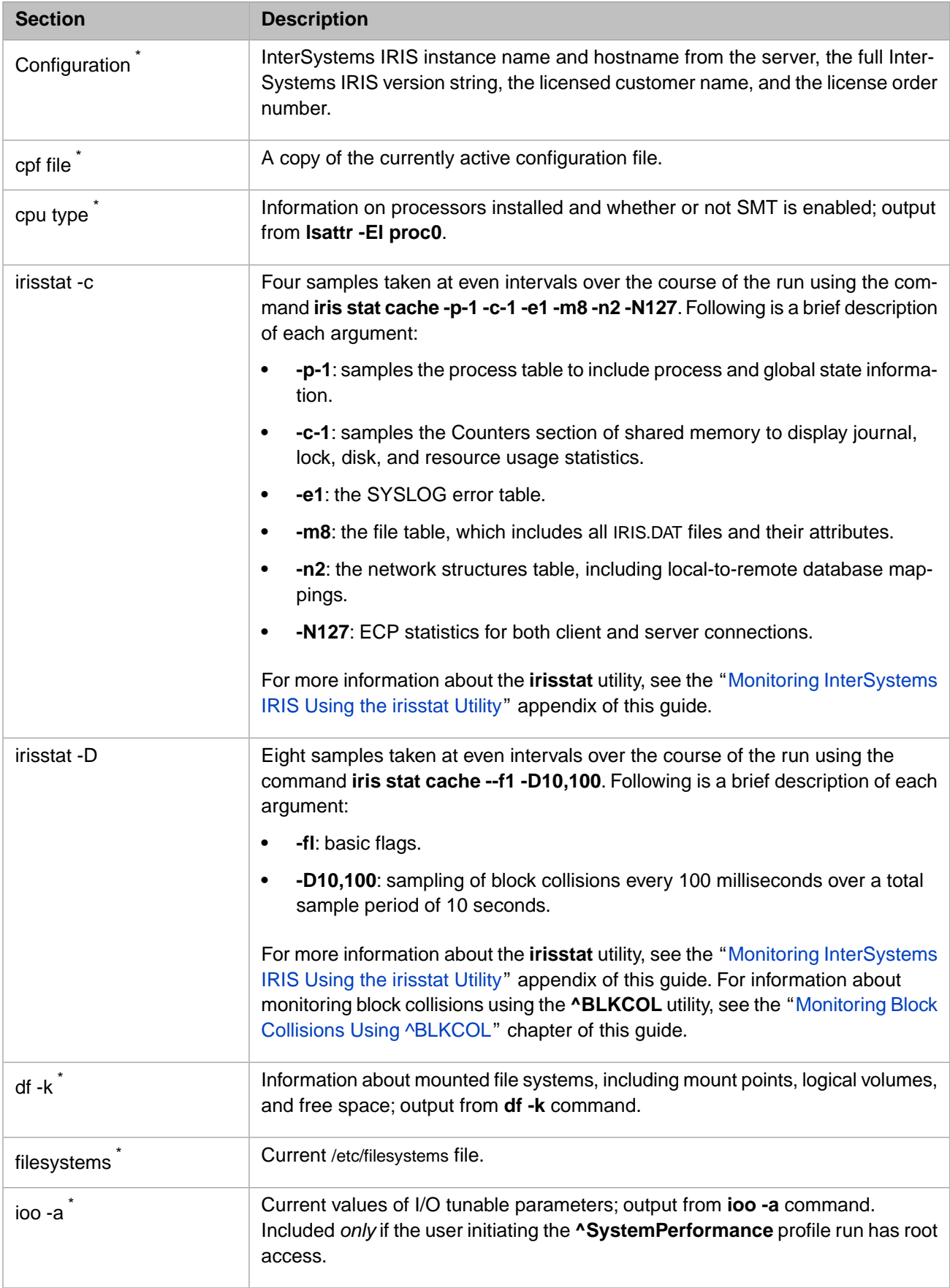

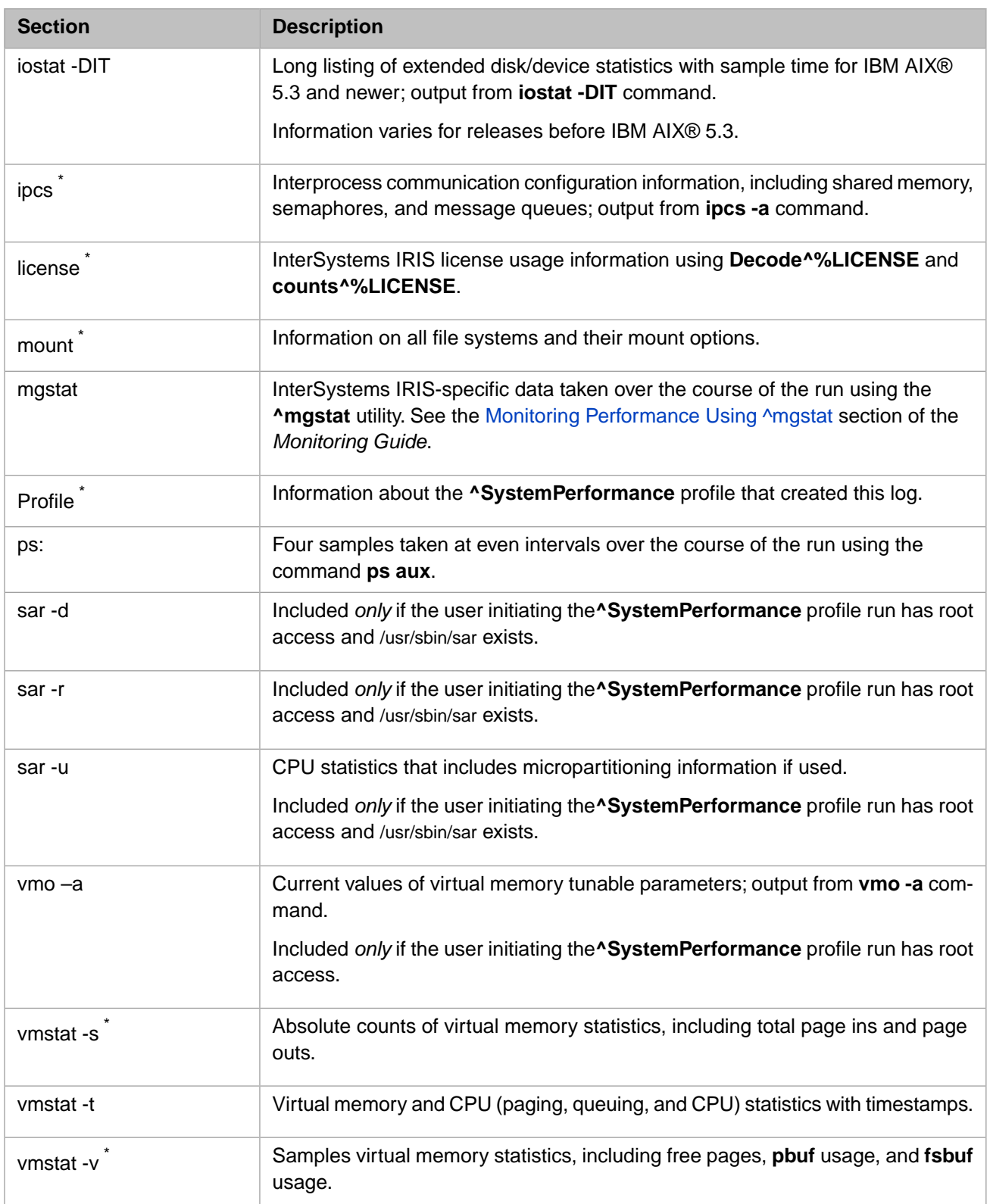

#### <span id="page-117-0"></span>*Table 10–4: InterSystems IRIS Performance Data Report for Red Hat Linux/SuSE Linux Platforms*

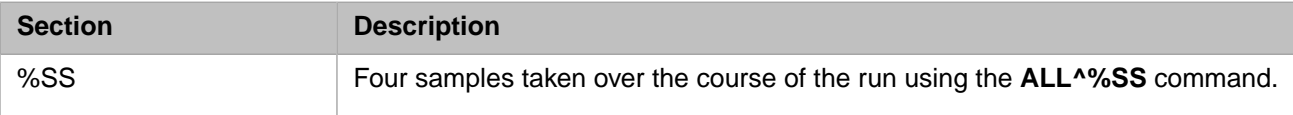

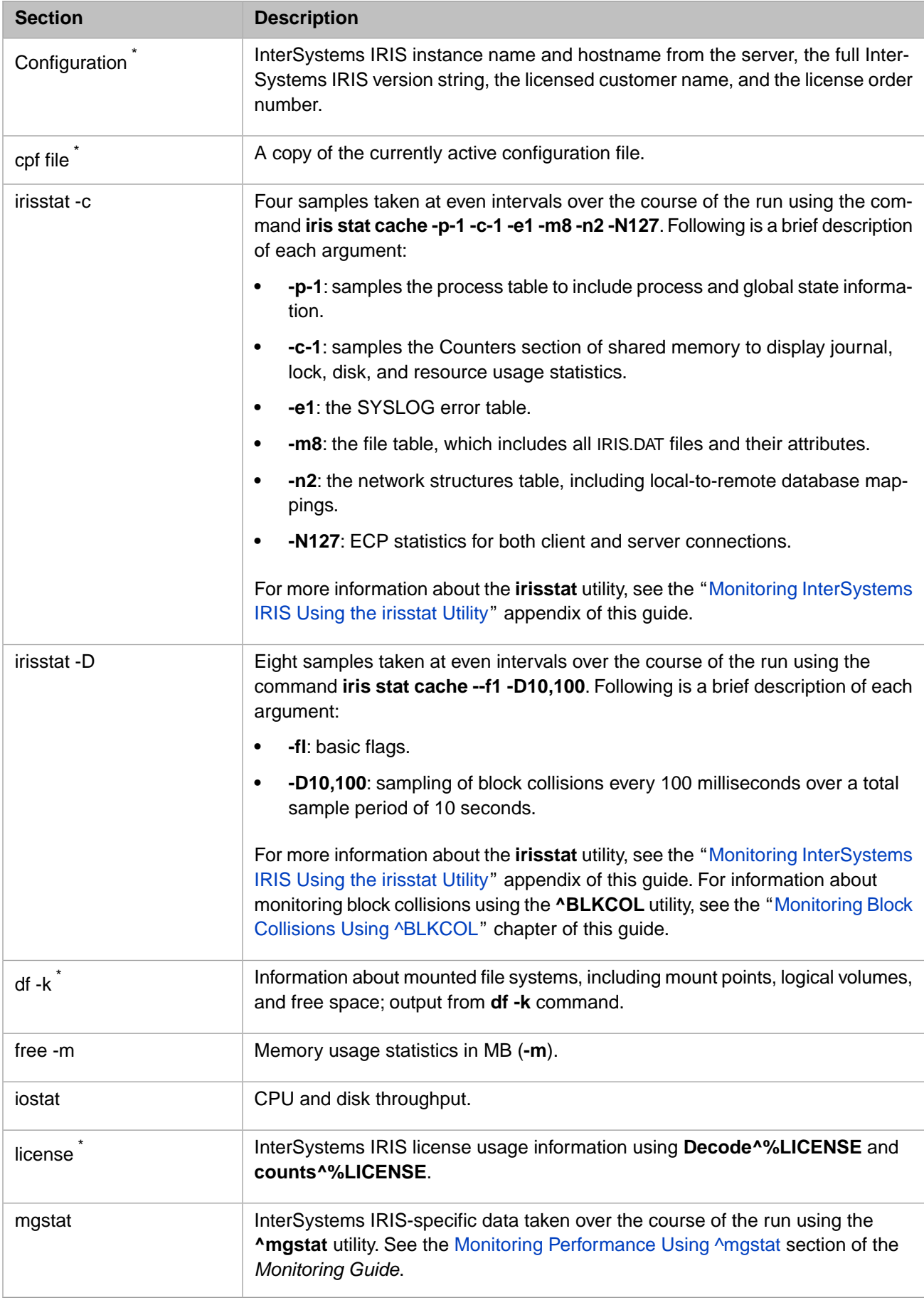

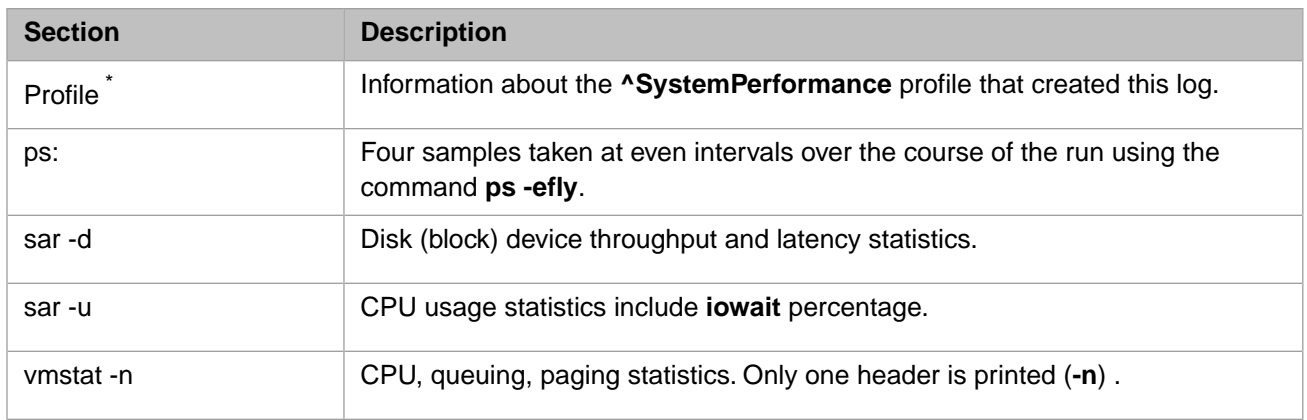

# <span id="page-120-0"></span>**11**

# **Monitoring Performance Using ^mgstat**

This chapter describes the **^mgstat** utility, a tool for collecting basic performance data.

**Note:** This utility may be updated between releases. Contact the [InterSystems Worldwide Response Center \(WRC\)](https://www.intersystems.com/support-learning/support/) for information about downloading newmgstat.xml from [ftp://ftp.intersys.com/pub/performance/.](ftp://ftp.intersys.com/pub/performance/)

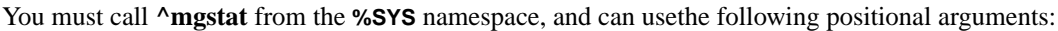

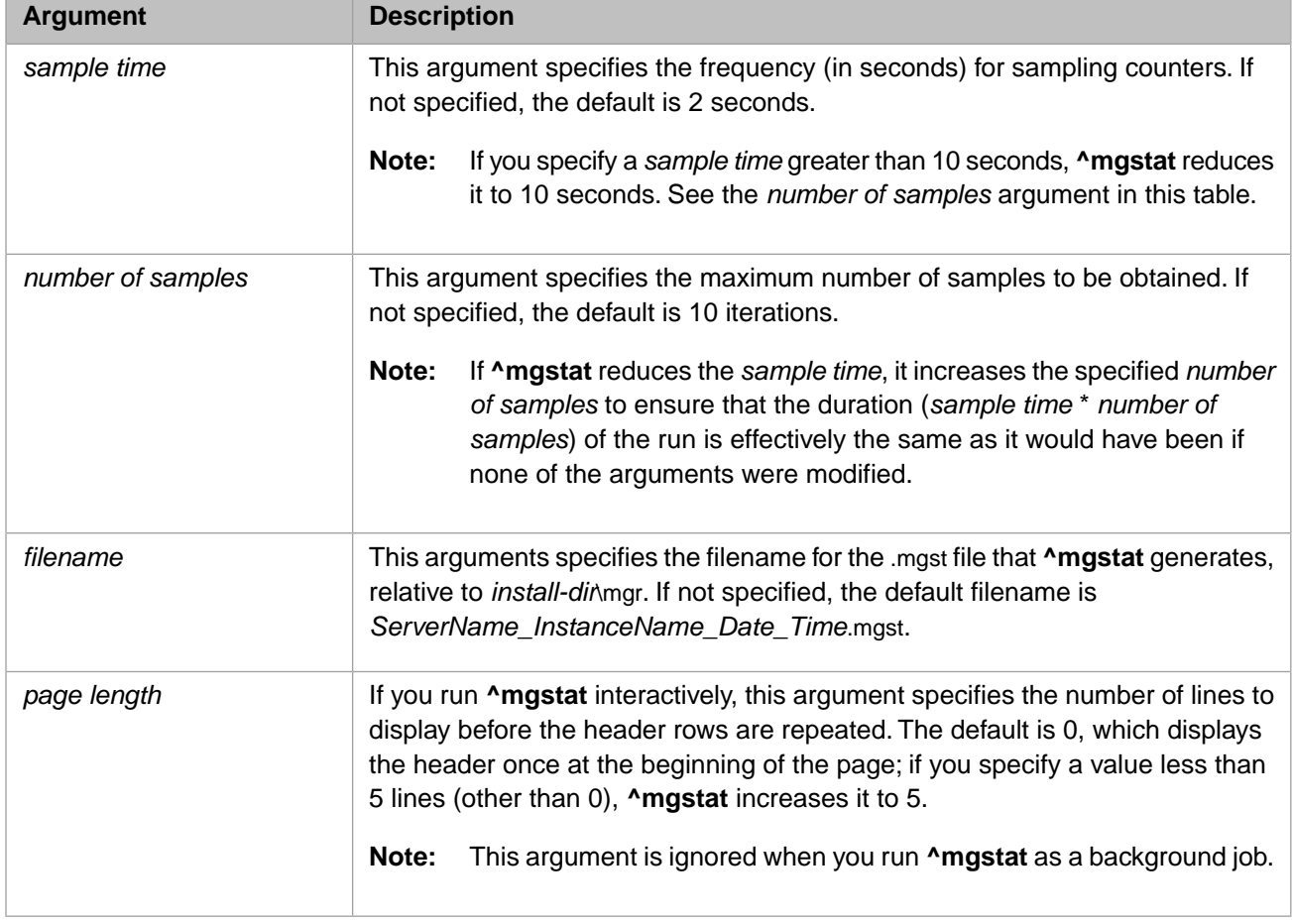

For example, if running **^mgstat** as a background job, to specify that file samples be obtained every 5 seconds until 17280 samplings are obtained (in the Terminal, from the %SYS namespace), enter the following:

%SYS>JOB ^mgstat(5,17280)

Alternatively, if running **^mgstat** interactively, to specify the same samplings redisplay the headings after each 10 rows of data, enter the following:

%SYS>DO ^mgstat(5,17280,,10)

By default **^mgstat** generates a filename based on the *server name*, *configuration name*, and *date and time*, with the "mgst" extension, which is recognized by an analyzer tool written in Microsoft Excel that aids graphing of the data. By default, the file is located in the manager's directory of the InterSystems IRIS™ instance (*install-dir*\mgr); if, however, the output directory has been changed through the **^SystemsPerformance** utility (see [Change Output Directory](#page-107-0) in the "Monitoring Performance Using ^SystemsPerformance" chapter in this guide), **^mgstat** uses that output directory.

**Note:** The mgst file is also generated when you run the **^SystemsPerformance** utility and included in the HTML performance report (see the "[Monitoring Performance Using ^SystemsPerformance](#page-102-0)" chapter in this guide.

To ensure minimal impact on system performance, the **^mgstat** utility extracts various counter information from shared memory. If the utility is running and an apparent performance issue occurs, data is available to help you investigate the problem; for assistance with your analysis, contact the [InterSystems Worldwide Response Center \(WRC\),](https://www.intersystems.com/support-learning/support/) which can provide tasks that automate both the running of **^mgstat** and the purging of files.

Most of the reported data is averaged in per-second values, except as noted in the table below. The generated output file is in a readable, comma-separated value (CSV) format, which is more easily interpreted with a spreadsheet tool such as Microsoft Excel. The first line of the file is a header line which includes the filename and the utility version, as well information about buffer allocation and the version of the product being monitored. The number of columns of data depends on the version of the product: the first two columns are the date and time; the remaining columns are:

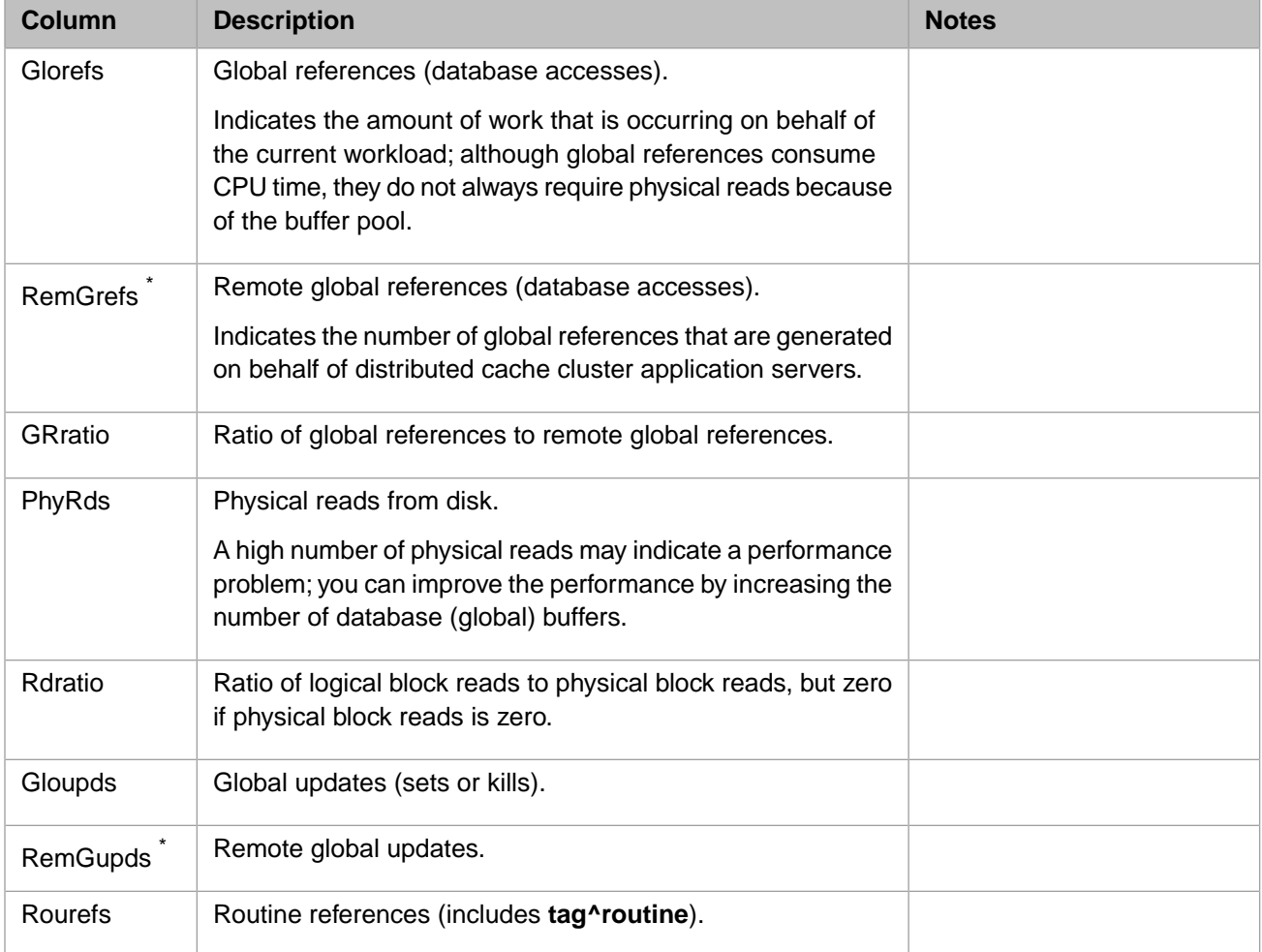

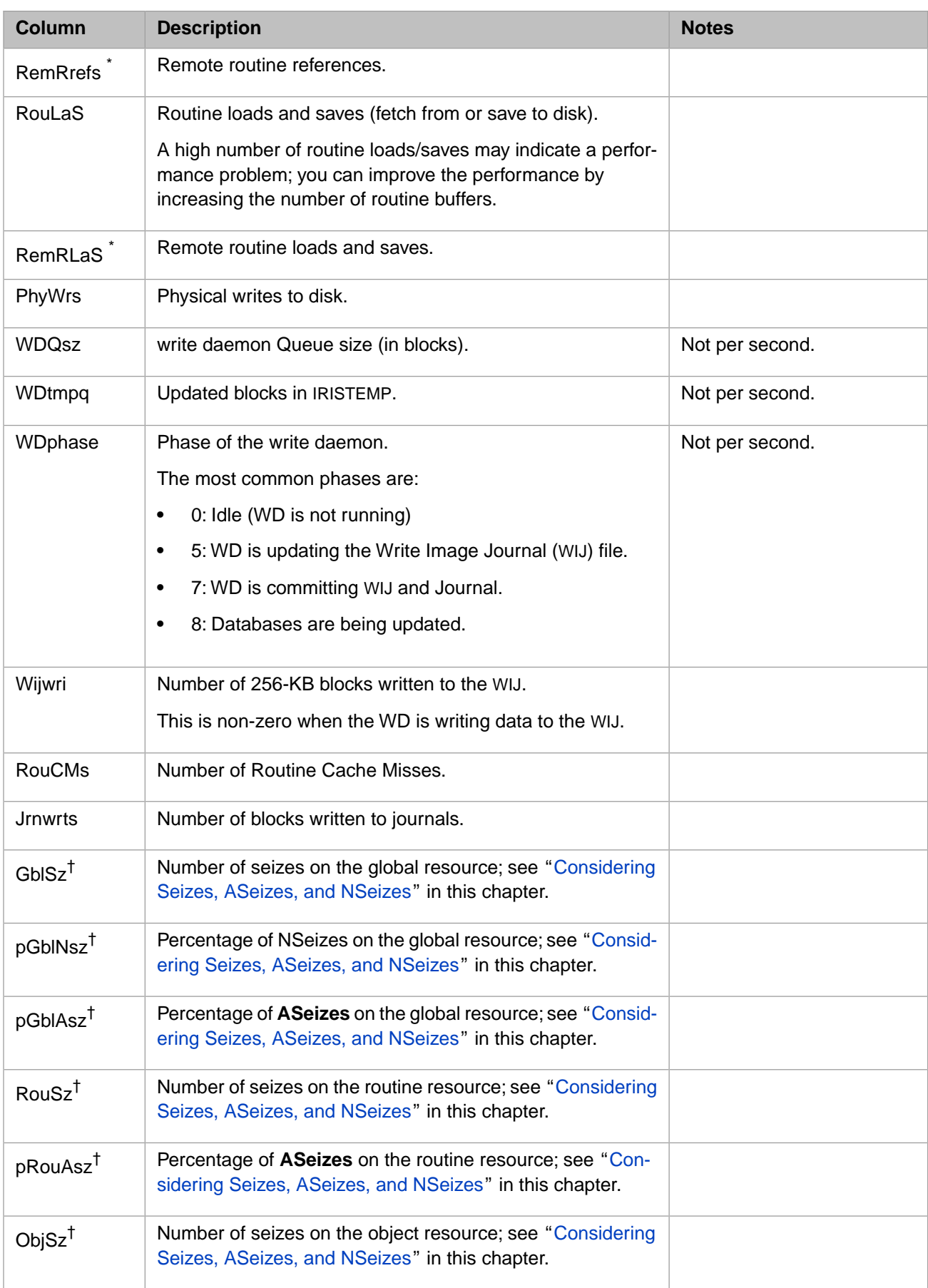

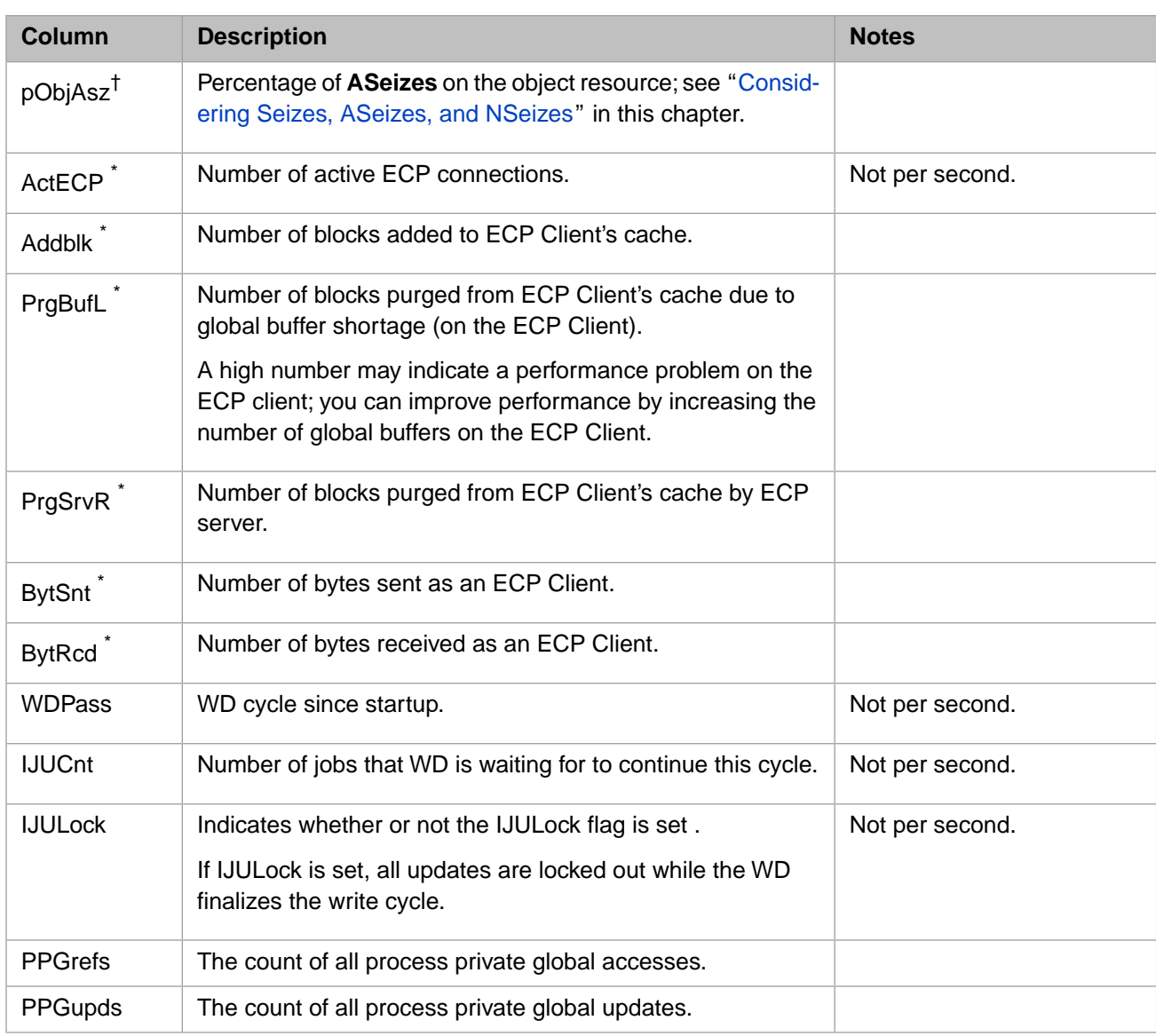

<span id="page-123-0"></span>\* 0 is displayed unless this is an ECP configuration.

<sup>†</sup> Seize statistics are not included in the report unless the CollectResourceStats parameter in the CPF is enabled.

# **11.1 Considering Seizes, ASeizes, and NSeizes**

A **Seize** occurs whenever a job needs exclusive access on a given resource to guarantee that an update occurs without interference from other processes. If the Seize is not immediately satisfied, the update is postponed until it is satisfied.

On a single-CPU system, the process immediately hibernates (because it cannot do anything until the process holding the resource relinquishes it, which does not occur until after its own update completes).

On a multiple-CPU system, the process enters a holding loop in the "hope" that it will gain the resource in a reasonable time, thus avoiding the expense of hibernating. If the process gets access to the resource during the hold loop, the loop immediately exits and the process continues with its update; upon completing the update, the process relinquishes the resource for other processes that may be waiting for it; this is an **Aseize**. If, at the end of the hold loop, the resource is still held by another process, the process continues to hibernate and wait to be woken up when the resource is released; this is an **Nseize**.

Nseizes are a natural consequence of running multiple processes on a single-CPU system; Aseizes are a natural consequence of running multiple processes on a multi-CPU system. The difference is that Nseizes incur system, or privileged, CPU time because the operating system must change the context of the running process, whereas an Aseize incurs user time on the CPU because it continues to run until the resource is gained and released, or until it gives up and hibernates. In general, on multi-CPU systems it is more expensive for the operating system to do the context switch than to loop a few times to avoid this operation because there is both CPU overhead and memory latency associated with context switching on multi-CPU systems.

# **12 History Monitor**

The History Monitor maintains a historical database of performance and system usage metrics. Its primary purposes are to:

- **•** Provide a performance baseline and help with analysis of performance issues.
- **•** Help analyze system usage over time for capacity planning.

This database is defined in the SYS.History class package and kept in the %SYS namespace. All of the details of the database structure are published there and the data is accessible through SQL or the normal persistent object access. The class documentation in SYS.History also contains descriptions of all the individual properties, methods and queries that are available.

The data is generally organized into performance (see SYS.History.Performance) and system usage (see SYS.History.SystemUsage) data. The performance metrics are intended to be sampled at short intervals (by default, 30 seconds), and the system usage data at longer intervals (by default, 5 minutes). At the beginning of each day, the individual interval samples are summarized into hourly and daily tables as averages, maximums, minimums, standard deviation, medians and totals. You can select which, if any, of the summary functions are kept for each metric class. The interval and hourly data may be purged automatically after a defined number of days (by default, seven (7) days and 60 days, respectively); the daily summary is intended for long-term analysis and can be purged manually.

This chapter contains the following sections:

- **•** [Base Metrics](#page-126-0)
- **•** [Collecting Data](#page-127-0)
- <span id="page-126-0"></span>**•** [Summaries](#page-127-1)
- **•** [Accessing the Data](#page-128-0)
- **•** [Adding User-defined Metrics](#page-128-1)

# **12.1 Base Metrics**

All of the collected metrics are defined in four %SerialObject classes in SYS.History. These same classes are used as the basis for the Interval, Hourly, and Daily databases, so all of the properties are defined as %Numeric types to allow for decimal values in the summaries.

The performance related metrics are defined in:

**•** SYS.History.Performance — The properties in this class are general performance metrics like global references and routine calls.

- **Note:** These properties are all "counter" types and the interval data is collected as deltas, which represent the change in the counter over the last interval. When this data is summarized into hourly and daily values, the data is normalized to per-second rates
- **•** SYS.History.WriteDaemon The properties in this class describe the performance of write daemon cycles. The system automatically keeps track of the last 20 write daemon cycles, and the History Monitor stores the data for the cycles that occurred in each interval. Typically, there are multiple cycles within each interval.

The system usage metrics are defined in:

- **•** SYS.History.SystemUsage The properties in this class track how busy the system is but do not tend to change as quickly or dramatically as the performance data; things like the number of processes in InterSystems IRIS and license information.
- <span id="page-127-0"></span>**•** SYS.History.Database — This class tracks the database growth, file size and free space, for each local database.

# **12.2 Collecting Data**

To begin collecting data, you must do the following:

- Use the System Monitor **^%SYSMONMGR** utility in the %SYS namespace to activate the desired monitor classes (%Monitor.System.HistoryPerf or %Monitor.System.HistorySys) in Application Monitor (which is part of System Monitor). These classes are registered in the %SYS namespace by default.
- **•** Restart System Monitor in the %SYS namespace.

See [Using ^%SYSMONMGR to Manage Application Monitor](#page-55-0) and [Start/Stop System Monitor](#page-39-0) in the "Using System" Monitor" chapter of this guide for information about these procedures.

The detailed interval collection of data is defined in two persistent classes:

- **•** SYS.History.PerfData Includes the performance and write daemon classes as embedded objects.
- **•** SYS.History.SysData Includes the system usage and database classes.

The corresponding %Monitor classes must be activated in Application Monitor in order to collect data and build the history data:

- **•** %Monitor.System.HistoryPerf Collects instances of SYS.History.PerfData samples.
- <span id="page-127-1"></span>**•** %Monitor.System.HistorySys — Collects SYS.History.SysData samples.

System Monitor, including Application Monitor, starts by default in the %SYS namespace when the InterSystems IRIS instance starts. You can configured other startup namespaces, however. The %Monitor classes are provided by default only in %SYS, but can be added to other configured startup namespaces using **^%SYSMONMGR**.

# **12.3 Summaries**

The %Monitor.System.HistoryPerf and %Monitor.System.HistorySys classes, as executed by Application Monitor, also create the hourly and daily summaries at the end of each day. The summaries are defined as the persistent classes SYS.History.Hourly and SYS.History.Daily; they include all four of the base classes as embedded objects.

For each metric property, the system may calculate the average, maximum (high-water mark), standard deviation, minimum, median, or total for each hour and for the whole day. The summary functions are selectable (or may be disabled) for each base class (SYS.History.Performance, SYS.History.WriteDaemon, SYS.History.SystemUsage, or SYS.History.Database) and for each summary period class, using the **SetSummary()** method of each of the base classes. By default, the History Monitor calculates average, maximum and standard deviation for each class for both hourly and daily summaries.

**Note:** The counter properties of the SYS.History.Performance class are normalized to per second rates for these calculations (except Total).

#### **Purging Data**

<span id="page-128-0"></span>After creating the summaries, Application Monitor automatically purges the interval and hourly databases. The default is seven (7) days for interval data and 60 days for hourly data, but these may be changed using the **SetPurge()** method in SYS.History.PerfData and SYS.History.Hourly classes. The SYS.History.Daily data is not automatically purged, but can be done manually using the **SYS.History.Daily:Purge()** method.

# **12.4 Accessing the Data**

Since the database is defined as persistent classes, the data is available using standard SQL or persistent object access. Using the SQL browser in the Management Portal is a quick and easy way to see the various SQL schemas/tables that are created, including the individual property values.

There are several basic queries implemented in each of the persistent classes in SYS.History (SYS.History.PerfData, SYS.History.SysData, SYS.History.Hourly, and SYS.History.Daily) that can be used to access the individual tables for a date range; for more information about the queries, see the class reference documentation.

<span id="page-128-1"></span>The are also several **Export()** methods provided for each persistent class so that the individual tables can be exported to files in CSV format, suitable for use with a spreadsheet such as Microsoft Excel. In particular, the **SYS.History.PerfData:Export()** method creates a file that is very similar in format to that created by the **^mgstat** utility (for more information, see the "[Monitoring Performance Using ^mgstat](#page-120-0)" chapter of this guide).

# **12.5 Adding User-defined Metrics**

You can add user-defined metrics to the History Monitor (SYS.History package):

- 1. Create a class, or multiple classes, that inherit from SYS.History.Adaptor and add %Numeric properties to define the metrics.
	- **Note:** User-written classes must be in the %SYS namespace, and should begin with "Z" or "z" to prevent naming conflicts with system classes and problems during upgrades.
- 2. Code the **Sample()** method to instantiate the class and provide periodic values for each property. This method is called when the interval data is collected.
- 3. When you compile your class, it is added as an embedded object to an interval persistent class in SYS.History. You can choose where and when it is collected using the *INTERVAL* parameter provided in SYS.History.Adaptor class. This selects which interval class it is added to and which %Monitor class does the collection, as shown in the following table:

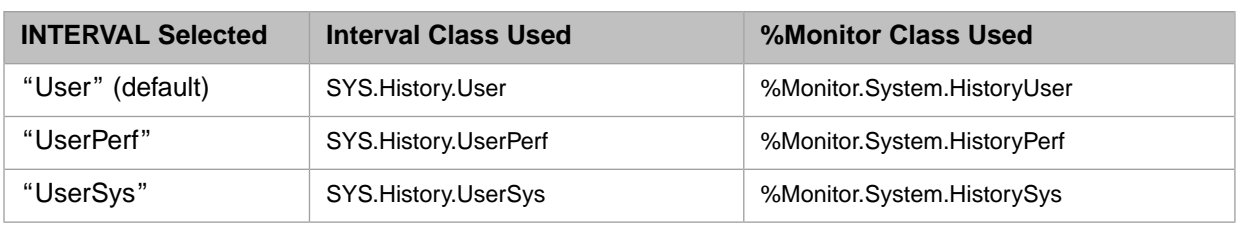

Selecting "UserPerf" or "UserSys" lets you collect data at the same interval and with the same timestamp as SYS.History.PerfData or SYS.History.SysData, which makes it easier to correlate your data with the system data. "User" gives you a choice of a third (unrelated) time interval.

- **Note:** There are several parameters in the SYS.History.Adaptor class that provide options for how properties are collected and summarized; for more information, see the SYS.History.Adaptor class reference documentation.
- 4. User-defined classes are also added as embedded objects to the SYS.History.UserHourly and SYS.History.UserDaily summary classes. The user-defined metrics are summarized and automatically purged just like the system metrics.
	- **Important:** User-defined metric classes become embedded objects in persistent data. You should not change definitions after data collection has started: deleting objects can result in orphaned data; re-defining existing classes or properties can cause already stored data to be misinterpreted.

However, because of the *schema evolution* feature, you can safely add new objects and properties. See "Schema Evolution" in the "Defining Persistent Classes" chapter of *Defining and Using Classes*.

# <span id="page-130-1"></span>**A**

# **Monitoring InterSystems IRIS Using SNMP**

This appendix describes the interface between InterSystems IRIS™ and SNMP (Simple Network Management Protocol). SNMP is a communication protocol that has gained widespread acceptance as a method of managing TCP/IP networks, including individual network devices, and computer devices in general. Its popularity has expanded its use as the underlying structure and protocol for many enterprise management tools. This is its main importance to InterSystems IRIS: a standard way to provide management and monitoring information to a wide variety of management tools.

SNMP is both a standard message format and a standard set of definitions for managed objects. It also provides a standard structure for adding custom-managed objects, a feature that InterSystems IRIS uses to define its management information for use by other applications.

The interface description includes the following topics:

- **•** [Using SNMP with InterSystems IRIS](#page-130-0)
- **•** [InterSystems IRIS as a Subagent](#page-131-0)
- **•** [Managing SNMP in InterSystems IRIS](#page-131-1)
- **•** [SNMP Troubleshooting](#page-132-0)
- <span id="page-130-0"></span>**•** [InterSystems IRIS MIB Structure](#page-133-0)
- **•** [Sample User-defined SNMP Monitor Class](#page-137-0)

# **A.1 Using SNMP with InterSystems IRIS**

SNMP defines a client/server relationship where the client (a network management application) connects to a server program (called the SNMP agent) which executes on a remote network device or a computer system. The client requests and receives information from that agent. There are four basic types of SNMP messages:

- **• GET** fetch the data for a specific managed object
- **• GETNEXT** get data for the *next* managed object in a hierarchical tree, allowing system managers to walk through all the data for a device
- **SET** set the value for a specific managed object
- **• TRAP** an asynchronous alert sent by the managed device or system

The SNMP MIB (Management Information Base) contains definitions of the managed objects. Each device publishes a file, also referred to as its MIB, which defines which portion of the standard MIB it supports, along with any custom definitions of managed objects. For InterSystems IRIS, this is the ISC-IRIS.mib file, located in the *install-dir*\SNMP directory.

# <span id="page-131-0"></span>**A.2 InterSystems IRIS as a Subagent**

The SNMP client connects to the SNMP agent which is listening on a well-known address, port 161. Since the client expects to connect on this particular port, there can only be one SNMP agent on a computer system. To allow access to multiple applications on the system, developers can implement *master agents*, which may be extended or connected to multiple subagents. InterSystems has implemented the InterSystems IRIS SNMP interface as a subagent, designed to communicate through an SNMP master agent.

Most operating systems that InterSystems IRIS supports provide an SNMP master agent which is extensible in some way to support multiple subagents. Many of these agents, however, implement their extensibility in a proprietary and incompatible manner. InterSystems IRIS implements its subagent using the Agent Extensibility (AgentX) protocol, an IETF-proposed standard as described in [RFC 2741.](http://www.faqs.org/rfcs/rfc2741.html)

Some of the standard SNMP master agents support AgentX. If the SNMP master agent supplied by an operating system is not AgentX-compatible, you can replace it with the public domain Net-SNMP agent.

<span id="page-131-1"></span>**Note:** The exception is the Windows standard agent which does not support AgentX and for which the Net-SNMP version may not be adequate. For this exception, InterSystems supplies a Windows extension agent DLL, iscsnmp.dll, which handles the connection between the standard Windows SNMP service extension API and the InterSystems IRIS AgentX server.

# **A.3 Managing SNMP in InterSystems IRIS**

Since SNMP is a standard protocol, the management of the InterSystems IRIS subagent is minimal. The most important task is to verify that the SNMP master agent on the system is compatible with the Agent Extensibility (AgentX) protocol (see [InterSystems IRIS as a Subagent\)](#page-131-0) and it is active and listening for connections on the standard AgentX TCP port 705. On Windows systems, the system automatically installs a DLL to connect with the standard Windows SNMP service. Verify that the Windows SNMP service is installed and started either automatically or manually.

**Important:** Some SNMP master agents, notably Net-SNMP on Linux, do not enable AgentX by default and do not use TCP port 705 by default once they are enabled. For Net-SNMP you must modify the snmpd.conf file to enable communications with the InterSystems IRIS subagent. Recent versions of Net-SNMP also implement VACM (View-based Access Control Model) security and, by default, only allow access to the mib-2.system subtree; the InterSystems IRIS subagent starts and runs without error, but no SNMP requests are forwarded to InterSystems IRIS. You must expand the "views" defined in snmpd.conf to include the InterSystems IRIS MIB subtree.

Next, enable the monitoring service using the following steps:

- 1. Navigate to the **Services** page in the Management Portal (**System Administration** > **Security** > **Services**).
- 2. Click the **%Service\_Monitor** service.
- 3. Select the **Service enabled** check box and click **Save**.
- 4. Return to the list of services page and ensure that the **%Service\_Monitor** service is enabled.

Finally, configure the InterSystems IRIS SNMP subagent to start automatically at InterSystems IRIS startup using the following steps:

- 1. Navigate to the **Monitor Settings** page in the Management Portal (**System Administration** > **Configuration** > **Additional Settings** > **Monitor**).
- 2. Select Yes for the **Start SNMP Agent at System Startup** setting and click **Save**.
- 3. When you edit this setting, the InterSystems IRIS end of the SNMP interface immediately stops and starts.

You can also start and stop the InterSystems IRIS SNMP subagent manually or programmatically using the *^SNMP* routine:

```
Do start^SNMP(<port>,<timeout>)
Do stop^SNMP
```
where *<port*> is the TCP port for the connection (default is 705) and *<timeout*> is the TCP port read timeout value (default is 20 seconds). Until the *<timeout>* value is reached, InterSystems IRIS logs any problems encountered while establishing a connection or answering requests in the SNMP.LOG file in the *install-dir*\mgr directory.

<span id="page-132-0"></span>**Note:** When the SNMP master agent is restarted, it may be necessary to manually restart the InterSystems IRIS SNMP subagent using the **^SNMP** routine, as described in the foregoing.

# **A.4 SNMP Troubleshooting**

The InterSystems IRIS subagent (running the **^SNMP** routine) depends on the correct installation and configuration of the SNMP master agent supplied by the operating system. As noted in [InterSystems IRIS as a Subagent,](#page-131-0) there are two main ways in which the **^SNMP** routine communicates with this master agent:

- **•** Primarily, **^SNMP** uses the AgentX protocol on TCP port 705.
- **•** On Windows, **^SNMP** uses a Windows extension agent DLL installed as iscsnmp.dll.

Detailed instructions for configuring the SNMP agent should be supplied with the operating system, and system managers should take some time to understand how to do this. The following are some basic guidelines and tips for troubleshooting if problems are encountered in getting InterSystems IRIS to communicate with the SNMP agent.

### **A.4.1 All Systems**

- Make sure the SNMP agent is working independently of InterSystems IRIS and you can at least query the mib-2.system tree for general system information. If this fails, on Windows check the Windows SNMP Service; on UNIX®/Linux see if the SNMP daemon (snmpd) is running.
- **•** If you can successfully query the SNMP system information but not the InterSystems IRIS MIB, then check for a background process in InterSystems IRIS running the **^SNMP** routine. Try starting it using the **\$\$start^SNMP()** function. If the routine starts but does not continue running, check for errors in the messages.log and SNMP.log log files in the InterSystems IRIS *install-dir*/mgr directory. On Windows, iscsnmp.dll logs any errors it encounters in Windows\System32\snmpdbg.log (on a 64–bit Windows system, the file is in the SysWOW64 subdirectory).
- **•** Make sure the InterSystems IRIS %Service\_Monitor service is enabled.
- **•** More information can be logged to the SNMP.log file if you set **^SYS("MONITOR","SNMP","DEBUG")=1** in the %SYS namespace and restart the **^SNMP** InterSystems IRIS subagent process. This logs details about each message received and sent.

## **A.4.2 Windows Systems**

- **•** Not all Windows versions install the Windows SNMP service by default. You may need to do this as an additional step. Make sure the **Security** tab of the **Properties** dialog for the service has at least a **public** community with **READ** rights. To send SNMP traps, you must define a **Community Name** and **Destination** on the **Trap** tab of the properties dialog.
- **•** InterSystems IRIS expects the SNMP service to be installed *before* you install InterSystems IRIS, so it can add iscsnmp.dll to the proper Registry keys. Once InterSystems IRIS is installed, the SNMP service must be restarted so that it properly loads iscsnmp.dll and can find and communicate with the new InterSystems IRIS instance.
	- **Note:** If InterSystems IRIS is installed before the SNMP service, iscsnmp.dll cannot be properly registered, and you must use the set myStatus=\$\$Register^SNMP() function to do this after the Windows SNMP service is installed. Once this is done the SNMP service must be restarted.
- **•** On Windows, the **\$\$start^SNMP()** function only signals the SNMP service, and the InterSystems IRIS **^SNMP** process is actually started by a callback from the SNMP service into InterSystems IRIS. It may take a few seconds for the process to start, and a few more seconds before it can respond to queries.

## **A.4.3 UNIX® Systems**

Many UNIX operating systems (IBM AIX®) do *not* support the AgentX protocol at this time. If your system does not support AgentX, you must install a separate SNMP agent which supports AgentX, such as Net-SNMP.

## **A.4.4 Linux and macOS with Net-SNMP**

- **•** AgentX support is *not* enabled by default, and the default port is not 705. You must modify the snmpd.conf file and add **master agentx** and **agentXSocket TCP:localhost:705**, or use **snmpd -x TCP:localhost:705** on the command line.
- **•** Basic system information like syslocation, syscontact and sysservices must be defined in snmpd.conf to enable successful startup of the snmpd daemon.
- **•** Recent versions of Net-SNMP also implement VACM (View-based Access Control Model) security and, by default, allow access to the mib-2.system subtree only; as a result, the InterSystems IRIS subagent starts and runs without error, but no SNMP requests are forwarded to InterSystems IRIS. You must expand the "views" defined in snmpd.conf to include the [InterSystems IRIS MIB](#page-133-0) subtree.
- <span id="page-133-0"></span>**•** To send SNMP traps, you must define a destination using the **trapsink** parameter in snmpd.conf, for example **trapsink 192.16.61.36 public**.

# **A.5 InterSystems IRIS MIB Structure**

All of the managed object data available through the InterSystems IRIS SNMP interface is defined in the InterSystems IRIS MIB file, ISC-IRIS.mib, which is located in the *install-dir*\SNMP directory. Typically an SNMP management application must load the MIB file for the managed application to understand and appropriately display the information. Since this procedure varies among applications, consult your management application documentation for the appropriate way to load the InterSystems IRIS MIB.

The specific data defined in the InterSystems IRIS MIB is documented in the file itself and, therefore, is not repeated here. However, it may be valuable to understand the overall structure of the InterSystems IRIS MIB tree, especially as it relates to multiple instances on the same system.

**Note:** The best way to view the MIB tree is to load the MIB into a management application or MIB browser. These tools display the MIB as a tree with object IDs (OIDs), matching text representations of the objects, and descriptions of the objects.

SNMP defines the Structure of Management Information (SMI), a specific, hierarchical tree structure for all managed objects, which is detailed in [RFC 1155](http://www.faqs.org/rfcs/rfc1155.html). Each managed object is named by a unique object identifier (OID), which is written as a sequence of integers separated by periods, for example: 1.3.6.1.2.1.1.1. The MIB translates this dotted integer identifier into a text name.

The standard SNMP MIB defines many standard managed objects. To define application-specific extensions to the standard MIB, as InterSystems IRIS does, an application uses the *enterprise* branch which is defined as:

iso.org.dod.internet.private.enterprises (1.3.6.1.4.1)

The Internet Assigned Numbers Authority (IANA) assigns each organization a private enterprise number as the next level in the hierarchy. For InterSystems IRIS this is 16563, which represents *intersystems*.

Below this, InterSystems IRIS implements its enterprise private subtree as follows:

- The level below *intersystems* is the "product" or application ID level. For InterSystems IRIS this is . 4 (iscIris). This serves as the MIB module identity.
- **•** The next level is the "object" level, which separates data objects from notifications. For InterSystems IRIS, these are .1 (irisObjects) and .2 (irisTraps). By convention, the *intersystems* tree uses a brief lowercase prefix added to all data objects and notification names. For InterSystems IRIS this is *iris*.
- **•** The next level is the "table" or group level. All data objects are organized into tables, even if there is only one instance or "row" to the table. This serves to organize the management data objects into groups. This is also necessary to support multiple InterSystems IRIS instances on one machine. All tables use the InterSystems IRIS instance name as the first index of the table. The tables may also have one or more additional indices.
- The next level, which is always . 1, is the "conceptual row" for the table (as required by the SNMP SMI).
- **•** Finally, the individual data objects contained in that table, including any that are designated as indices.
- **•** The notifications (traps) are defined as individual entries at the same hierarchical level as the "table". For more information, see [InterSystems IRIS SNMP Traps](#page-135-0) in this appendix.
- **•** InterSystems IRIS-specific auxiliary objects sent via notifications (traps) are defined as individual entries at the same hierarchical level as the "table". For more information, see [InterSystems IRIS SNMP Traps](#page-135-0) in this appendix.

For example, encode the size of a database as:

1.3.6.1.4.1.16563.4.1.3.1.6.4.84.69.83.84.1

This translates to:

iso.org.dod.internet.private.enterprises.intersystems.isciris.irisObjects irisDBTab.irisDBRow.irisDBSize.TEST(instname).1(DBindex)

### **A.5.1 Extending the InterSystems IRIS MIB**

Application programmers can add managed object definitions and extend the MIB for which the InterSystems IRIS subagent provides data. This is not intended to be a complete MIB editor or SNMP toolkit; rather, it is a way to add simple application metrics that you can browse or query through SNMP.

**Note:** The objects must follow the basic InterSystems IRIS SNMP structure, there is limited support for SNMP table structures (only integer-valued indexes are supported), and SNMP traps are not created (see the %Monitor.Alert class). A basic understanding of SNMP structure of management information is helpful.

To create these objects do the following:

- 1. Create InterSystems IRIS object definitions in classes that inherit from the %Monitor.Adaptor class. See the *InterSystems Class Reference* for details about adding managed objects to the %Monitor package.
- 2. Execute an SNMP class method to enable these managed objects in SNMP and create a MIB definition file for management applications to use. The method to accomplish this is **MonitorTools.SNMP.CreateMIB()**.

See the MonitorTools.SNMP class documentation in the *InterSystems Class Reference* for details of the **CreateMIB()** method parameters.

The method creates a branch of the private enterprise MIB tree for a specific application defined in the %Monitor database. In addition to creating the actual MIB file for the application, the method also creates an internal outline of the MIB tree. The InterSystems IRIS subagent uses this to register the MIB subtree, walk the tree for **GETNEXT** requests, and reference specific objects methods for gathering the instance data in **GET** requests.

All the managed object definitions use the same general organization as the InterSystems IRIS enterprise MIB tree, that is: application.objects.table.row.item.indices. The first index for all tables is the InterSystems IRIS application ID. All applications must register with the IANA to obtain their own private enterprise number, which is one of the parameters in the **CreateMIB()** method.

To disable the application in SNMP, use the **MonitorTools.SNMP.DeleteMIB()** method. This deletes the internal outline of the application MIB, so the InterSystems IRIS subagent no longer registers or answers requests for that private enterprise MIB subtree.

<span id="page-135-0"></span>For an example of defining a user Monitor class, see [Sample User-defined SNMP Monitor Class](#page-137-0) in this appendix.

## **A.5.2 InterSystems IRIS SNMP Traps**

In addition to the object data and metrics available through SNMP queries, InterSystems IRIS can send asynchronous alerts or SNMP traps. The following table describes the InterSystems IRIS-specific SNMP traps.

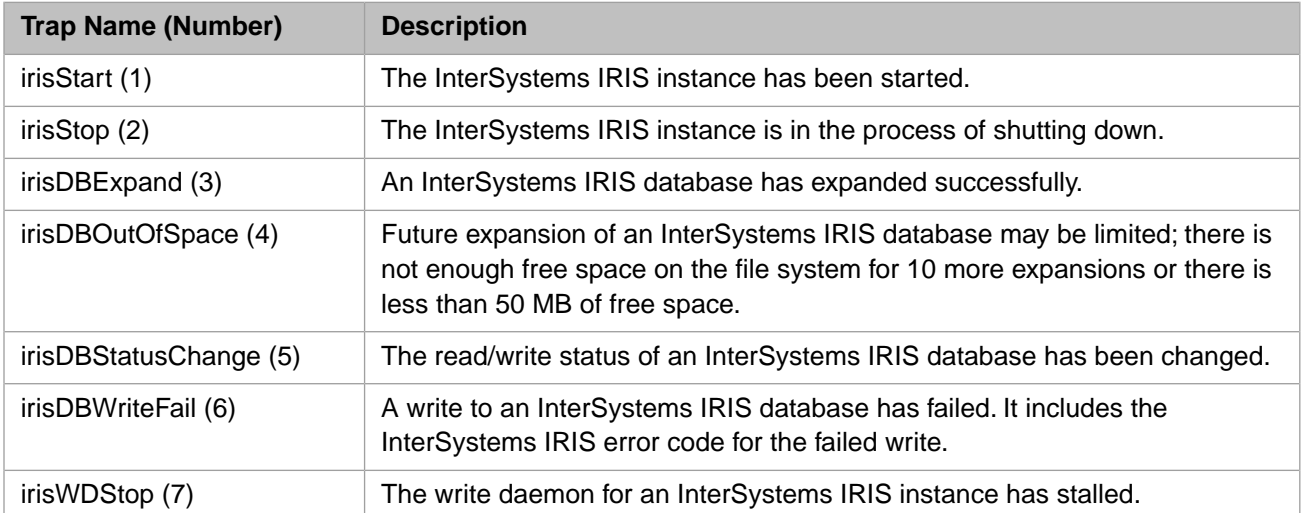

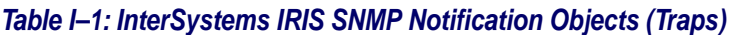

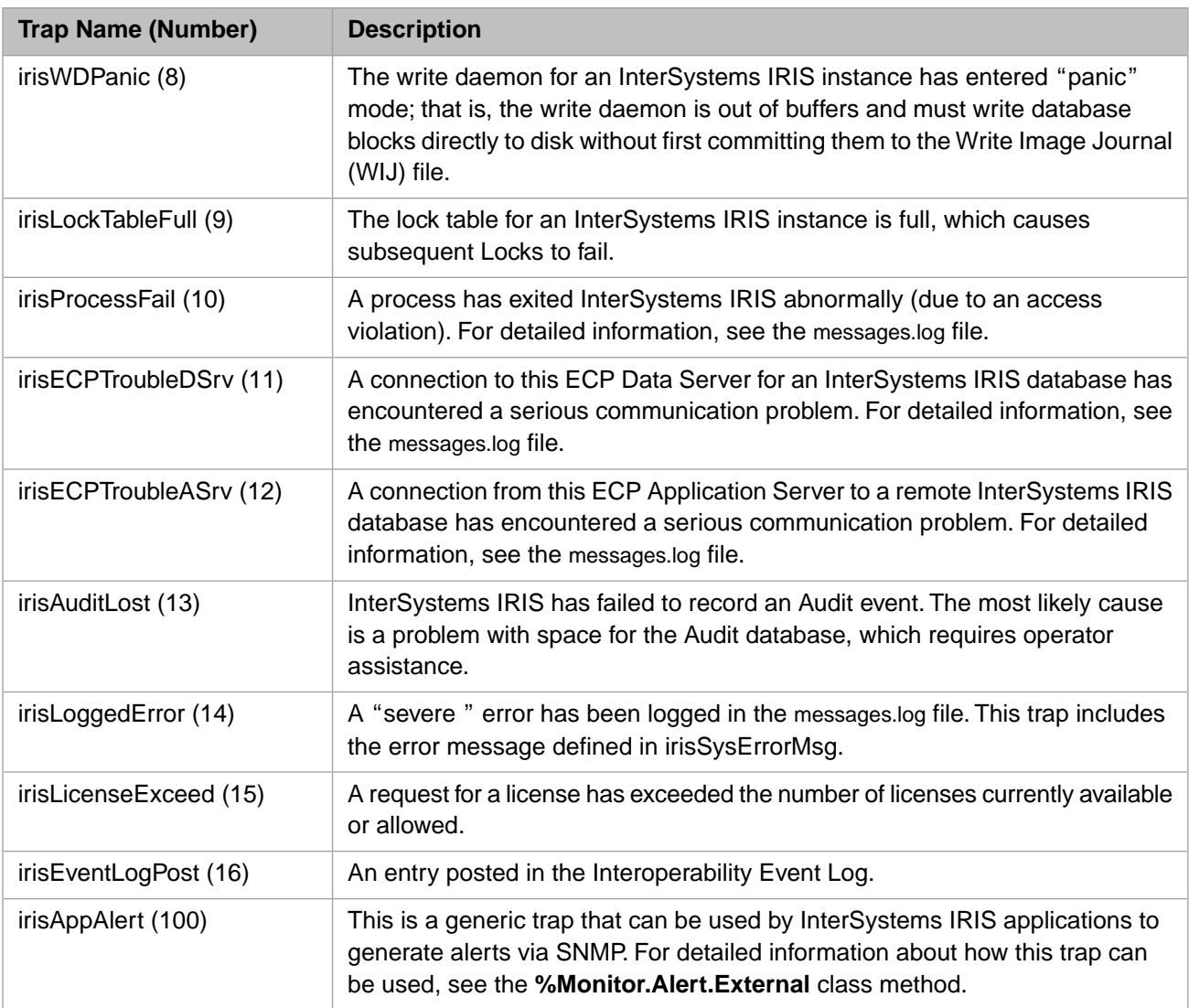

The following table describes the InterSystems IRIS-specific auxiliary objects that can be sent in the traps described in the preceding table.

#### *Table I–2: InterSystems IRIS-specific Auxiliary Objects Sent in Traps*

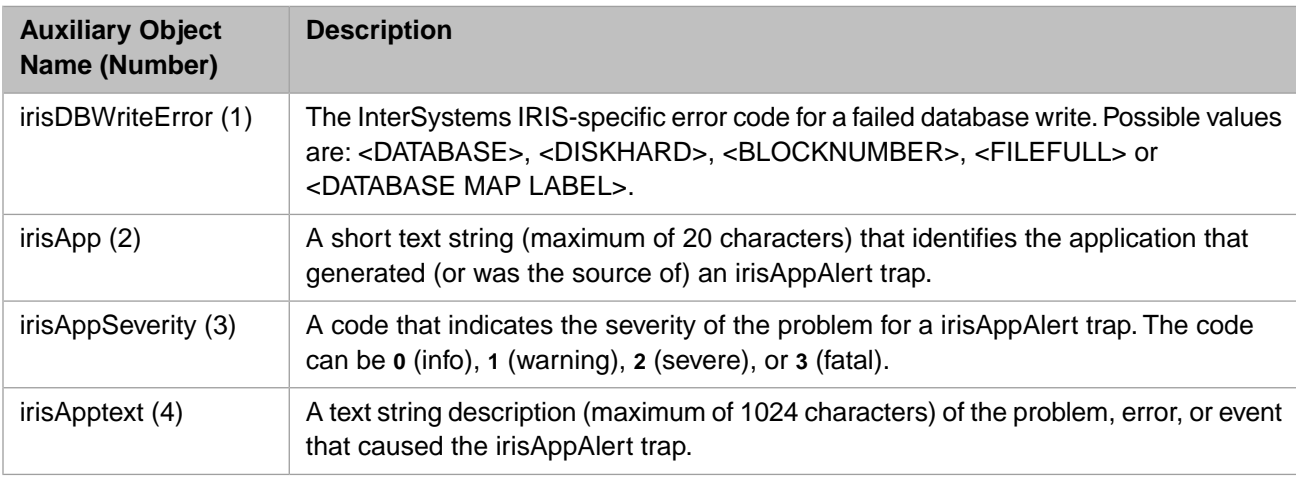

# <span id="page-137-0"></span>**A.6 Sample User-defined SNMP Monitor Class**

This section describes an example of how to define a user Application Monitor class (see [Application Monitor](#page-54-0) in the "Using System Monitor" chapter of this guide) that you can query via SNMP. The Application Monitor includes only properties with %Monitor data types in the SNMP data.

#### **Example Sample Class**

The following is the sample class for this example:

```
Class SNMP.Example Extends %Monitor.Adaptor
{
   /// Give the application a name. This allows you to group different 
   /// classes together under the same application level in the SNMP MIB.
   /// The default is the same as the Package name.
   Parameter APPLICATION = "MyApp";
 /// This groups a set of properties together at the "table" level of the
 /// SNMP MIB hierarchy. The default is the Class name.
   Parameter GROUPNAME = "MyTable";
   /// An integer metric counter
   Property Counter1 As %Monitor.Integer;
   /// Another integer metric counter
  Property Counter2 As %Monitor. Integer;
   /// A status indicator as a string data type
   Property Status As %Monitor.String;
   /// The method is REQUIRED. It is where the Application Monitor
   /// calls to collect data samples, which then get picked up by the
 /// ^SNMP server process when requested.
 Method GetSample() As %Status
 {
     set ..Counter1=$r(200)
     set ..Counter2=200+$r(100)
    set n=5r(4) set ..Status=$s(n=1:"Crashed",n=2:"Warning",n=3:"Error",1:"Normal")
     Quit $$$OK
 }
}
```
Before compiling this class in a user namespace, InterSystems IRIS must load supporting classes into the namespace; these classes are required to store the data samples for SNMP.

To load the classes, run **^%SYSMONMGR**, as described in [Using ^%SYSMONMGR to Manage Application Monitor](#page-55-0) in the "Using System Monitor"chapter of this guide, and do the following:

- **•** Select option 2, Manage Monitor Classes.
- **•** Select option 3, Register Monitor System Classes.

When you compile the sample class, it creates the SNMP. Sample Example class to store the sample data.

**Important:** Do not delete generated sample classes explicitly; if you select both the Application Monitor and generated sample classes for deletion, the sample class routines remain although the monitor class routines are deleted, which causes an error. To ensure that all sample class routines are properly removed, delete *only* the Application Monitor class that generated it; when you delete the monitor class both the monitor class and generated sample class, as well as related routines for both classes, are deleted. For example, to delete a sample class (for example, SNMP.Sample.Example), use the Management Portal or Atelier to delete the monitor class from which it is generated (that is, SNMP.Example).

Run **^%SYSMONMGR** to activate the sample class and start the Application Monitor to collect samples:

1. Select option 2, Manage Monitor Classes.

- 2. Select option 1, Activate/Deactivate a Monitor Class.
- 3. To see an numbered list of registered Monitor Classes, enter ?.
- 4. Enter the number of Monitor Class you want to activate; for example, to activate a user-defined class named SNMP.Example, enter the number next to the class name.
- 5. Select option 6, Exit (to return to the Application Monitor main menu).
- 6. Select option 1, Manage Application Monitor.
- 7. Select option 1, Start Application Monitor.
- 8. Select option 5, Exit (to return to the Application Monitor main menu).
- 9. Select option 6, Exit (to exit from Application Monitor main menu).
- **Note:** For information about configuring and using Application Monitor, see [Application Monitor](#page-54-0) in the "Using the System Monitor" chapter of this guide.

#### **Example of Creating a User MIB**

To create the SNMP MIB, run the **MonitorTools.SNMP:CreateMIB** method from the %SYS namespace. See the MonitorTools.SNMP class documentation for details.

The input parameters for the method are similar to the following:

```
CreateMIB("MyApp","USER",99990,1,"mycorp","myapp","mc","MC-MYAPP","Unknown",1)
```
**Important:** Do not use 99990 as the Enterprise ID for production; each organization should register with the IANA for their own ID.

```
USER>zn "%SYS"
```

```
%SYS>Do ##class(MonitorTools.SNMP).CreateMIB("MyApp","USER",99990,1,"mycorp",
"myapp","mc","MC-MYAPP","Unknown",1)
Create SNMP structure for Application - MyApp
      Group - MyTable
           Counter1 = Integer
           Counter2 = Integer
           Status = String
Create MIB file for MyApp
      Generate table MyTable
           Add object Counter1
           Add object Counter2
           Add object Status
%SYS>
```
This creates the MC-MYAPP.MIB file in your default directory (*install-dir*\mgr\User), which you can load into your SNMP management application.

**Note:** You may need to restart the SNMP master agent and the InterSystems IRIS **^SNMP** service on your system before each recognizes this MIB.

```
--
-- MIB file generated for mcMyApp product.
--
-- Sep 16, 2008
--
MC-MYAPP DEFINITIONS ::= BEGIN
```
IMPORTS

```
 MODULE-IDENTITY, OBJECT-TYPE, NOTIFICATION-TYPE,
   Counter32, Gauge32, Integer32
   FROM SNMPv2-SMI
   DisplayString
   FROM SNMPv2-TC
   enterprises
   FROM RFC1155-SMI
   cacheSysIndex
   FROM ISC-IRIS;
mcMyApp MODULE-IDENTITY
 LAST-UPDATED "200809161700Z"
 ORGANIZATION "mycorp"
     CONTACT-INFO "
                    Unknown"
    DESCRIPTION ""
     ::= { mycorp 1 }
mycorp OBJECT IDENTIFIER ::= { enterprises 16563 }
myappObjects OBJECT IDENTIFIER ::= { mcMyApp 1 }
--
-- Begin tables
--
-- Table myappMyTable
myappMyTable OBJECT-TYPE<br>SYNTAX SEQUENCE OF
 SYNTAX SEQUENCE OF myappMyTableR
 MAX-ACCESS not-accessible
        STATUS current
       DESCRIPTION
        ""
    ::= { myappObjects 1 }
myappMyTableR OBJECT-TYPE
 SYNTAX myappMyTableR
 MAX-ACCESS not-accessible
       STATUS current
       DESCRIPTION
 "Conceptual row for MyTable table."
 INDEX { cacheSysIndex }
 ::= { myappMyTable 1 }
myappMyTableR ::=
       SEQUENCE {
 myappCounter1 Integer32
 myappCounter2 Integer32
        myappStatus DisplayString
       }
myappCounter1 OBJECT-TYPE
 SYNTAX Integer32
       MAX-ACCESS read-only
       STATUS current
       DESCRIPTION
       ^{\rm m} "
       ::= { myappMyTableR 1 }
myappCounter2 OBJECT-TYPE
      SYNTAX Integer32<br>MAX-ACCESS read-only
      MAX-ACCESS<br>STATUS
                    current
       DESCRIPTION
 ""
      ::= { myappMyTableR 2 }
myappStatus OBJECT-TYPE
                    DisplayString<br>read-only
      MAX-ACCESS<br>STATUS
                    current
       DESCRIPTION
        "Status"
       ::= { myappMyTableR 3 }
-- End of MyTable table
myappTraps OBJECT IDENTIFIER ::= { mcMyApp 2 }
           -------------------------------------------------------------
 END
```
# **B Monitoring InterSystems IRIS Using Web Services**

This appendix introduces and briefly describes how to use InterSystems IRIS™ support for the WS-Management specification, which enables you to remotely monitor an InterSystems IRIS instance via SOAP.

# **B.1 Overview of InterSystems IRIS Support for WS-Monitoring**

Following the [WS-Management specification,](http://www.dmtf.org/standards/published_documents/DSP0226_1.1.pdf) the SYS.WSMon package provides a web service that you can use to remotely monitor an InterSystems IRIS instance. It is functionally similar to the SNMP interface (see the "[Monitoring InterSystems](#page-130-1) [IRIS Using SNMP](#page-130-1)" appendix of this guide), but uses the built-in InterSystems IRIS web service services support.

The support for WS-Management includes the following elements:

- **•** The *Log Monitoring Web Service* (SYS.WSMon.Service) that provides methods that return information about an InterSystems IRIS instance.
- **•** An InterSystems IRIS web service client (SYS.WSMon.Client) that can invoke methods in this Monitoring Web Service or in the Monitoring Web Service of another InterSystems IRIS instance.

Instead of using this web client, you can create your own web client, possibly using third-party technology.

**•** Several XML-enabled classes that this web service and client use to represent monitoring information.

These classes include SYS.WSMon.wsEvent, which can represent events.

**•** A *sample event sink web service* (SYS.WSMon.EventSink) that can receive and process events. Via a SOAP call, you can subscribe to this sample event sink service so that it will receive events from any Monitoring Web Service.

Instead of using this sample, you can create your own, possibly using third-party technology.

These classes are available only in the %SYS namespace.

For basic monitoring, you can use the Log Monitoring Web Service with a web client in another instance as follows:

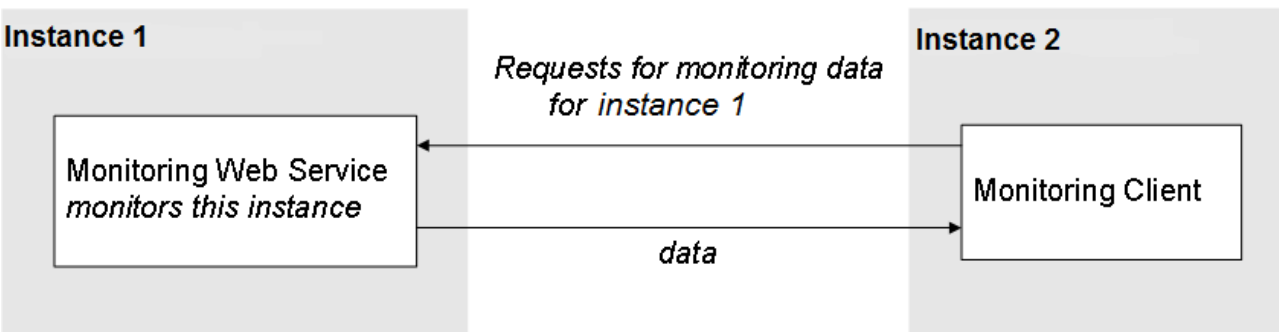

In more advanced cases, the web client subscribes an event sink service, possibly running on another InterSystems IRIS instance. For example:

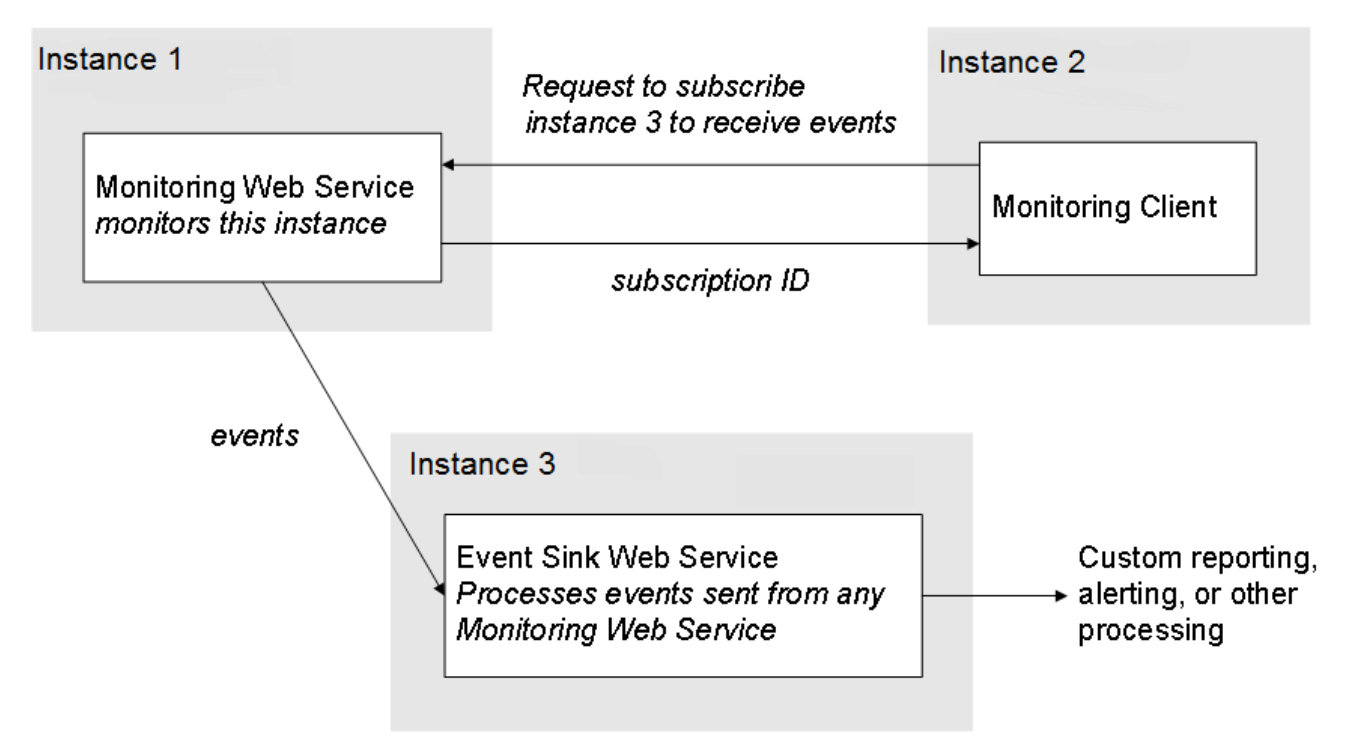

Your event sink web service can perform any processing needed by the business.

Note that Studio provides the SOAP Wizard, which can generate web services and web clients from a WSDL. For details on using this wizard, see *Creating Web Services and Web Clients*. (Many third-party technologies also provide similar wizards.)

# **B.2 Support Details**

InterSystems supports the following parts of the WS-Management specification:

- **•** wxf:Get
- **•** wsen:Enumerate
- **•** wsen:Pull
- **•** wsen:Release
- **•** wse:Subscribe
- **•** wse:Renew
- **•** wse:Unsubscribe

For more information, see the WS-Management specification (http://www.dmtf.org/standards/published\_docu-[ments/DSP0226\\_1.1.pdf\).](http://www.dmtf.org/standards/published_documents/DSP0226_1.1.pdf)

# **B.3 URL for the Monitoring Web Service**

For a given InterSystems IRIS instance, the Log Monitoring Web Service is available at the following URL:

http://server:port/csp/sys/SYS.WSMon.Service.cls

Where *server* is the server on which InterSystems IRIS is running and *port* is the port that the InterSystems IRIS web service server uses. For example:

http://localhost:52773/csp/sys/SYS.WSMon.Service.cls

Similarly, the WSDL for this web service is available at the following URL:

http://server:port/csp/sys/SYS.WSMon.Service.cls?WSDL=1

# **B.4 Web Methods of the Monitoring Web Service**

The SYS.WSMon.Service class provides the following web methods:

#### **EnumBuffer()**

method EnumBuffer() as %XML.DataSet

Returns an instance of %XML.DataSet that enumerates the statistics for all buffer sizes. For this instance, the dataset uses the Sample() class query of the SYS.Stats.Buffer class.

For information on working with %XML.DataSet, see the chapter "Using Datasets in SOAP Messages" in *Creating Web Services and Web Clients* or see the class reference for %XML.DataSet.

Also see the class reference for SYS.Stats.Buffer.

#### **EnumDatabase()**

method EnumDatabase() as %XML.DataSet

Returns an instance of %XML.DataSet that enumerates all databases for this instance. For this instance, the dataset uses the List() class query of the SYS.WSMon.wsDatabase class.

See the comments for **EnumBuffer()** and see the class reference for SYS.WSMon.wsDatabase.

#### **EnumResource()**

method EnumResource() as %XML.DataSet

Returns an instance of %XML.DataSet that enumerates statistics for all system resource seizes. For this instance, the dataset uses the Sample() class query of the SYS.Stats.Resource class.

See the comments for **EnumBuffer()** and see the class reference for SYS.Stats.Resource.

#### **EnumWriteDaemon()**

method EnumWriteDaemon() as %XML.DataSet

Returns an instance of %XML.DataSet that enumerates statistics for all write daemons. For this instance, the dataset uses the **Sample()** class query of the SYS.Stats.WriteDaemon class.

See the comments for **EnumBuffer()** and see the class reference for SYS.Stats.WriteDaemon.

#### **EventCancel()**

method EventCancel(id) as %Integer

Cancels the subscription for a given web service; see **EventSubscribe()**.

#### **EventSubscribe()**

method EventSubscribe(location) as %String

Subscribes the given web service to receive information about events in this InterSystems IRIS instance. This can be your own web service or can be the SYS.WSMon.EventSink web service, which is provided as an example. If you create your own web service, it must follow the WSDL of the SYS.WSMon.EventSink web service.

For *location*, specify the URL needed to invoke the **EventSink()** method of the web service. For SYS.WSMon.EventSink, you might specify *location* as the following:

http://server:port/csp/sys/SYS.WSMon.EventSink.cls

Where *server* is the server on which InterSystems IRIS is running, and *port* is the port that InterSystems IRIS uses.

For each event, InterSystems IRIS will attempt to call **EventSink()** method of the given web service, sending an instance of SYS.WSMon.wsEvent.

This method returns an ID that you can use to cancel the subscription; see **EventCancel()**.

#### **GetDisk()**

method GetDisk() as SYS.Stats.Disk

Returns an instance of SYS.Stats.Disk that contains metrics of disk usage for globals for this instance.

See the class reference for SYS.Stats.Disk.

#### **GetECPAppSvr()**

method GetECPAppSvr() as SYS.Stats.ECPAppSvr

Returns an instance of SYS.Stats.ECPAppSvr that contains ECP application server metrics for this instance.

See the class reference for SYS.Stats.ECPAppSvr.

#### **GetECPDataSvr()**

method GetECPDataSvr() as SYS.Stats.ECPDataSvr

Returns an instance of SYS.Stats.ECPDataSvr that contains ECP database server metrics for this instance.

See the class reference for SYS.Stats.ECPDataSvr.
#### **GetGlobal()**

method GetGlobal() as SYS.Stats.Global

Returns an instance of SYS.Stats.Global that contains global metrics for this instance.

See the class reference for SYS.Stats.Global.

#### **GetRoutine()**

method GetRoutine() as SYS.Stats.Routine

Returns an instance of SYS.Stats.Routine that contains routine metrics for this instance.

See the class reference for SYS.Stats.Routine.

#### **GetSystem()**

method GetSystem() as SYS.WSMon.wsSystem

Returns an instance of SYS.WSMon.wsSystem that contains system information about the InterSystems IRIS instance.

See the class reference for SYS.WSMon.wsSystem.

## **B.5 Monitoring Web Client**

The SYS.WSMon.Client class and related classes are an InterSystems IRIS web service client that can invoke methods of SYS.WSMon.Server web service in the same InterSystems IRIS instance or another InterSystems IRIS instance.

This web client class uses the following LOCATION parameter:

Parameter LOCATION = "http://server:port/csp/sys/SYS.WSMon.Service.cls"

Where *server* is the server on which InterSystems IRIS is running and *port* is the port that the InterSystems IRIS web service server uses.

Use this web client in the same way that you use other InterSystems IRIS web service clients:

- 1. Create an instance of the web client class.
- 2. Set its Location property if needed.

This is necessary if the SYS.WSMon.Server web service that you want to use is on a different machine than the client, or if it uses a port other than 52773.

3. Set other properties if needed.

See *Creating Web Services and Web Clients*.

- 4. Invoke a web method.
- 5. Examine the value returned by the web method.

The details depend on the web method you invoke; see the section "[Web Methods of the Monitoring Web Service](#page-142-0)" and see the class reference for the return types.

The following shows an example Terminal session:

```
SAMPLES>zn "%sys"
%SYS>Set client=##class(SYS.WSMon.Client).%New()
%SYS>Set client.Location="http://localhost:57799/csp/sys/SYS.WSMon.Service.cls"
%SYS>Set myroutinestats=client.GetRoutine()
%SYS>Write myroutinestats.RtnCallsLocal
19411581
%SYS>Write myroutinestats.RtnCallsRemote
0
%SYS>Write myroutinestats.RtnCommands
432764817
%SYS>
```
More typically, you create and use the client programmatically, perhaps to retrieve data for display in a user interface.

**Note:** Remember that the SYS.WSMon package is available only in %SYS namespace, which means that you must be in that namespace to perform the steps described here.

# **B.6 Processing Events**

InterSystems IRIS provides a sample web service (SYS.WSMon.EventSink) that can receive and process events sent by any Log Monitoring Web Service. You can use this web service or create and use your own.

#### **B.6.1 Using the Sample Event Sink Web Service**

SYS.WSMon.EventSink is a sample InterSystems IRIS web service service that can receive and process events.

For a given InterSystems IRIS instance, the Log Monitoring Web Service is available at the following URL:

http://server:port/csp/sys/SYS.WSMon.EventSink.cls

Where *server* is the server on which InterSystems IRIS is running and *port* is the port that the InterSystems IRIS web service server uses.

This web service has one method:

#### **CacheEventSink()**

Method CacheEventSink(event As SYS.WSMon.wsEvent) As %Integer

On Windows platforms, this sample method displays a popup window when an event occurs; for other platforms, it adds an entry to ^SYS("MONITOR", "WSMON", "EVENT\_RECEIVED", \$h).

This method always returns 1.

To subscribe this sample service so that it will receive events from the Monitoring Web Service, do the following in the Terminal:

```
SER>zn "%sys"
%SYS>Set client=##class(SYS.WSMon.Client).%New()
%SYS>Set eventsinklocation="http://localhost:52773/csp/sys/SYS.WSMon.EventSink.cls"
%SYS>Set subscriptionid=client.EventSubscribe(eventsinklocation)
%SYS>Write subscriptionid
CacheEventSubscription_2
```
Here *eventsinklocation* is the URL for the event sink web service that will process events.

## **B.6.2 Creating Your Own Event Sink Web Service**

To create your own event sink web service, use the SOAP Wizard in Studio to generate a web service from the following WSDL:

http://server:port/csp/sys/SYS.WSMon.EventSink.cls?WSDL=1

Where *server* is the server on which InterSystems IRIS is running and *port* is the port that the InterSystems IRIS web service server uses.

For details on using this wizard, see *Creating Web Services and Web Clients*.

Then modify the **CacheEventSink()** method in the generated web service to include your custom logic.

# **C Monitoring InterSystems IRIS Using the irisstat Utility**

This appendix provides an overview of how to use the **irisstat** utility. It is intended as an introduction for new users and a reference for experienced users.

**Important:** When using this utility, you should consult with the [InterSystems Worldwide Response Center \(WRC\)](https://www.intersystems.com/support-learning/support/) for guidance about specifying appropriate **irisstat** options and assistance in interpreting the data produced by the utility.

**irisstat** is a C executable that is distributed with InterSystems IRIS™. It is a diagnostic tool for system level problems, including InterSystems IRIS hangs, network problems, and performance issues. When run, **irisstat** attaches to the shared memory segment allocated by InterSystems IRIS at start time, and displays InterSystems' internal structures and tables in a readable format. The shared memory segment contains the global buffers, lock table, journal buffers, and a wide variety of other memory structures which need to be accessible to all InterSystems IRIS processes. Processes also maintain their own process private memory for their own variables and stack information. The basic display-only options of **irisstat** are fast and non-invasive to InterSystems IRIS.

**CAUTION:** More advanced (undocumented) options may alter shared memory and should be used with care. These advanced options should be used only at the direction of InterSystems Support personnel; for information, contact the [InterSystems Worldwide Response Center \(WRC\).](https://www.intersystems.com/support-learning/support/)

This appendix contains the following sections covering **irisstat**:

- <span id="page-148-0"></span>**•** [Basics of Running irisstat](#page-148-0)
- **•** [Running irisstat with Options](#page-150-0)
- **•** [Viewing irisstat Output](#page-157-0)

# **C.1 Basics of Running irisstat**

In the event of a system problem, the **irisstat** report is often the most important tool that InterSystems has to determine the cause of the problem. Use the following guidelines to ensure that the **irisstat** report contains all of the necessary information:

- **•** Run **irisstat** at the time of the event.
- **•** Use the [Diagnostic Report](#page-157-1) task or [IRISHung](#page-158-0) script unless directed otherwise by InterSystems support personnel.

**•** Check the contents of the **irisstat** report to ensure it is valid.

Since **irisstat** is a separate executable file included with InterSystems IRIS, it is run outside of InterSystems IRIS, at an operating system prompt. Therefore, the details of running it depend on the operating system:

- **•** [Running irisstat on Windows](#page-149-0)
- **•** [Running irisstat on UNIX®](#page-149-1)

Running **irisstat** with no options is not a common way to run it, but doing so produces a basic report which is the equivalent of running it with the following default options:

- **•** -f (global module flags)
- **•** -p (PID table)
- **•** -q (semaphores)

<span id="page-149-0"></span>For information about **irisstat** options, see [Running irisstat with Options](#page-150-0).

#### **C.1.1 Running irisstat on Windows**

The **irisstat** executable is located in the InterSystems IRIS instance's Bin directory. You can run it from another directory, but unless you are in the instance's mgr or *Bin* directory, you must include the -s argument to specify the location of the mgr directory. Starting with a Windows command prompt running as Administrator, you can issue the command in one of the following ways:

```
C:\>cd C:\iris-install-dir\Bin>
C:\iris-install-dir\Bin>irisstat
C:\>cd C:\iris-install-dir\mgr
C:\iris-install-dir\mgr>ctstat
C:>\iris-install-dir\Bin\irisstat -s\iris-install-dir\mgr
```
### **C.1.2 Running irisstat on UNIX®**

The **irisstat`** executable is located in the InterSystems IRIS instance's Bin directory. You can run it from another directory, but unless you are in the instance's mgr or *Bin* directory, you must include the -s argument to specify the location of the mgr directory. Starting with a Unix® command prompt, running as root, change to the Bin directory or the mgr directory and run the **irisstat** command as follows:

bash-3.00\$ ./irisstat

From the InterSystems IRIS installation directory, the command would be as follows:

bash-3.00\$ ./bin/irisstat -smgr

You can also invoke **irisstat** via the **iris** command, which can be run from any directory as shown in the following example:

bash-3.00\$ iris stat iris\_instance\_name

where *iris\_instance\_name* is the name of the InterSystems IRIS instance on which you are running **irisstat**.

# <span id="page-150-0"></span>**C.2 Running irisstat with Options**

Running **irisstat** without options produces a basic report. Generally, you run **irisstat** to obtain specific information. To specify the information you want, add or subtract options, as follows:

- **•** To include (turn on) an option, specify a flag followed by a 1 (or other level).
- **•** To exclude (turn off) an option, specify a flag followed by a 0.

For example, to include the Global File Table (GFILETAB) section in the **irisstat** report, use the -m1 option:

```
C:\iris-install-dir\Bin\irisstat -m1
```
or, to turn off the default basic options, use the -a0 option:

```
C:\iris-install-dir\bin\irisstat -a0
```
Many options have more detailed levels than 0 and 1. These additional levels are described as having "bits," which are displayed in decimal as powers of two and control specific types of information about the option. For example, the basic -p option, which displays the PID table, is turned on with a 1; however, using a 2 adds a **swcheck** column, a 4 adds a **pstate** column. and so on. These bits can be combined; for example, if you want to see the information displayed by both the 2 and 4 bits, specify  $-p6$ . To ask for all bits, use  $-1$ , as follows:

```
bash-3.00$ ./irisstat -p-1
```
In addition, multiple flags can be combined in a single **irisstat** command. For example, the following command turns off the basic options, then turns on all bits for the global module flags and PID table, as well as a detailed level for the GFILETAB:

```
bash-3.00$ ./irisstat -a0 -f-1 -p-1 -m3
```
It is common for **irisstat** commands to have many flags when you start diagnosing a complex problem; however, the options that make modifications are typically used alone. For example, the -d option requests a process dump; before using this option, you might run **irisstat** with multiple options to identify the process to dump, but when using -d, typically no other options are selected.

<span id="page-150-1"></span>The [irisstat Options](#page-150-1) table describes the options that you can use with the **irisstat** command.

**Note:** For assistance in interpreting the data produced by the **irisstat** options described in this table, contact the [InterSys](https://www.intersystems.com/support-learning/support/)[tems Worldwide Response Center \(WRC\)](https://www.intersystems.com/support-learning/support/).

#### *Table III–1: irisstat Options*

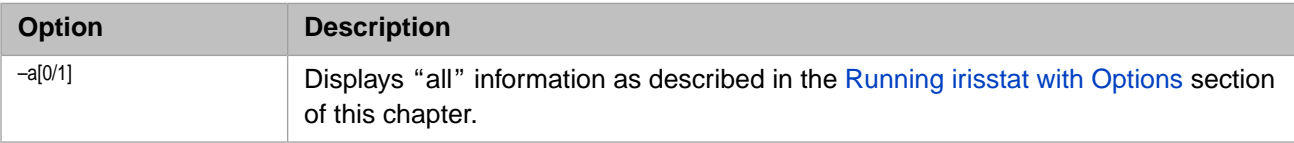

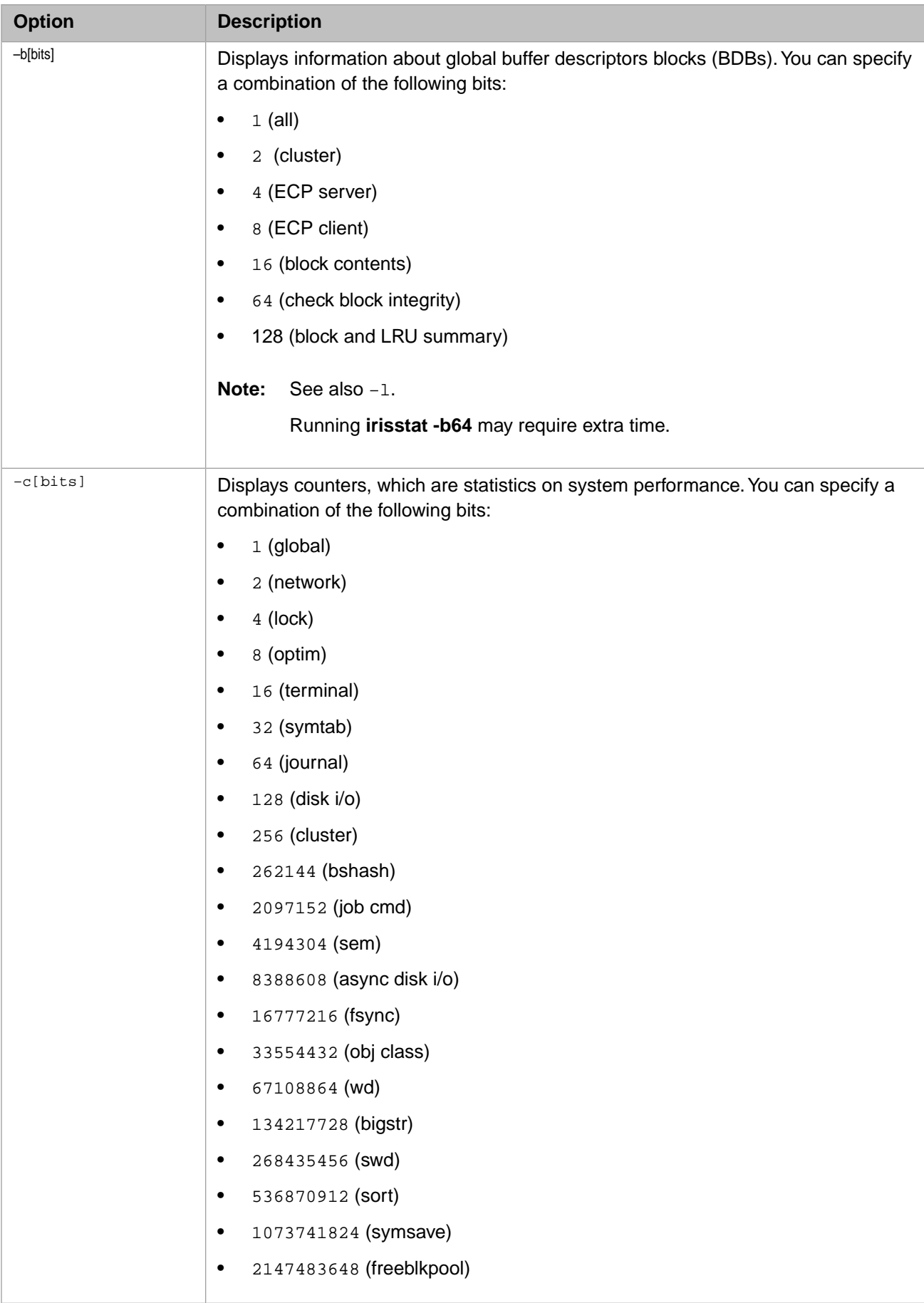

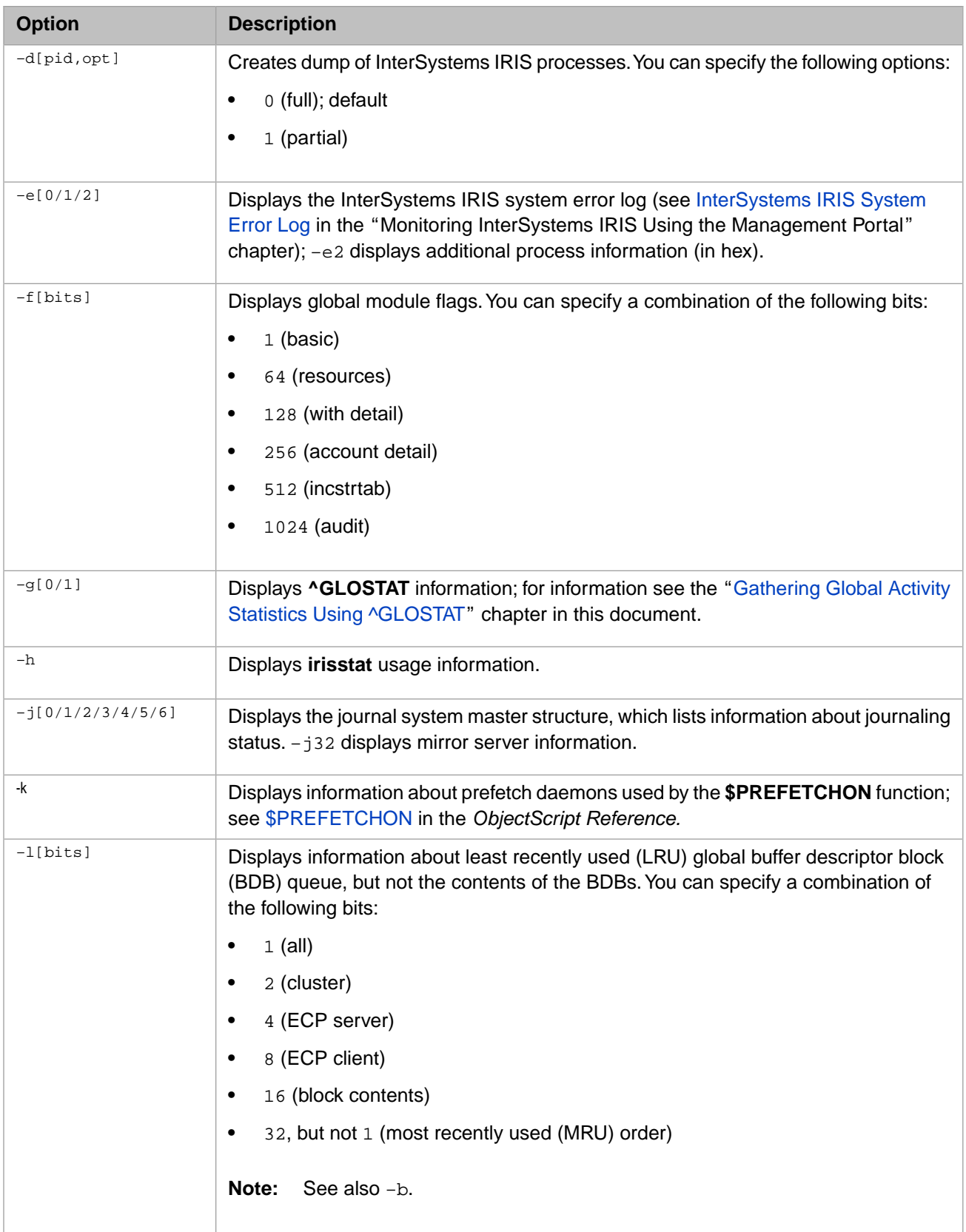

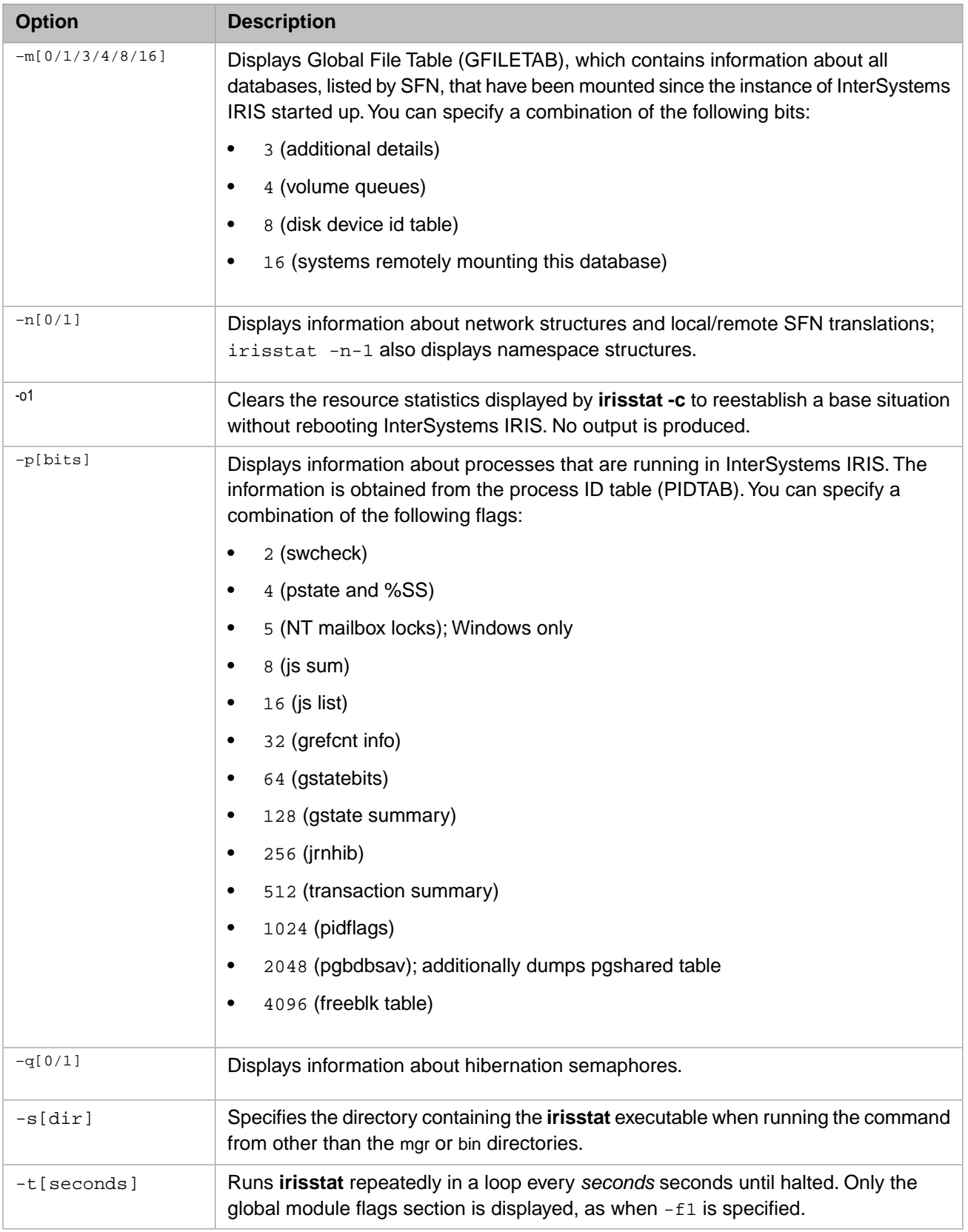

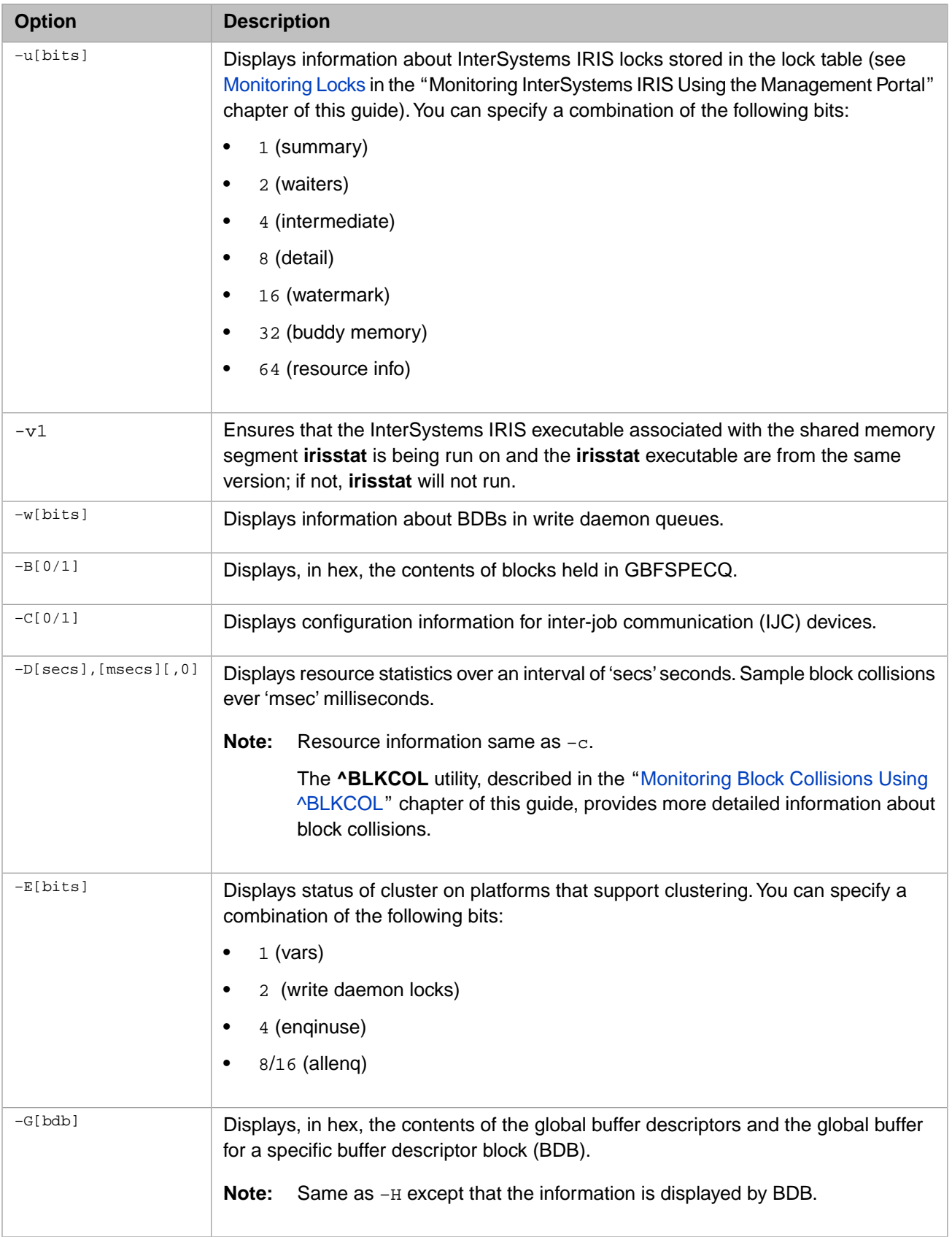

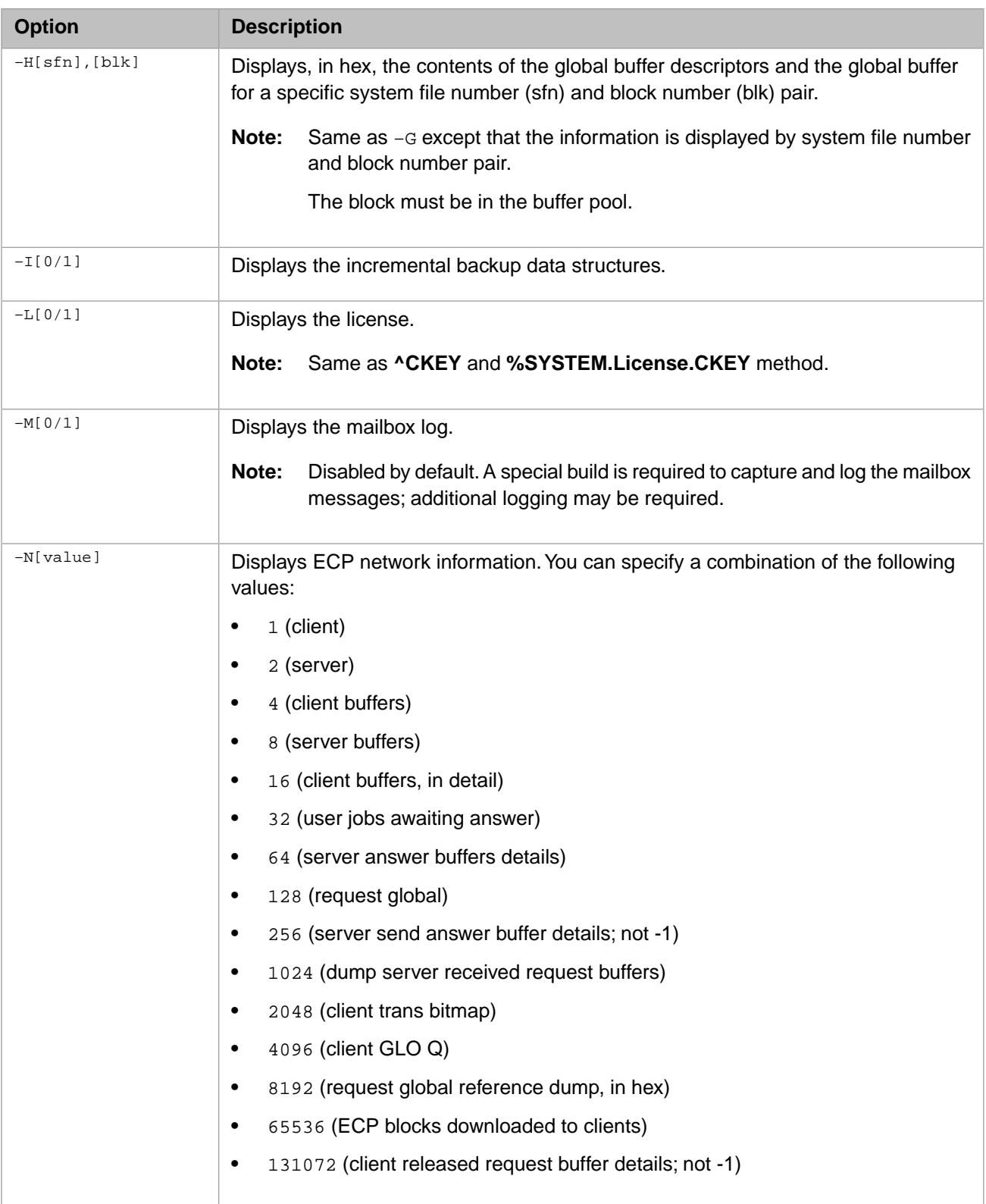

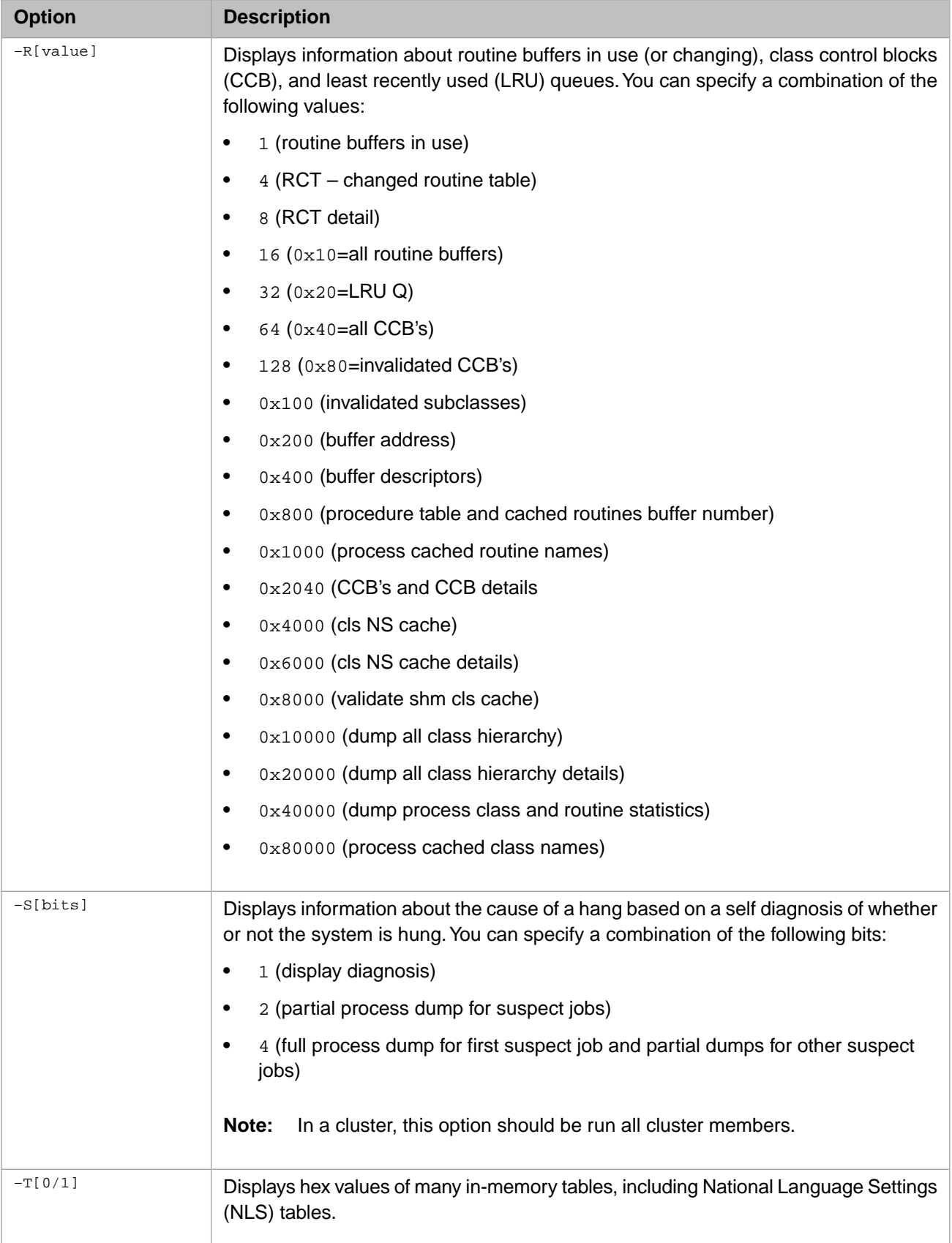

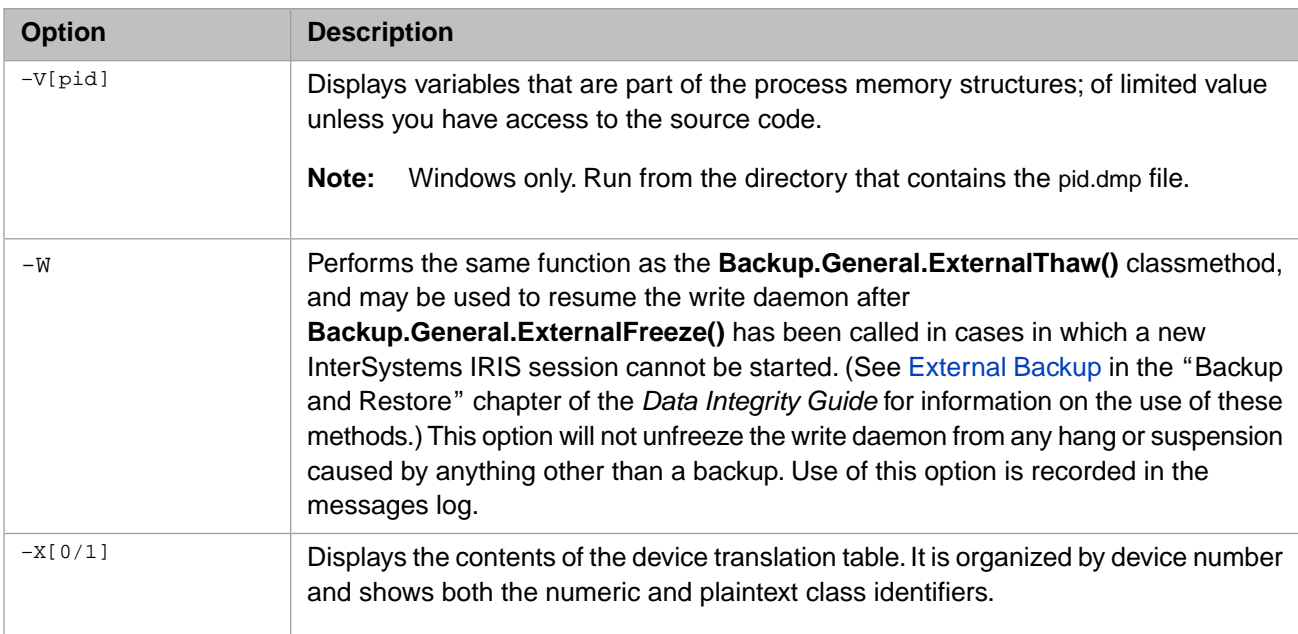

# <span id="page-157-0"></span>**C.3 Viewing irisstat Output**

**irisstat** data can be viewed immediately (via a terminal) or redirected to an output file (see [irisstat Text File](#page-157-2) in this appendix) for later analysis. The most common methods for viewing the data are:

- **•** [irisstat Text File](#page-157-2)
- **•** [Diagnostic Report Task](#page-157-1)
- **•** [IRISHung Script](#page-158-0)
- **•** [^SystemsPerformance Utility](#page-158-1)
- <span id="page-157-2"></span>**Note:** When InterSystems IRIS is forcibly shut down, **irisstat** is run in order to capture the current state of the system. The output is added to the messages log as part of the emergency shutdown procedure.

### <span id="page-157-1"></span>**C.3.1 irisstat Text File**

irisstat reports can be redirected to a file instead of the terminal, which might be useful if you want to collect a set of **irisstat** options that are not provided by one of the InterSystems IRIS tools ([Diagnostic Report Task,](#page-157-1) [IRISHung Script,](#page-158-0) [^SystemsPer](#page-158-1)[formance Utility](#page-158-1)) or if you are having trouble running those tools.

## **C.3.2 Diagnostic Report Task**

The Diagnostic Report task creates an HTML log file containing both basic and advanced information, which can be used by the [InterSystems Worldwide Response Center \(WRC\)](https://www.intersystems.com/support-learning/support/) to resolve system problems. For information about the Diagnostic Report task, including the **irisstat** options that it uses, see the "[Using the InterSystems Diagnostic Report](#page-18-0)" chapter in this guide.

**Note:** The Diagnostic Report task cannot be run on a hung system; if your system is hung, see [IRISHung Script](#page-158-0) in this appendix.

## <span id="page-158-0"></span>**C.3.3 IRISHung Script**

The **IRISHung** script is an OS tool used to collect data on the system when an InterSystems IRIS instance is hung. The name of the script, which is located in the *install-dir/*Bin directory, is platform-specific, as specified in the following table:

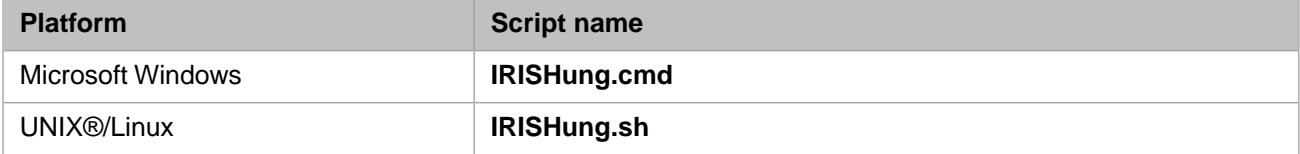

The **IRISHung** script should be run with Administrator privileges. Like the [Diagnostic Report Task](#page-157-1), the **IRISHung** script runs **irisstat** twice, 30 seconds apart, in case the status is changing, and bundles the reports into an html file together with the other collected data. The **irisstat** reports taken from **IRISHung** use the following options:

irisstat -e2 -f-1 -m-1 -n3 -j5 -g1 -L1 -u-1 -v1 -p-1 -c-1 -q1 -w2 -E-1 -N65535

**IRISHung** also runs a third **irisstat** using only the -S2 option, which it writes to a separate section of output called "Self-Diagnosis." The -S2 option causes suspect processes to leave mini-dumps; therefore, running **IRISHung** is likely to collect information about the specific processes responsible for the hang, whereas simply forcing the instance down does not collect this information.

<span id="page-158-1"></span>In addition, **IRISHung** generates **irisstat** output files that are often very large, in which case they are saved to separate txt files. Remember to check for these files when collecting the output.

## **C.3.4 ^SystemsPerformance Utility**

The **^SystemsPerformance** utility collects detailed performance data about an InterSystems IRIS instance and the platform on which it is running. It runs inside InterSystems IRIS for a configurable amount of time, collects samples over the that interval, and generates a report when it finishes. For information about the **^SystemsPerformance** utility, including the **irisstat** options that it uses, see the "[Monitoring Performance Using ^SystemsPerformance](#page-102-0)" chapter in this guide.